# Xperia™ X Performance ユーザーガイド

# はじめにお読みください

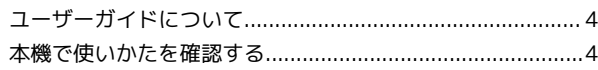

# Android7.0の新機能

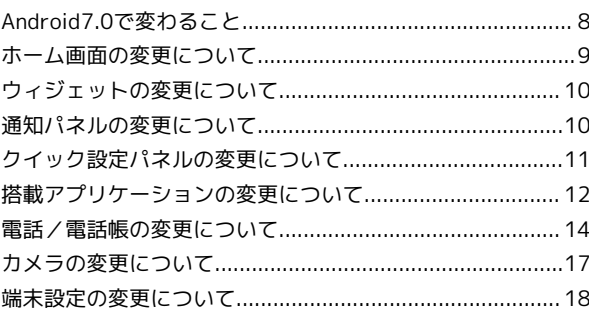

# ご利用にあたって

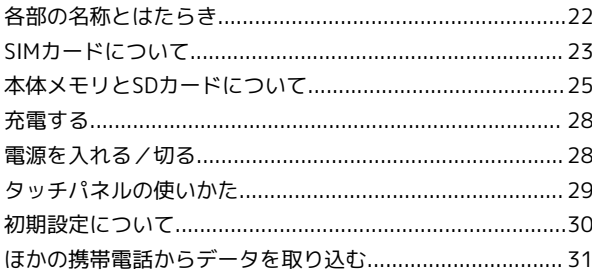

# 基礎知識/基本操作

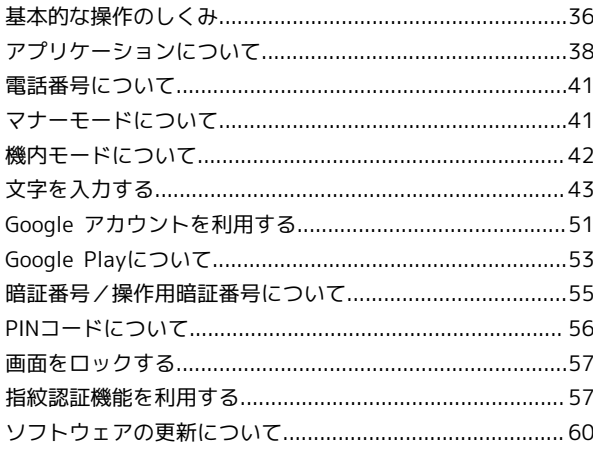

# 画面の見かた

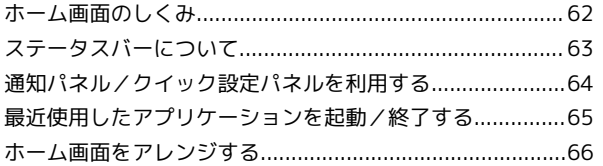

# 電話/電話帳

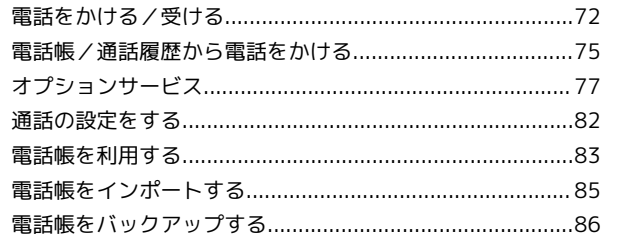

# Xperia™ X Performance<br>ユーザーガイド 目次

# $\overline{2}$

# メール/インターネット

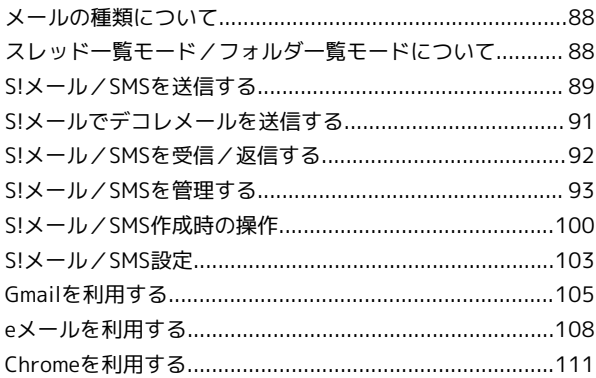

# カメラ

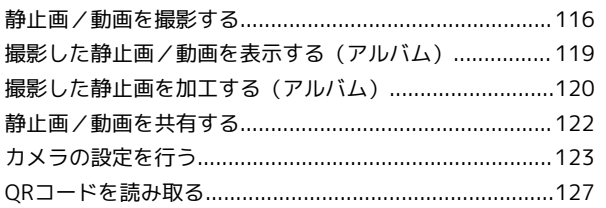

# テレビ

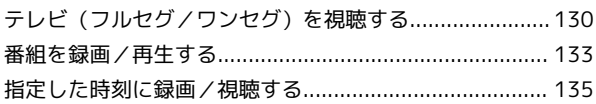

# 便利な機能

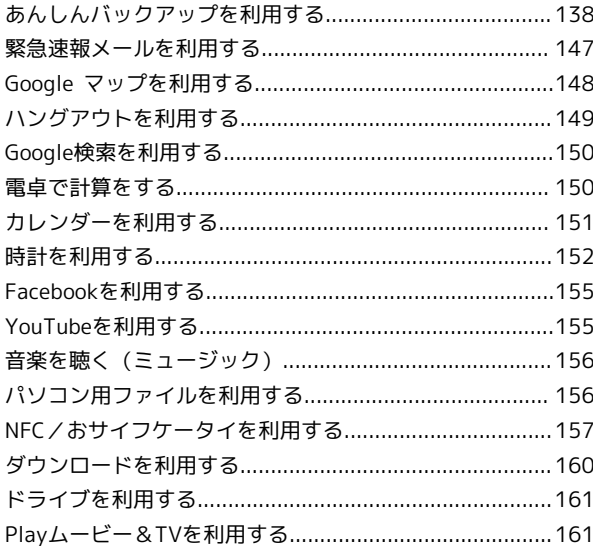

# Wi-Fi/接続

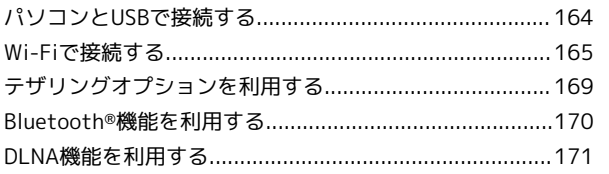

# 海外でのご利用

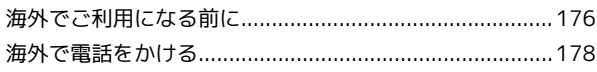

# 端末設定

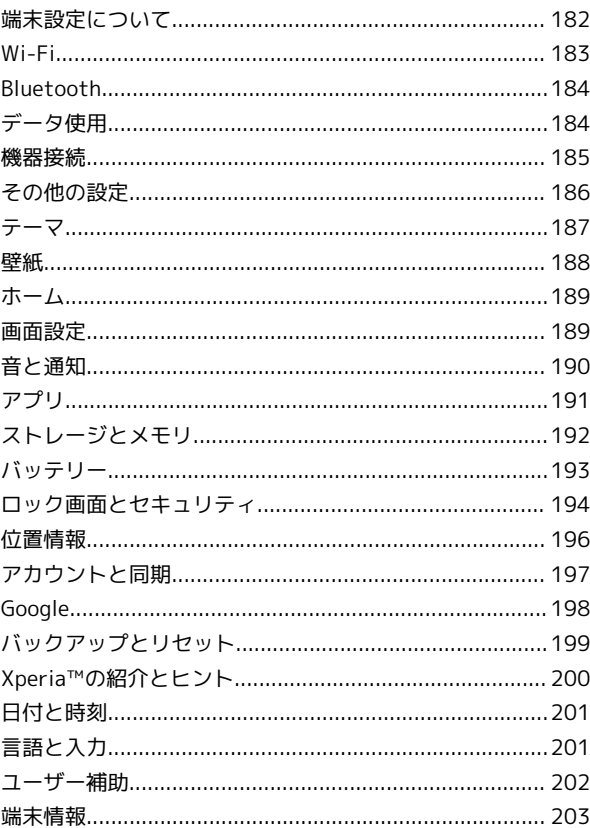

# 困ったときは

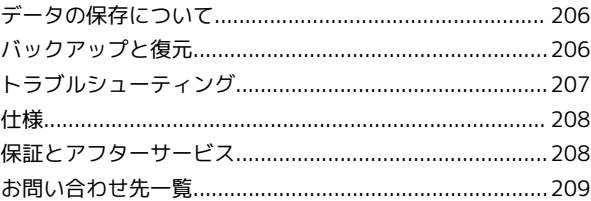

# はじめにお読みください

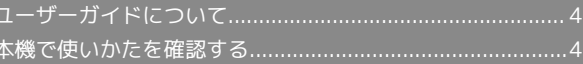

# <span id="page-5-0"></span>ユーザーガイドについて

本製品をお買い上げいただき、まことにありがとうございます。

#### 本製品をお使いになる前に

「クイックスタート」、「お願いとご注意」をご覧になり、正しく お取り扱いください。 ご契約の内容により、ご利用になれるサービスが限定されます。

### 記載内容について

ユーザーガイドでは、基本的にお買い上げ時の状態での操作方法を 説明しています。

また、特にことわりがない限りホーム画面からの操作を中心に説明 しています。操作説明は省略している場合があります。

# ディスプレイ表示、キー表示について

ユーザーガイドで記載しているディスプレイ表示は、実際の表示 と異なる場合があります。ユーザーガイドで記載しているキー表示 は、説明用に簡略化しているため実際の表示とは異なります。

### その他の表記について

ユーザーガイドでは、本製品のことを「本機」と表記しています。 microSD™/microSDHC™/microSDXC™カードは「SDカード」と 表記しています。

# <span id="page-5-1"></span>本機で使いかたを確認する

本機の操作に慣れていないかたにもわかりやすく、タッチ操作の練 習や設定方法の確認ができるアプリケーションを搭載しています。

# 使い方ガイドを起動する

### $\overline{1}$

ホーム画面で (...) ● 图 (SoftBank) ● 図 (使い方ガイ ド)

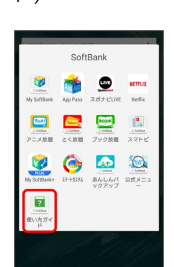

※3 使い方ガイドトップ画面が表示されます。

・はじめて起動したときは、 ■ (使い方ガイド)のご利用にあ たっての注意に関する確認画面が表示されます。画面の指示に 従って操作してください。

# ■ ステータスバーにアイコンを表示する

通知パネルから使い方ガイドを起動できるよう、アイコンを表示さ せることができます。

# $\overline{1}$

ホーム画面で (B) ● 图 (SoftBank) ● 图 (使い方ガイ ド) G) **Ch**  $\bullet$ 2009  $\overline{r}$ 

※2 使い方ガイドトップ画面が表示されます。

・確認画面が表示されたときは、画面の指示に従って操作してくだ さい。

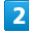

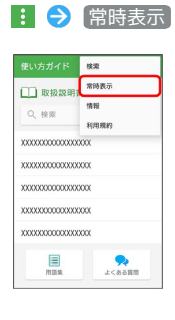

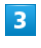

[表示する] → 戻る]

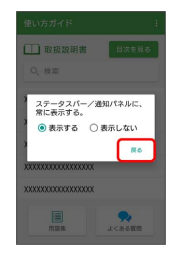

※ 常時表示の設定が完了します。

# 通知パネルから使い方ガイドを起動する

使い方ガイドのアイコンをステータスバーに表示しておくと、機能 を確認したいときなど、すぐに起動できます。

# $\overline{1}$

ステータスバーを下にドラッグして、通知パネルを開く

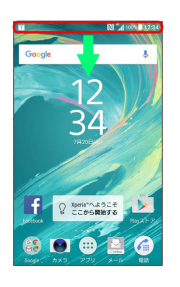

※ 通知パネルが表示されます。

# $|2|$

#### 使い方ガイド

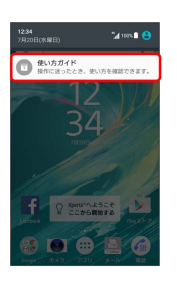

<mark>※3</mark> 使い方ガイドトップ画面が表示されます。

使い方ガイドでできること

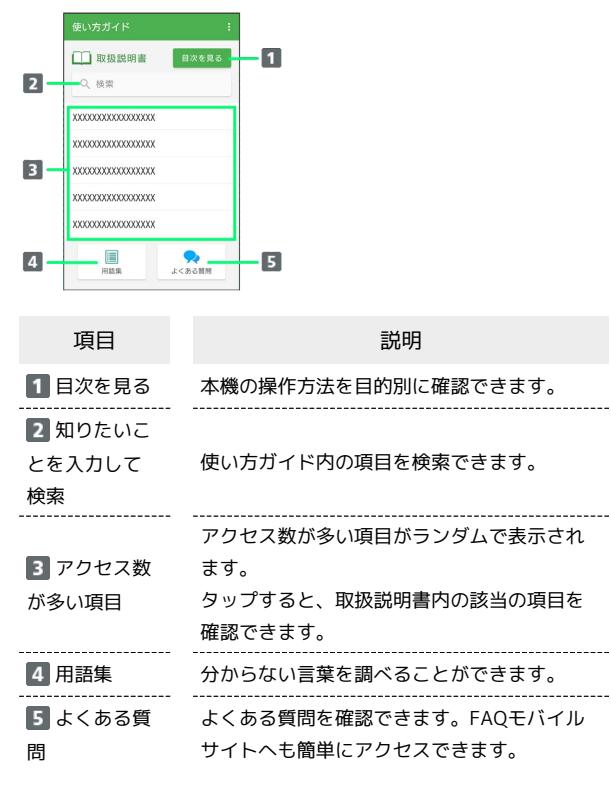

5

# Android7.0の新機能

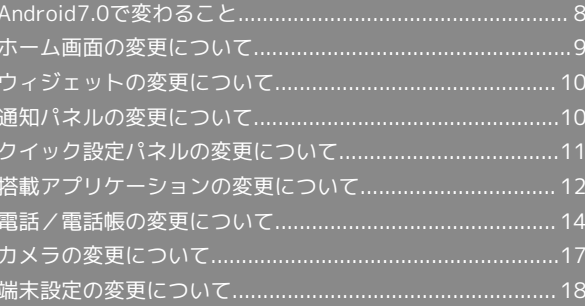

# 8

# <span id="page-9-0"></span>Android7.0で変わること

Androidのバージョンアップを行うと、バージョンが7.0に変更され ます。それに伴い、速度や操作性も向上し、アプリケーションの操 作にも変更が加えられます。

ここでは、バージョンアップ後の変更ポイントを簡単に説明しま す。

# マルチウインドウについて

本機の表示画面を分割し、2つのアプリケーションを表示、操作でき ます。

マルチウインドウで表示するには、■● 操作したいアプリケー ションをロングタッチ● 画面上部へドラッグ● 画面下部に表示さ れたアプリケーションの履歴一覧から、次に操作したいアプリケー ションをタップします。

- ・マルチウインドウ設定中はナビゲーションバーの は の表 示に変わります。マルチウインドウを解除するには、マルチウイ ンドウ画面の表示中に をロングタッチします。
- ・アプリケーションによってはマルチウインドウで表示できないも のがあります。

#### 通知パネルについて

通知パネルのデザインや操作が変更されます。 詳しくは[「通知パネルの変更について」](#page-11-1)を参照してください。

#### クイック設定パネルについて

クイック設定パネルの操作、クイック設定ツールが追加/変更され ます。 詳しくは[「クイック設定パネルの変更について」](#page-12-0)を参照してくださ

 $\mathcal{U}$ 

### SDカードについて

対応するSDカードの最大容量が200GBから256GBに変更されます。

#### 初期設定について

はじめに視覚補助の設定ができます。また、Wi-Fiや指紋の設定の手 順が一部変更されたり、ロック画面の通知設定が追加されたりしま す。画面の指示に従って、各項目を設定してください。

#### 搭載アプリケーションについて

搭載アプリケーションが一部バージョンアップされます。 詳しくは[「搭載アプリケーションの変更について」](#page-13-0)を参照してくだ さい。

Google™ アカウントの作成について

Google アカウント作成の手順が一部変更されます。画面の指示に 従って、各項目を設定してください。

#### ロック画面の解除について

ロック画面解除の方法が追加されます。 ロック画面で上/左にフリックする操作のほか、「の」に触れても ロック画面を解除できます。

#### 緊急情報の確認について

ロック画面での緊急情報(ICE情報)確認の操作が変更されます。 緊急情報を確認するときは、ロック画面で 0 に触れる、または 上/左にフリック● 緊急/情報 → 緊急情報 をダブルタップ します。

- ・ ♪ 画面のロックを解除すると、緊急情報を編集できます。確 認画面が表示されたときは、画面の指示に従って操作してくださ い。
- ・画面のロックを「パターン」/「PIN」/「パスワード」に設定し ているときのみ利用できます。

指紋の登録について

指紋の登録手順や画面の表示が一部変更されます。画面の指示に 従って登録してください。

絵文字について

ソフトバンクの絵文字からAndroid標準の絵文字に変更されます。

#### Bluetooth®でのデータ受信について

Bluetooth®でのデータ受信の操作が変更されます。 Bluetooth®でデータを受信するときは、ステータスバーを下にド ラッグして通知パネルを開く Bluetooth®通信通知の 受信する をタップ 受信後、ステータスバーを下にドラッグして通知パネ ルを開く● ファイル受信の通知をタップ● 受信したデータをタッ プします。

端末設定について

端末設定の一部が変更されます。 詳しくは「[端末設定の変更について](#page-19-0)」を参照してください。

# データセーバーについて

データセーバー機能が追加され、一部のアプリケーションのバック グラウンドでのデータ送受信を停止してデータ通信量を抑制するか どうかを設定できるようになります。

データセーバーを「ON」にするときは、ホーム画面で … ● © (設定) → データ使用 → データセーバー → ● ● をタップ します( ● 表示) 。設定を「OFF」にするときは、 ● をタップ します( 表示)。

・データセーバーの設定はクイック設定パネルからも操作できま す。

■ データセーバー利用時のご注意

データーセーバーを「ON」にすると、一部のアプリケーション やサービスの通信または表示に影響が出る可能性があります。 利用するアプリケーションやサービスに影響が出た場合はデータ セーバーを「OFF」にしてください。

# <span id="page-10-0"></span>ホーム画面の変更について

ホーム画面のアイコンがない場所をロングタッチしたときに表示さ れる「設定」の項目が一部変更されます。

#### ホーム画面設定の変更について 項目 こうしょう こうこう 説明 自動回転 本機の方向に応じて、ホーム画面を自動回転 させるどうかを設定します。 . . . . . . . . . . . . . 最初のホーム画面の左のシートに、Google Now™画面を追加するかどうかを設定しま Google Now™ す。 ----------------------「ホーム画面のアイコン」に変更されます。 重複したアイコ 項目名は変更されますが、操作結果の変更は ンを削除 ありません。

Android7.0の新機能

Android7.0の新機能

# <span id="page-11-0"></span>ウィジェットの変更について

ホーム画面のアイコンがない場所をロングタッチしたときに表示さ れる「ウィジェット」の項目が一部変更されます。

### 追加されるウィジェット

「月」が追加され、月単位でカレンダーを表示できます。

### 削除されるウィジェット

「ハングアウト」、「近況アップデート」、「Facebookボタン」、 「Google Sound Search」が削除されます。

#### 名称が変更されるウィジェット

「カレンダー」が「スケジュール」、「Google Now」が「フィー ド」、「ブックマーク」が「Chromeのブックマーク」に変更されま す。

# <span id="page-11-1"></span>通知パネルの変更について

通知パネルの表示が変更されます。また、通知の設定やメッセージ 返信などの機能が追加されます。

### 通知パネルの見かた

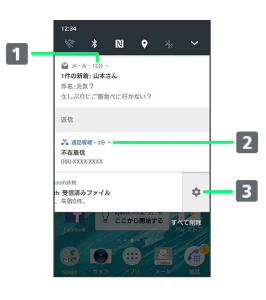

- 通知が届いてから経過した時間が表示されます。
- 2 タップすると、通知の詳細が表示されます。
- 3 通知を右/左にドラッグすると表示されます。タップする と、アプリケーションごとに通知の設定ができます。

# 通知パネルからの返信について

通知パネルに表示されている受信メッセージに、通知パネルから直 接返信ができます。

- (メール)での返信を例に説明します。
- ・アプリケーションによっては、通知パネルから返信できないもの があります。
- $\overline{1}$
- ステータスバーを下にドラッグして、通知パネルを開く

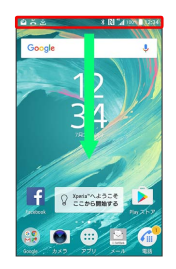

# $\overline{2}$

返信

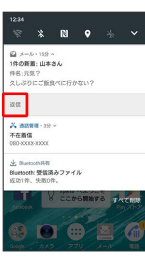

# $\overline{3}$

文章を入力 → →

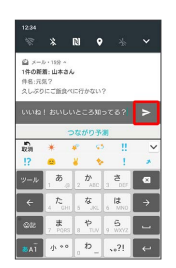

メールが送信されます。

# <span id="page-12-0"></span>クイック設定パネルの変更について

クイック設定パネルの開きかた、クイック設定パネルに表示される クイック設定ツール、およびクイック設定パネルで「編集」をタッ プしたときに表示されるクイック設定ツールが追加/変更されま す。

クイック設定パネルを開く

# $\overline{1}$

ステータスバーを下にドラッグ

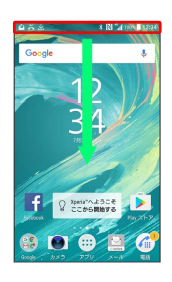

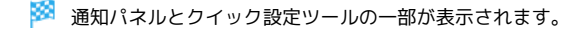

# $\overline{2}$

通知パネルを下にドラッグ

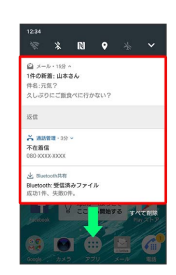

※ クイック設定パネルが表示されます。

· ▼ をタップしてもクイック設定パネルを表示できます。

■■ クイック設定ツール利用時の操作

#### 各クイック設定ツールの設定画面を開く

クイック設定ツールのアイコンをロングタッチ

クイック設定ツールのシートを切り替える

クイック設定ツールの表示領域を左にフリック

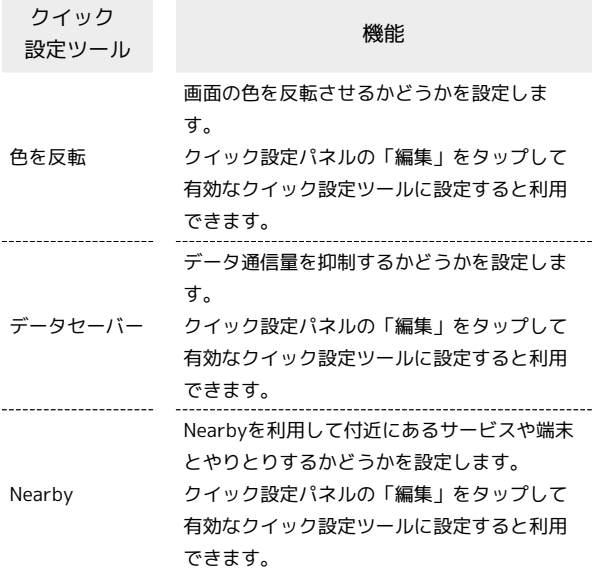

名称が変更されるクイック設定ツール

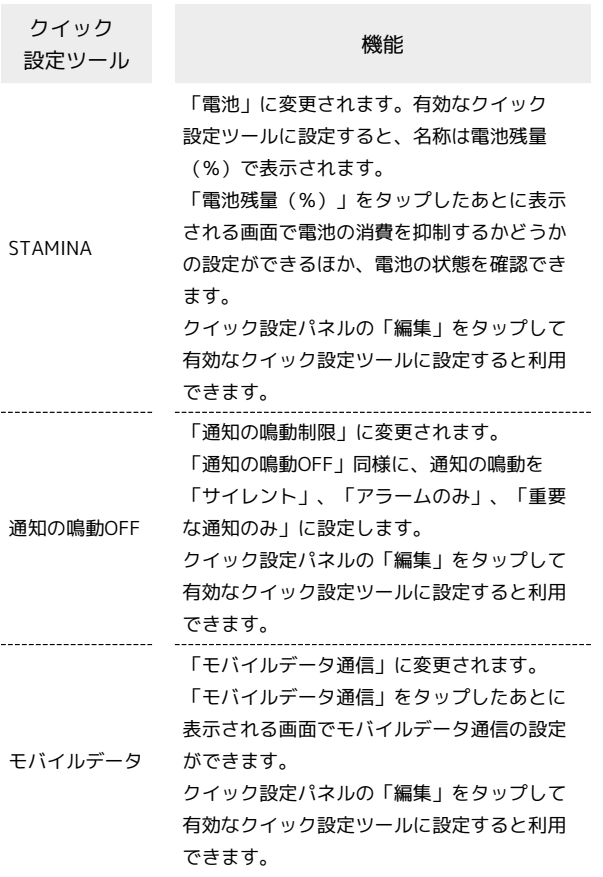

# <span id="page-13-0"></span>搭載アプリケーションの変更について

アプリケーションのバージョンアップにより、アイコンのデザイン が一部変更されます。

はたらきが変更されるおもなアプリケー ション

画面の変更により操作が変更されたり、メニューの項目が追加/変 更/削除されたりするなど、はたらきが変更されるアプリケーショ ンがあります。はたらきが変更されるおもなアプリケーションは次 のとおりです。

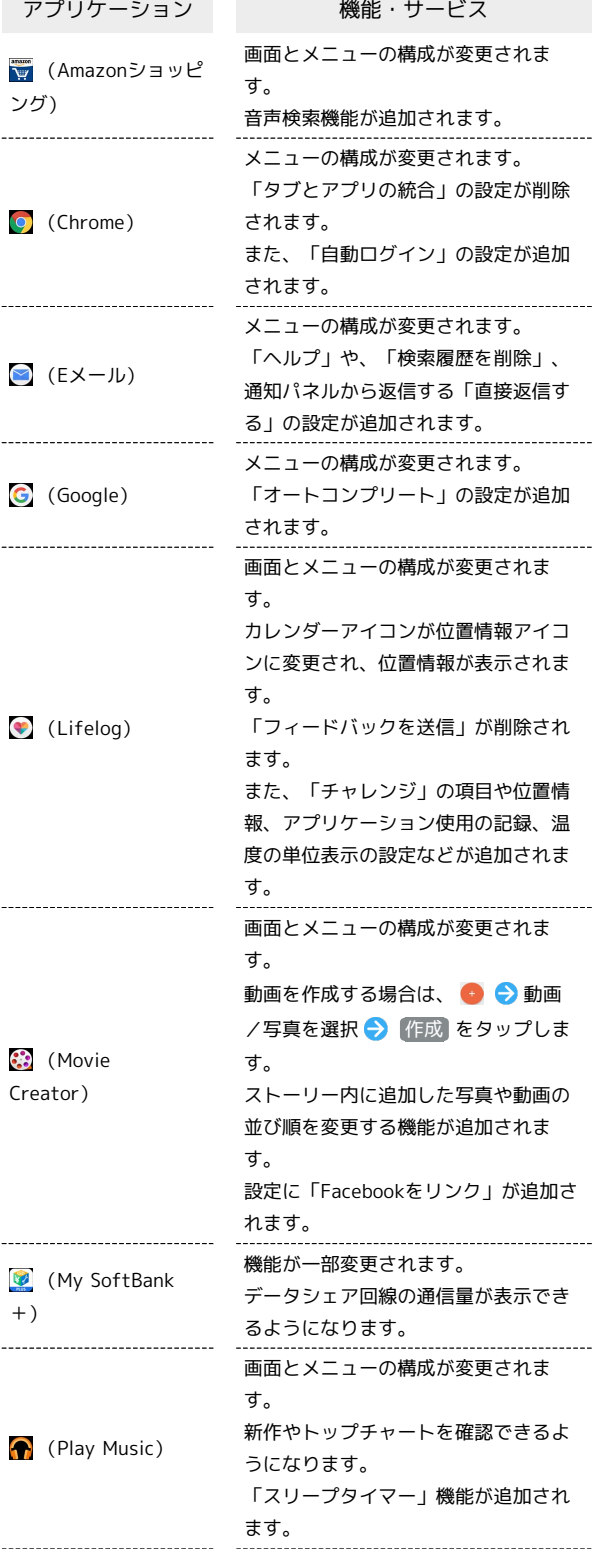

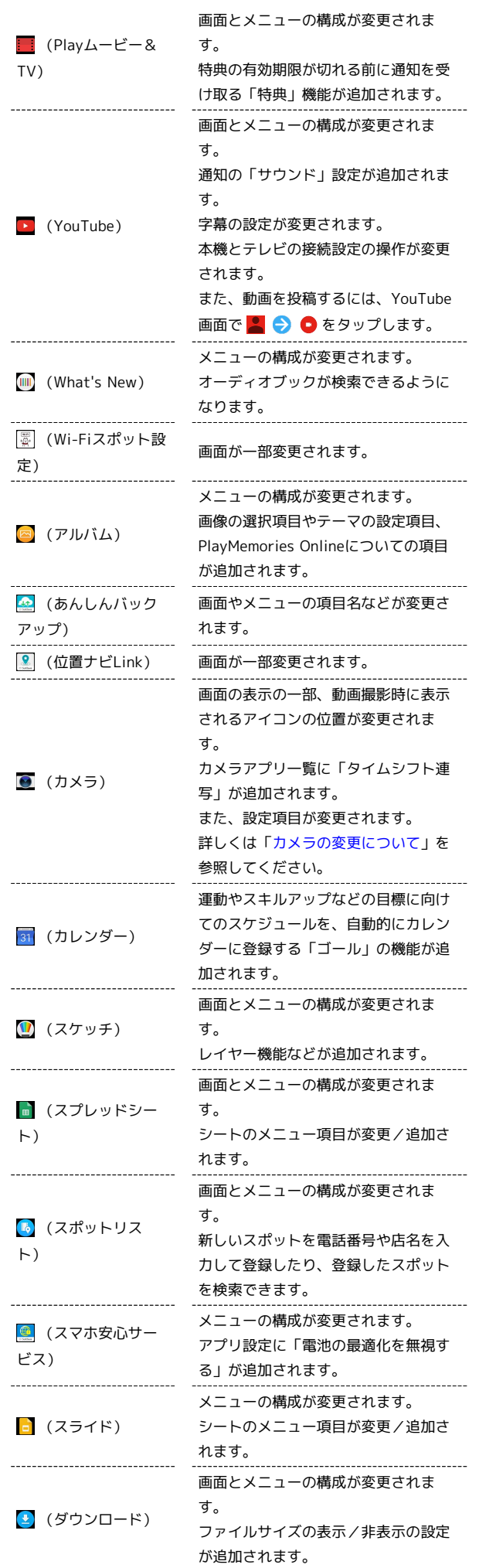

÷

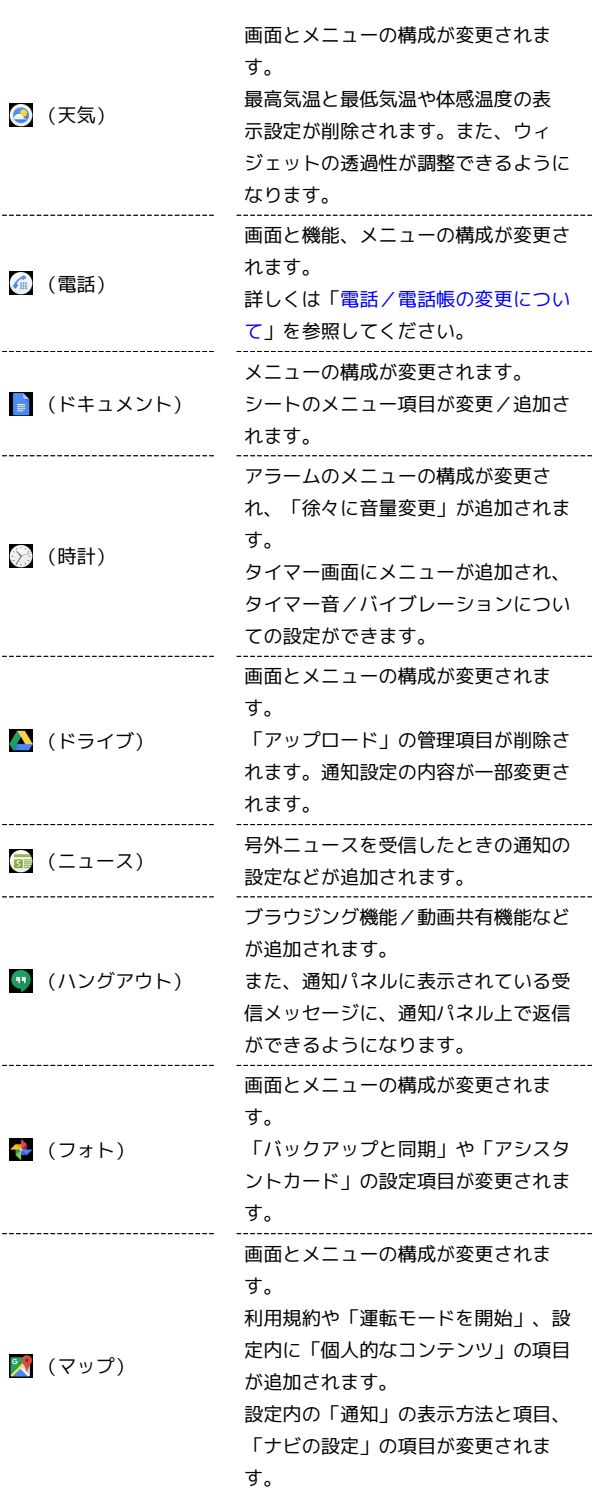

13

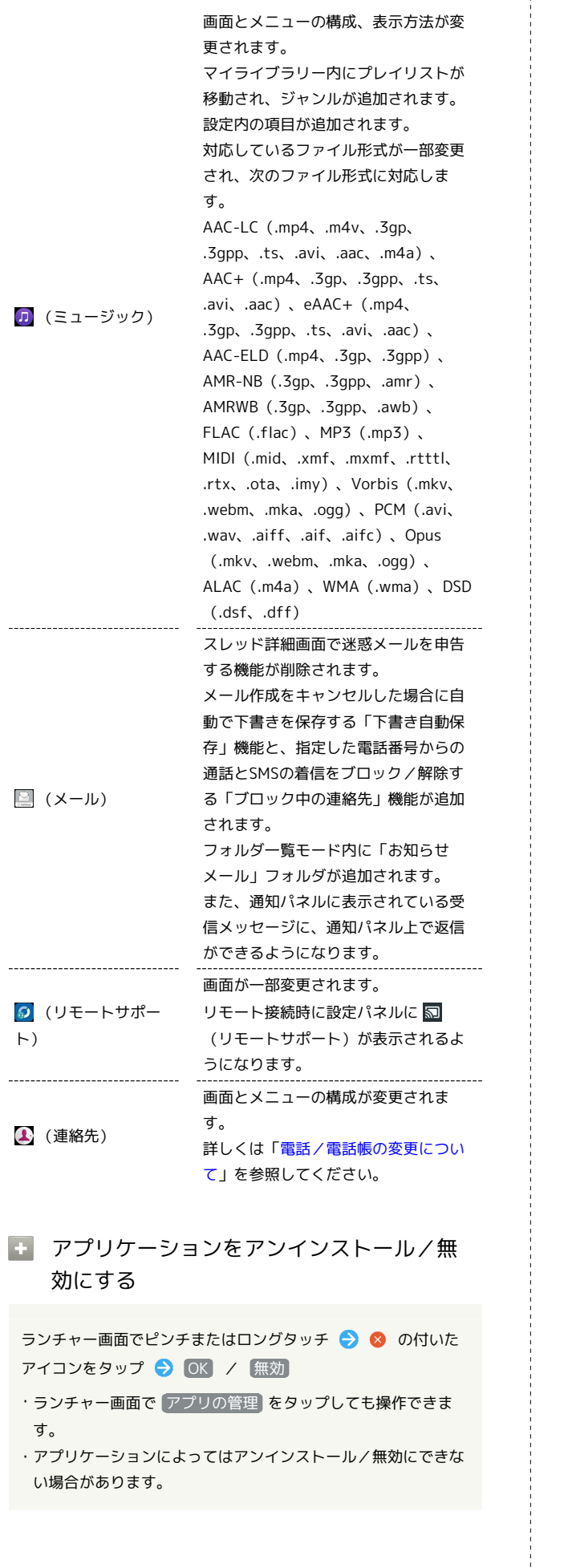

<span id="page-15-0"></span>電話/電話帳の変更について

# 電話画面の見かた

電話画面の表示や操作が変更されます。

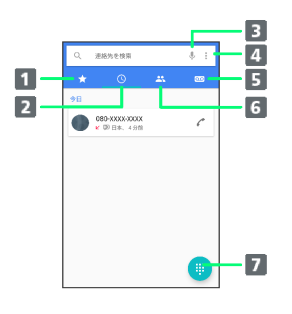

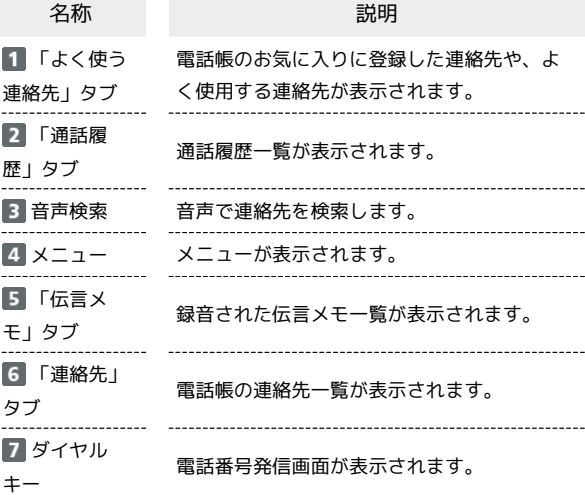

#### ■■電話画面の操作

短縮ダイヤルを設定する

電話画面で : ● 短縮ダイヤル設定 → 短縮番号 (2~ 99) をタップ → 連絡先から電話番号を選択

#### 通話履歴を種類別に確認する

電話画面で ● 通話履歴 → すべて / 不在着信 / 着信 / 発信

#### 連絡先をインポート/エクスポートする

電話画面で : ● インポート/エクスポート ● 画面に 従って操作 ・詳しくは、[「連絡先のインポート/エクスポート」](#page-17-0)を参照して ください。 

#### 新規連絡先を作成する

電話画面で : ● 新規連絡先 → 各項目を入力 → 保存

#### 通話設定をする

電話画面で : ● 設定 ● 通話 ● 画面に従って操作

15

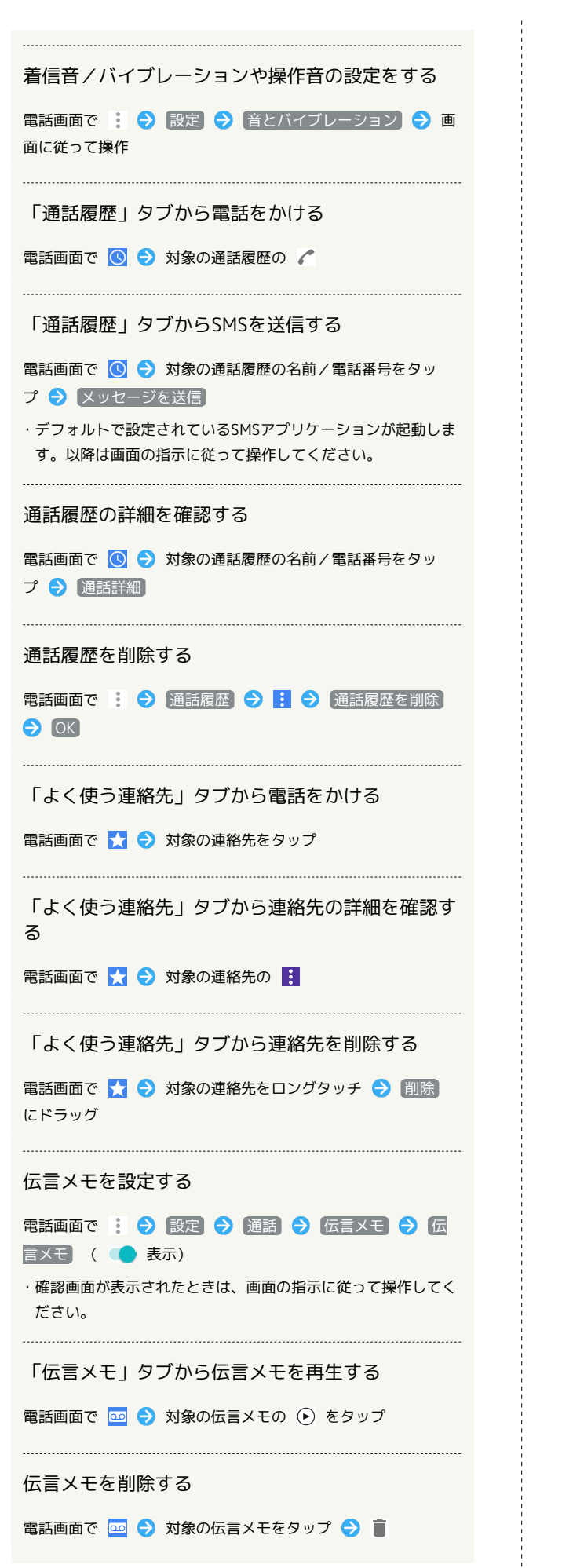

### 電話番号発信画面について

#### 電話番号発信画面のメニューの構成が変更されます。

をタップすると、 プレフィックスを追加 / 2秒間の停止を追 加 / 待機を追加 が設定できます。

- 2秒間の停止を追加 と 待機を追加 は電話番号が入力されたと きのみ表示されます。
- 待機を追加 は、電話がつながった後に はい をタップします。

### 電話着信時の操作の変更について

着信時に表示される「着信オプション」の「応答保留」の機能が削 除されました。

# 通話設定の変更について

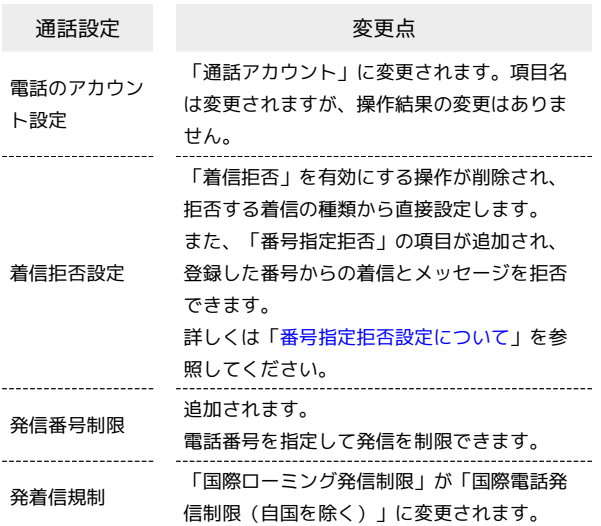

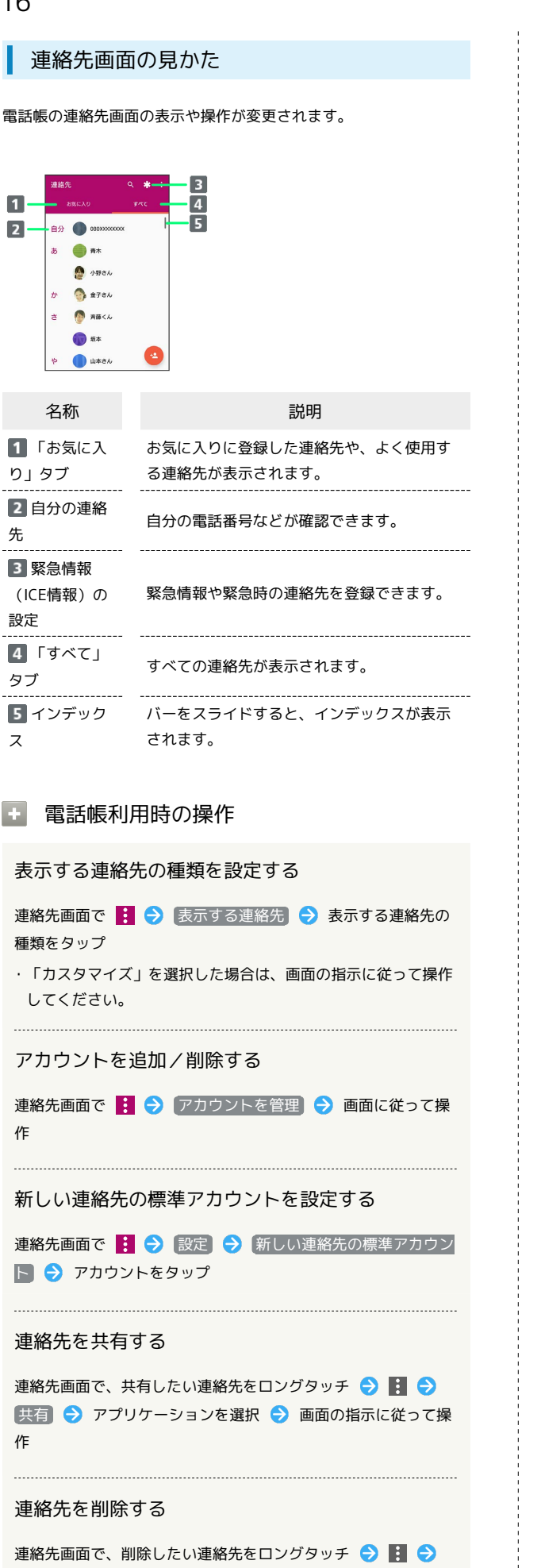

(連絡先を削除) → 削除]

<span id="page-17-0"></span>連絡先のインポート/エクスポート

連絡先のインポート/エクスポートの操作が変更されます。 (電話)のメニューからも同様の操作ができます。

```
■■ 連絡先のインポート/エクスポート時の操
  作
```
SDカードや内部ストレージから電話帳をインポート する

連絡先画面で : ● インポート/エクスポート ● SDカー ドや内部ストレージからインポート (.vcf形式) ● 保存先を 選択 ● ■ ● 502SO / SDカード ● インポートした いファイルをタップ

・複数のファイルをインポートするときは、ロングタッチで複数 のファイルを選択 → 開く をタップします。 

電話帳をSDカードや内部ストレージにエクスポート する

連絡先画面で : ● インポート/エクスポート ● SDカー **ドや内部ストレージにエクスポート (.vcf形式) ● ■ ● 502SO / SDカード → ファイル名を入力 → 保存** 

連絡先をほかのアプリケーションと共有する

連絡先画面で : ● インポート/エクスポート ● すべ ての連絡先を共有 → ステータスバーを下にドラッグ → エ クスポート完了の通知をタップ ● アプリケーションを選択 ● 画面の指示に従って操作

# <span id="page-18-1"></span>番号指定拒否設定について

事前に電話番号を指定して、着信やSMSの受信を拒否することがで きます。「通話設定」や (メール)の「ブロック中の連絡先」 からも設定できます。

### ■ 番号指定拒否設定時の操作

#### 電話帳から番号指定拒否を設定する

連絡先画面で : ● 番号指定拒否 ● 番号を追加 → 拒 否したい電話番号を入力 → 追加

#### 電話から番号指定拒否を設定する

電話画面で ◎ ● 拒否したい名前/電話番号をロングタッ チ → 番号を拒否指定 → 追加

#### 電話帳から番号指定拒否を解除する

連絡先画面で : ● 番号指定拒否 → 解除したい電話番号 の × → 拒否設定を解除

#### 電話から番号指定拒否を解除する

電話画面で ◎ ● 解除したい名前/電話番号をロングタッ チ → 番号の拒否設定を解除 → 拒否設定を解除

# <span id="page-18-0"></span>カメラの変更について

# カメラアプリについて

カメラアプリ一覧に「タイムシフト連写」が追加されます。

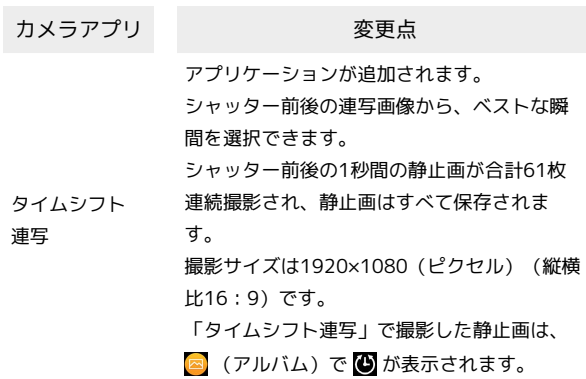

あ タイムシフト連写で の撮影について

「タイムシフトビデオ」、「タイムシフト連写」の撮影データ をSDカードに保存する場合は、高速書き込みが可能なSDカード (スピードクラス10またはUHSスピードクラス1以上)をお使い いただくことをおすすめします。

Android7.0の新機能

Android7.0の新機能

# カメラのはたらきを設定する

#### 設定項目のおもな変更点は次のとおりです。

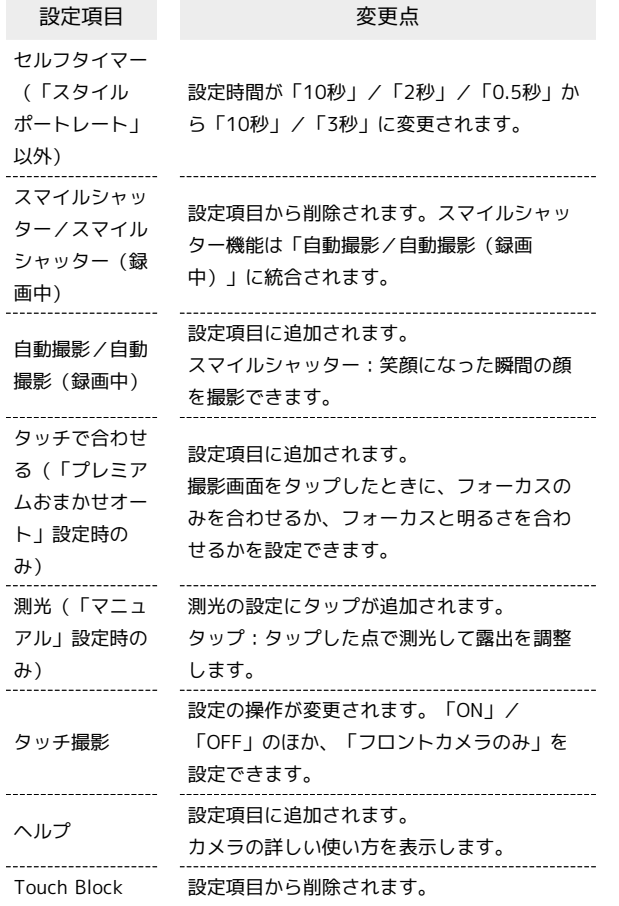

# <span id="page-19-0"></span>端末設定の変更について

端末設定の項目の並び順が変更されたり、項目が追加/変更/削除 されます。

#### 設定状況の表示について н

「機内モード」、「テザリング」、「通知の鳴動制限」、「データ セーバー」がONに設定されているときや「STAMINAモード」が有 効になっているとき、または、「モバイルデータ通信」がOFFに設 定されているときに、端末設定上部に設定状況が表示されます。 **▽ → OFFにする / ONにする をタップすると、表示が消え、** 設定が変更されます。

# 端末設定の変更について

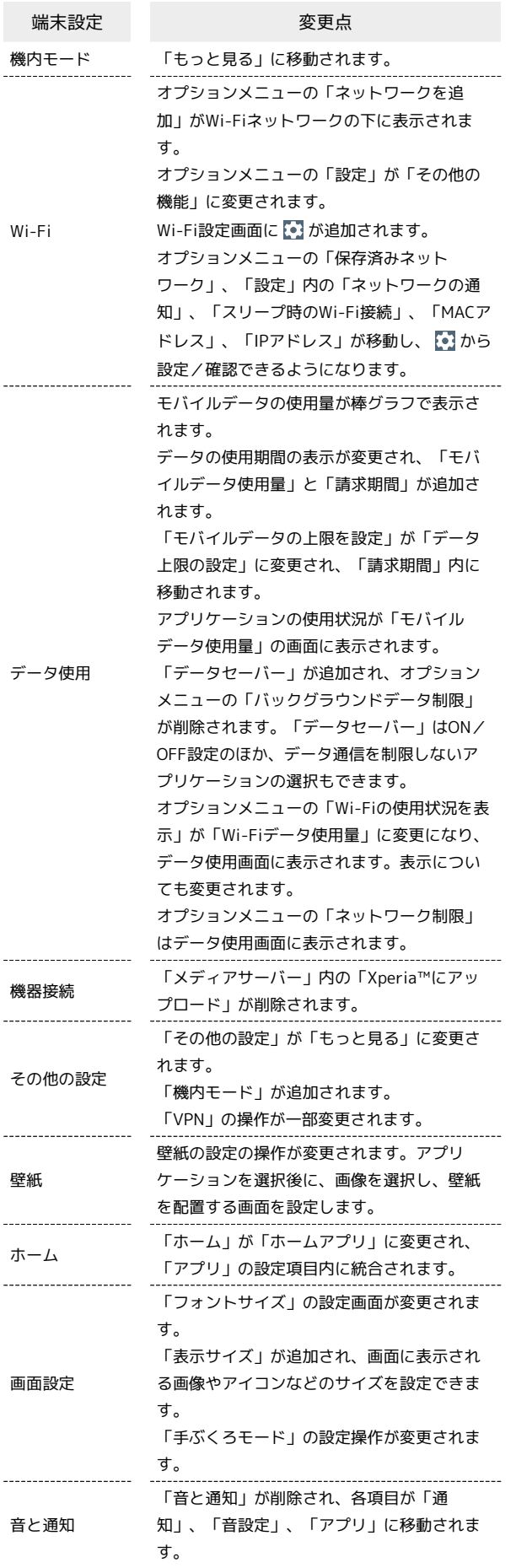

「通知」が追加されます。 「音と通知」の通知の項目/内容が「通知」 に統合されます。 **こおから「通知LEDでお知らせ」、「ロック画** 面の通知」、「ロック画面における通知表示 の維持」の設定ができます。 をタップすると、通知の種類ごとにアプリ ケーションを表示できます。 アプリケーションをタップすると、通知の設 定ができます。 「音設定」が追加されます。 「音と通知」の音質、音量、音設定の項目が 「音設定」に統合されます。 「音と通知」の通知の「通知の鳴動OFF」は 「音設定」に統合され、通知表示のブロック 設定が追加されます。「通知の鳴動OFF」は 「通知の鳴動制限」に変更されます。 「アラーム音」でアラームの種類を設定でき ます。 「ホーム」が「アプリ」に統合されます。 ホーム画面を「シンプルホーム」に切り替え るには、「☆ → ホームアプリ → シン **プルホーム → OK → OK 」と操作しま** す。 ▼ をタップしてアプリケーション表示の切り 替えができます。 アプリケーション設定内の「アプリリンク」 が「リンクを開く」に変更されます。項目名 は変更されますが、操作結果の変更はありま せん。 アプリケーション設定内に「特別なアクセ ス」が追加され、アクセスに関する詳細設定 ができます。 「他のアプリの上に表示」、「システム設定 の書き込み」、「電池の最適化」、「音と通 知」の「通知へのアクセス」が「特別なアク セス」に移動されます。 「[通知の鳴動OFF]へのアクセス」は 「[通知の鳴動制限]へのアクセス」に変更 され、「特別なアクセス」に移動されます。 ストレージとメ 「ストレージの使用状況」をタップするとス トレージの詳細画面が表示されます。 ストレージの詳細画面で「内部ストレージ」 が「内部共有ストレージ」に変更されます。 項目名は変更されますが、操作結果の変更は ありません。 SDカード/USBストレージのフォーマット 手順での項目名が一部変更されます。フォー マットするには、「ストレージとメモリ画面 で : → 高度な設定 → ストレージ  $\ominus$  SDカード / USBドライブ  $\ominus$  :  $\ominus$ ストレージの設定 フォーマット 削除してフォーマット 」と操作します。 「STAMINAモード」の設定方法が変更され、 **●■をタップしてON(■■表示)にしたあ** 

通知

音設定

アプリ

モリ

バッテリー と、詳細な設定をします。 また、「節電レベル」が追加され、節電時間 を設定できます。

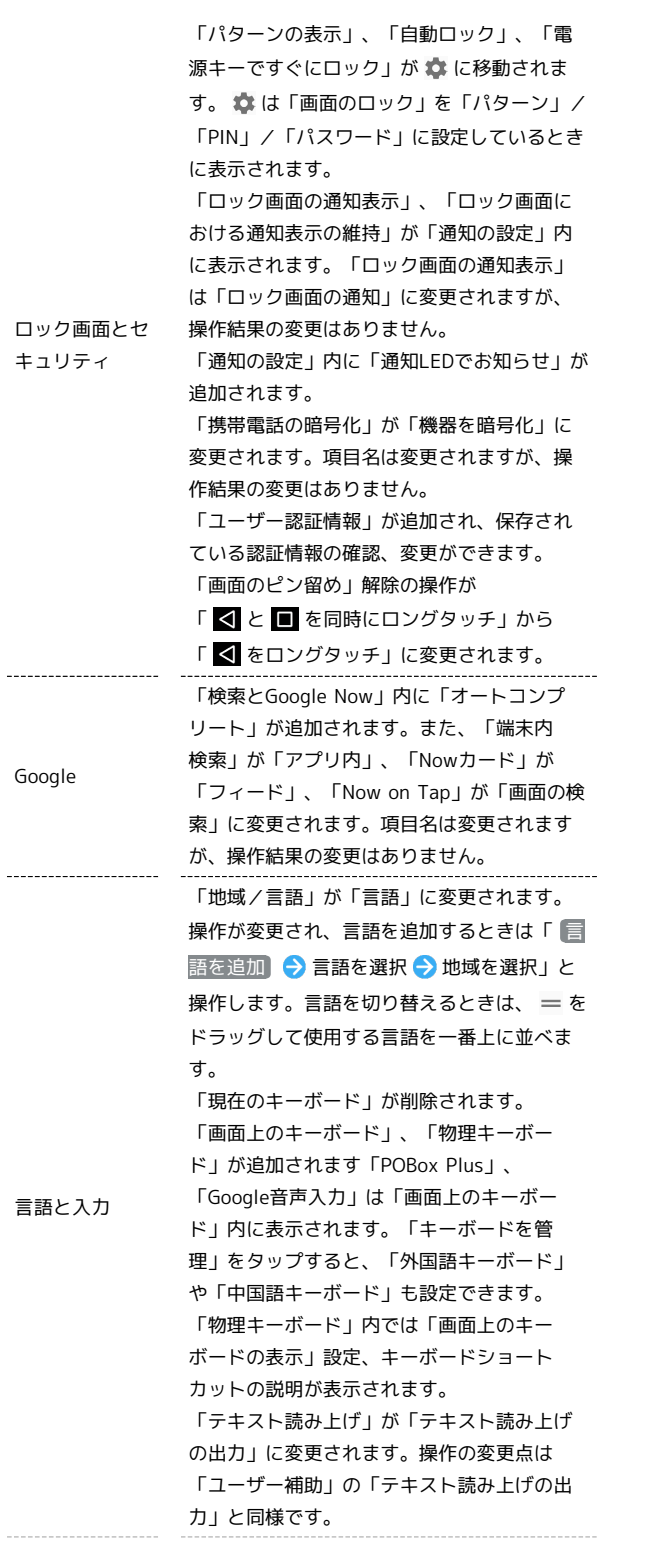

「TalkBack」の設定内に「テキスト読み上げ の設定」、「ヘルプとフィードバック」が追 加、「発信者番号を読み上げる」が削除され ます。また、「「タッチガイド」チュートリ アルを起動」が「TalkBackチュートリアルを 起動」になり、チュートリアルの内容が変更 されます。

「スイッチアクセス」の設定内に「ヘルプと フィードバック」、「スキャンを自動的に開 始」が追加されます。

「モノラル音声」が追加され、音声再生をモ ノラルにするかどうかを設定できます。

「大きい文字サイズ」が削除され、「フォン トサイズ」、「表示サイズ」が追加されま

す。

ユーザー補助

「大きなマウスポインター」が追加され、マ ウスポインターを大きくするかどうかを設定 できます。

「マウスポインターが停止したらクリック」 が追加され、マウスポインターが停止してか らクリックまでの時間を設定できます。

「テキスト読み上げ」が「テキスト読み上げ の出力」に変更され、「音声の速度」の表示 が変更、「音の高さ」、「読み上げ速度のリ セット」、「音声の高さをリセット」が追加 されます。

# ご利用にあたって

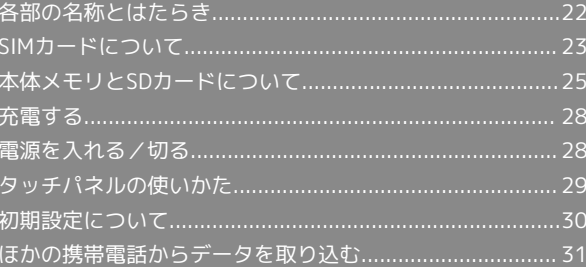

# <span id="page-23-0"></span>各部の名称とはたらき

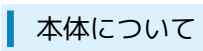

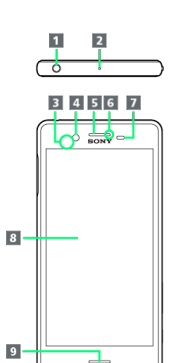

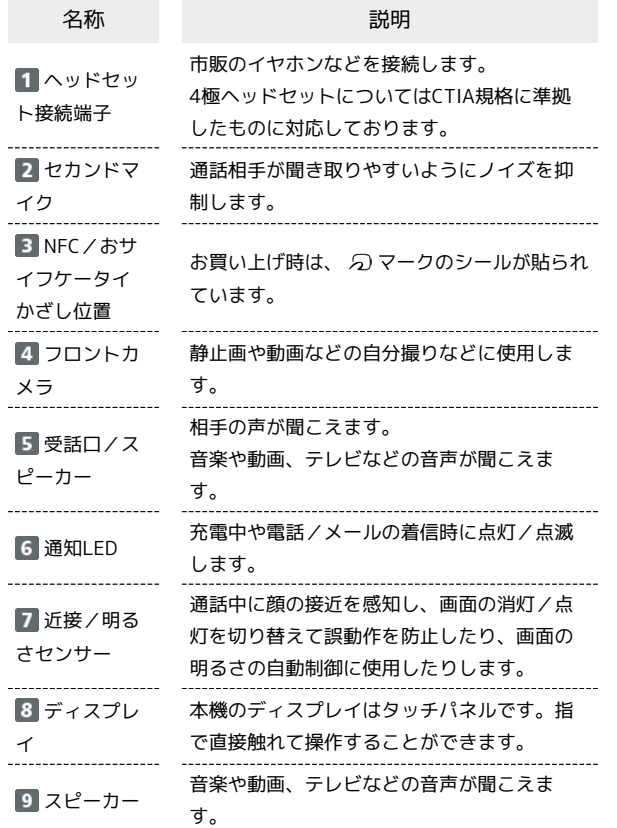

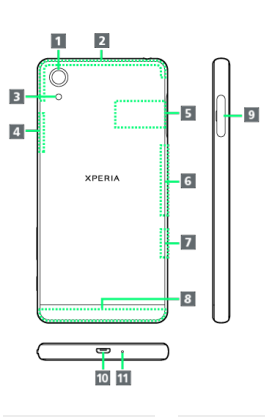

 $\overline{a}$ 

l.

 $\overline{a}$ 

÷

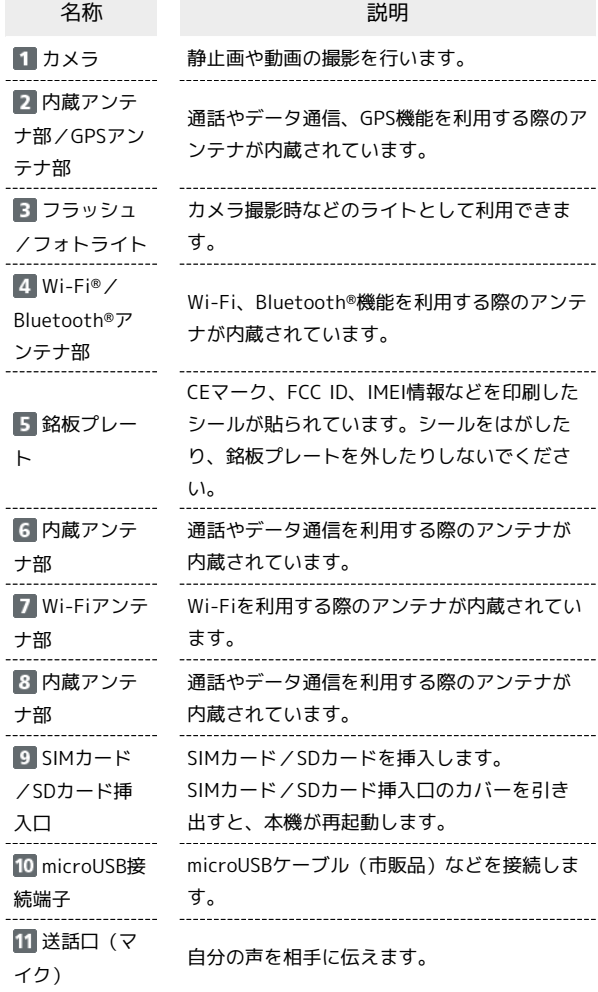

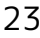

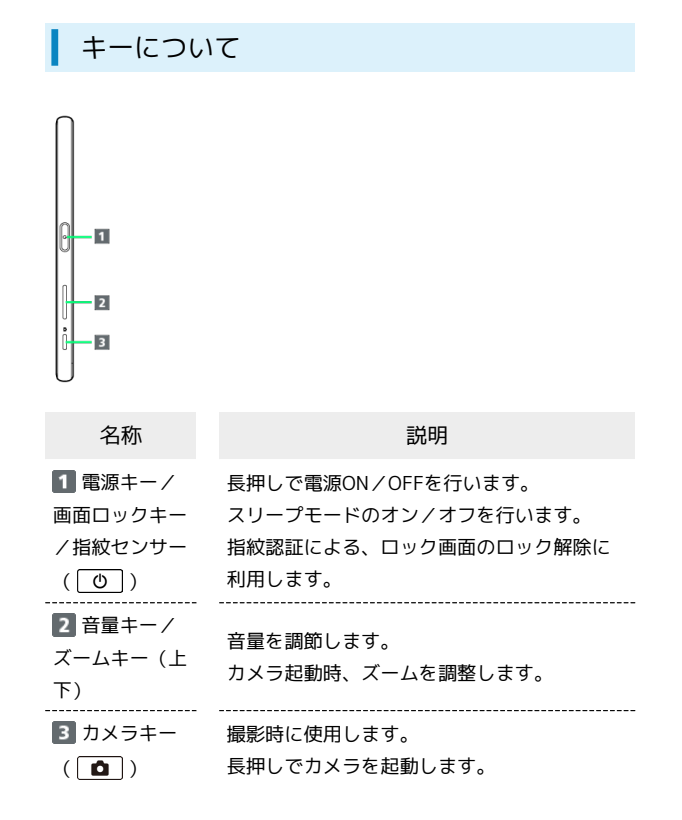

# <span id="page-24-0"></span>SIMカードについて

SIMカードは、お客様の電話番号や情報などが記憶されたICカードで す。

# SIMカードのお取り扱い

- ・他社製品のICカードリーダーなどにSIMカードを挿入し故障した場 合は、お客様ご自身の責任となり当社は責任を負いかねますので あらかじめご注意ください。
- ・IC部分はいつもきれいな状態でご使用ください。
- ・お手入れは乾いた柔らかい布などで拭いてください。
- ・SIMカードにラベルなどを貼り付けないでください。故障の原因と なります。
- ・SIMカードのお取り扱いについては、SIMカードに付属している説 明書を参照してください。
- ・SIMカードの所有権は当社に帰属します。
- ・紛失・破損によるSIMカードの再発行は有償となります。
- ・解約などの際は、当社にご返却ください。
- ・お客様からご返却いただいたSIMカードは、環境保全のためリサイ クルされます。
- ・SIMカードの仕様、性能は予告なしに変更する可能性があります。 ご了承ください。
- ・お客様ご自身でSIMカードに登録された情報内容は、控えをとって おかれることをおすすめします。登録された情報内容が消失した 場合の損害につきましては、当社は責任を負いかねますのであら かじめご了承ください。
- ・SIMカードや携帯電話(SIMカード挿入済み)を盗難・紛失され た場合は、必ず緊急利用停止の手続きを行ってください。詳しく は[、お問い合わせ先ま](#page-210-0)でご連絡ください。

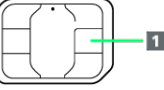

IC部分

# SIMカードを取り付ける

SDカードを取り付けている場合は、必ずSDカードのマウントを解 除してから、SIMカードの取り付けを行ってください。詳しくは、 「[SDカードのマウントを解除する」](#page-27-0)を参照してください。

# $\mathbf{1}$

ミゾに指先をかけて、SIMカード/SDカード挿入口のカバーを引き 出す

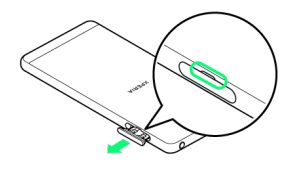

# $\overline{2}$

本体からトレイをまっすぐに引き出して取り外す

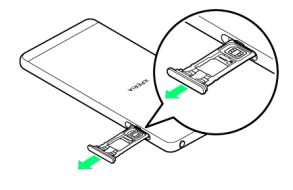

# $\overline{3}$

SIMカードのIC部分を上にしてトレイにはめ込む

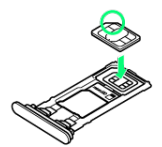

- ・切り欠きの位置にご注意ください。
- ・SIMカードがトレイから浮かないように、はめ込んでください。

# $\overline{4}$

トレイを本体に差し込んでまっすぐ押し込む

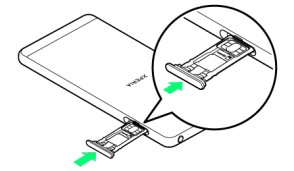

・トレイを差し込む方向にご注意ください。

# $5<sub>5</sub>$

トレイを奥まで押し込んで○部分をしっかりと押し、本体とカバー にすき間がないことを確認する

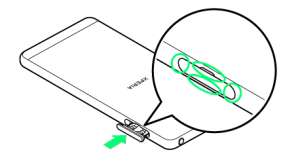

### SIMカードを取り外す

SDカードを取り付けている場合は、必ずSDカードのマウントを解 除してから、SIMカードの取り外しを行ってください。詳しくは、 [「SDカードのマウントを解除する](#page-27-0)」を参照してください。

# $\blacksquare$

ミゾに指先をかけて、SIMカード/SDカード挿入口のカバーを引き 出す

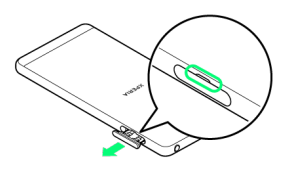

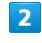

本体からトレイをまっすぐに引き出して取り外す

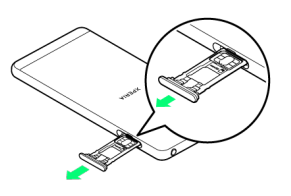

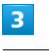

トレイからSIMカードを取り出す

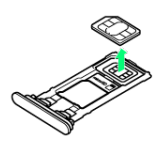

# $\overline{4}$

トレイを本体に差し込んでまっすぐ押し込む

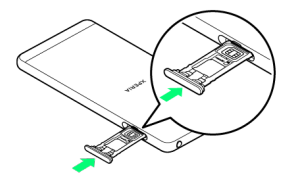

・トレイを差し込む方向にご注意ください。

# $\overline{\mathbf{5}}$

トレイを奥まで押し込んで○部分をしっかりと押し、本体とカバー にすき間がないことを確認する

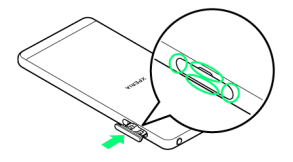

# SIMロック解除について

本機はSIMロック解除に対応しています。SIMロックを解除すると他 社のSIMカードを使用することができます。

- ・他社のSIMカードをご使用になると、ご利用になれるサービス、機 能などが制限される場合があります。当社では、一切の動作保証 はいたしませんので、あらかじめご了承ください。
- ・SIMロック解除について詳しくは、ソフトバンクのホームページを 参照してください。

# <span id="page-26-0"></span>本体メモリとSDカードについて

本機では、本体メモリとSDカードにデータを保存できます。 本機は最大200GBまでのSDカードに対応しています。ただし、すべ てのSDカードの動作を保証するものではありません。

# B SDカード利用時のご注意

### データについて

SDカードの登録内容は、事故や故障によって、消失または変化 してしまうことがあります。大切なデータは控えをとっておくこ とをおすすめします。なお、データが消失または変化した場合の 損害につきましては、当社では責任を負いかねますのであらかじ めご了承ください。

#### データの読み出し中/書き込み中について

データの読み出し中や書き込み中は、絶対に本機の電源を切った りしないでください。

#### 電池残量について

電池残量が少ないとデータの読み出しや書き込みができない場合 があります。

### **S** SDカードの取り扱いについて

SDカードは、小さなお子様の手の届かない所で保管/使用して ください。誤って飲み込むと、窒息する恐れがあります。

### SDカードを取り付ける

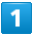

ミゾに指先をかけて、SIMカード/SDカード挿入口のカバーを引き 出す

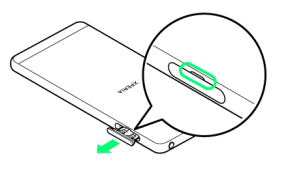

 $\overline{2}$ 

#### 本体からトレイをまっすぐに引き出して取り外す

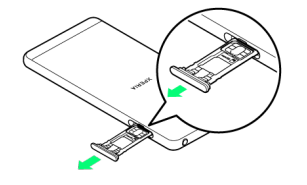

25

# $\overline{\mathbf{3}}$

SDカードの金属端子面を上にしてトレイにはめ込む

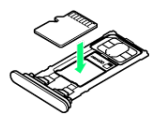

・SDカードがトレイから浮かないように、はめ込んでください。

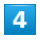

トレイを本体に差し込んでまっすぐ押し込む

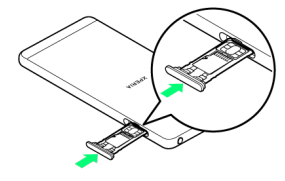

・トレイを差し込む方向にご注意ください。

# $5<sub>5</sub>$

トレイを奥まで押し込んで○部分をしっかりと押し、本体とカバー にすき間がないことを確認する

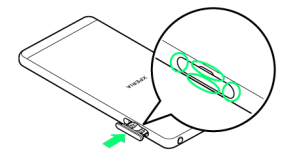

<span id="page-27-0"></span>SDカードのマウントを解除する

SDカードを取り外すときは、必ずマウントを解除してください。

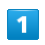

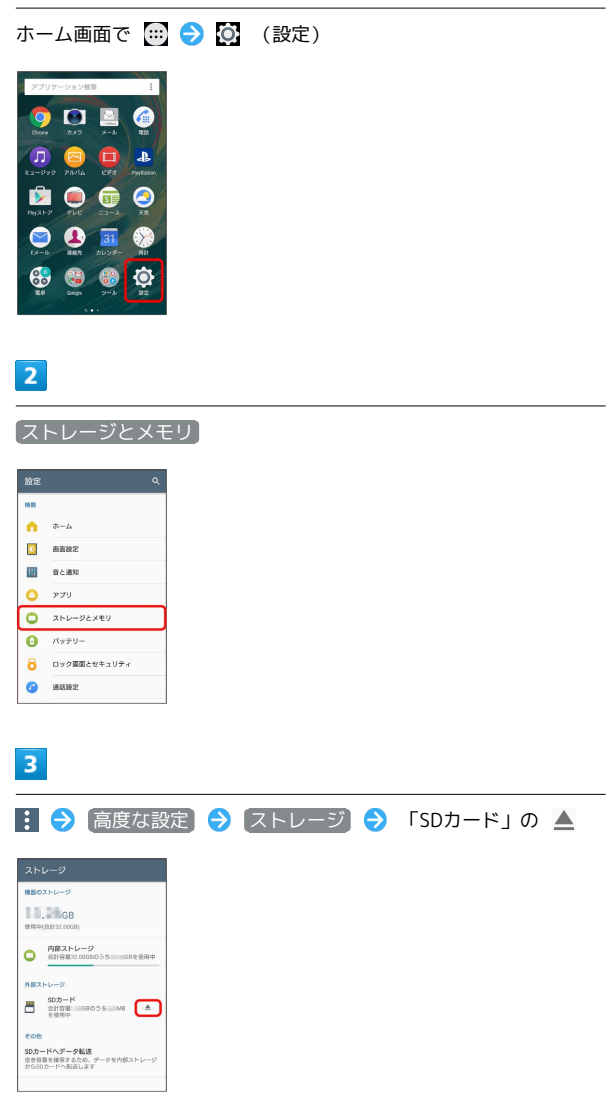

<mark>※3</mark> 「認識を解除しました」と表示され、SDカードのマウントが解 除されます。

# SDカードを取り外す

必ずSDカードのマウントを解除してから行ってください。

## $\overline{1}$

ミゾに指先をかけて、SIMカード/SDカード挿入口のカバーを引き 出す

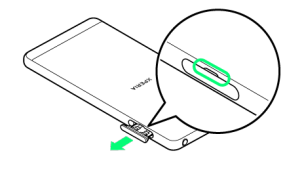

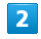

#### 本体からトレイをまっすぐに引き出して取り外す

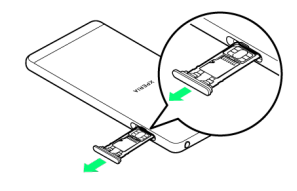

# $\overline{\mathbf{3}}$

トレイからSDカードを取り外す

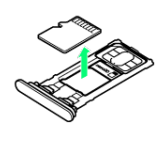

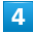

トレイを本体に差し込んでまっすぐ押し込む

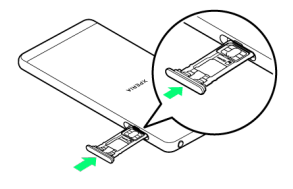

・トレイを差し込む方向にご注意ください。

# $\overline{\mathbf{5}}$

トレイを奥まで押し込んで○部分をしっかりと押し、本体とカバー にすき間がないことを確認する

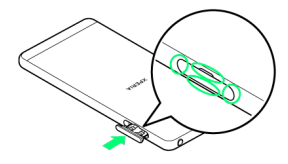

# SDカードをフォーマットする

市販のSDカードをはじめてお使いになるときは、必ず本機でフォー マットしてください。

- ・フォーマットすると、SDカード内のデータがすべて消去されま す。ほかの機器で使用したSDカードをフォーマットするときは、 あらかじめよくご確認のうえ、操作してください。
- ・フォーマットは、充電しながら行うか、十分に充電された状態で 行ってください。

# $\overline{1}$

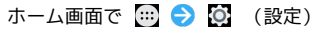

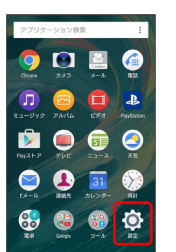

 $\overline{2}$ 

ストレージとメモリ

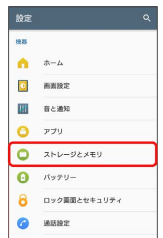

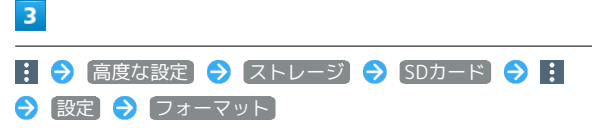

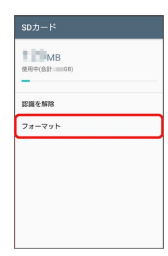

### $\overline{4}$

削除してフォーマット

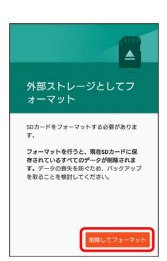

27

# <span id="page-29-0"></span>充電する

# ACアダプタで充電する

周辺機器についてはソフトバンクのホームページを参照してくださ  $U_{\alpha}$ 

ここでは、SoftBank SELECTION スマートフォン用 microUSB充電 ACアダプタ 1.0A (SB-AC13-HDMU) を使用して充電する方法を例 に説明します。

- ・お使いになるACアダプタの取扱説明書を参照してください。
- ・本機またはACアダプタが濡れている状態では、microUSBプラグ を絶対に接続しないでください。

### $\vert$  1

ACアダプタのmicroUSBプラグを本機のmicroUSB接続端子に水平に 差し込む

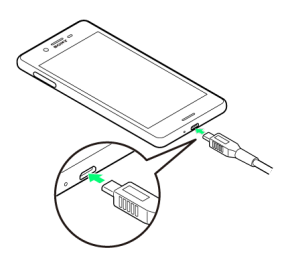

・プラグの向きにご注意ください。無理に接続すると破損の原因と なります。

# $\overline{2}$

ACアダプタの電源プラグを起こし、コンセントに差し込む

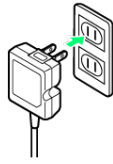

充電が始まると充電の開始音が鳴り、本機の通知LEDが点灯し ます。

# $\overline{\mathbf{3}}$

充電が完了したら、ACアダプタの電源プラグをコンセントから抜 き、ACアダプタのmicroUSBプラグを本機から水平に抜く

# <span id="page-29-1"></span>電源を入れる/切る

電源を入れる

# $\overline{1}$

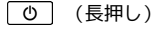

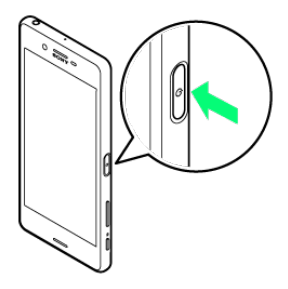

### **※3** ロック画面が表示されます。

- ・画面ロックの解除については「[画面ロックを解除する」](#page-58-2)を参照し てください。
- ・はじめて電源を入れたときは、初期設定ウィザードが起動しま す。設定については[「初期設定を行う](#page-31-1)」を参照してください。
- ・電源を切った状態で 0 を押した際に、通知LEDが赤色で数回 点滅したり、電池残量が少ないことを示すアイコンが表示される 場合は電池残量が十分でありません。本機を充電してください。

# 電源を切る

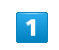

(長押し)

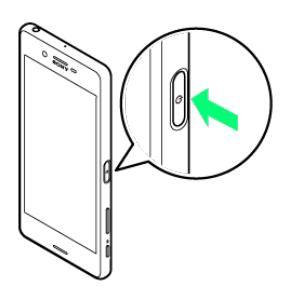

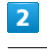

電源を切る

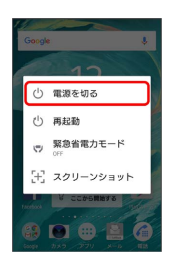

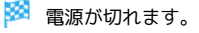

# <span id="page-30-0"></span>タッチパネルの使いかた

本機のディスプレイはタッチパネルです。指で直接触れて操作でき ます。

┃ タップ

画面に軽く触れて、すぐに指を離します。

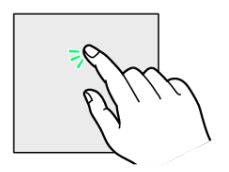

# ロングタッチ

画面に軽く触れたまま、しばらくそのままにしておきます。画面が 切り替われば指を離します。

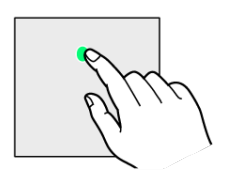

ドラッグ

アイコンなどの対象物に軽く触れたまま、目的の位置までなぞり、 指を離します。

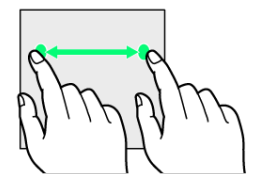

フリック

画面に軽く触れて、上下左右に指を軽くはじきます。

# ピンチ

2本の指で画面に触れ、指を開いたり閉じたりします。

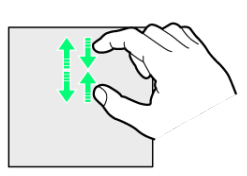

29

# <span id="page-31-0"></span>初期設定について

はじめて電源を入れたときは、初期設定ウィザードが起動し、Wi-Fi の設定やGoogleTM アカウントの設定などを行います。画面の指示に 従って、各項目を設定してください。

# <span id="page-31-1"></span>初期設定を行う

お使いの端末の環境により、手順が異なる場合があります。画面の 指示に従って操作してください。

### $\boxed{1}$

●日本語 が表示されていることを確認 → 開始する

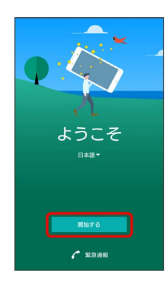

 $\overline{2}$ 

接続するWi-Fiネットワークを選択

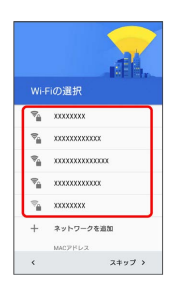

・Wi-Fiの設定を省略するときは、 スキップ をタップします。

# $\overline{3}$

画面の指示に従ってWi-Fiを設定

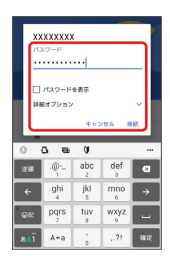

# $\overline{4}$

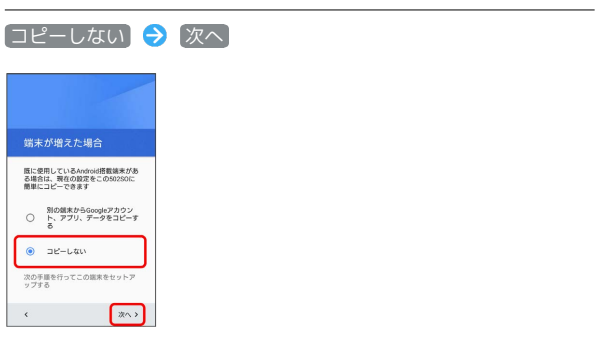

・別の端末でGoogle アカウントを設定していて、機種変更などで設 定をコピーしたい場合は、 別の端末からGoogleアカウント、ア プリ、データをコピーする をタップします。

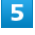

画面の指示に従って、Google アカウントを設定

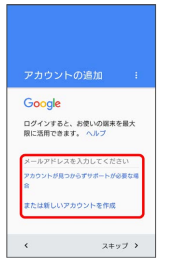

- ・Google アカウントについて詳しくは、「[Google アカウントを利](#page-52-0) [用する」](#page-52-0)を参照してください。
- ・Google アカウントを設定しないときは、 スキップ をタップし ます。

### $6\overline{6}$

相紋の設定 → 次へ

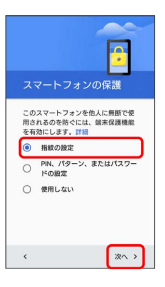

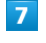

次へ → 画面の指示に従って、指紋によるロックを設定

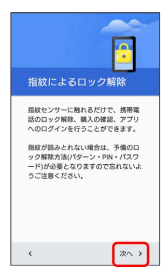

# 30

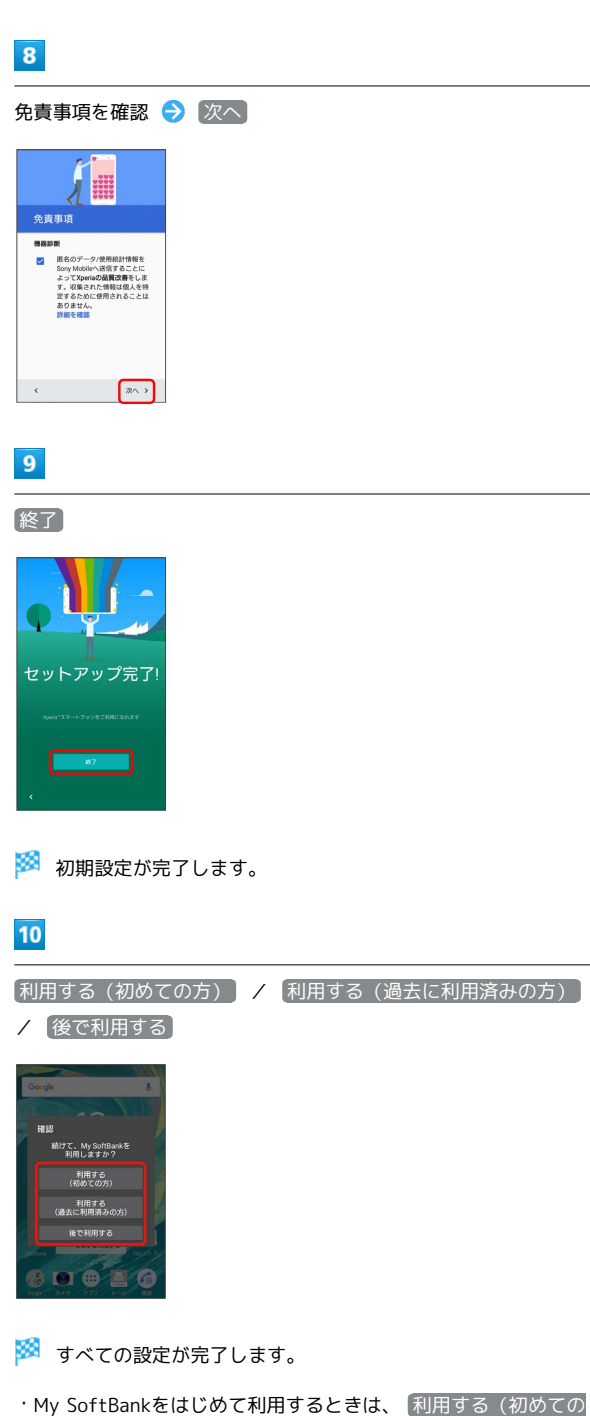

- 方) をタップして、画面の指示に従ってください。
- · My SoftBankを利用したことがあるときは、「利用する(過去に 利用済みの方) をタップします。
- · My SoftBankへのログインを省略するときは、 後で利用する を タップします。

# <span id="page-32-0"></span>ほかの携帯電話からデータを取り込む

# Bluetooth®機能を有効にする

- ・本機は、すべてのBluetooth®機器とのワイヤレス接続を保証する ものではありません。
- ・相手機器によっては、正しく接続できないことがあります。
- ・ワイヤレス通話やハンズフリー通話のとき、状況によっては雑音 が入ることがあります。

### $\overline{1}$

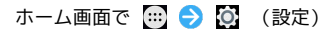

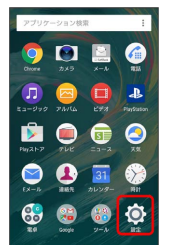

# $\overline{2}$

Bluetooth

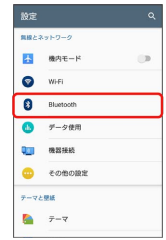

Bluetooth®設定画面が表示されます。

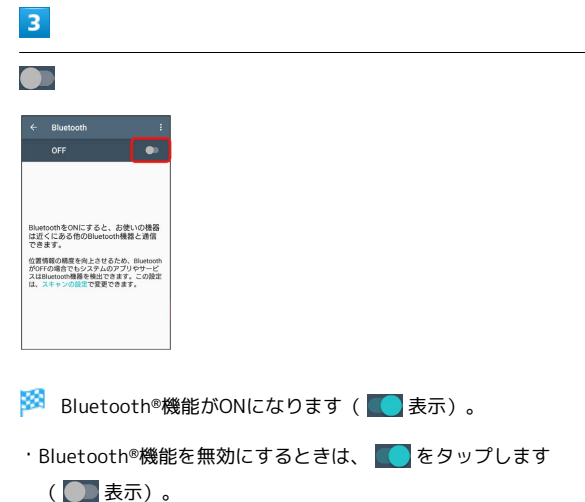

# Bluetooth®機器をペア設定する

近くにあるBluetooth®機器を検索し、本機にペア設定します。ペア 設定したBluetooth®機器には簡単な操作で接続できます。

・あらかじめ、ペア設定するBluetooth®機器のBluetooth®機能を有 効にしておいてください。

# $\overline{1}$

ホーム画面で (1) ● ◎ (設定)

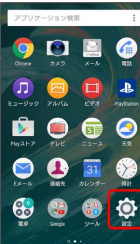

# $2<sup>1</sup>$

Bluetooth

| 静定     |                      | Q      |
|--------|----------------------|--------|
|        | 無線とネットワーク            |        |
| P.     | 機内モード                | $\Box$ |
| ◎      | <b>WHET</b>          |        |
| 3      | Rivetonth            |        |
| m      | データ使用                |        |
| 0u     | 19.551815            |        |
|        | その他の設定               |        |
| テーマと標紙 |                      |        |
| Æ      | $\overline{\tau}$ -7 |        |
|        |                      |        |

※ Bluetooth®設定画面が表示されます。

- ・「使用可能な機器」欄に、近くにあるBluetooth®機器が表示され ます。
- ・目的の機器が見つからないときは、 |: | 検索 をタップし、 再検索を行ってください。

 $\overline{3}$ 

機器をタップ 画面の指示に従って機器を認証

※ Bluetooth®機器が本機とペア設定されます。「ペアリングされ た機器」欄に、ペア設定済みのBluetooth®機器が表示されます。

・ペア設定する機器によって、認証方法が異なります。

ペア設定済みのBluetooth®機器と接続する

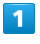

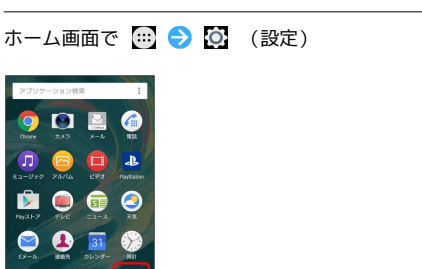

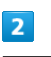

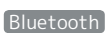

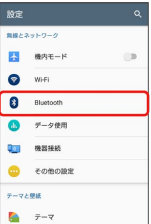

**※ Bluetooth®設定画面が表示されます。** 

・「ペアリングされた機器」欄に、ペア設定済みのBluetooth®機器 が表示されます。

# $\overline{\mathbf{3}}$

機器をタップ

<mark>※3</mark> タップした機器と接続されます。

**■ Bluetooth®利用時の操作** 

ペア設定した機器の名前を変更する

```
Bluetooth®設定画面でペア設定した機器の ‡ ● 名前を入
カ● OK
```

```
・Bluetooth®機能がONのときに利用できます。
```
ペア設定を解除する

Bluetooth®設定画面でペア設定した機器の ウ ● 切断

・Bluetooth®機能がONのときに設定できます。

Bluetooth®設定画面でペア設定した機器の ☆ ● 「使用目 的」欄の項目をタップ

- ・確認画面が表示されたときは、画面の指示に従って操作してく ださい。
- ・Bluetooth®機能がONのときに利用できます。
- ・各サービスに対応している機器とペア設定したときに利用でき ます。
- ・項目をタップするたびに、設定(√)/解除(□)が切り 替わります。

#### ほかの機器を検索する

Bluetooth®設定画面で : ● 検索

・Bluetooth®機能がONのときに利用できます。

#### ほかの機器で表示される本機の名前を変更する

Bluetooth®設定画面で : → この機器の名前を変更 → 名 前を入力 → 名前を変更

・Bluetooth®機能がONのときに利用できます。

Bluetooth®通信で受信したファイルを確認する

Bluetooth®設定画面で | → 受信済みファイルを表示 → 画面の指示に従って操作

### Bluetooth®でデータを受信する

相手からデータの受信要求があると、ステータスバーに されます。次の操作を行うと、受信することができます。

# $\boxed{1}$

ステータスバーを下にドラッグして通知パネルを開く● Bluetooth®通信通知をタップ

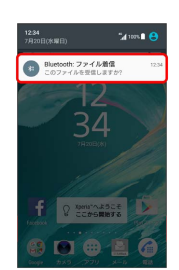

### $\overline{2}$

受信する

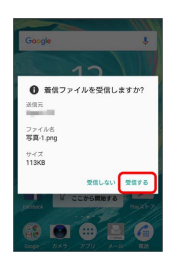

# $\overline{\mathbf{3}}$

ステータスバーを下にドラッグして通知パネルを開く ● ファイル 受信の通知をタップ

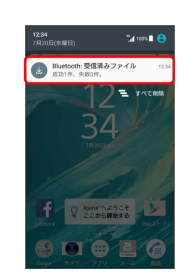

# $\overline{4}$

受信したデータを選択

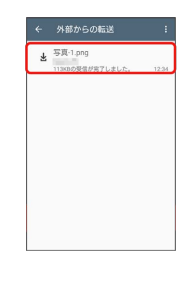

※※※ 対応するアプリケーションが起動します。

・アプリケーションを選択する画面が表示された場合は、画面の指 示に従って操作してください。
# 基礎知識/基本操作

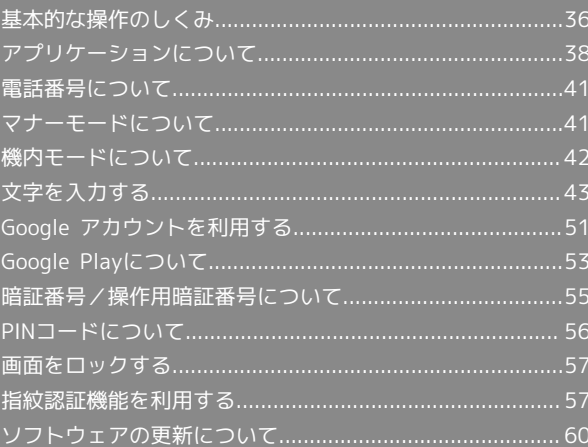

### <span id="page-37-0"></span>基本的な操作のしくみ

### ホーム画面とランチャー画面

本機のおもな操作は、電源を入れると表示される「ホーム画面」 と、アプリケーションを一覧表示した「ランチャー画面」から行い ます。

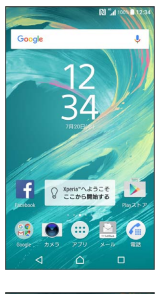

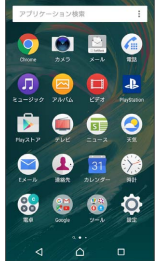

#### <span id="page-37-1"></span>ナビゲーションバー

画面下部のアイコンが表示される領域を「ナビゲーションバー」と 呼びます。アイコンをタップして操作できます。

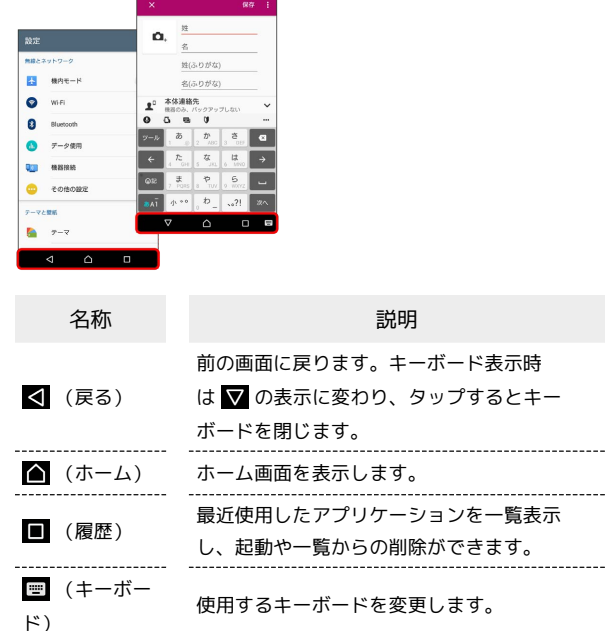

#### 項目選択と画面移動

項目やアイコン、画面のキーなどをタップすると、該当する操作の 画面に移動します。

・1つ前の画面に戻るときは、 < をタップします。

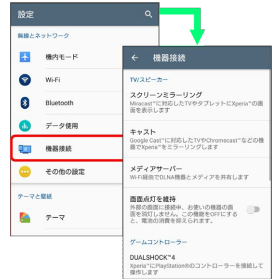

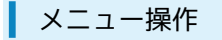

各アプリケーションの画面に表示される : をタップすると、その 画面で利用できる機能の設定や項目が画面に表示されます。

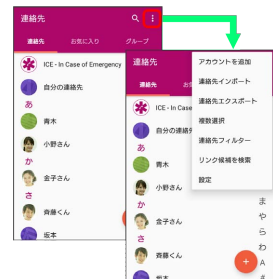

また、画面をロングタッチすると利用できる設定や項目が表示され る画面もあります。

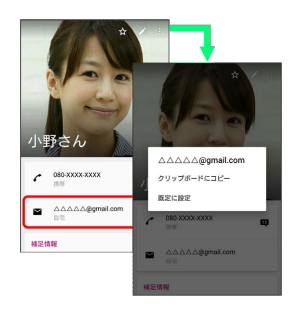

#### 端末設定と設定操作

ホーム画面で … をタップしたあと、 0 (設定)をタップすると、 本機の各機能のはたらきをカスタマイズできます。

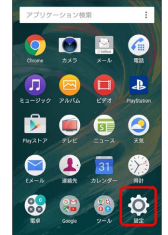

#### 縦画面と横画面

本機を横向きに回転させると、表示画面も横表示に切り替わりま す。

・表示中の画面によっては、本機の向きを変えても横表示されない 場合があります。

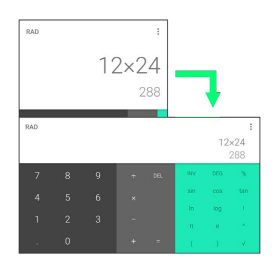

#### <span id="page-38-0"></span>アプリケーションの権限を設定する

本機の機能や情報にアクセスするアプリケーション/機能を初めて 起動すると、アクセス権限の許可をリクエストする確認画面が表示 されます。 許可 をタップしてアクセス権限を付与すると、アプリ ケーション/機能は該当する機能や情報を利用できるようになりま す。

- ・ユーザーガイドでは、確認画面の操作を省略している場合があり ます。
- ・アプリケーション/機能によっては、許可についての説明画面が 表示される場合や、確認画面が複数回表示される場合、表示が異 なる場合があります。表示内容をよくご確認のうえ、画面の指示 に従って操作してください。
- ・許可をしないとアプリケーション/機能を起動できない場合や、 機能の利用が制限される場合があります。

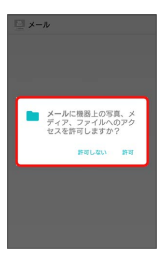

#### Google Now on Tapを利用する

をロングタッチすると、画面に表示されている内容に関連した 情報を表示することができます。

・初回起動時は、画面の指示に従ってNow on Tapを有効にします。

#### ■ Now on Tapを無効にする

ホーム画面で 3 (Google) → C (Google) → 三 ● 設定 → Now on Tap → 「ホームボタンを押し続ける か、音声で検索すると、現在のアプリの画面に基づく情報を提供 します」の ● ( ■ 表示)

・Now on Tapを無効にすると、 をロングタッチしたときに Google Nowカードが表示されます。

#### スクリーンショットを撮影する

と音量キーの下を同時に長押しすると、表示されている画面の スクリーンショットを撮影できます。

- [0] を長押しして表示される画面で スクリーンショット を タップしてもスクリーンショットを撮影できます。
- ・撮影したスクリーンショットは、「アルバム」アプリケーション の「Screenshots」フォルダなどから確認することができます。

### <span id="page-39-0"></span>アプリケーションについて

### ■ アプリケーションを起動する

#### $\mathbf{1}$

ホーム画面で (…)

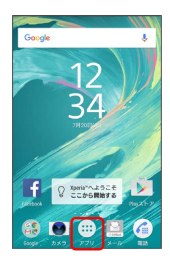

※ ランチャー画面が表示されます。

・アプリケーションのおすすめ情報を提供するためのデータ収集に 関する確認画面が表示された場合は、[同意する]/ 後で行う]を タップしてください。

 $\overline{2}$ 

起動するアプリケーションをタップ

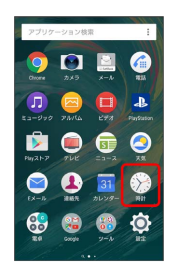

**※** アプリケーションが起動します。

■ アプリケーションの利用に必要な権限につ いて

一部のアプリケーションを利用するには、本機内のデータへのア クセスや写真撮影など、重要な機能へのアクセス権限を許可する 必要があります。

許可が必要なアプリケーションは、起動時に確認画面が表示さ れ、画面に従って操作することでアプリケーションを使用できま す。

・詳しくは、「[アプリケーションの権限を設定する](#page-38-0)」を参照して ください。

#### ■ アプリケーション一覧

お買い上げ時に搭載されているアプリケーションは次のとおりで す。

・お買い上げ時のランチャー画面では「Google」「ツール」「Sony Service」「SoftBank」「安心・安全」の各フォルダに格納され ているアプリケーションがあります。

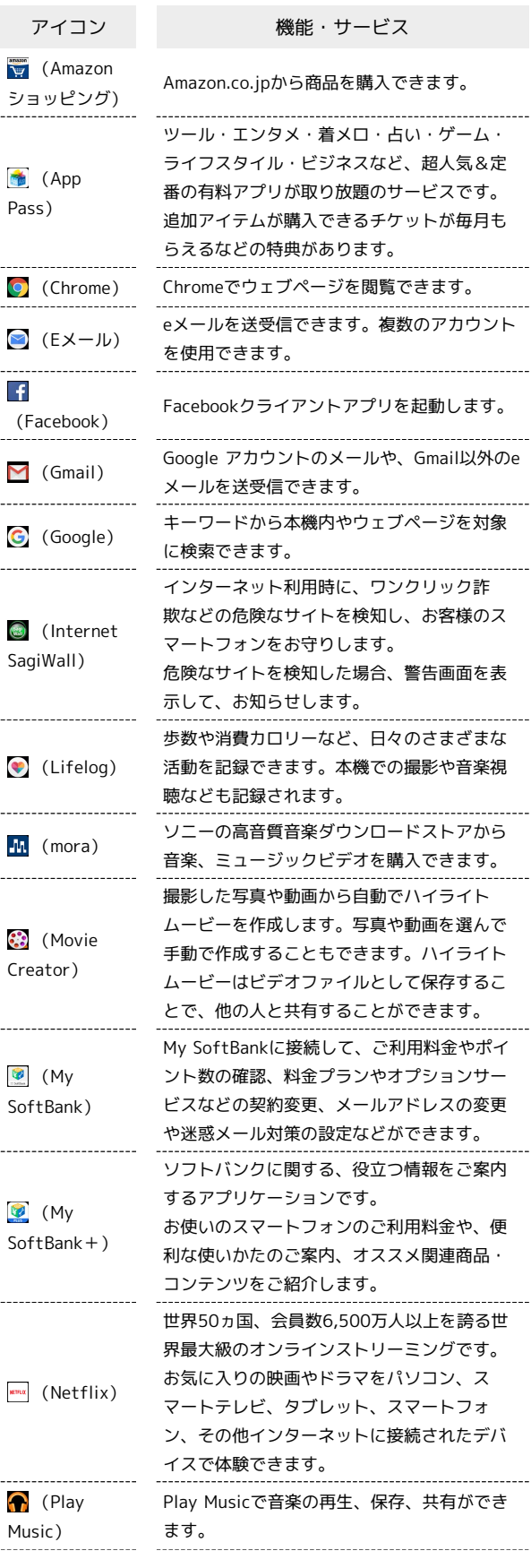

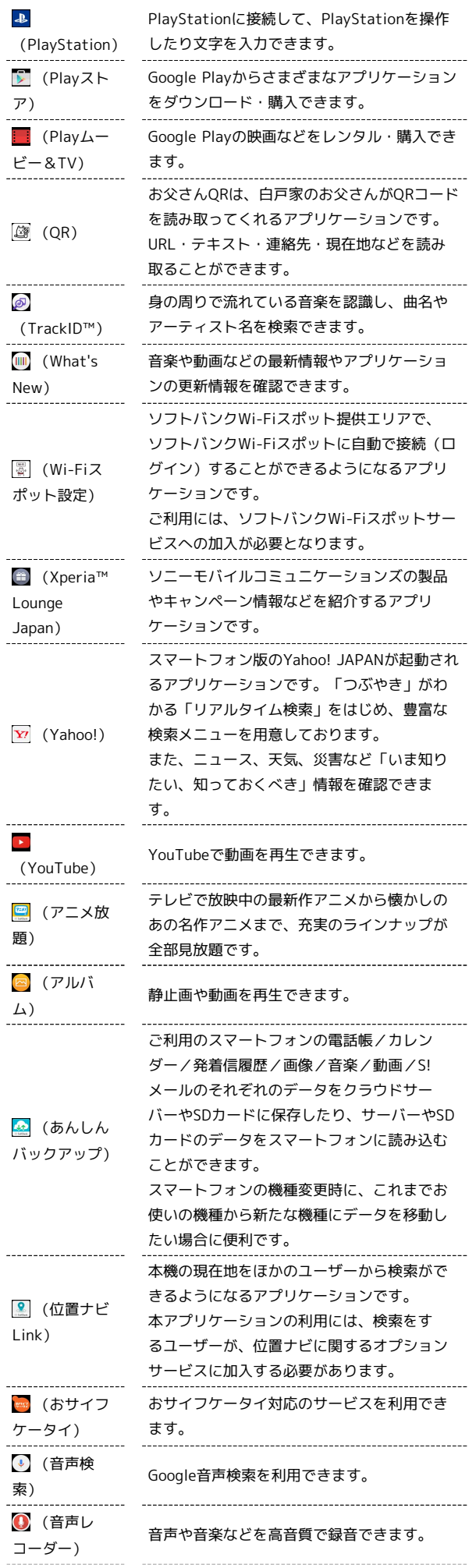

 $-1$ 

 $\begin{array}{c} \begin{array}{c} \bullet \\ \bullet \\ \end{array} \\ \begin{array}{c} \bullet \\ \end{array} \\ \begin{array}{c} \bullet \\ \end{array} \\ \end{array}$ 

 $\ddot{\phantom{a}}$ 

l,

l,

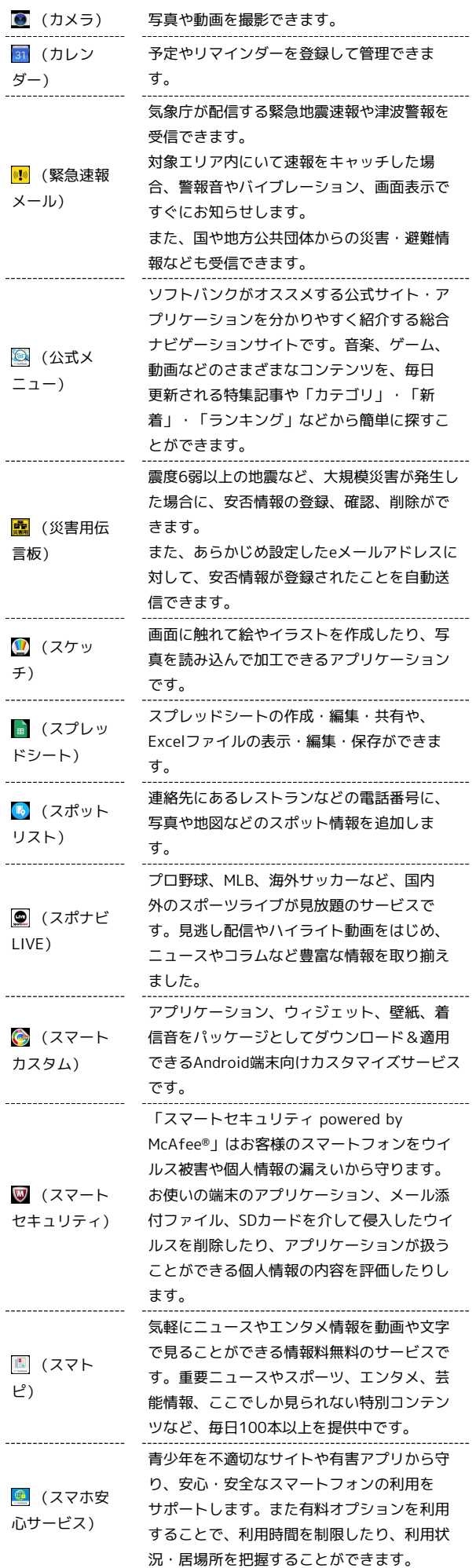

Xperia™ X Performance

Xperia<sup>TM</sup> X Performance

プレゼンテーションの作成・編集・共有や、 ■ (スライ PowerPointファイルの表示・編集・保存がで ド) きます。 (設定) 本機の各種設定ができます。 ダウンロードしたファイルの履歴をリストで 確認できます。 ■ (ダウン 時間順に並べられているファイルをサイズ順 ロード) に並べ替えたり、ダウンロードしたファイル をまとめて選択して削除できます。 ソフトバンクスマートフォンの操作に迷った 2 (使い方ガ とき、疑問があったときなどに、取扱説明書 を閲覧できるアプリケーションです。 イド) また、FAQサイトへのアクセスもできます。 ■ (テレビ) テレビを視聴できます。 ● (天気) 天気を確認できます。 (電子書 ソニーのeBookストア「Reader Store」で書 籍 Reader by 籍などを購入できます。 Sony)<br>----------------------四則演算をはじめ、いろいろな計算ができま 88 (電卓) す。 . . . . . . . . . . . . . . . . . . . 電話の利用や、通話の設定をすることができ (電話) るアプリケーションです。 (ドキュメ ドキュメントの作成・編集・共有や、Word ファイルの表示・編集・保存ができます。 ント) 食料品・レジャー&旅行などの数量限定大特 ■ (とく放 価セール、コンビニ商品引換券や電子ギフト 題) コードの抽選、90万件以上の割引・優待が使 い放題! アラームや世界時計、ストップウォッチ、タ (時計) イマーを利用できます。 (ドライ Googleドライブに保存したファイルを閲覧・ 編集できます。 ブ) **fig** (ニュー 最新のニュースやお好みの情報をまとめて閲 ス) 覧できます。 写真や絵文字などを使ってメッセージを送受 (ハングア 信できます。音声通話やビデオ通話もできま ウト) す。 「Video & TV SideView」アプリケーション をダウンロードします。インストール後に選 択すると「Video & TV SideView」アプリ ケーションが起動し、内部ストレージ/SD ■ (ビデオ) カードに保存した動画を再生できます。ま た、テレビ番組表を見たり、本機をソニー製 テレビなどのリモコンとして利用したりでき ます。 写真や動画を再生できます。Google アカウン トにログインして、バックアップすることも (フォト) できます。 (ブック放 週刊誌やファッション誌などの人気雑誌と、 人気マンガが読み放題のサービスです。 題)<br>-----------------------現在地の表示、ほかの場所の検索や経路検索 (マップ) などGoogle マップのサービスを利用できま す。 --------------------(ミュー 本体メモリやSDカードに保存した音楽データ

ソフトバンクのスマートフォンでSMS/S!メー ルを利用するためのアプリケーションです。 ■ (メール) 「@softbank.ne.jp」「@x.vodafone.ne.jp」 のメールアドレスを使い、デコレメール、絵 文字などの送信や受信が可能です。 -----------------------ケータイなんでもサポートにご加入いただい た方向けのアプリケーションです。 (リモート このアプリケーションを利用することでお客 サポート) 様の端末の画面を共有しながら、操作や設定 などのサポートを受けることができます。 (連絡先) 友人や同僚の連絡先を管理できます。 ■■ ランチャー画面の操作について アイコンをホーム画面に追加する ランチャー画面でアイコンをロングタッチ → 画面上部の ホーム画面に追加 にドラッグ ホーム画面が表示されたら ドラッグしたまま任意の場所まで移動 アプリケーションをアンインストールする アプリケーションによってはアンインストールできない場合があ ります。 ランチャー画面でピンチまたはロングタッチ ● 「×」の付い たアイコンをタップ → 削除 ・ランチャー画面で : → アプリの管理 をタップしても操作 できます。 アイコンの並び順を変更する ランチャー画面で : → アプリの並べ替え → カスタム / よく使うアプリ順 / 名前順 / 日付順 ・「カスタム」に設定すると、アイコンをロングタッチして任意 の場所に並べ変えることができます。 ホーム画面の設定を変更する ランチャー画面で : ● 設定 ● 各項目を設定 ・ホーム画面のアイコンがない場所をロングタッチ ♪ 設定 を タップしても操作できます。 アプリケーションを検索する ランチャー画面で画面上部のアプリケーション検索バーをタッ プ アプリケーションの名前を入力 ・ホーム画面を下にフリックするか、ランチャー画面の1枚目の シートを右にフリックしても、アプリケーションの検索画面を 表示できます。

ジック)

を再生できます。

### <span id="page-42-0"></span>電話番号について

### 自分の電話番号を確認する  $\overline{\mathbf{1}}$ ホーム画面で (1) ● (2) (設定) 9010  $\begin{picture}(20,20) \put(0,0){\line(1,0){10}} \put(15,0){\line(1,0){10}} \put(15,0){\line(1,0){10}} \put(15,0){\line(1,0){10}} \put(15,0){\line(1,0){10}} \put(15,0){\line(1,0){10}} \put(15,0){\line(1,0){10}} \put(15,0){\line(1,0){10}} \put(15,0){\line(1,0){10}} \put(15,0){\line(1,0){10}} \put(15,0){\line(1,0){10}} \put(15,0){\line(1$ 2060  $\bullet$  $\bullet$   $\bullet$  $\n **③**\n **④**\n **④**$  $\overline{2}$ 端末情報 設定 | アカウントと同期  $\overline{G}$  coople  $\begin{picture}(20,20) \put(0,0){\line(1,0){10}} \put(15,0){\line(1,0){10}} \put(15,0){\line(1,0){10}} \put(15,0){\line(1,0){10}} \put(15,0){\line(1,0){10}} \put(15,0){\line(1,0){10}} \put(15,0){\line(1,0){10}} \put(15,0){\line(1,0){10}} \put(15,0){\line(1,0){10}} \put(15,0){\line(1,0){10}} \put(15,0){\line(1,0){10}} \put(15,0){\line(1$ システム ●<br>■ Xperia\*の紹介とヒント **O** 日付と時刻 ■ 部品  $\bullet$ ユーザー補 **E** axset  $\overline{3}$ [機器の状態] **← 端末情報** システムアップデート 機器の状態<br>電話番号、電波状態など 主的情報 使用情報<br>※6のデータ/使用結計情<br>キエ モデル番号<br>S0250 Android"バージョン Androidセキュリティパッチレベル  $\overline{4}$ SIMのステータス 電池の状態<br>方常していませ  $\frac{1}{2}$ 電池性線表示<br>内容常況の性能を表示する ブランド<br>Softlierk SIMのステータス<br>電話番号、ネットワークなど **IMFIRME**  $PPB\triangleright\lambda$ ※3 電話番号を確認できます。

# <span id="page-42-1"></span>マナーモードについて

周囲に迷惑がかからないよう、着信音や操作音などが鳴らないよう に設定できます。

### ■ マナーモード設定中の注意

マナーモード設定中でも、シャッター音、動画撮影時の撮影開 始/終了音、アラーム、動画・音楽などの音声、通話中の を タップしたときの音は消音されません。

マナーモード(バイブレーション)を利用 する

### $\overline{1}$

音量キーの上/下を押す

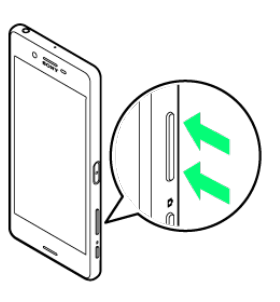

### $\overline{2}$

音量調節バーで 1

※ 音量調節バーのアイコンが 10 (白色)に変わり、マナーモー ド(バイブレーション)に設定されます。

・マナーモード(バイブレーション)を設定しているときに、音量 キーの上を押して着信音の音量を上げると、マナーモードが解除 されます。

```
■ マナーモード (ミュート) を利用する
```
#### $\vert$  1

音量キーの上/下を押す

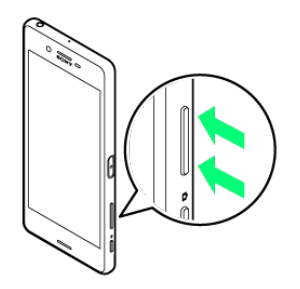

#### $\overline{2}$

音量調節バーで ■ ● 音量キーの下を押す

<mark>※3</mark> 音量調節バーのアイコンが <mark>10</mark> (グレー)に変わり、マナー モード(ミュート)に設定されます。

・マナーモード(ミュート)を設定しているときに、音量キーの上 を押して着信音の音量を上げると、マナーモードが解除されま す。

### <span id="page-43-0"></span>機内モードについて

#### ■ 機内モードを利用する

電源を入れたまま、電波を発する機能をすべて無効にできます。

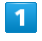

ステータスバーを2本の指で下にドラッグ

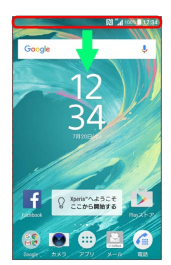

<mark>※3</mark> クイック設定パネルが表示されます。

# $\overline{2}$

機内モード

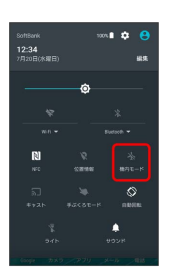

※38 機内モードが設定されます。

・機内モードを設定しているときに、同様の操作を再度行うと機内 モードが解除されます。

### <span id="page-44-0"></span>文字を入力する

### キーボードについて

文字を入力するときは、ディスプレイに表示されるソフトウェア キーボードを使用します。

ソフトウェアキーボードには1つのキーに複数の文字が割り当てられ ている「テンキー」と、1つのキーに1つの文字が割り当てられてい る「PCキーボード」があります。また、ディスプレイをなぞって文 字入力ができる「手書き入力」や「音声入力」も利用できます。

- ・キーボードを非表示にするには、 ▼ をタップします。
- ・文字入力画面でテキストをロングタッチすると、拡大されたテキ ストが表示されます。
- ・文字の入力方法は、あらかじめ日本語入力の「POBox Plus」に 設定されています。「POBox Plus 日本語入力 使い方ガイド」で は、POBox Plusを詳しく解説しています。
- ■■ FPOBox Plus 日本語入力 使い方ガイド | について

「POBox Plus 日本語入力」の詳しい解説を確認することができ ます。

文字入力画面でクイックツールバーの … → 使い方ガイド

キーボードを切り替える

#### $\mathbf{1}$

文字入力画面でクイックツールバーの

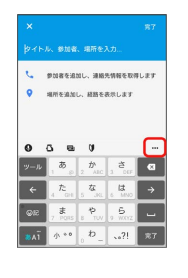

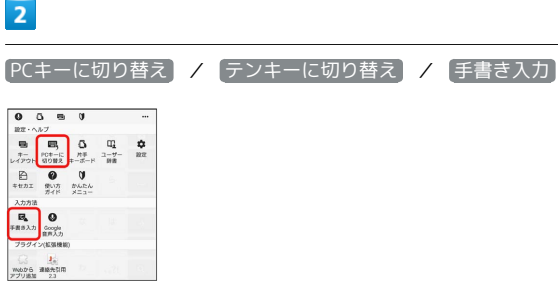

※※ キーボードが切り替わります。

- ・クイックツールバーが表示されていない場合は 200 をタップしま す ( ット が表示されていない場合は、 | あぶ / あぶ をタップして 文字種を「ひらがな漢字」に切り替えると表示されます)。
- ■■ 文字種(文字入力モード)ごとにソフト ウェアキーボードの使い分けを設定する

縦画面と横画面でそれぞれに設定できます。

文字入力画面でクイックツールバーの - ● キーレイアウ **ト ●** 文字入力モードごとにキーボードを選択 ● OK

※ 文字入力モードを切り替えるごとに、設定したキーボード が表示されます。

・ PCキータイプ選択 をタップすると、PCキーボードに数字段 を追加するかどうか、またはフリック入力を可能にするかどう かを設定できます。

#### ■ テンキー画面の見かた

携帯電話と同じ配列のキーボードです。キーを繰り返しタップして 文字を選択するトグル入力に加えて、フリック入力もできます。

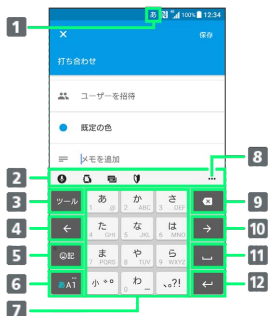

- 現在の文字入力モードが表示されます。
- 2 クイックツールバーには、よく使う機能のショートカットが 表示されます。
- 8 クイックツールバーを表示/非表示にします。文字入力中 は ■ をタップすると、同じキーに割り当てられた文字を通 常とは逆の順序で表示します。
- カーソルを左へ移動します。
- 5 顔文字、記号などの一覧を表示/非表示にします。
- 文字入力モードを切り替えます(ひらがな漢字/英字/数 字)。ロングタッチするとツール一覧を表示します。
- 7 文字を入力します。
- ツール一覧を表示します。
- 9 カーソルの前の文字を削除します。
- カーソルを右へ移動します。
- 11 スペースを入力します。文字入力中は ※ をタップして候補 リスト内の文字をハイライト表示して選択します。
- 12 改行します。文字入力中は文字を確定します。アプリケー ションによっては Q | ※ | \* | \* などが表示されます。

#### PCキーボード画面の見かた

一般的なパソコンと同じ配列のキーボードです。日本語はローマ字 で入力します。フリック入力もできます。

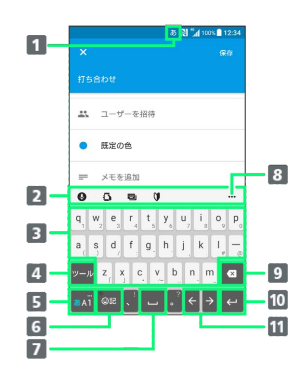

- 1 現在の文字入力モードが表示されます。
- 2 クイックツールバーには、よく使う機能のショートカットが 表示されます。
- 8 文字を入力します。
- 4 クイックツールバーを表示/非表示にします。英字入力中 は、大文字/小文字を切り替えます。数字入力中は全角/半 角の切り替え、および入力できる記号を切り替えます。
- 5 文字入力モードを切り替えます(ひらがな漢字/英字/数 字)。ロングタッチするとツール一覧を表示します。
- 顔文字、記号などの一覧を表示/非表示にします。文字入力 中は文字を変換します。
- 7 スペースを入力します。文字入力中は \*\* をタップして候補 リスト内の文字をハイライト表示して選択します。
- ツール一覧を表示します。
- 9 カーソルの前の文字を削除します。
- 改行します。文字入力中は文字を確定します。アプリケー ションによっては Q | ※ | ※ | ※ などが表示されます。
- 11 カーソルを移動します。

#### ■ ツール一覧について

文字入力画面でクイックツールバーの … をタップするとツールー 覧が表示されます。

ツール一覧を表示すると、ソフトウェアキーボードや手書き入力・ 音声入力の切り替え、プラグインアプリ(拡張機能)の利用、設定 の変更などができます。

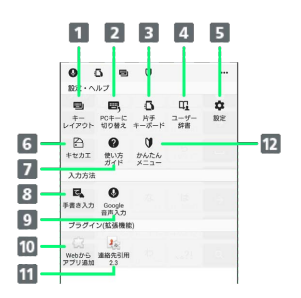

・クイックツールバーが表示されていない場合は ット をタップしま す ( ット が表示されていない場合は、 | ぁェi | / | ぁェi | をタップして 文字種を「ひらがな漢字」に切り替えると表示されます)。

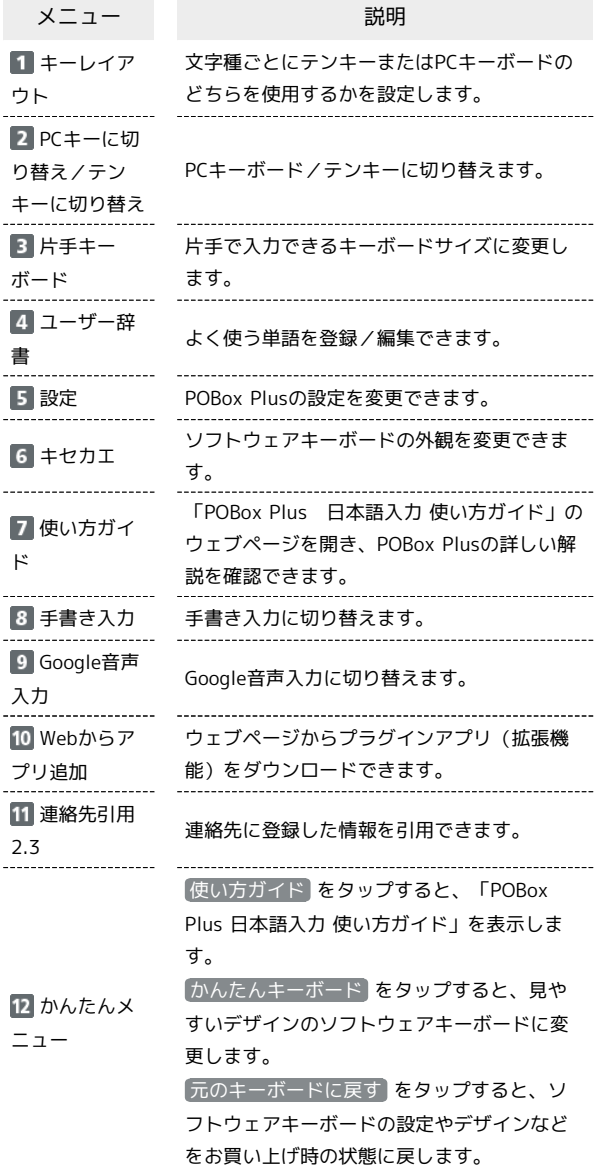

文字種(文字入力モード)を切り替える

をタップするたびに、「英字」「数字」「ひらがな漢字」に切 り替わります。

#### $\boxed{1}$

#### 文字入力画面で みず

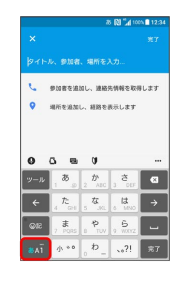

※ 文字種 (文字入力モード) が切り替わります。ステータスバー に文字種(文字入力モード)が表示されます。

#### ひらがなを入力する(テンキー)

「けいたい」と入力する方法を例に説明します。

### $\overline{1}$

文字入力モードが「ひらがな漢字」になっていることを確認

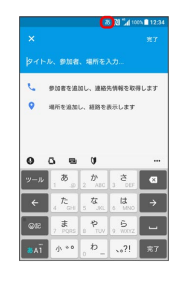

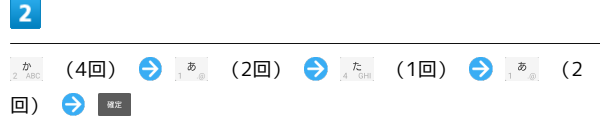

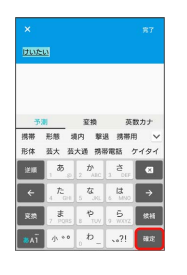

※ 文字が入力されます。

・同じキーに配列された文字を続けて入力する場合は、タップした キーの色が戻るのを待ってから(約1秒)、次の文字を入力します (すぐに次の文字を入力したい場合は、 → をタップするとカー ソルを移動できます) 。キーの色が戻っている状態で → をタッ プすると、直前に入力した文字と同じ文字が入力されます。

Xperia<sup>TM</sup> X Performance Xperia™ X Performance

**■ ひらがなを入力する (PCキーボード)** 

「けいたい」と入力する方法を例に説明します。

### $\boxed{1}$

文字入力モードが「ひらがな漢字」になっていることを確認

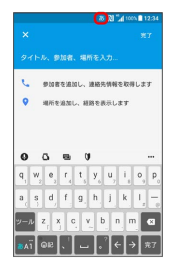

### $\overline{2}$

### **KOKOKOKOKOM**

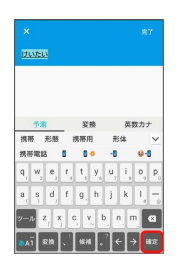

※ 文字が入力されます。

### ■ 漢字を入力する

テンキーで「携帯」と入力する方法を例に説明します。

### $\overline{1}$

文字入力モードが「ひらがな漢字」になっていることを確認

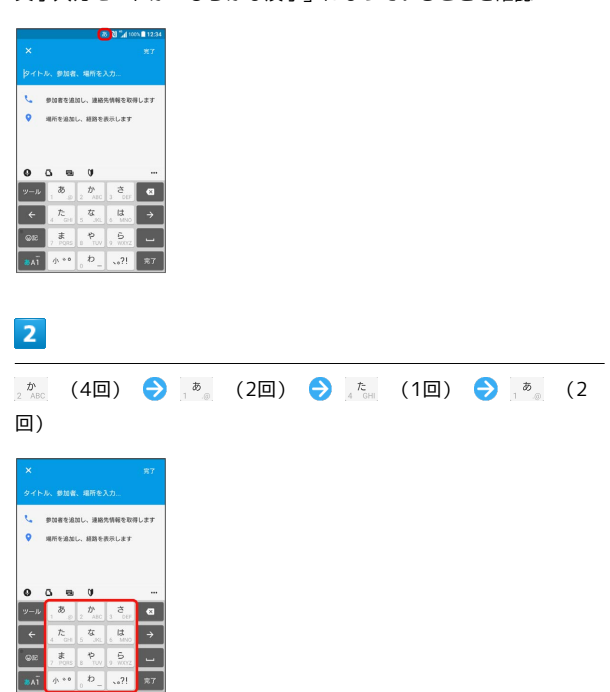

※※※<br>※※※※ 候補リストが表示されます。

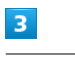

#### 携帯

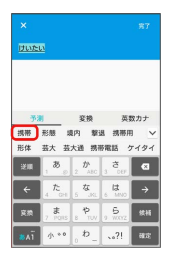

※38 「携帯」が入力されます。

- ・変換確定後に変換前の表示に戻すには、つながり予測候補などに 表示される 説 をタップします (手書き入力を除く) 。
- ・候補リスト内の ▽ をタップすると、表示領域が拡大されます。 ソフトウェアキーボードを表示させるには、 へ または RBLS を タップします。

### ■ カタカナを入力する

テンキーで「ケイタイ」と入力する方法を例に説明します。

#### $\overline{\mathbf{1}}$

文字入力モードが「ひらがな漢字」になっていることを確認

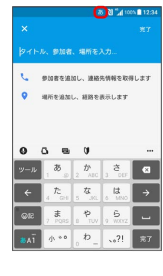

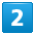

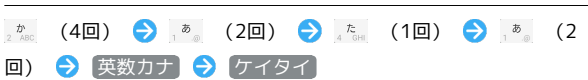

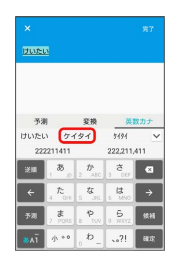

- ※3 「ケイタイ」が入力されます。
- ・「予測」/「変換」タブに表示された候補をタップしても入力で きます。

#### ■ 英字を入力する

テンキーで「keitai」と入力する方法を例に説明します。

・半角英字入力モードでの入力例です。

# $\vert$  1

文字入力画面で みず

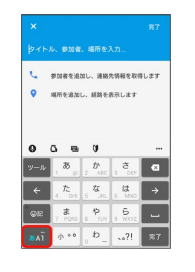

基礎知識/基本操作 基礎知識/基本操作

※ 英字入力モードになります。

#### $\overline{2}$

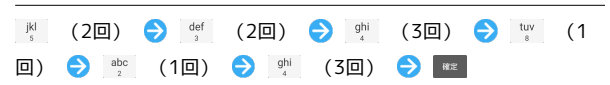

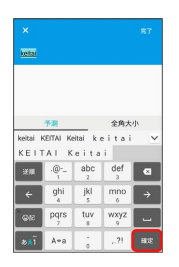

※ 「keitai」が入力されます。

・小文字と大文字、全角と半角を切り替えるときは、英字を入力し たあと、 全角大小 をタップします。大文字や全角などの変換候 補が表示されます。

### 記号/顔文字/絵文字を入力する

#### $\vert$  1

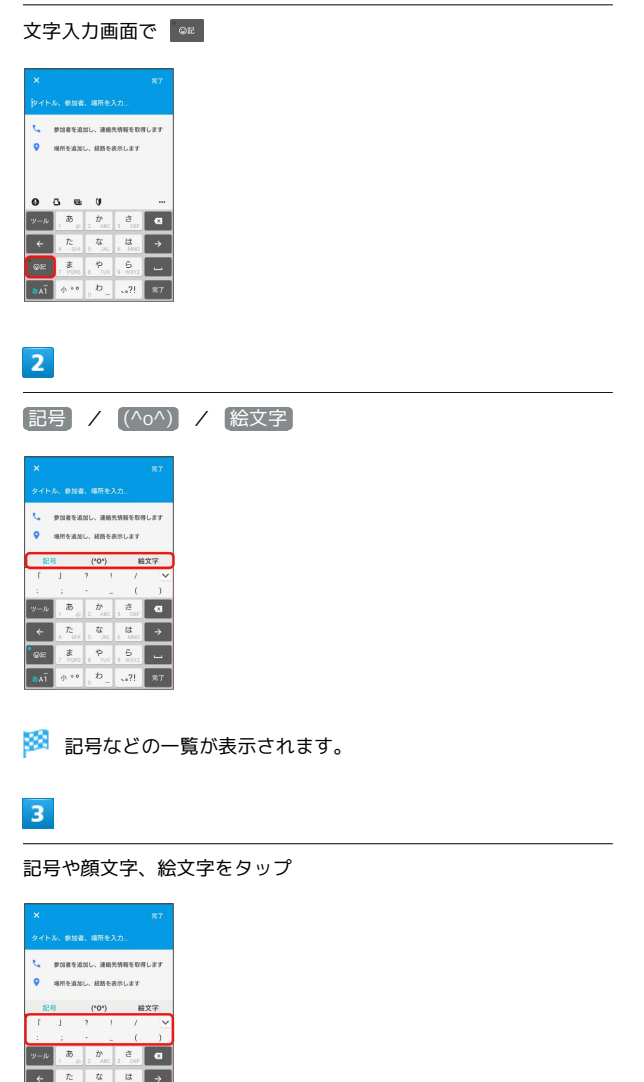

### ■ フリック入力について

キーを上下左右にフリックすることで、キーを繰り返しタップする ことなく、入力したい文字を入力できます。キーに触れると、フ リック入力で入力できる候補が表示されます。入力したい文字が表 示されている方向にフリックすると、文字が入力されます。 テンキーで「な」行を入力する方法を例に説明します。

### $\boxed{1}$

文字入力画面で 。な を上下左右にフリック

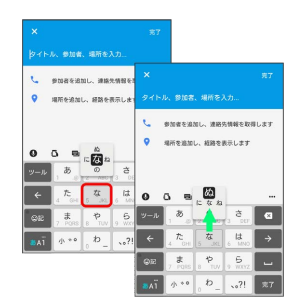

※ フリックした方向の文字が入力されます。

・「な」を入力するときは、 まま を1回タップします。

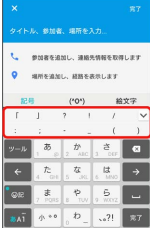

※ 記号や顔文字、絵文字が入力されます。

・記号や顔文字、絵文字は連続して入力できます。

#### 手書きで文字を入力する

手書きで文字を入力できます。

#### $\overline{1}$

文字入力画面でクイックツールバーの … → 手書き入力

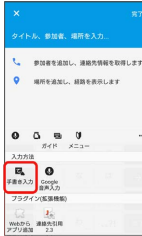

#### ※ 手書き入力画面が表示されます。

・確認画面が表示されたときは、画面の指示に従って操作してくだ さい。

### $\overline{2}$

文字入力領域に文字を手書きする

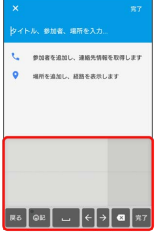

※3 手書きした文字を認識して文字の候補が表示されます。

### $\overline{\mathbf{3}}$

入力する文字をタップ

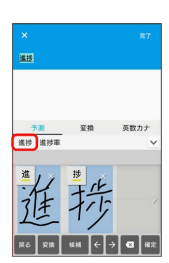

※ 文字が入力されます。

- · **®® をタップすると、テンキーやPCキーボードに戻ります。**
- ・濁点や半濁点は入力画面の中央より上側に入力します。
- ・句読点や小文字は入力画面の中央より下側に入力します。

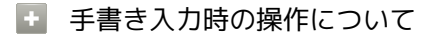

入力した文字の候補を表示する

入力した文字の左上のアイコンをタップ

・表示された候補をタップして入力できます。

#### 入力した2文字を1文字の漢字に結合する

2文字以上を入力した後に左上のアイコンをタップ → 文字間 の ● をタップ

#### 入力した文字を削除する

入力した文字の右上に表示された ※ をタップ

49

### ■ 文字を切り取り/コピーして貼り付ける

文字入力画面で編集したい文字をダブルタップしたり、ウェブペー ジなどでコピーしたいテキストをロングタッチすると、選択した文 字列の周辺に編集メニューが表示されます。表示されるメニュー項 目は、アプリケーションによって異なります。

#### $\boxed{1}$

文字入力画面で入力済みの文字をダブルタップ、またはウェブペー ジなどでコピーしたい文字をロングタッチ

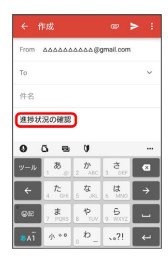

※3 文字列が選択され、ハイライト表示されます。

- : すべて選択 をタップして、テキストをすべて選択するこ ともできます。
- ・ 書式設定 が表示された場合は、選択した文字列を太字や斜体に したり、下線を追加したりできます。

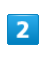

/ ● をドラッグして文字列を選択

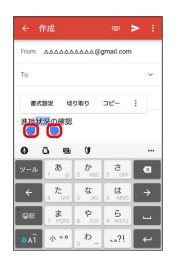

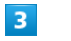

切り取り / コピー

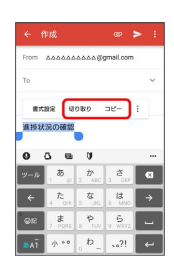

### $\overline{4}$

#### 文字入力欄をロングタッチ → 貼り付け

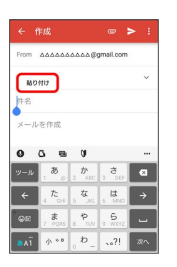

※3 切り取り/コピーした文字列が貼り付けられます。

### 文字入力の設定を行う

POBox Plusで文字入力をする際の動作を設定できます。おもな設定 項目は次のとおりです。

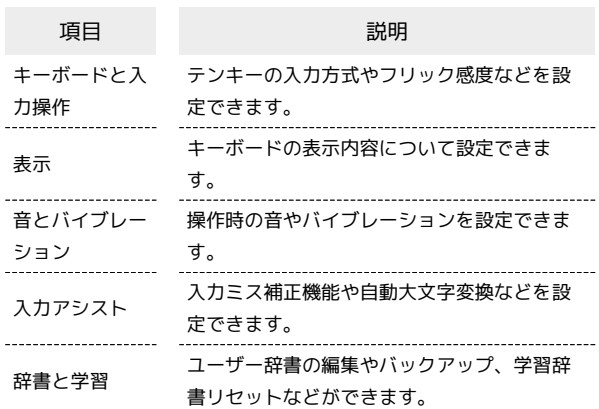

### $\overline{1}$

文字入力画面でクイックツールバーの

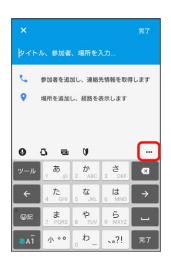

・クイックツールバーが表示されていない場合は ット をタップしま す( ット が表示されていない場合は、 あい / あい をタップして 文字種を「ひらがな漢字」に切り替えると表示されます)。

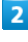

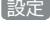

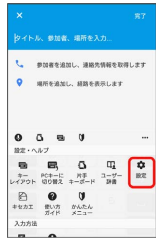

### $\overline{\mathbf{3}}$

各項目を設定

※ 文字入力の設定が完了します。

### <span id="page-52-0"></span>Google アカウントを利用する

Google アカウントを利用すれば、Googleサービスをより便利に活 用できます。Google アカウントがないと利用できなかったり、機能 が制限されるアプリケーションがあります。

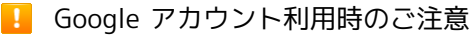

Google アカウントのIDや暗証番号はお忘れにならないようご注 意ください。

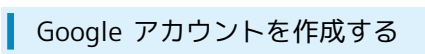

### $\overline{1}$

ホーム画面で (3) ● ◎ (設定)

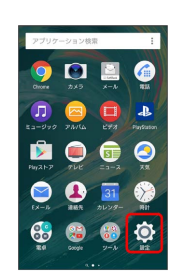

#### $\overline{2}$

[アカウントと同期] ● [アカウントを追加]

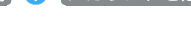

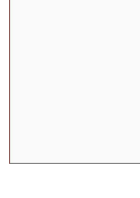

アカウントと同期

#### $\overline{3}$

Google

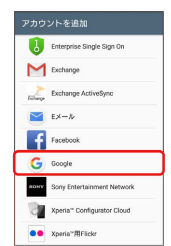

#### **※** Google アカウントの追加画面が表示されます。

# $\overline{4}$

または新しいアカウントを作成

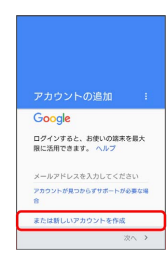

### $5\overline{5}$

#### 姓を入力 → 名を入力 → 次へ

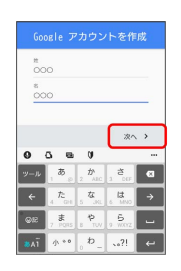

 $6\overline{6}$ 

ユーザー名 (メールアドレス) を入力 → 次へ

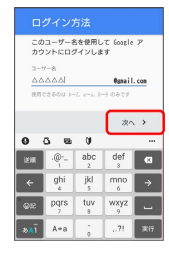

・確認画面が表示されたときは、画面の指示に従って操作してくだ さい。

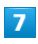

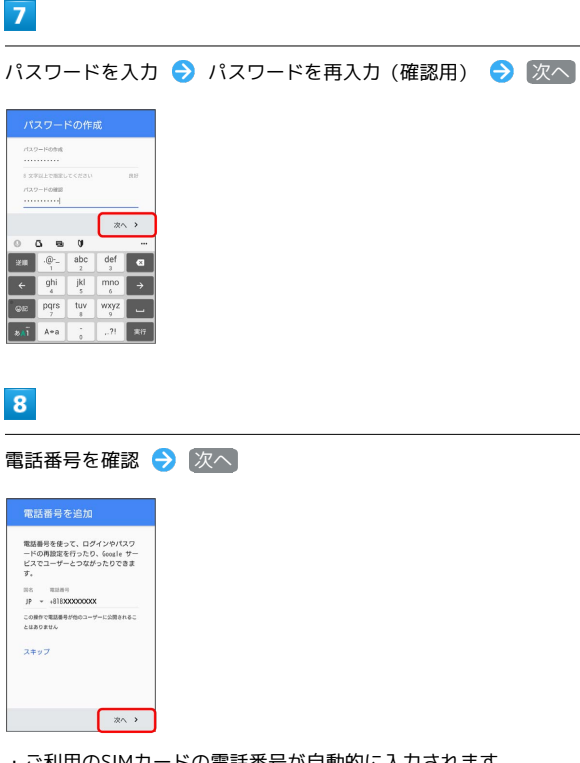

### $9$

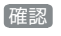

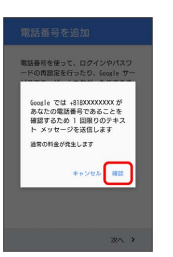

※ 入力した電話番号へSMSが送信されます。

・ご利用のSIMカード以外の電話番号を入力した場合は、確認コード の入力画面が表示されます。通知された確認コードを入力● へ をタップしてください。

### $10$

#### 同意する

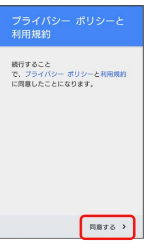

Soogle アカウントの作成が完了します。

# $11$

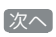

 $\overset{_{\mathcal{S}}\sim\mathcal{D}}{\triangle\triangle\triangle\triangle\text{Rspai-l. con}}$  $\begin{array}{ll}\n\blacktriangleright & \mathsf{M} & \mathsf{g}\mathsf{f} & \mathsf{m} & \mathsf{d}\n\end{array}$  (self-2002)-10, 220, 88, 7–45<br>2, 7–50 (self-2–2308)10189508 

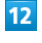

Googleサービスを設定 → | 次へ

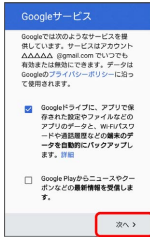

・ご利用のSIMカードの電話番号が自動的に入力されます。

### 53

#### 13

| お支払い情報の設定 |                                       |  |
|-----------|---------------------------------------|--|
|           | お支払い情報を入力してください。購<br>入しなければ踏営は数生しません。 |  |
| $\circ$   | SoftBank の決済を利用                       |  |
| O         | クレジット カードかデビット<br>カードを追加              |  |
| $\circ$   | コードの利用                                |  |
| $\bullet$ | スキップ                                  |  |

※ Google アカウントの作成が完了します。

### Google アカウントでログインする

Google アカウントが必要なアプリケーションを起動すると、 Google アカウントの追加画面が表示されます。すでに持っている Google アカウントでログインすると、アプリケーションが利用でき ます。

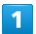

Google アカウントの追加画面でメールアドレスを入力 → 次へ

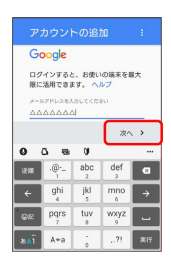

#### $\overline{2}$

パスワードを入力 ● 次へ

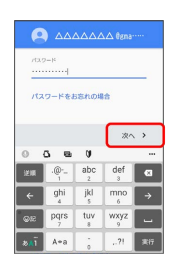

#### $\overline{3}$

画面の指示に従って操作

※ Google アカウントのログインが完了します。

### <span id="page-54-0"></span>Google Playについて

Google Playから、さまざまなアプリケーション(無料・有料)をダ ウンロードすることができます。ダウンロードしたアプリケーショ ンは、設定を変更することによって手動または自動で更新すること ができます。あらかじめ、Google アカウントでログインしておいて ください。

#### アプリケーションのインストールについて

本機では、Google Inc.が提供する「Google Play」上より、さま ざまなアプリケーションのインストールが可能です。お客様ご自 身でインストールされるこれらのアプリケーションの内容(品 質、信頼性、合法性、目的適合性、情報の真実性、正確性など) およびそれに起因するすべての不具合(ウイルスなど)につきま して、当社は一切の保証を致しかねます。

#### 無料アプリケーションをインストールする

#### $\blacktriangleleft$

ホーム画面で (Playストア)

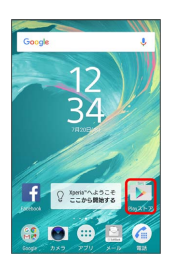

Soogle Play画面が表示されます。

・確認画面が表示されたときは、画面の指示に従って操作してくだ さい。

#### $\overline{2}$

無料アプリケーションをタップ → インストール

※※ アプリケーションがダウンロードされ、インストールされま す。

・確認画面が表示されたときは、画面の指示に従って操作してくだ さい。

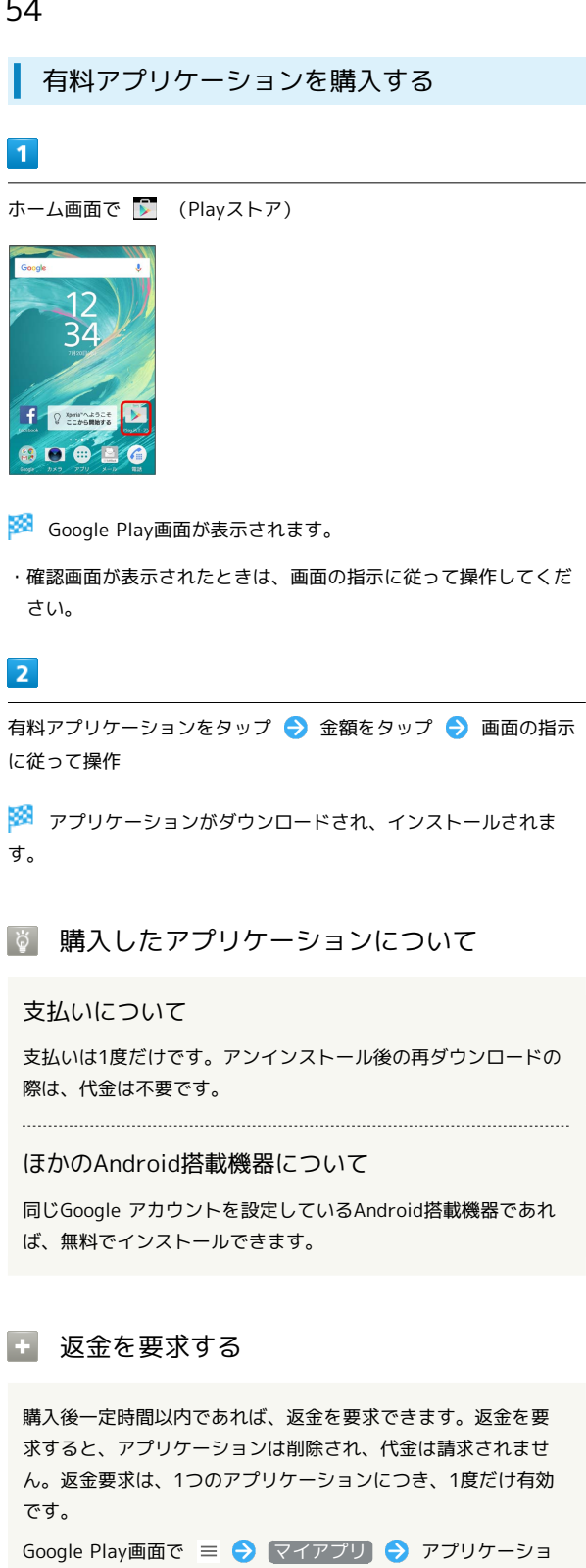

ンをタップ → 払い戻し

#### ■■ アプリケーションの購入について

アプリケーションの購入は自己責任で行ってください。アプリ ケーションの購入に際して自己または第三者への不利益が生じた 場合、当社は責任を負いかねます。

アプリケーションを更新する

### $\blacksquare$

ホーム画面で ト (Playストア)

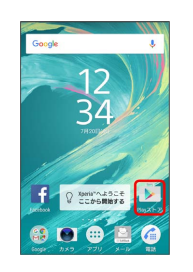

Soogle Play画面が表示されます。

・確認画面が表示されたときは、画面の指示に従って操作してくだ さい。

### $\overline{2}$

ミ ● マイアプリ ● 更新するアプリケーションをタップ ● 更新

※3 アプリケーションがダウンロードされ、インストールされま す。

・確認画面が表示されたときは、画面の指示に従って操作してくだ さい。

■ アプリケーション更新の設定をする

アプリケーションの自動更新を設定する

Google Play画面で = → 設定 → アプリの自動更新 ● 更新方法を設定

#### アプリケーションの自動更新を個別に設定する

Google Play画面で ミ ウ マイアプリ ウ アプリケーショ ンをタップ → : → 自動更新 ( √ 表示)

- ・アプリケーションによっては、自動更新を許可できないものも あります。
- ・確認画面が表示されたときは、画面の指示に従って操作してく ださい。

### アプリケーションをアンインストールする

Google Playでインストールしたアプリケーションは、アンインス トールすることもできます。

#### $\vert$  1

ホーム画面で > (Playストア)

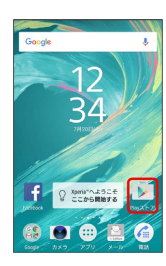

- Soogle Play画面が表示されます。
- ・確認画面が表示されたときは、画面の指示に従って操作してくだ さい。

 $\overline{2}$ 

- $\equiv$   $\Theta$   $\sqrt{7777}$ リ $\Theta$  アンインストールするアプリケーション をタップ → アンインストール → OK
- ※ アプリケーションがアンインストールされます。

#### Google Playの使いかたを確認する

 $\mathbf{I}$ 

ホーム画面で ▶ (Playストア) → ミ → ヘルプとフィード バック

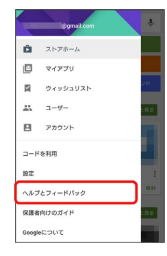

**※3** ヘルプのウェブページが表示されます。

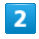

画面の指示に従って操作

※3 各項目の説明が表示されます。

### <span id="page-56-0"></span>暗証番号/操作用暗証番号について

#### <span id="page-56-2"></span>おもな暗証番号について

本機で使うおもな暗証番号は次のとおりです。

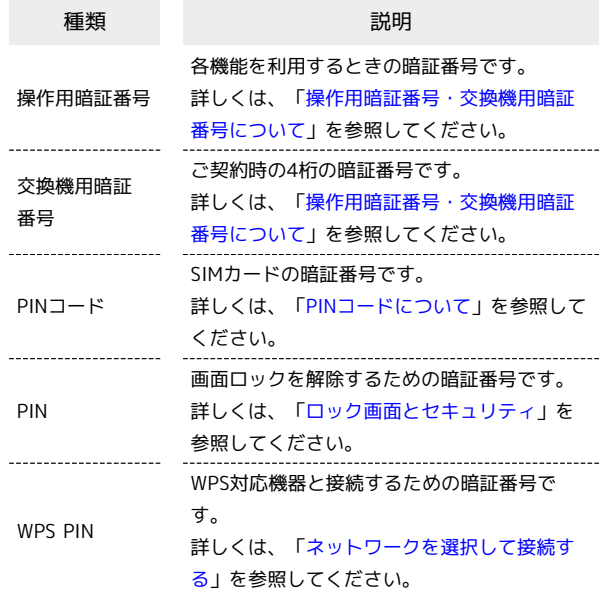

#### PINの種類について

SIMカードの暗証番号である「PINコード」のほかに、画面ロッ ク解除のために設定する「PIN」とWPS対応機器に接続する際に 入力する「WPS PIN」があります。それぞれ異なる暗証番号とな りますので、お忘れにならないよう、ご注意ください。

<span id="page-56-1"></span>操作用暗証番号・交換機用暗証番号につい て

本機のご利用にあたっては、交換機用暗証番号が必要になります。 ご契約時の4桁の暗証番号で、オプションサービスを一般電話から操 作する場合などに必要な番号です。

- ・交換機用暗証番号はお忘れにならないようにご注意ください。万 一お忘れになった場合は、所定の手続きが必要になります。詳し くは、[お問い合わせ先](#page-210-0)までご連絡ください。
- ・暗証番号は、他人に知られないようにご注意ください。他人に知 られ悪用されたときは、その損害について当社は責任を負いかね ますので、あらかじめご了承ください。

#### 操作用暗証番号をリセットする

操作用暗証番号を入力する画面で、 操作用暗証番号リセット をタップして、 OK をタップします。以降は画面に従って操作 してください。

・操作用暗証番号のリセットにはMy SoftBank認証が必要です。 My SoftBank認証は © (My SoftBank+) アプリケーション から設定できます。

# <span id="page-57-0"></span>PINコードについて

PINコードとは、SIMカードの暗証番号です。第三者による本機の無 断使用を防ぐために使用します。お買い上げ時には「9999」に設定 されています。

#### PINコードを有効にする

PINコードを有効にすることで、SIMカードを本機に取り付けた状態 で電源を入れたとき、PINコードを入力する画面を表示するように設 定できます。

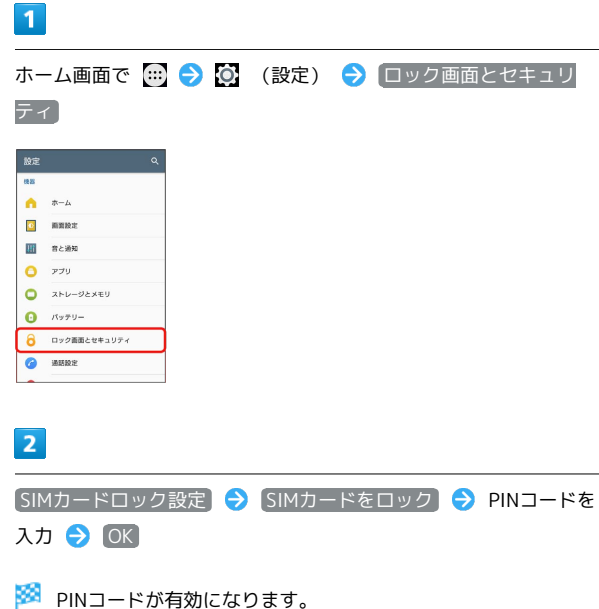

#### **B** PINコードのご注意

PINコードの入力を3回間違えると、PINロック状態となります。 その際は、PINロック解除コード(PUKコード)が必要となりま す。PUKコードについては、[お問い合わせ先](#page-210-0)までご連絡くださ い。PUKコードを10回間違えると、SIMカードがロックされ、本 機が使用できなくなります。その際には、ソフトバンクショップ にてSIMカードの再発行(有償)が必要となります。

#### PINコードを変更する

PINコードの変更は、PINコードを有効にしている場合のみ行えま す。

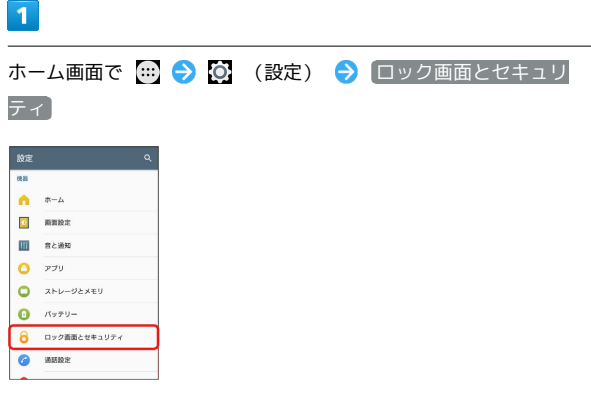

### $\overline{2}$

SIMカードロック設定 → SIM PINの変更 → 現在のPINコード を入力 → OK → 新しいPINコードを入力 → OK → 新し いPINコードを再度入力 → OK

**※ PINコードが変更されます。** 

### <span id="page-58-0"></span>画面をロックする

一定時間何も操作しないと、画面がロックされます。 0 を押し て手動で画面をロックすることもできます。電池の消耗を抑えら れ、タッチパネル操作を受け付けなくなるので誤動作を防ぐことが できます。

画面ロックを解除する

#### $\overline{1}$

スリープモード中(画面ロック設定時)に「の

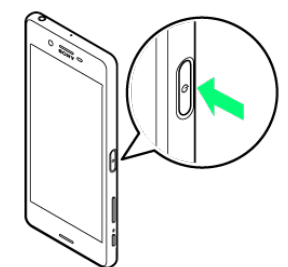

※ ロック画面が表示されます。

### $\vert$  2

画面を上/左にフリック

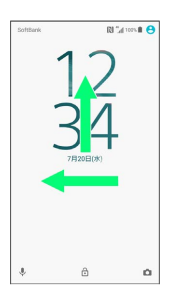

※ 画面ロックが解除されます。

- ・画面ロックの解除方法は変更することができます。画面ロック解 除方法の設定については「[ロック画面とセキュリティ](#page-195-0)」を参照し てください。
- ・指紋を登録済みの場合は、登録した指で 0 に指を当てると、 画面ロックを解除できます。指紋の登録については[「指紋認証機](#page-58-1) [能を利用する」](#page-58-1)を参照してください。

### <span id="page-58-1"></span>指紋認証機能を利用する

#### <span id="page-58-2"></span>指紋認証機能について

指紋認証は、指紋センサーに指を当てて行う認証機能です。 この機能を利用して、画面ロックを解除したり、アプリケーション の購入などをすることができます。

#### 指紋認証機能利用時のご注意

指紋認証機能利用時は、次の点にご注意ください。

- ・指紋認証は、指紋の特徴情報を利用して認証を行います。指紋 の特徴情報が少ないお客様の場合は、指紋認証を利用できない ことがあります。
- 基礎知識/基本操作 基礎知識/基本操作

・認証性能(指紋センサーに正しく指を当てた際に指紋が認証さ れる性能)はお客様の使用状況により異なります。指の状態が 次のような場合は、指紋の登録が困難になったり、認証性能が 低下したりすることがあります。なお、手を洗う、手を拭く、 認証する指を変える、指の登録範囲を広くするなど、お客様の 指の状態に合わせて対処することで、認証性能が改善されるこ とがあります。

- ・お風呂上りなどで指がふやけている
- ・指が水や汗などで濡れている
- ・指が乾燥している
- ・指に脂(ハンドクリームなど)が付着している
- ・指が泥や油で汚れている
- ・手荒れや、指に損傷(切傷やただれなど)がある
- ・指の表面が磨耗して指紋が薄い
- ・太ったりやせたりして指紋が変化した
- ・登録時に比べ、認証時の指の表面状態が極端に異なる

・指紋認証技術は、完全な本人認証・照合を保証するものではあ りません。当社では、本機を第三者に使用されたこと、または 使用できなかったことによって生じる損害に関しては、一切責 任を負いかねますのであらかじめご了承ください。

57

### 指紋を登録する

指紋認証に使用する指の指紋を登録します。

・5件まで登録できます。

### $\mathbf{1}$

ホーム画面で (1) ● (2) (設定)

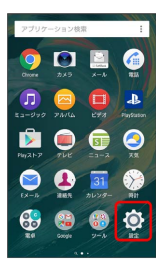

### $\overline{2}$

#### ロック画面とセキュリティ

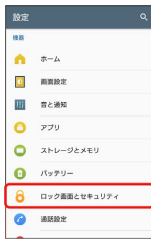

### $\overline{\mathbf{3}}$

指紋設定

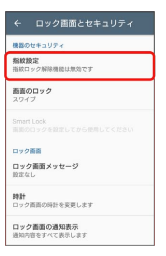

・指紋を登録済みの場合は画面ロック解除の入力画面が表示され、 画面ロック解除方法を入力すると指紋設定画面が表示されます。

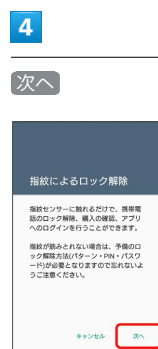

・画面ロック解除方法を「パターン」/「PIN」/「パスワード」 に設定している場合は、画面ロック解除の入力画面が表示されま す。画面ロック解除方法を入力 2 次へ をタップして指紋を登 録してください。

### $5<sub>5</sub>$

画面ロックを設定

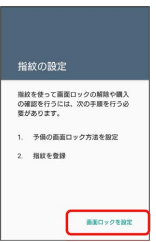

### $6$

画面の指示に従って、画面ロック解除方法を設定

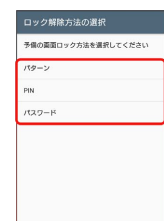

- ・設定した画面ロック解除方法は、指紋認証を利用できない場合に 使用します。
- ・この画面で設定できる「PIN」は画面ロック解除時に使用します。 詳しくは[「おもな暗証番号について](#page-56-2)」を参照してください。

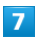

#### 次へ

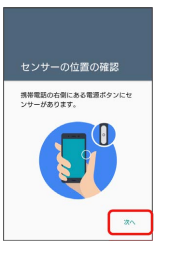

### $\overline{\mathbf{8}}$

指紋センサーに指を当て、本機が振動したら離す

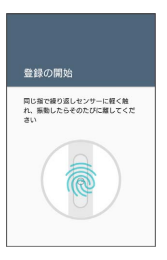

・指紋全体が登録できるまでくり返し、センサーに指を当てて離し ます。

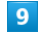

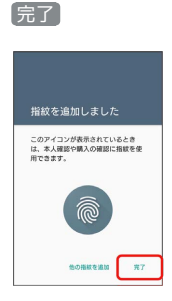

#### ※ 指紋の登録が完了します。

・続けて別の指紋を登録する場合は、 他の指紋を追加 をタップし ます。

指紋の登録が失敗するときは

指紋センサー表面を清掃し、指を拭いてから再度お試しいただ き、登録中の画面下部にメッセージが表示された場合は画面の指 示に従って操作してください。また、指を変えることで、認証性 能が改善されることがあります。

[「指紋認証機能について](#page-58-2)」の「指紋認証機能利用時のご注意」も 合わせて参照してください。

#### ■ 指紋登録時の操作

登録した指紋の名前を設定/変更する

指紋設定画面で登録した指紋をタップ → 名前を入力 → OK 

#### 他の指紋を登録する

指紋設定画面で 指紋を追加 → 画面の指示に従って操作

指紋を削除する

指紋設定画面で登録した指紋をタップ → 削除 → 削除

#### ■ 指紋センサー利用時のご注意

指紋センサー利用時は、次の点にご注意ください。

- ・ぶつけたり、強い衝撃を与えたりしないでください。故障およ び破損の原因となることがあります。また、指紋センサー表面 を引っかいたり、ボールペンやピンなどの先の尖ったものでつ ついたりしないでください。
- ・指紋センサー表面にシールなどを貼ったり、インクなどで塗り つぶしたりしないでください。
- ・指紋センサーにほこりや皮脂などの汚れなどが付着すると、指 紋の読み取りが困難になったり、認証性能が低下したりするこ とがあります。指紋センサー表面は時々清掃してください。
- ・指を当てる時間が短すぎたり長すぎたりすると、正常に認識で きないことがあります。できるだけ指紋の渦の中心が指紋セン サーの中央に触れるようにまっすぐに当ててください。
- ・指紋センサーに指を触れたまま指紋の登録や認証を開始する と、起動できない場合があります。指を離し、再度操作してく ださい。

指紋認証を行う

### $\overline{1}$

指紋認証を行う画面で、指紋センサーに指を当てる

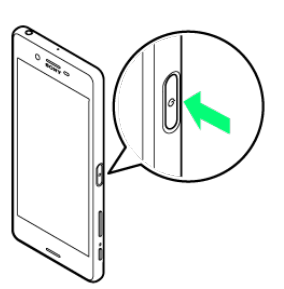

※ 指紋が認証されます。

#### あ 認証されないときは

指を指紋センサーから離して、再度当ててください。

· [ の ] を強く押したり、 [ の ] に当てた指を動かしたりしない でください。指紋認証に失敗することがあります。

・指紋認証が5回連続して認識されなかった場合は、指紋認証が できなくなります。しばらくしてから再度指紋認証を行うか、 画面を上/左にフリックして設定した画面ロック解除方法を入 力してください。

### <span id="page-61-0"></span>ソフトウェアの更新について

ネットワークを利用してソフトウェア更新が必要かどうかを確認 し、必要なときには更新ができます。

■※■ ソフトウェア更新を行う前に

本機の状況(故障・破損・水漏れなど)によっては、保存されて いるデータが破棄されることがあります。必要なデータは、ソフ トウェア更新前にバックアップしておくことをおすすめします。 なお、データが消失した場合の損害につきましては、当社は責任 を負いかねますので、あらかじめご了承ください。 ソフトウェア更新を行うと設定の一部はお買い上げ時の状態に戻 ります。

■ ソフトウェア更新時のご注意

ソフトウェア更新中について

ソフトウェア更新が完了するまで、本機は使用できません。更新 には時間がかかることがあります。 

#### ソフトウェア更新中の電波について

電波状況のよい所で、移動せずに操作してください。また、電池 残量が十分ある状態で操作してください。更新途中に電波状態が 悪くなったり、電池残量がなくなると、更新に失敗することがあ ります。更新に失敗すると本機が使用できなくなることがありま す。

ほかの機能を操作している場合

ソフトウェア更新中は、ほかの機能を操作できません。

#### ソフトウェアを更新する

お買い上げ時は、ソフトウェア更新が必要な場合に自動で最新のソ フトウェアに更新するように設定されています。手動でソフトウェ ア更新を行う場合は、次の操作を行います。

#### $\blacksquare$

ホーム画面で (…) → (3) (設定)

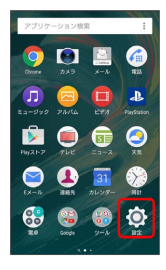

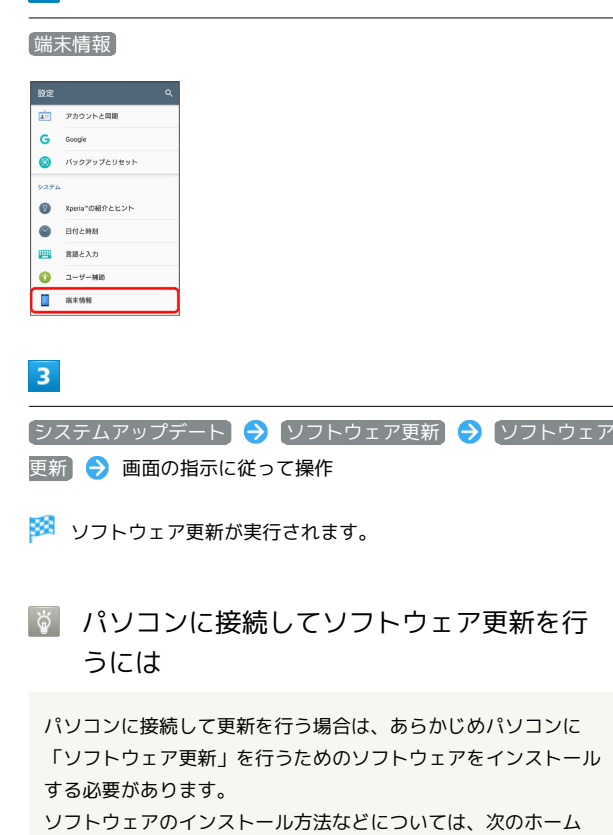

 $\overline{2}$ 

ページを参照してください。

<http://www.sonymobile.co.jp/support/>

#### ■ ソフトウェア更新設定時の操作

自動でソフトウェア更新を行うかどうかを設定する

ソフトウェア更新画面で 自動更新設定 – 自動更新しな い) / 自動更新する → OK

#### 自動更新を実施する時刻を設定する

ソフトウェア更新画面で 更新時刻設定 → 時刻を設定 → OK  $\Theta$  OK

# 画面の見かた

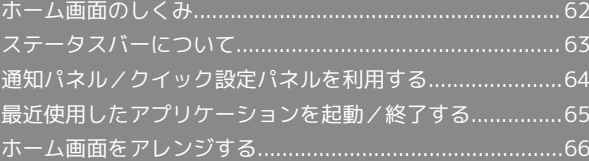

### <span id="page-63-0"></span>ホーム画面のしくみ

ホーム画面は電源を入れたときに表示される、本機の操作の中心と なる画面です。ホーム画面をカスタマイズして、アプリケーション のショートカットやウィジェット、フォルダを表示させることがで きます。

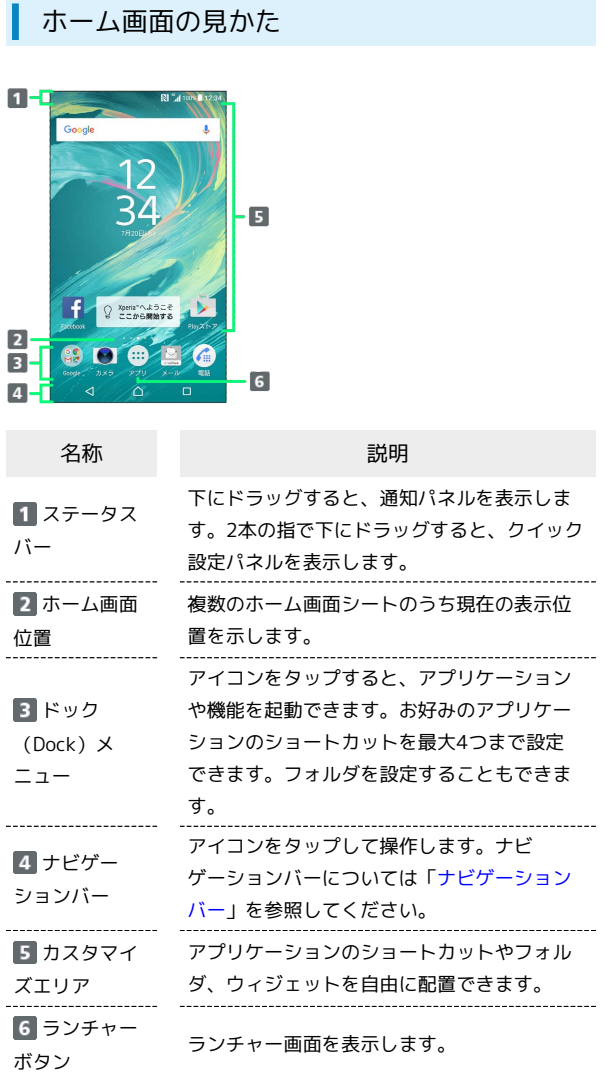

#### | ホーム画面シートを切り替える

ホーム画面は、最大20枚のシートに分かれています。各ホーム画 面シートをアプリケーションのショートカットやウィジェットなど でカスタマイズして、便利に使用できます。ホーム画面を左右にフ リックすると、ホーム画面シートを切り替えることができます。

・ほかのホーム画面シートを表示しているときに △ をタップする と、最初のホーム画面に戻ります。

#### ■ シンプルホームについての操作

ホーム画面をシンプルホームに切り替える

基本的な機能に限定したホーム画面や設定メニューに切り替える ことができます。

ホーム画面で (※) ● (3) (設定) ● ホーム ● 「シンプ **ルホーム」の ○ ● OK ● OK** 

ホーム画面をシンプルホームから標準のホーム画面 に切り替える

シンプルホーム画面で 設定 → ホーム切替 → OK

# <span id="page-64-0"></span>ステータスバーについて

ステータスバーは、本機の画面上部にあります。新着メールなどの 通知アイコンや、本機の状態をお知らせするステータスアイコンが 表示されます。

ステータスバーの見かた  $\overline{\mathbf{2}}$  $\blacksquare$ **FRIGHT ST A** RZ V REMARKS SOOTG 通知アイコン

2 ステータスアイコン

#### おもな通知アイコン

ı

ステータスバーに表示される通知アイコンには、次のようなものが あります。

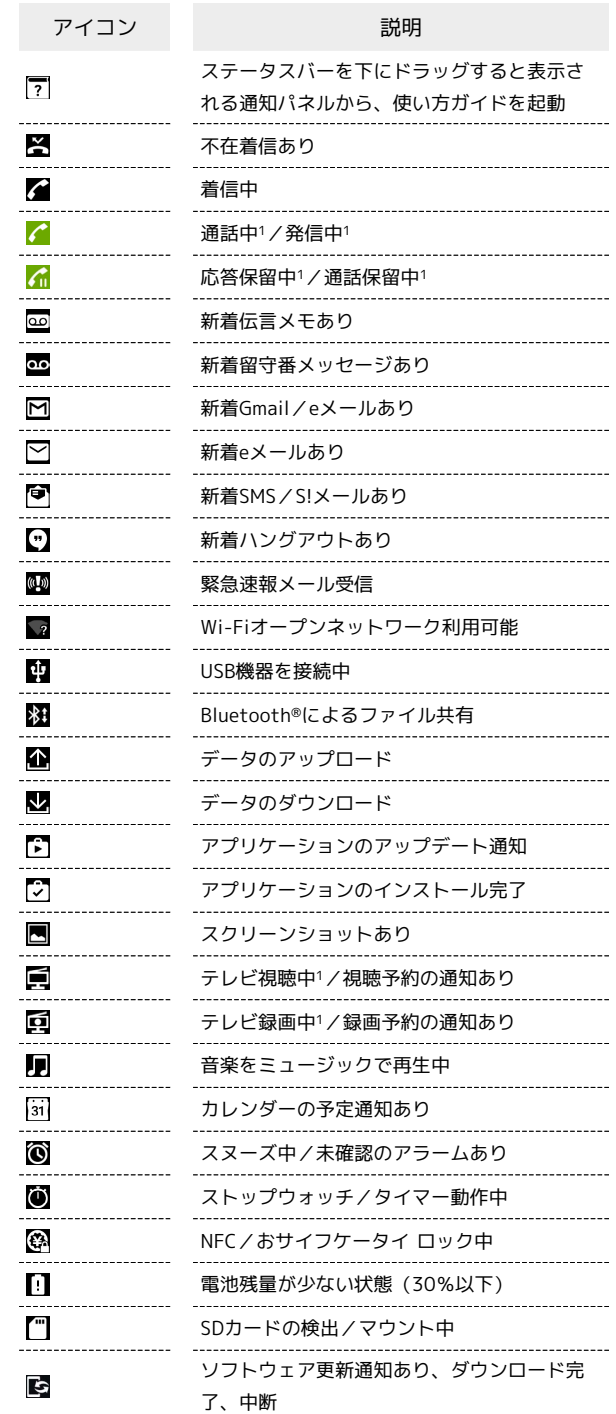

1 ホーム画面などの別の画面に切り替えると表示されます。

### おもなステータスアイコン

ステータスバーに表示されるステータスアイコンには、次のような ものがあります。

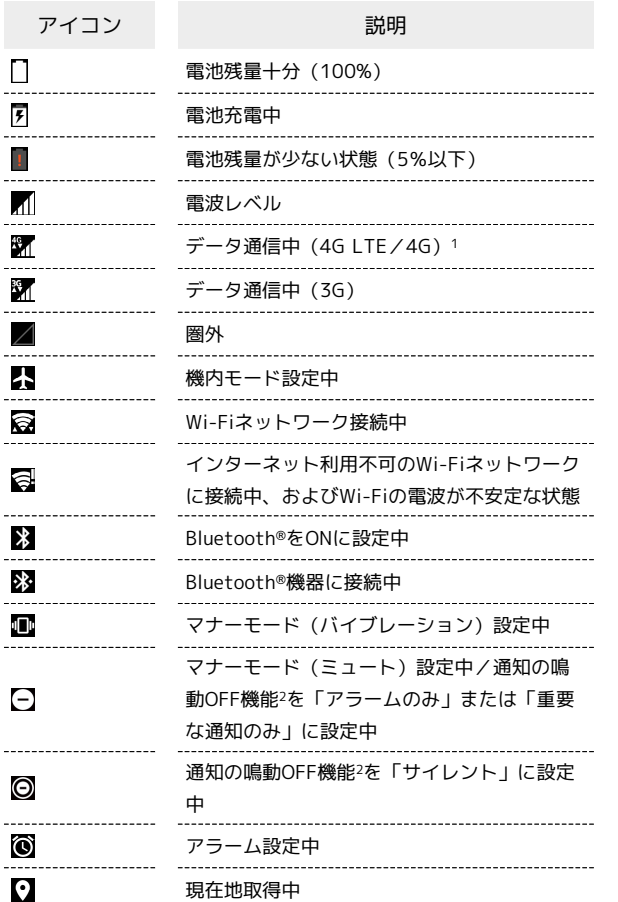

- 1 本機はFDD-LTE (SoftBank 4G LTE) およびAXGP (SoftBank 4G)に対応しており、どちらに接続していてもこのアイコンが 表示されます。また、SoftBank 4Gに優先的に接続します。
- 2 クイック設定パネルのクイック設定ツールから設定できます。ご 利用になる場合は、あらかじめ 編集 をタップして「通知の鳴 動OFF」を有効なクイック設定ツールに設定してください。詳し くは、[「通知パネル/クイック設定パネルを利用する](#page-65-0)」を参照し てください。

### <span id="page-65-0"></span>通知パネル/クイック設定パネルを利 用する

ステータスバーを下にドラッグすると、通知パネルを開くことがで きます。通知パネルでは、通知アイコンとその内容を確認できま す。

通知パネルを下にドラッグすると、クイック設定パネルを開くこと ができます。クイック設定パネルでは、アイコンをタップして機能 のON/OFFなどを設定できます。

#### 通知パネル/クイック設定パネルを開く

### $\blacktriangleleft$

ステータスバーを下にドラッグ

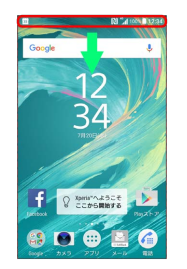

※2 通知パネルが表示されます。

#### $\overline{2}$

通知パネルを下にドラッグ

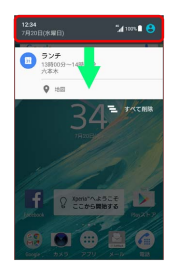

※ クイック設定パネルが表示されます。

・ステータスバーを2本の指で下にドラッグしても、クイック設定パ ネルを表示できます。

■ 通知パネル/クイック設定パネルを閉じる

通知パネル/クイック設定パネルを上にドラッグ

· ■ をタップしても、通知パネル/クイック設定パネルを閉じ ることができます。

#### ■ ロック画面での操作

クイック設定パネルを表示する

ロック画面でステータスバーを下にドラッグ 

通知を表示する ロック画面を下にフリック

画面の見かた

画面の見かた

### 通知パネルの見かた

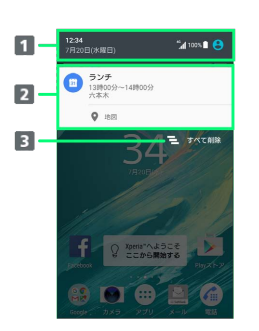

- 1 クイック設定パネルを開く
- 2 着信などの通知や実行中の機能を表示
- 通知をすべて削除:通知内容によっては削除できない場合が あります。

#### クイック設定パネルの見かた

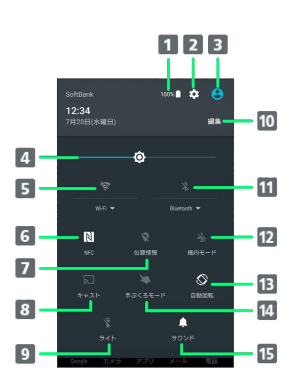

- 端末設定の「バッテリー」を表示
- 2 端末設定を表示
- 3 自分の連絡先を表示
- 4 画面の明るさを調節
- Wi-Fi機能のON/OFF
- NFCのReader/Writer, P2P機能の有効/無効
- 位置情報のON/OFF
- Google Cast対応機器に本機の画面を表示
- 9 ライトのON/OFF
- 10 クイック設定ツールの追加・削除、並び順の変更
- **11 Bluetooth<sup>®</sup>機能のON/OFF**
- 12 機内モードの設定/解除
- 画面の自動回転のON/OFF
- 手ぶくろモードのON/OFF
- マナーモード(バイブレーション)/マナーモード(ミュー ト)/マナーモード解除を設定

<span id="page-66-0"></span>最近使用したアプリケーションを起動 /終了する

最近使用したアプリケーションを確認し、起動/終了します。

#### 最近使用したアプリケーションを起動する

最近使用したアプリケーションをサムネイルで一覧表示し、起動し ます。

#### $\overline{1}$

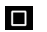

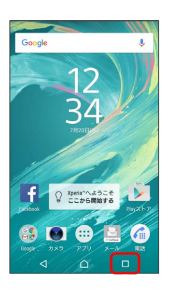

### $\overline{2}$

サムネイル表示されたアプリケーションをタップ

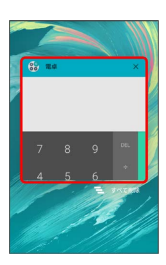

※3 アプリケーションが起動します。

最近使用したアプリケーションをすべて終 了する

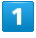

#### $\Box$

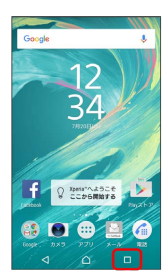

### $\overline{2}$

すべて削除

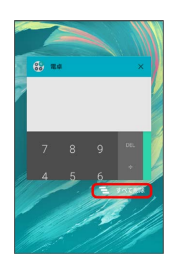

※ 実行中のアプリケーションが終了します。

■ 最近使用したアプリケーションを一覧から 削除する

■ ◆ サムネイル表示されたアプリケーションを左右にフリッ ク

### <span id="page-67-0"></span>ホーム画面をアレンジする

ホーム画面の壁紙を設定したり、ショートカットやウィジェット、 フォルダを追加してアプリケーションやデータに簡単にアクセスで きます。

+ ホーム画面のアレンジ時の操作

ウィジェットやアイコンを移動する

ホーム画面で対象のアイテムをロングタッチ 移動したい場 所にドラッグ

ウィジェットやアイコンを削除する

ホーム画面で対象のアイテムをロングタッチ → 画面上部の ホーム画面から削除 までドラッグ

#### 壁紙を変更する

#### $\vert$  1

ホーム画面のアイコンがない場所をロングタッチ●

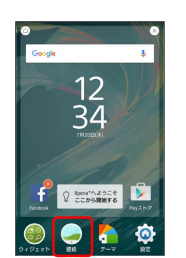

 $\overline{2}$ 

壁紙をタップ

<mark>※</mark> 壁紙が設定されます。

・選択した壁紙によっては、以降も操作が必要な場合があります。 画面の指示に従って操作してください。

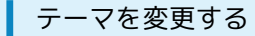

ホーム画面やロック画面の壁紙などのテーマを変更できます。

#### $\overline{1}$

ホーム画面のアイコンがない場所をロングタッチ → テーマ

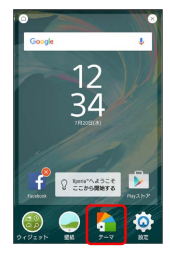

・テーマの紹介画面が表示された場合は、 開始する をタップして ください。

### $\overline{2}$

テーマをタップ

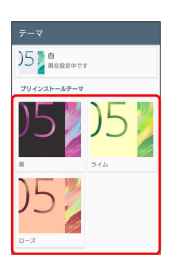

# $\overline{3}$

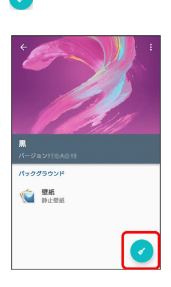

# $\overline{4}$

OK

※ テーマが設定されます。

### ショートカットを追加する

ブックマークなどのショートカットを追加します。

### $\overline{1}$

ホーム画面のアイコンがない場所をロングタッチ → ウィジェッ

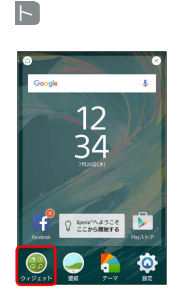

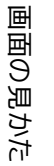

※※※※ ウィジェット一覧画面が表示されます。

#### $\overline{2}$

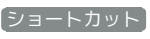

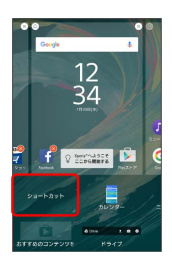

### $\overline{\mathbf{3}}$

追加したいショートカットをタップ

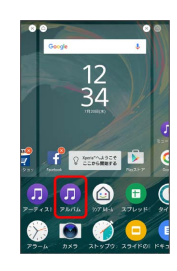

※ ショートカットが追加されます。

・設定画面が表示されたときは、画面の指示に従って操作してくだ さい。

### ウィジェットを追加する

追加できるおもなウィジェットは次のとおりです。

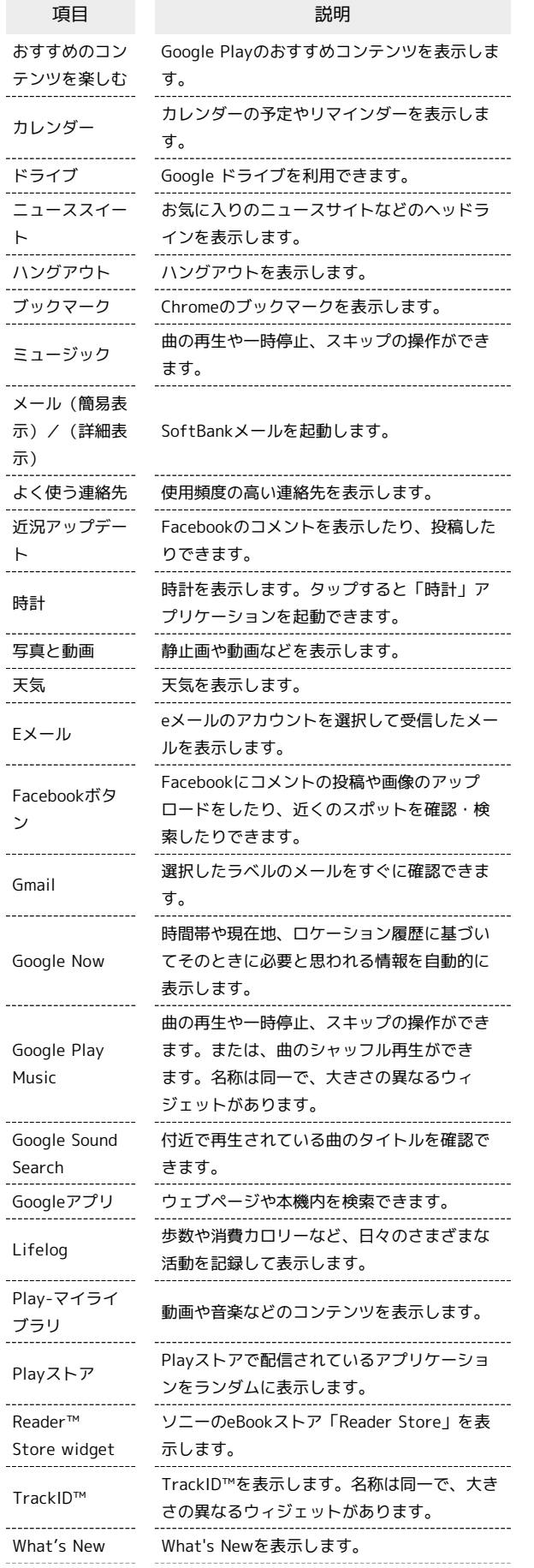

Xperia™の紹介を表示して、本機の機能紹介 Xperia™の紹介 の確認や、以前に使用していた携帯電話から 本機へのコンテンツ転送などができます。 ---------------------Yahoo! JAPANの各種サービスにアクセスし Yahoo! JAPAN ます。名称は同一で、大きさの異なるウィ for SoftBank ジェットがあります。

### $\overline{\mathbf{1}}$

ホーム画面のアイコンがない場所をロングタッチ → ウィジェッ ト

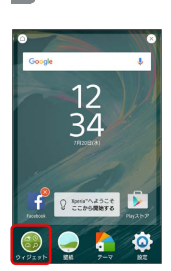

※3 ウィジェット一覧画面が表示されます。

### $\overline{\mathbf{2}}$

追加したいウィジェットをロングタッチ

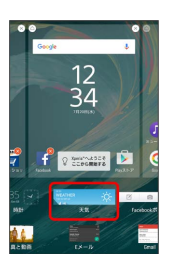

### $\overline{\mathbf{3}}$

追加したい場所にドラッグ

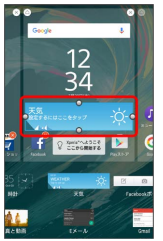

※<br>ヘッイジェットが追加されます。

- ・設定画面が表示されたときは、画面の指示に従って操作してくだ さい。
- ・追加操作を中止する場合は、画面上部の キャンセル までドラッ グします。

### フォルダを追加する

#### $\overline{\mathbf{1}}$

ホーム画面でフォルダに入れたいアイコンをロングタッチ

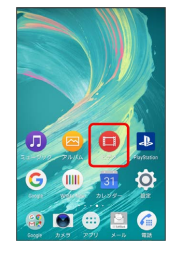

### $\overline{2}$

同じフォルダへ入れたいアイコンの上にドラッグ

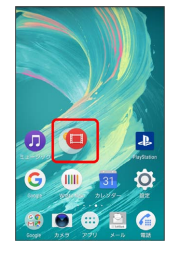

**※ フォルダが追加されます。** 

■ フォルダ名を変更する

ホーム画面で対象のフォルダをタップ フォルダ名をタッ プ● フォルダ名を入力● 完了

#### ホーム画面の設定をする

設定できる項目は次のとおりです。

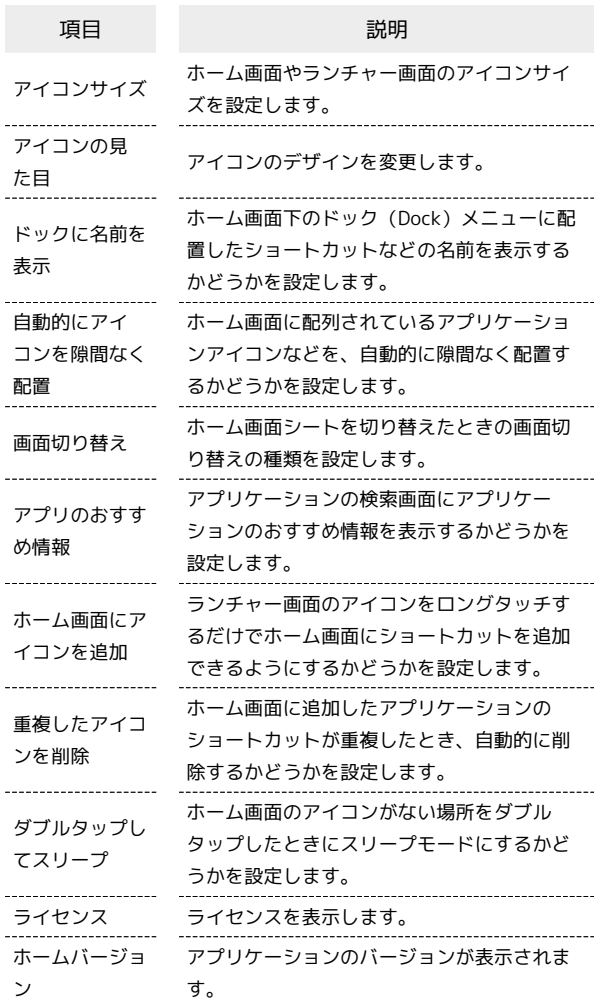

### $\overline{1}$

ホーム画面のアイコンがない場所をロングタッチ● 設定

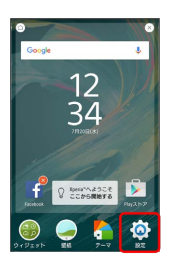

#### $\overline{2}$

#### 各項目を設定

※ 設定が完了します。
## 電話/電話帳

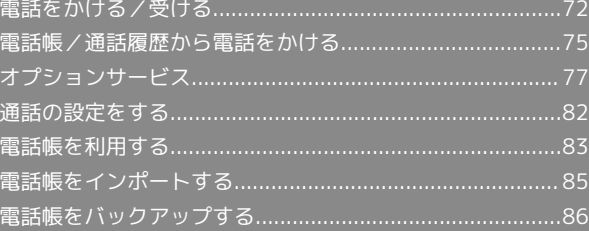

## <span id="page-73-0"></span>電話をかける/受ける

直接ダイヤルして電話をかける方法や、かかってきた電話の受けか た、着信中/通話中にできることを説明します。

#### る 電話機能について

#### 緊急通報位置通知について

ソフトバンク携帯電話 (3G) から緊急通報を行うと、お客様が 発信した際の位置情報を緊急通報受理機関(警察など)へ通知し ます。このシステムを「緊急通報位置通知」といい、受信してい る基地局測位情報を元に算出した位置情報を通知します。

- ・お申し込み料金、通信料は一切かかりません。
- ・お客様の発信場所や電波の受信状況によっては、正確な位置が 通知されないことがあります。必ず口頭で、緊急通報受理機関 へお客様の発信場所や目的をお伝えください。
- ・「184」を付けて発信するなど、発信者番号を非通知にして緊 急通報を行ったときは、位置情報は通知されません。ただし、 人命などに差し迫った危険があると判断したときは、緊急通報 受理機関がお客様の位置情報を取得することがあります。
- ・国際ローミングを使用しているときは、位置情報は通知されま せん。

#### VoLTEおよびHD Voiceへの対応について

本機は、VoLTEおよびHD Voiceに対応しており、より高品質な 音声通話を行うことができます。詳しくは、[「VoLTEを利用す](#page-76-1) [る](#page-76-1)」「[HD Voiceを利用する](#page-76-2)」を参照してください。

#### 通話音量を調節する

通話中に音量キーの上または下を押す

## ■ こんなときは

- Q. 通話しづらい
- A. 騒音がひどい場所では、正しく通話ができないことがありま す。
- A. スピーカーで通話するときは、通話音量を確認してくださ い。通話音量を上げると通話しづらくなることがあります。

- Q. 通話中に「プチッ」と音が入る
- A. 移動しながら通話していませんか。電波が弱くなって別のエ リアに切り替わるときに発生することがあります。故障では ありません。

## ■ 緊急通報のご注意

#### ご利用可能なエリアについて

本機の緊急通報は、ソフトバンクのサービスエリア内でのみご利 用になれます。

#### 機内モードについて

機内モードを設定していると、緊急通報ができませんのでご注意 ください。

#### 電話をかける

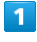

ホーム画面で (電話)

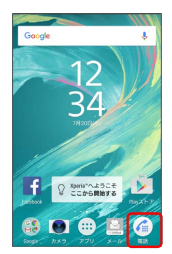

※ 最近の通話履歴一覧が表示されます。

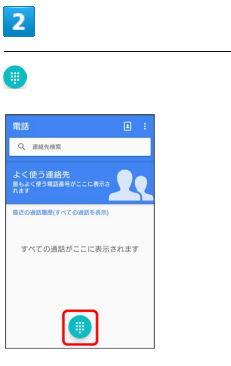

※3 電話番号発信画面が表示されます。

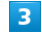

ダイヤルキーをタップして相手の電話番号を入力

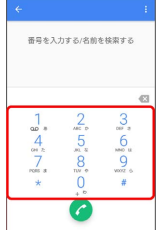

・一般電話にかけるときは、市外局番から入力してください。

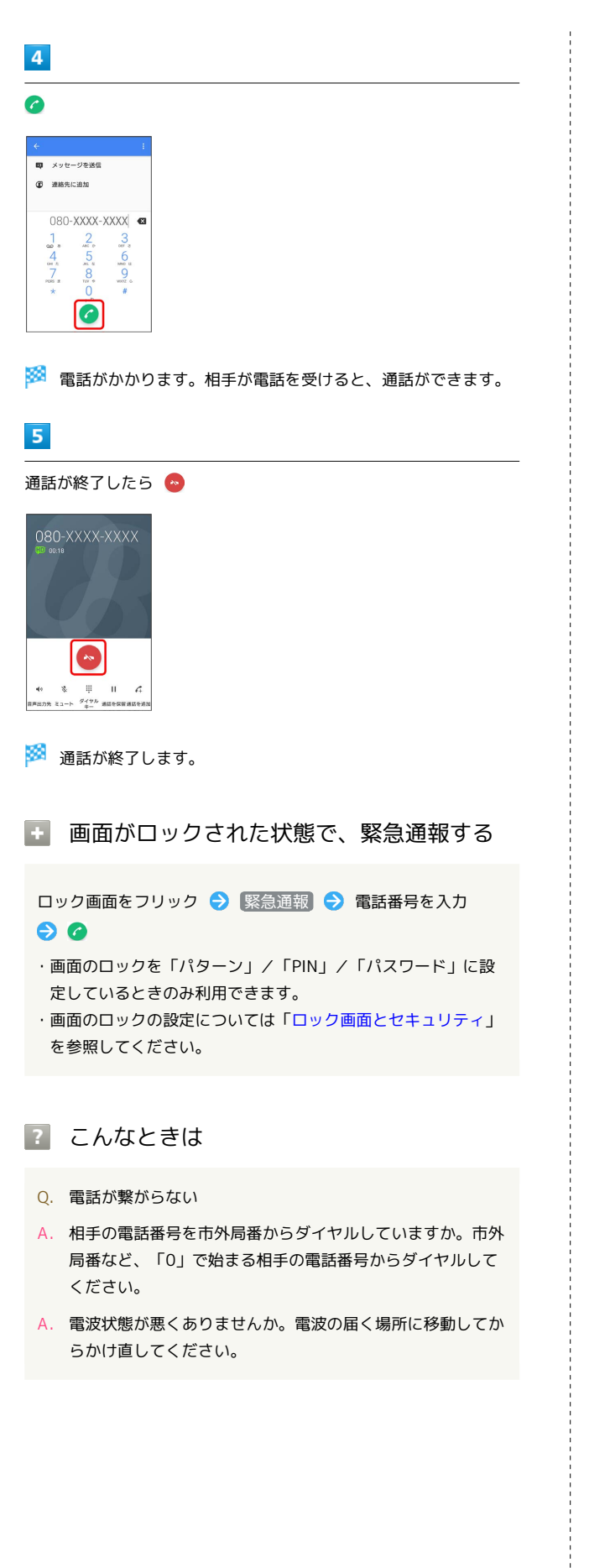

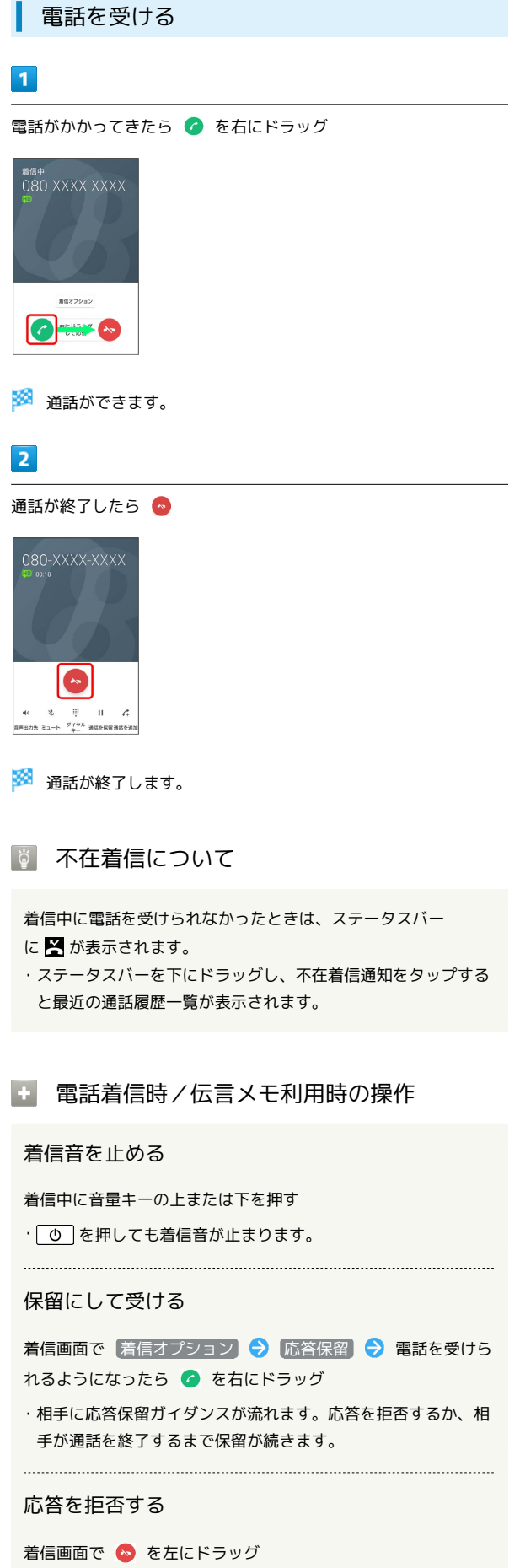

73

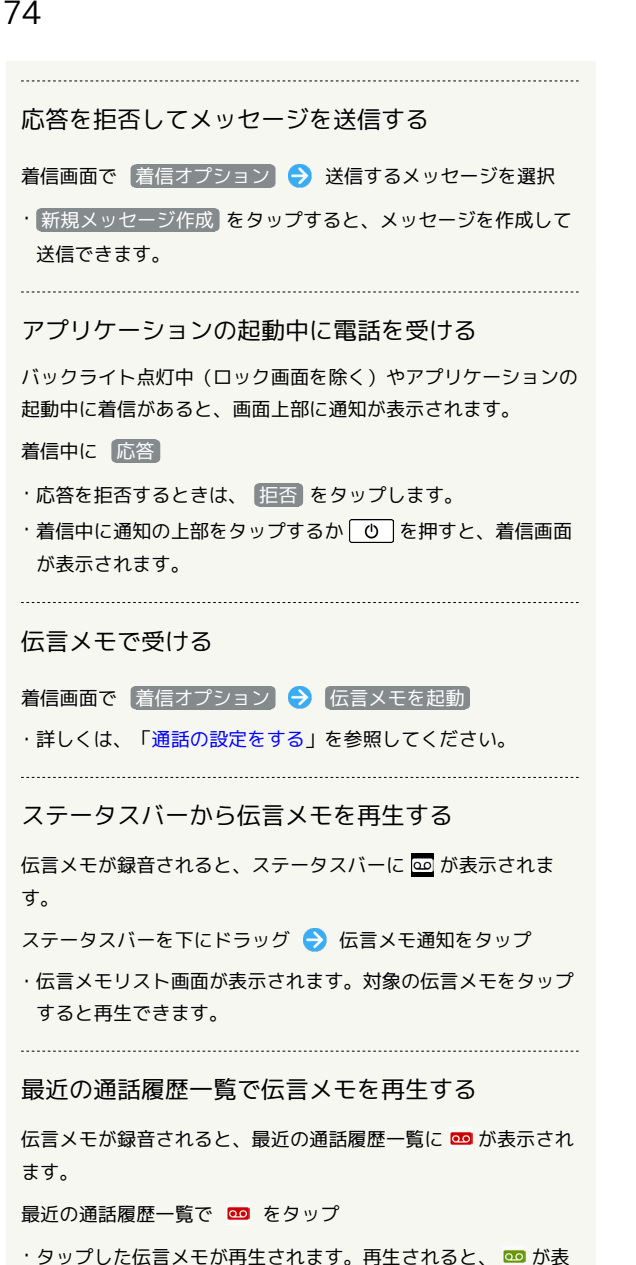

#### 伝言メモを削除する

示されます。

最近の通話履歴一覧で | → | 伝言メモ設定 | → | 伝言メモリ スト ● 対象の伝言メモをロングタッチ ● 削除 / すべ **て削除 → OK** 

・確認画面が表示されたときは、画面の指示に従って操作してく ださい。 

#### 不在着信を利用する

不在着信が1件の場合は、不在着信通知から電話をかけたりメッ セージを送信したりできます。

ステータスバーを下にドラッグ → 不在着信通知の (発信)

- / メッセージ
- ・「発信」/「メッセージ」が表示されないときは、不在着信通 知を下にスライドします。

#### 通話画面の見かた/通話中の操作

通話中は、アイコンをタップすることにより、次の機能が利用でき ます。

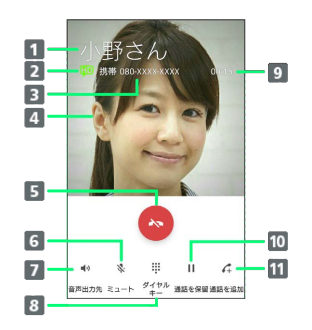

1 連絡先に登録している相手の名前/電話番号が表示されま す。

2 高音質通話中に表示されます。

- 連絡先に登録している相手の電話番号が表示されます。
- 連絡先に登録している画像が表示されます。
- 通話を終了します。
- 相手に音声が聞こえないようにします。
- 7 スピーカーを使って通話します。
- 8 ダイヤルキーを表示して、通話中にプッシュ信号を送信しま す。
- 9 通話時間が表示されます。
- 通話を保留します。
- 電話番号発信画面を表示して、別の相手に電話をかけます。

#### 圖 通話中の誤操作防止について

通話中の画面消灯について

通話中に顔の接近を感知すると、画面を消灯して、誤操作を防止 します。顔を離すと画面が表示されます。

#### 通話中の画面ロックについて

通話中でも、一定の時間何も操作しないと画面がロックされま す。また、「の」を押して手動で画面をロックすることもできま

- す。画面ロックを解除するには、「ひ」を押します。
- •「電源ボタンで通話を終了」がオンの場合、通話中に「©」を 押してロックしようとすると、通話が終了しますのでご注意く ださい。「電源ボタンで通話を終了」がオンの場合には、音量 キーの上または下を押すと画面ロックを解除できます。詳しく は、「[ユーザー補助」](#page-203-0)を参照してください。

## <span id="page-76-1"></span>VoLTEを利用する

VoLTE (Voice over LTE) とは、LTEを利用した音声通話システ ムです。従来の3G回線での音声通話と比べて、より高音質な通話 や、呼び出し音が鳴るまでの時間の短縮などが可能になります(ご 利用いただく際には、別途VoLTEオプションのお申し込みが必要で す)。

・ソフトバンクのVoLTE対応機との間で利用できます。また、本機 /相手機共に、SoftBank 4G LTE(FDD LTE)サービスエリア 内にいること、「LTEを利用した音声通話」および「4Gを利用す る」設定が有効であること、の両方を満たすことが必要です。 ・国際ローミング中は、VoLTEは利用できません。

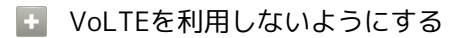

ホーム画面で (;;;) ● (3) (設定) ● その他の設定 ● モバイルネットワーク VoLTEを有効 ( 表示) · VoLTEを有効 をタップするたびに、有効( ●)/無効 ( ) が切り替わります。

## B Vol TF利用時のご注意

VoLTEは4Gサービスを利用します。本機の4Gサービスが無効に なっているときは、利用できません。VoLTEが利用できないとき は、次の操作で「4G/3G/GSM(自動)」または「4G/3G」が有 効(◎)になっているかどうかを確認してください。

ホーム画面で () ● © (設定) ● その他の設定 ● ■モバイルネットワーク ● 優先ネットワークタイプ

·無効 ( ◯ ) になっているときは、 4G/3G/GSM (自動) ) / 4G/3G をタップして有効(◎)にしてください。

#### <span id="page-76-2"></span>HD Voiceを利用する

HD Voiceは、低音から高音まで幅広い範囲の音域に対応しており、 より自然でクリアな音声通話が可能になります。

- ・ソフトバンクのHD Voice対応機との間で利用できます。
- ・HD Voiceは、VoLTEおよび3G回線に対応しています。VoLTEと 組み合わせることで、さらに高い品質の音声通話が可能になりま す。

## <span id="page-76-0"></span>電話帳/通話履歴から電話をかける

電話帳や通話履歴を利用して、簡単に電話をかけることができま す。

## 電話帳から電話をかける

#### $\mathbf{1}$

ホーム画面で (…) → 1 (連絡先)

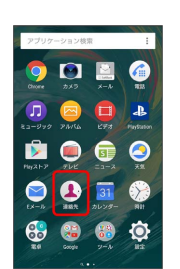

※ 連絡先画面が表示されます。

#### $\overline{2}$

対象の連絡先をタップ

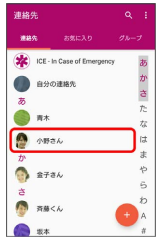

## $\overline{3}$

電話番号をタップ

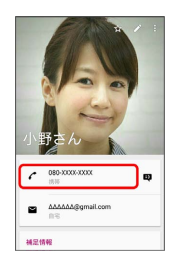

※3 電話がかかります。相手が電話を受けると、通話ができます。

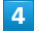

通話が終了したら

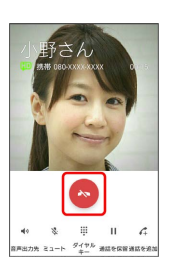

※ 通話が終了します。

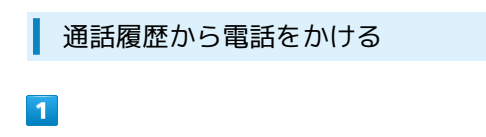

ホーム画面で (電話)

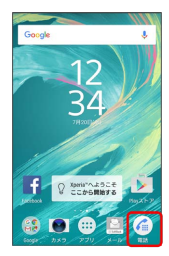

※3 最近の通話履歴一覧が表示されます。

## $\overline{2}$

対象の通話履歴をタップ

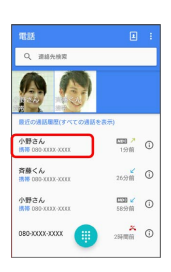

※3 電話がかかります。相手が電話を受けると、通話ができます。

## $\overline{3}$

通話が終了したら

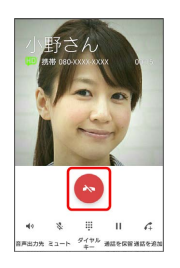

※ 通話が終了します。

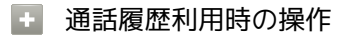

履歴の詳細を確認する

最近の通話履歴ー覧で対象の通話履歴の (1)

※ 通話詳細画面が表示されます。

#### 通話履歴を削除する

表示中の履歴を削除します。伝言メモの履歴は削除されません。 最近の通話履歴一覧で : ● 通話履歴を削除 → 削除

表示する履歴の種類を設定する

最近の通話履歴一覧で : ● 通話履歴フィルター ● 表示 する種類をタップ ( ◎ 表示) ● OK

#### 伝言メモを設定する

最近の通話履歴一覧で : ● に言メモ設定 ● 伝言メモ ( 表示)

- ・確認画面が表示されたときは、画面の指示に従って操作してく ださい。
- ・詳しくは、[「通話の設定をする」](#page-83-0)を参照してください。

## <span id="page-78-0"></span>オプションサービス

便利な音声電話用オプションサービスが利用できます。

## ■ オプションサービスについて

次のオプションサービスが利用できます。

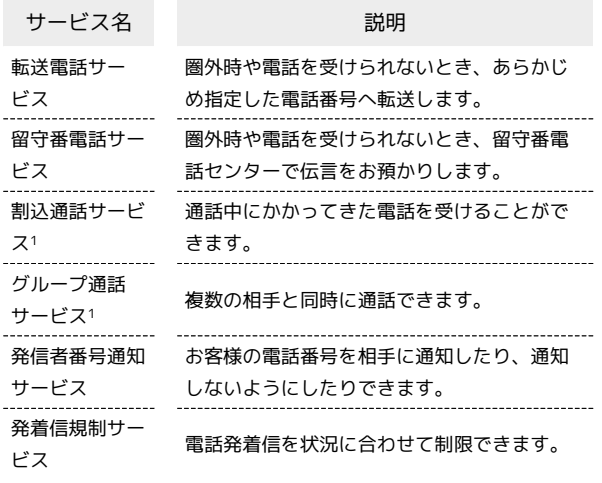

1 別途お申し込みが必要です。

## 転送電話サービスを利用する

## $\overline{1}$

ホーム画面で (=) ● ◎ (設定)

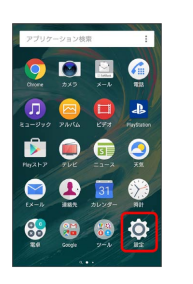

## $\overline{2}$

通話設定

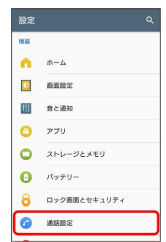

※ 通話設定画面が表示されます。

# $\overline{\mathbf{3}}$

留守番・転送電話設定

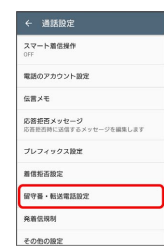

※3 留守番・転送電話設定画面が表示されます。

## $\overline{4}$

転送電話を開始

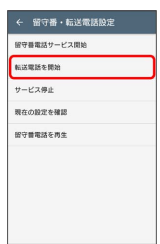

Xperia<sup>TM</sup> X Performance Xperia™ X Performance

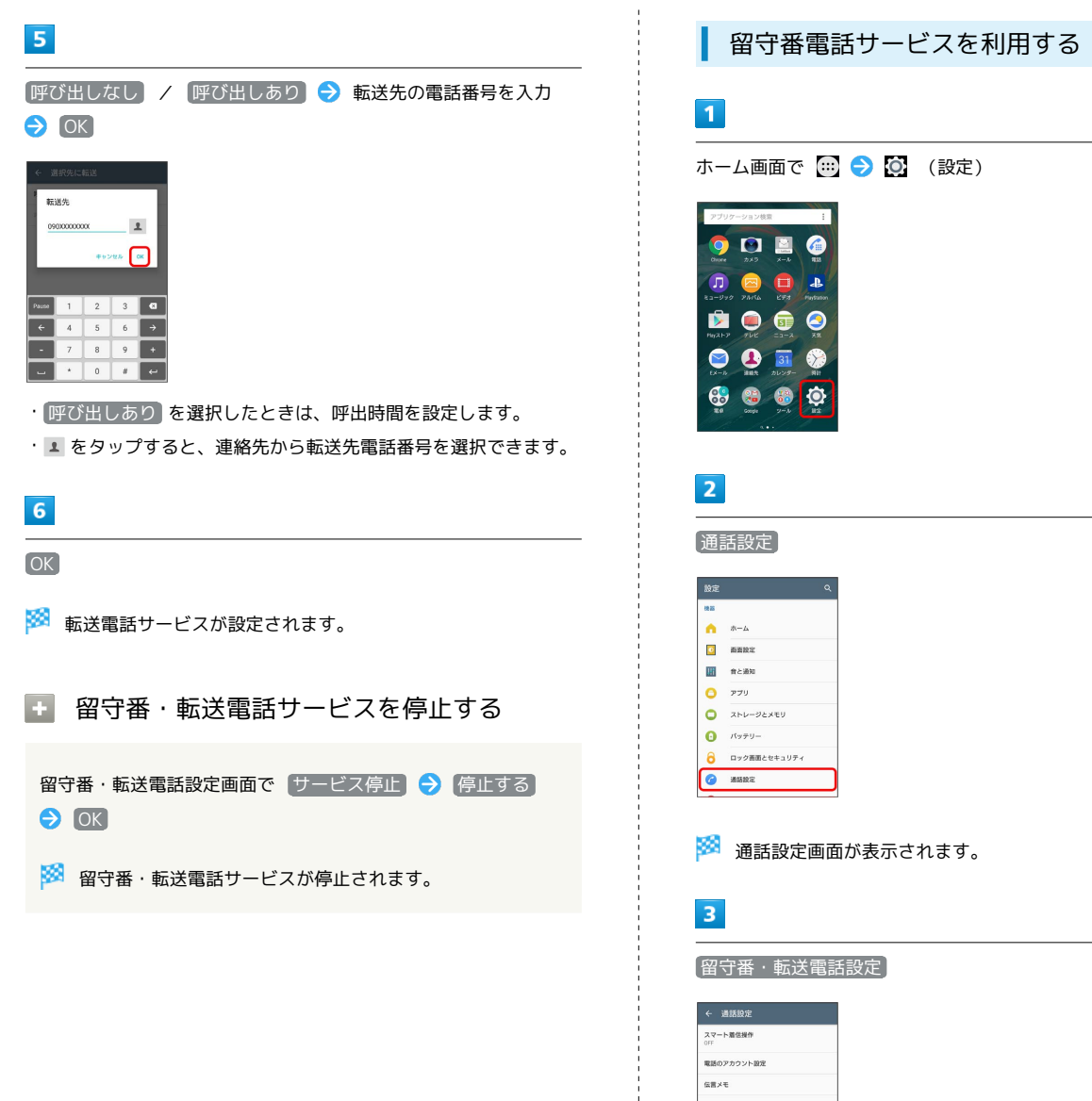

留守番・転送電話設定

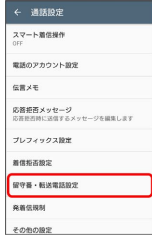

※3<br>※3 留守番・転送電話設定画面が表示されます。

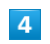

÷

留守番電話サービス開始

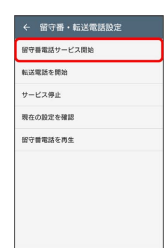

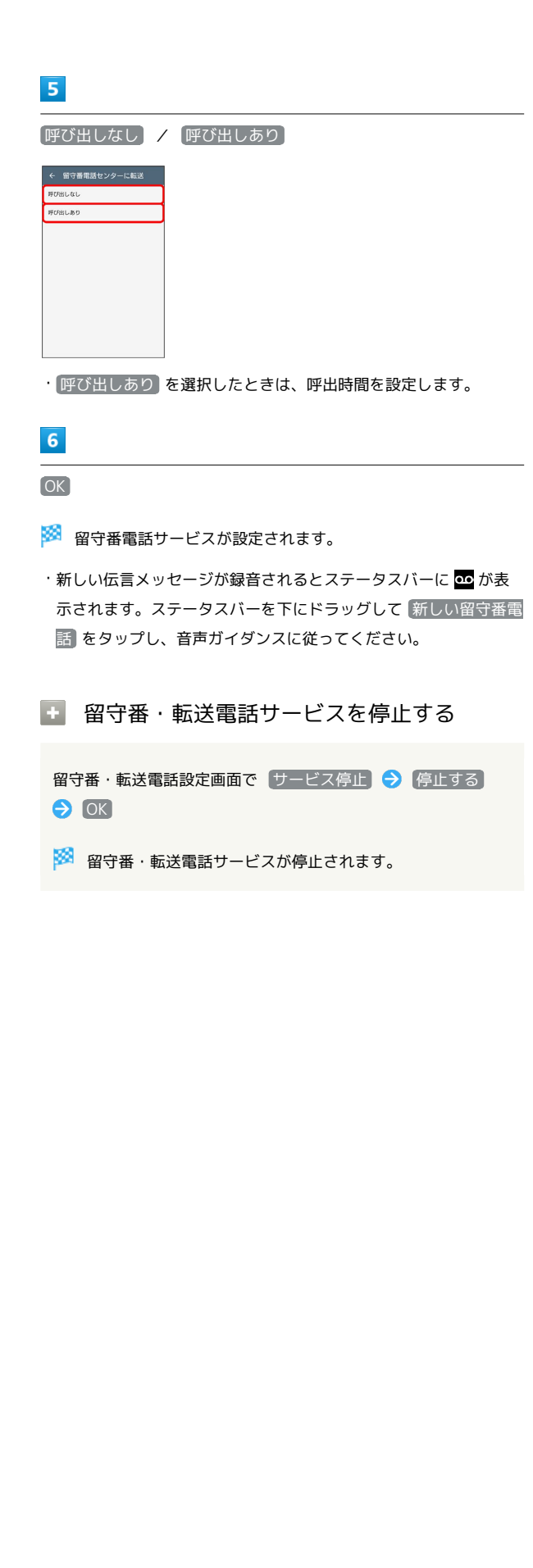

## <span id="page-80-0"></span>割込通話サービスを利用する

ご利用いただく際には、別途お申し込みが必要です。

## $\overline{1}$

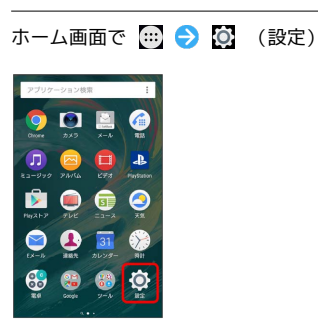

## $\overline{2}$

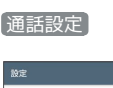

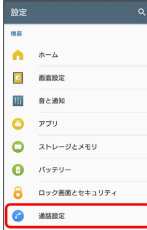

※ 通話設定画面が表示されます。

## $\overline{3}$

その他の設定

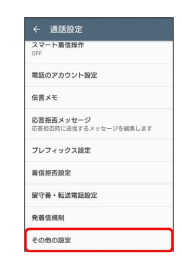

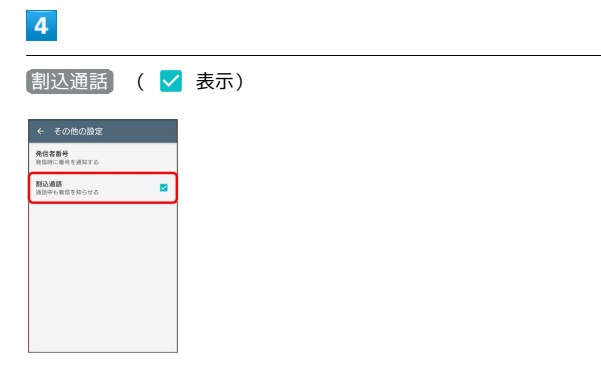

※3 割込通話サービスが設定されます。

・通話中に電話がかかってくると、割り込み音が鳴ります。 ● を 右にドラッグして最初の通話相手への操作を選択して通話を開始 できます。

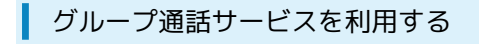

ご利用いただく際には、別途お申し込みが必要です。

## $\boxed{1}$

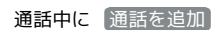

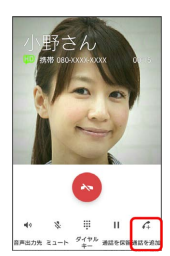

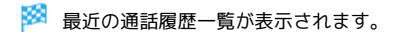

## $\overline{2}$

## ● ● 電話番号を入力 → ●

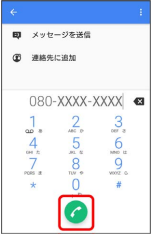

#### ※ 通話が追加されます。

・最近の通話履歴一覧に表示された連絡先をタップしても、通話を 追加できます。

## $\overline{\mathbf{3}}$

相手が応答したら [結合]

※ グループ通話が開始されます。

<span id="page-81-0"></span>■ 発信者番号通知サービスを利用する

## $\overline{\mathbf{1}}$

ホーム画面で (=) ● © (設定)

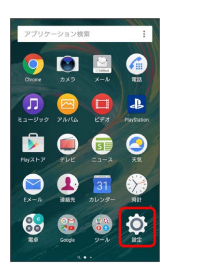

## $\overline{2}$

## 通話設定

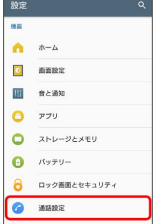

※ 通話設定画面が表示されます。

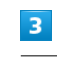

#### その他の設定

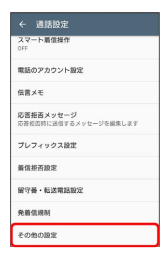

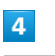

|発信者番号 → 【番号を非通知】 / 【番号を通知】

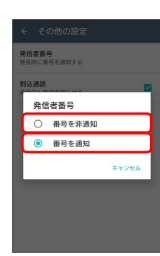

## ※25 発信者番号通知サービスが設定されます。

## <span id="page-82-0"></span>発着信規制サービスを利用する

電話、SMSの発着信を制限します。

・発着信規制中に電話やSMSの発信をしようとすると、発信できな い旨のメッセージが表示されます。お客様がご利用になる地域に よっては、表示されるまでに時間がかかることがあります。

## $\overline{1}$

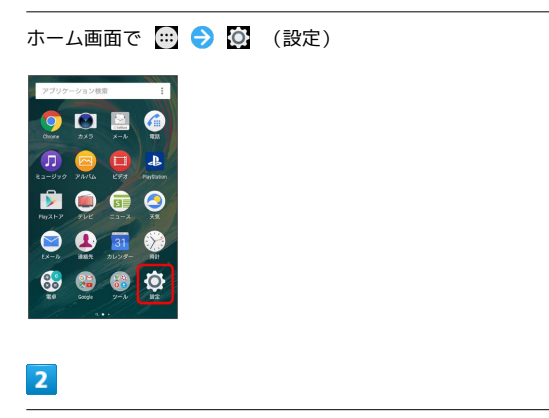

通話設定

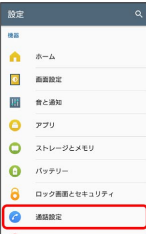

※ 通話設定画面が表示されます。

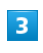

発着信規制

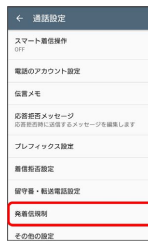

## $\overline{\mathbf{4}}$

規制する発信/着信条件をタップ

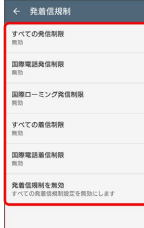

## $5<sub>5</sub>$

#### ONにする

- ※2 発着信規制サービスが設定されます。
- ・発着信規制をすべて無効にするときは、 発着信規制を無効 を タップして、 OFFにする をタップします。

## <span id="page-83-0"></span>通話の設定をする

#### 通話設定

通話に関する設定ができます。設定できる項目は次のとおりです。

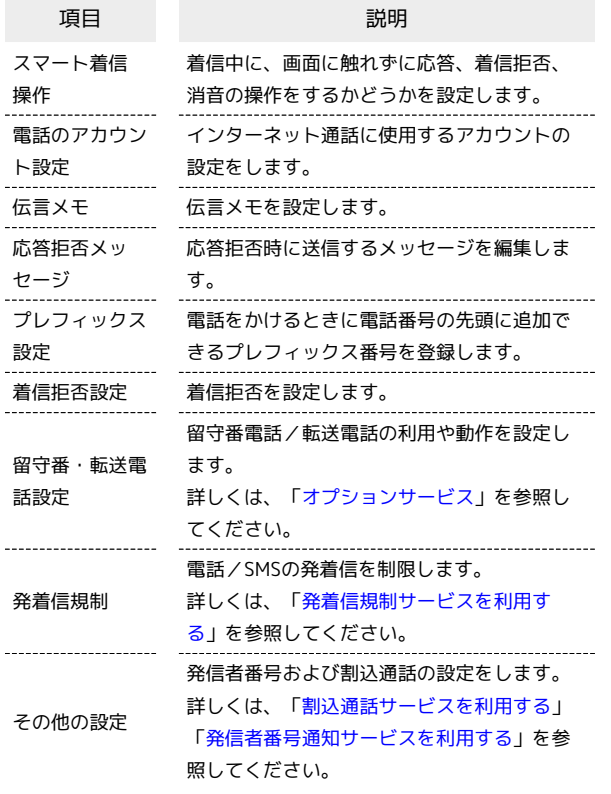

## $\mathbf{1}$

ホーム画面で (1) ● ◎ (設定)

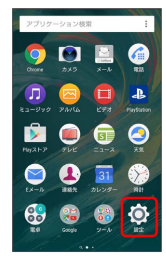

## $\overline{2}$

#### 通話設定

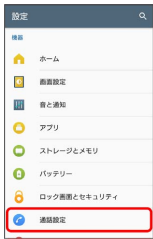

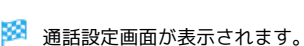

## $\vert$  3

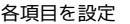

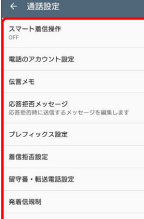

※ 通話に関する設定が終了します。

#### + 通話設定利用時の操作

#### 伝言メモを設定する

伝言メモを設定すると、すぐに電話を受けられないときにも相手 の伝言を受け取ることができます。留守番電話サービスとは異な る機能です。

#### 通話設定画面で 伝言メモ → 伝言メモ ( ● 表示)

- ・確認画面が表示されたときは、画面の指示に従って操作してく ださい。
- ・伝言メモを設定すると、応答時間を変更したり、海外ローミン グ時に伝言メモを使うかどうかを設定できます。

#### 伝言メモを再生する

通話設定画面で 伝言メモ ● 伝言メモリスト ● 対象の伝 言メモをタップ

※3 伝言メモが再生されます。

#### 伝言メモを削除する

通話設定画面で 伝言メモ → 伝言メモリスト → 対象の伝 言メモをロングタッチ → 削除 / すべて削除 → OK

#### 着信拒否を設定する

種類別に着信拒否を設定できます。

通話設定画面で 着信拒否設定 → 着信拒否 ( ● 表 示) ● 緊急通報に関するメッセージを確認して OK ● 拒 否する着信の種類を設定( 表示)

※ 着信拒否が設定されます。

## <span id="page-84-0"></span>電話帳を利用する

電話帳に電話番号やメールアドレスなどを登録できます。

## ■ 電話帳利用時のご注意

電話帳に登録したデータは、電池残量のない状態で放置したりす ると、消失または変化してしまうことがあります。また、事故や 故障でも同様の可能性があります。大切な電話帳などは、控えを とっておかれることをおすすめします。なお、電話帳が消失また は変化した場合の損害につきましては、当社では責任を負いかね ますのであらかじめご了承ください。

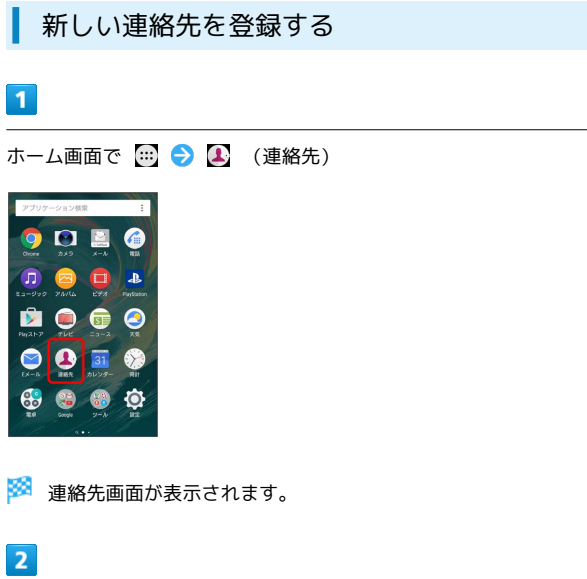

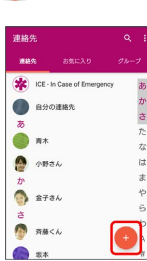

・確認画面が表示されたときは、画面の指示に従って操作してくだ さい。

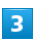

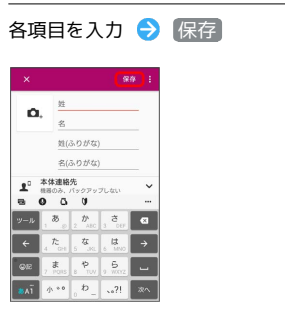

※ 連絡先が登録されます。

電話番号発信画面から連絡先を登録する

電話番号発信画面に入力した電話番号を、直接電話帳に登録でき ます。

ホーム画面で 4 (電話) ● ● ダイヤルキーをタップ して登録したい電話番号を入力 → 連絡先に追加 → 連絡先 を新規登録 → 各項目を入力 → 保存

## 連絡先を確認する

## $\boxed{1}$

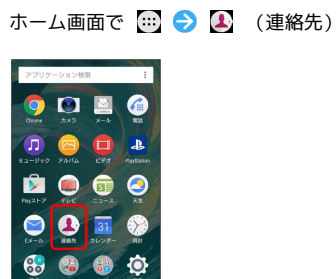

※ 連絡先画面が表示されます。

## $\overline{2}$

確認する連絡先をタップ

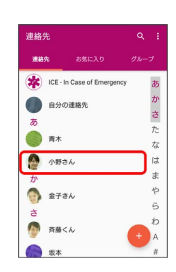

※2 連絡先詳細画面が表示されます。

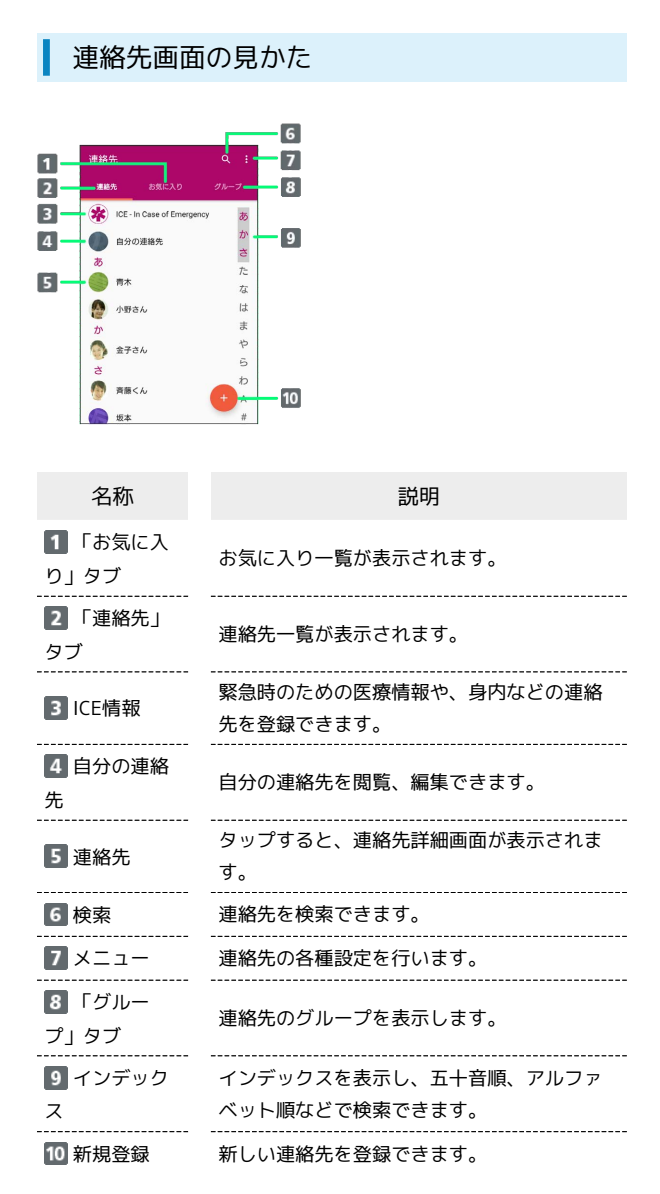

連絡先を編集する

## $\blacksquare$

ホーム画面で (=) ● ▲ (連絡先)

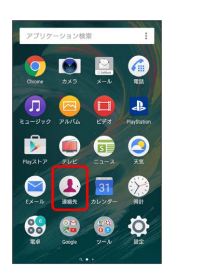

※ 連絡先画面が表示されます。

## $\overline{\mathbf{2}}$

対象の連絡先をタップ●

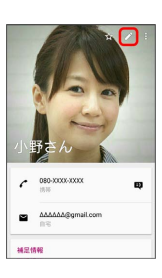

 $\overline{3}$ 

各項目を編集 → 保存

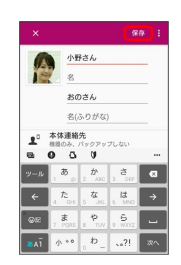

※ 連絡先の変更が完了します。

電話/電話帳

電話/電話帳

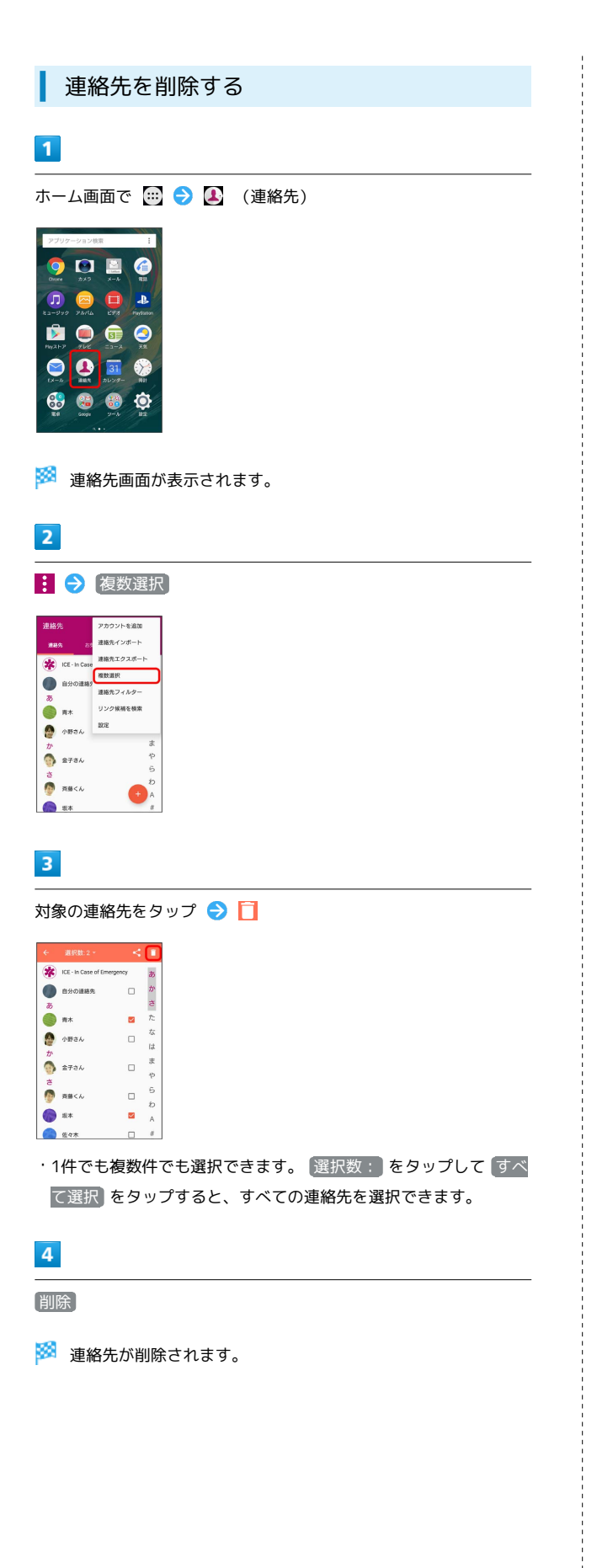

## <span id="page-86-0"></span>電話帳をインポートする あんしんバックアップを利用して電話帳を インポートする あんしんバックアップでは、ソフトバンクが管理するサーバー(ク ラウド)を利用してデータをバックアップしたり、インポートした りできます。 詳しくは「[あんしんバックアップを利用する」](#page-139-0)を参照してくださ  $\mathfrak{c}_1$ SDカードから電話帳をインポートする SDカードにバックアップした電話帳をインポート(読み込み)でき ます。  $\overline{1}$ ホーム画面で (=) ● ▲ (連絡先) **9000** 2060  $\circ$   $\circ$   $\Box$   $\circ$  $\begin{array}{c|c|c|c|c} \hline \bullet & \bullet & \bullet\end{array}$ ※ 連絡先画面が表示されます。  $\overline{2}$ ■ ● 便絡先インポート アカウントを追加 連絡先インボート Main<br>- NE-In Case 週刊元エクスポート<br>- 自分の連絡<br>- 連絡先フィルター  $m$ 連絡先がありません  $\bullet$  $\overline{3}$ SDカード インポート  $SMD-F$ 内部ストレー  $\overline{4}$ 画面の指示に従って操作

※ インポートが完了します。

Xperia<sup>TM</sup> X Performance Xperia™ X Performance

## <span id="page-87-0"></span>あんしんバックアップを利用して電話帳を バックアップする

あんしんバックアップでは、ソフトバンクが管理するサーバー(ク ラウド)を利用してデータをバックアップしたり、インポートした りできます。

詳しくは[「あんしんバックアップを利用する](#page-139-0)」を参照してくださ い。

SDカードに電話帳をバックアップする

SDカードに電話帳をバックアップ(保存)できます。

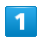

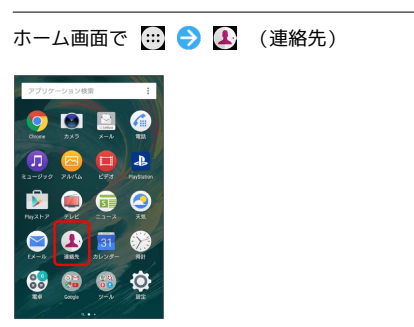

※ 連絡先画面が表示されます。

## $\vert 2 \vert$

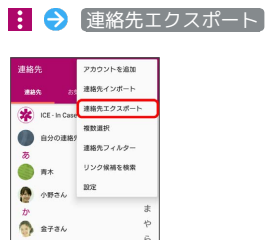

 $\bullet$ 

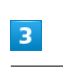

● 売品くん

 $\bullet$ 

SDカード

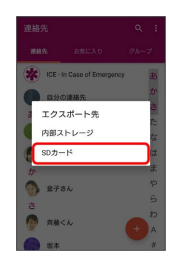

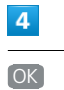

エクスポートの確認 連絡先が/storage/XXXXXXX/<br>System/PIM/PIM00001.vcf1こエ<br>クスポートされます  $\overline{\mathbf{r}}$   $\overline{\mathbf{r}}$ 

SDカードに電話帳が保存されます。

## メール/インターネット

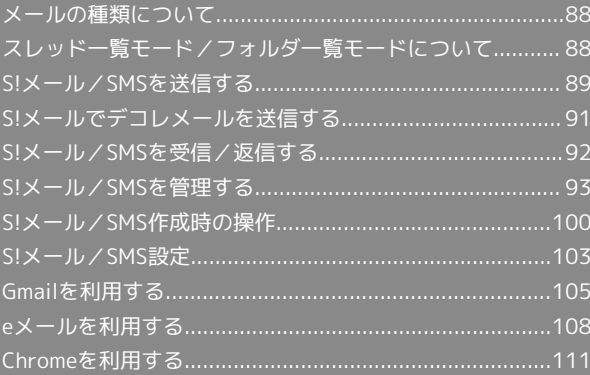

## <span id="page-89-0"></span>メールの種類について

#### S!メール

ソフトバンク携帯電話(S!メール対応機器)のほか、他社の携帯電 話、パソコンなどのeメール対応機器とも送受信できるメールです。 SMSより長いメッセージ、画像や動画などを添付して送信すること ができます。

#### SMS

携帯電話の電話番号を宛先として短いメッセージ(全角70文字ま で)の送受信ができます。

#### Gmail

Googleのウェブメールサービス、会社や自宅などで送受信している eメールを利用できます。

## eメール

会社や自宅のパソコンなどで送受信しているeメール(POP3/ IMAP4) を、本機でも同じように送受信することができます。

・eメールを使用するには、アカウントを設定する必要があります。 ・本機のeメールで送受信を行うと、本機とメールサーバーとで同期 が行われ、パソコンからでも同じ送受信内容(POP方式の場合は 受信内容のみ)を確認することができます。

## <span id="page-89-1"></span>スレッド一覧モード/フォルダ一覧 モードについて

メールの表示方法には、スレッド一覧モードとフォルダ一覧モード の2種類があります。

ユーザーガイドではスレッド一覧モードでの操作を記載しておりま す。

■ フォルダー覧モードについて

フォルダ一覧モードでは操作が異なる場合がありま す。詳しくは、[SoftBankメールの取扱説明書 \(http://](http://help.mb.softbank.jp/app/smail/pc/index.html) [help.mb.softbank.jp/app/smail/pc/index.html\)を](http://help.mb.softbank.jp/app/smail/pc/index.html)参照してく ださい。

スレッド一覧モードとフォルダ一覧モード を切り替える

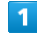

ホーム画面で (メール)

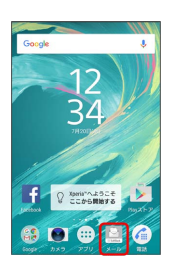

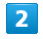

現在の一覧モード名をタップ

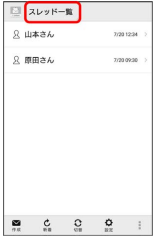

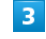

変更後の一覧モード名をタップ

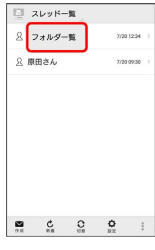

※ 一覧モードが切り替わります。

· (SMS/S!メール自動切替 が有効 ( ■ 表示) に設定されていると きは、画面下部の 切替 をタップしても切り替えられます。

## ■ スレッド一覧モードについて

スレッド一覧モードでは、送受信したS!メール/SMSを宛先ごとに まとめて表示します。たとえば、山本さんとやりとりしたメールを 確認するときは、1つのスレッドの中で山本さんと会話をしているよ うに表示されます。

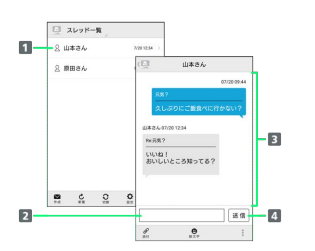

1 送受信した相手のスレッド

2 本文入力欄

3 送受信したメール内容

S!メール/SMSを送信

## フォルダ一覧モードについて

フォルダ一覧モードでは、「受信フォルダ」や「送信フォルダ」、 作成したサブフォルダなどに分けてメールを保存します。

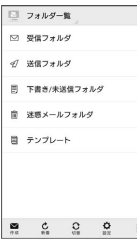

## <span id="page-90-0"></span>S!メール/SMSを送信する

S!メール/SMSを送信する  $\boxed{1}$ ホーム画面で ■ (メール) → 作成 □ スレッドー覧 2 山本さん 8 原田さん  $7/20.0936$  $\begin{tabular}{|c|c|c|c|c|c|c|c|c|c|} \hline $\mathfrak{S}$ & $\mathfrak{S}$ & $\mathfrak{S}$ & $\mathfrak{S}$ \\ \hline $\mathfrak{S}$ & $\mathfrak{S}$ & $\mathfrak{S}$ & $\mathfrak{S}$ & $\mathfrak{S}$ \\ $\mathfrak{S}$ & $\mathfrak{S}$ & $\mathfrak{S}$ & $\mathfrak{S}$ & $\mathfrak{S}$ \\ \hline \end{tabular}$ 

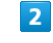

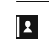

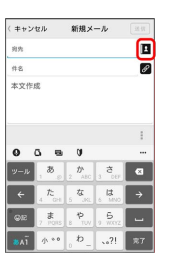

メールノインターサット メール/インターネット

・宛先入力欄に電話番号やアドレスを直接入力することもできま す。

## $\overline{\mathbf{3}}$

受信職歴<br>メールグループ

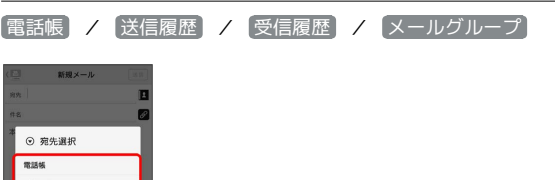

- ・ 電話帳 / 送信履歴 / 受信履歴 をタップすると、電話帳/送 信履歴/受信履歴から宛先を選択できます。
- · メールグループ をタップすると、メールグループを選択して、 メールグループに登録されたすべての宛先を送信する宛先に設定 できます。

## 90

## $\overline{4}$

#### 送信する宛先を選択 ● OK

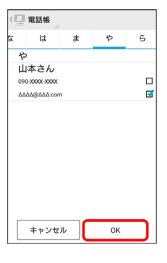

- 電話帳 / 送信履歴 / 受信履歴 / メールグループ をタッ プすると、表示する宛先のリストを切り替えられます。
- ・送信する宛先を設定したあと、 10000 をタップすると、宛先の 電話番号やアドレスを確認したり、宛先をCcやBccに設定できま す。
- ・CcやBccを設定するとS!メールでの送信になります。
- ・送信する宛先を設定したあと、 ▲ ○○○○ をタップし、 <mark>× ○○○○</mark> を タップすると宛先を削除できます。 \* 0000 をタップして 宛先削 除 をタップしても削除できます。

#### $5<sup>1</sup>$

件名/本文入力欄をタップ 件名/本文を入力

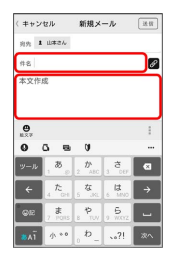

- ・ <mark>の</mark> をタップするとファイルを添付できます。詳しくは[「ファイル](#page-101-1) [を添付する」](#page-101-1)を参照してください。
- ・件名を入力/ファイルを添付するとS!メールでの送信になりま す。

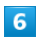

送信

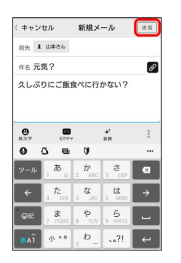

- **※ S!メール/SMSが送信されます。**
- ・送信できなかった場合は、S!メール/SMSが下書きとして保存さ れます。

■S!メール/SMSの送信について

#### S!メール/SMSの切り替えについて

件名の有無や本文の長さなどで、送信時に自動でS!メール/SMS が切り替わります。

- ・メールの新規作成時は、どちらで送信されるかを、画面上部の 表示で確認できます。
- ・「新規メール」と表示されているとき:S!メールで送信され ます。
- ・「新規SMS」と表示されているとき:SMSで送信されます。 ・ホーム画面で 図 (メール) ● 設定 ● 共通設定 ●

 $SMS / SI X - L$ 自動切替 $\boxed{S}$ ( $\boxed{B}$ 表示) をタップすると、新規 作成時に メール (S!メール) と SMS が選択できるように なります。

#### 下書きについて

S!メール/SMS作成中に < をタップして画面を切り替えると、 作成中のS!メール/SMSを下書きとして保存します。 下書きは、スレッド一覧モードでは ◇ が表示され、フォルダー 覧モードでは 下書き/未送信フォルダ に保存されます。下書 きのS!メール/SMSを表示すると、内容を再編集して送信できま す。

## <span id="page-92-0"></span>S!メールでデコレメールを送信する

## テンプレートを利用する

様々なデザインを利用して、メールを装飾することができます。

## $\overline{1}$

ホーム画面で ■ (メール) ● 作成 ● 本文入力欄をタッ プ → 装飾 → テンプレート → 左右にフリックしてテンプ レートを選択

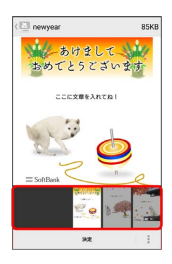

## $\overline{2}$

決定

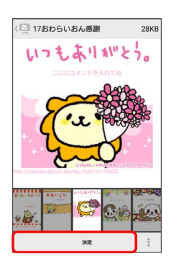

・確認画面が表示されたときは、画面の指示に従って操作してくだ さい。

## $\overline{\mathbf{3}}$

宛先を入力 → 件名を入力 → 本文を入力 → 送信

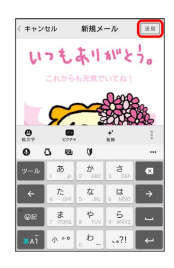

**※ デコレメールが送信されます。** 

S!メールを装飾する

## $\blacksquare$

本文入力中に 装飾 → 装飾方法をタップ

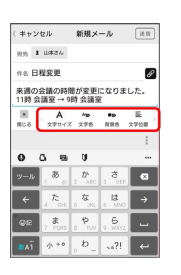

メールが装飾できます。

・左右にフリックすると、ほかの装飾方法を確認できます。

## $\overline{2}$

画面の指示に従ってメールを装飾

メールを装飾しながら、本文が入力できます。

<span id="page-93-0"></span>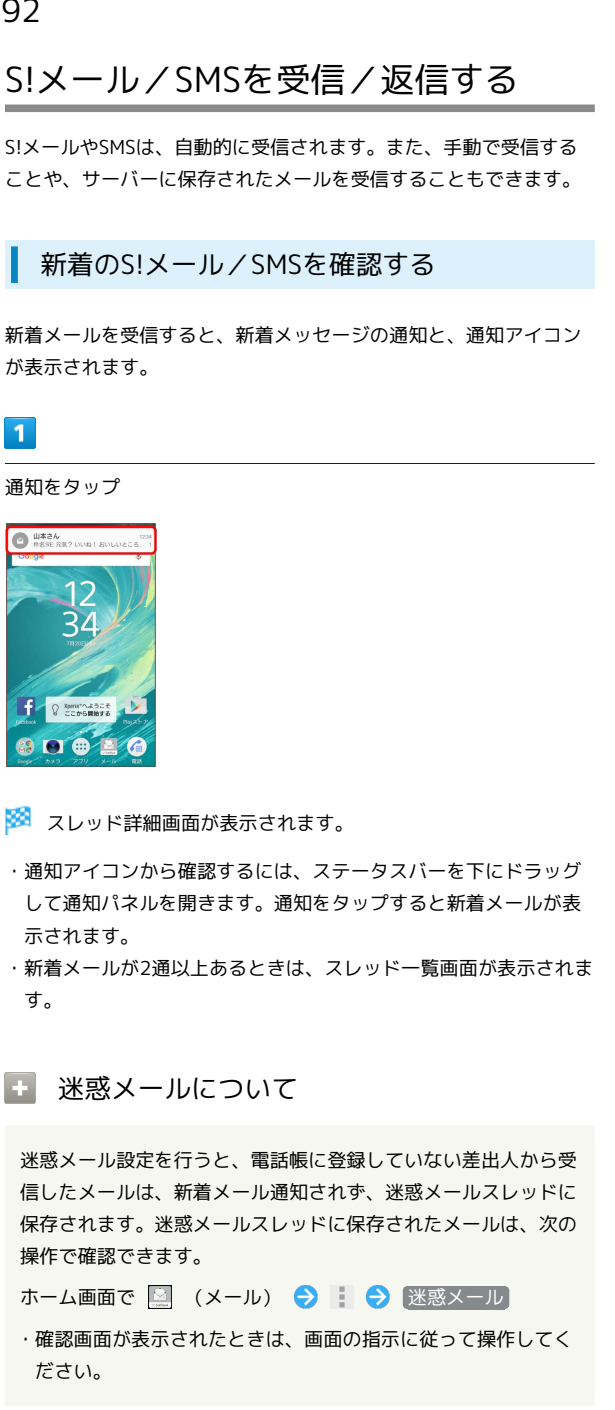

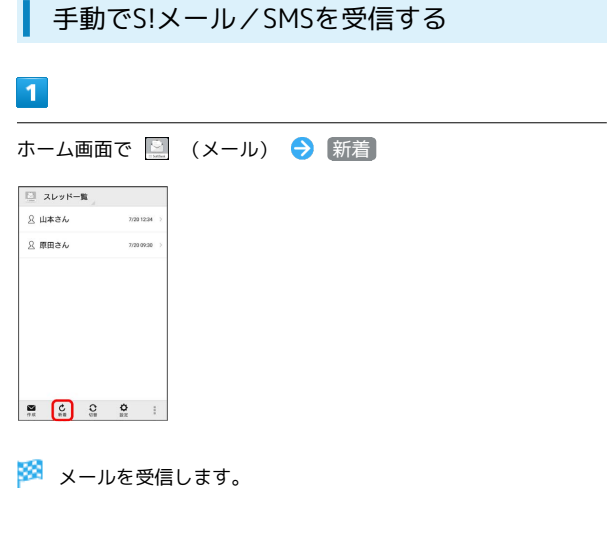

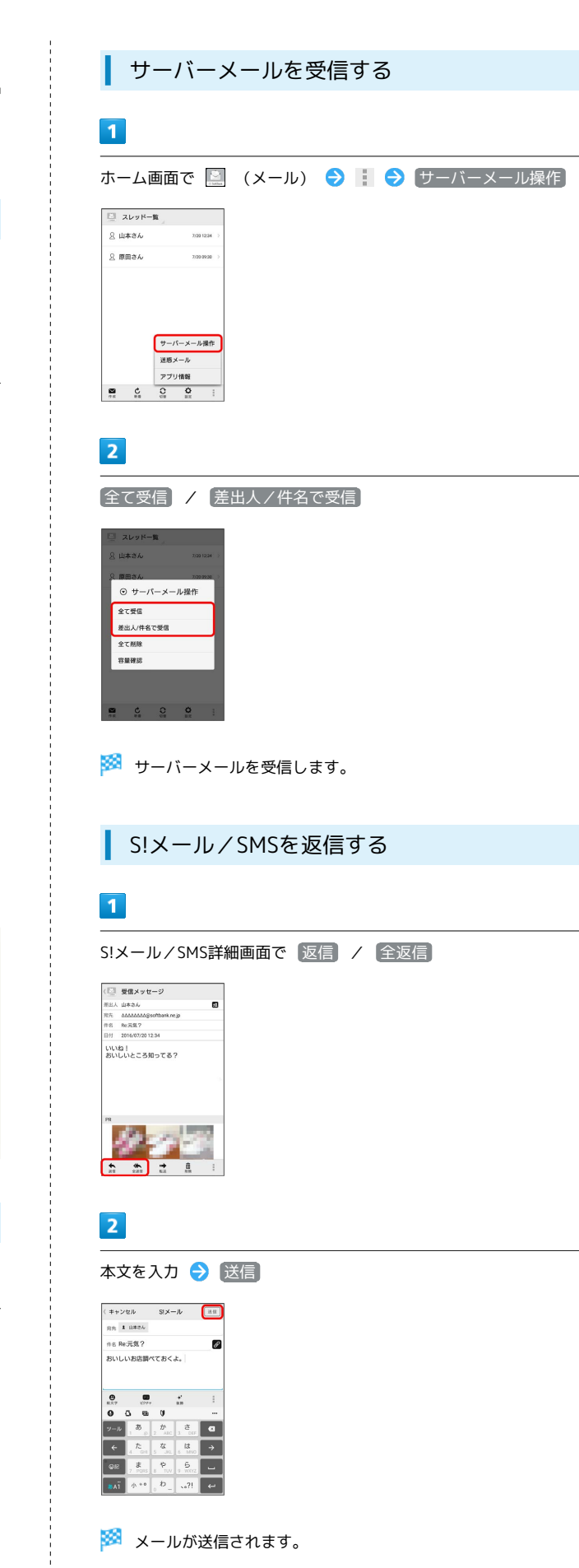

## $\overline{1}$

# S!メール/SMS詳細画面で 転送 (二) 要信メッセージ 〈「<u>〜」 受信メッセージ</u><br>- 新出人 山本さん<br>- 死先 - <u>AAAAAAAAS</u>softbani<br>- 作名 - Pez 元気?<br>- 日付 - 2014/07/2012:34 p. いいね!<br>おいしいところ知ってる?  $\overline{2}$

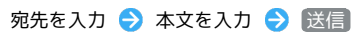

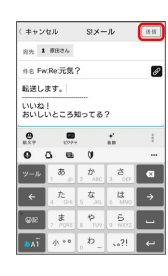

※※<br>メールが転送されます。

<span id="page-94-0"></span>S!メール/SMSを管理する

S!メール/SMSを確認する

## $\overline{1}$

ホーム画面で (メール)

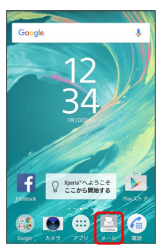

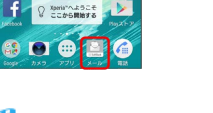

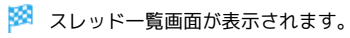

## $\overline{2}$

スレッドをタップ

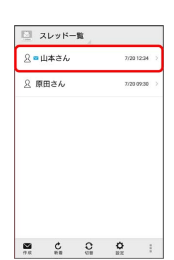

※ スレッド詳細画面が表示されます。

・下書きしたメールや、未送信のメールを確認したい場合は、 と表示されたスレッドをタップすると、下書き/未送信のメー ルを含むスレッド詳細画面が表示されます。

## $\overline{\mathbf{3}}$

#### メールをタップ

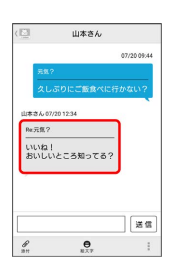

SIメール/SMS詳細画面が表示されます。

## ■ ウィジェットについて

ウィジェットを利用すると、ホーム画面からメールの情報を確認 できます。ウィジェットには簡易版(画面上部)と詳細版(画面 下部)があります。簡易版では、未読メール数を確認できます。 詳細版では、未読メール数に加えて最新の未読メールの日時や、 本文の一部も確認できます。未読メールがない場合は、最新の メールの内容が確認できます。

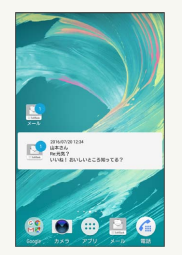

はい

・選択できるメールは1件のみです。

## ■ メール利用時の操作

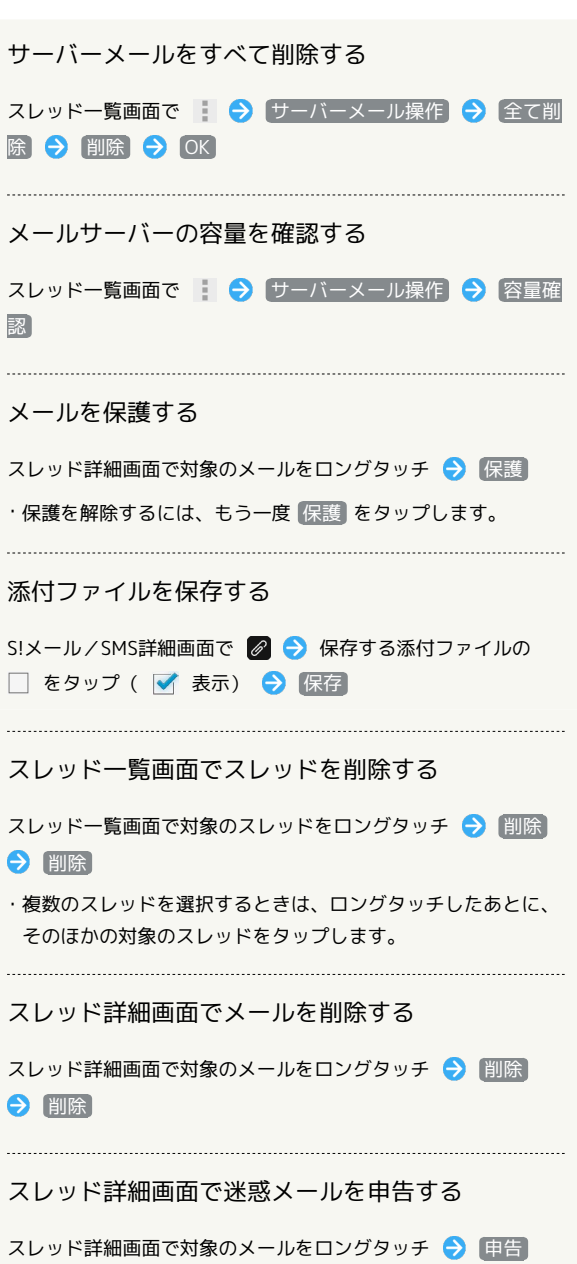

```
S!メール/SMS詳細画面で迷惑メールを申告する
S!メール/SMS詳細画面で → → 迷惑メール申告 → はい
```
スレッド詳細画面で差出人/宛先のアドレスを一覧 表示する

スレッド詳細画面で | ● アドレス一覧

S!メール/SMS詳細画面で差出人/宛先のアドレス を一覧表示する

S!メール/SMS詳細画面で 2

スレッド一覧画面について

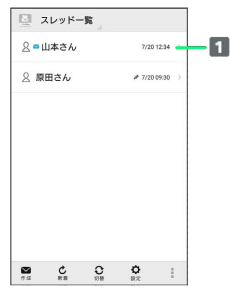

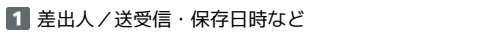

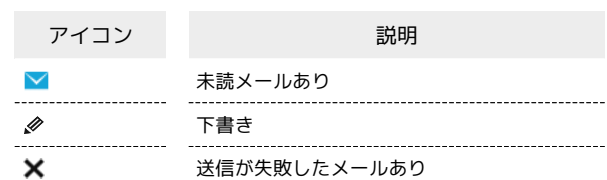

## スレッド詳細画面について

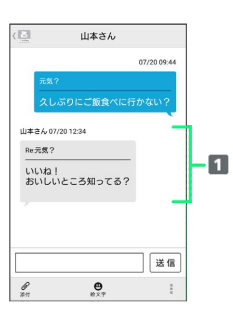

## 1 差出人/件名/本文/送受信·保存日時など

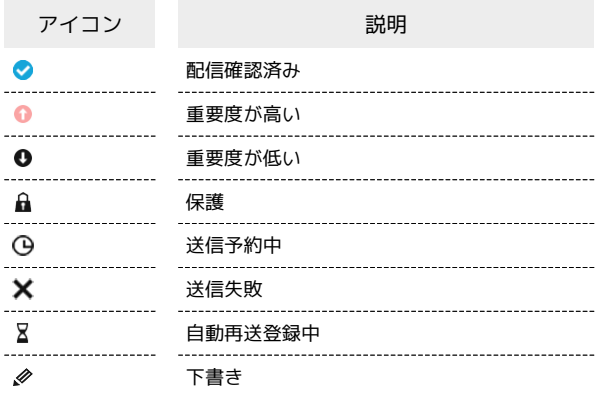

## S!メール/SMS詳細画面について

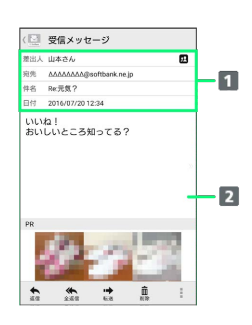

## 1 差出人/宛先/件名/送受信·保存日時など 2 本文

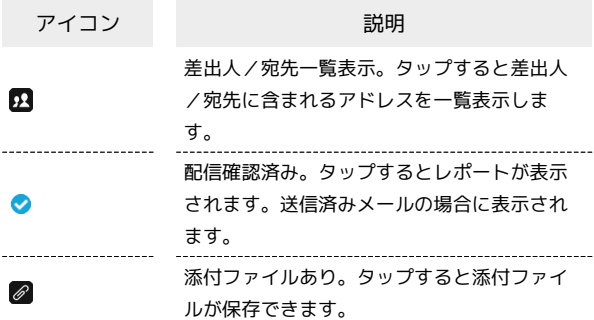

## S!メール/SMSデータをバックアップする

本体のメールデータをSDカードなどにバックアップします。

- ・本体に保存されているメールデータをバックアップします。メー ルデータを1件ずつ選択してバックアップすることはできません。
- ・SDカードを取り付けていないときは、本体メモリにバックアップ されます。

## $\overline{\mathbf{1}}$

ホーム画面で ■ (メール) → 設定

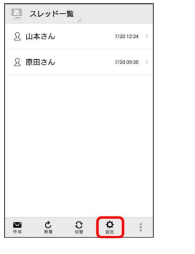

## $\overline{2}$

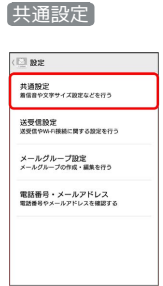

## $\overline{\mathbf{3}}$

#### メール保存・読み込み

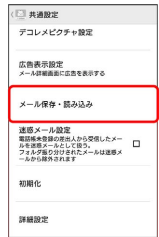

## $\overline{4}$

バックアップ・復元する

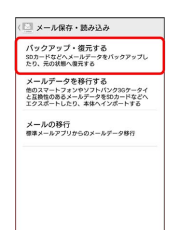

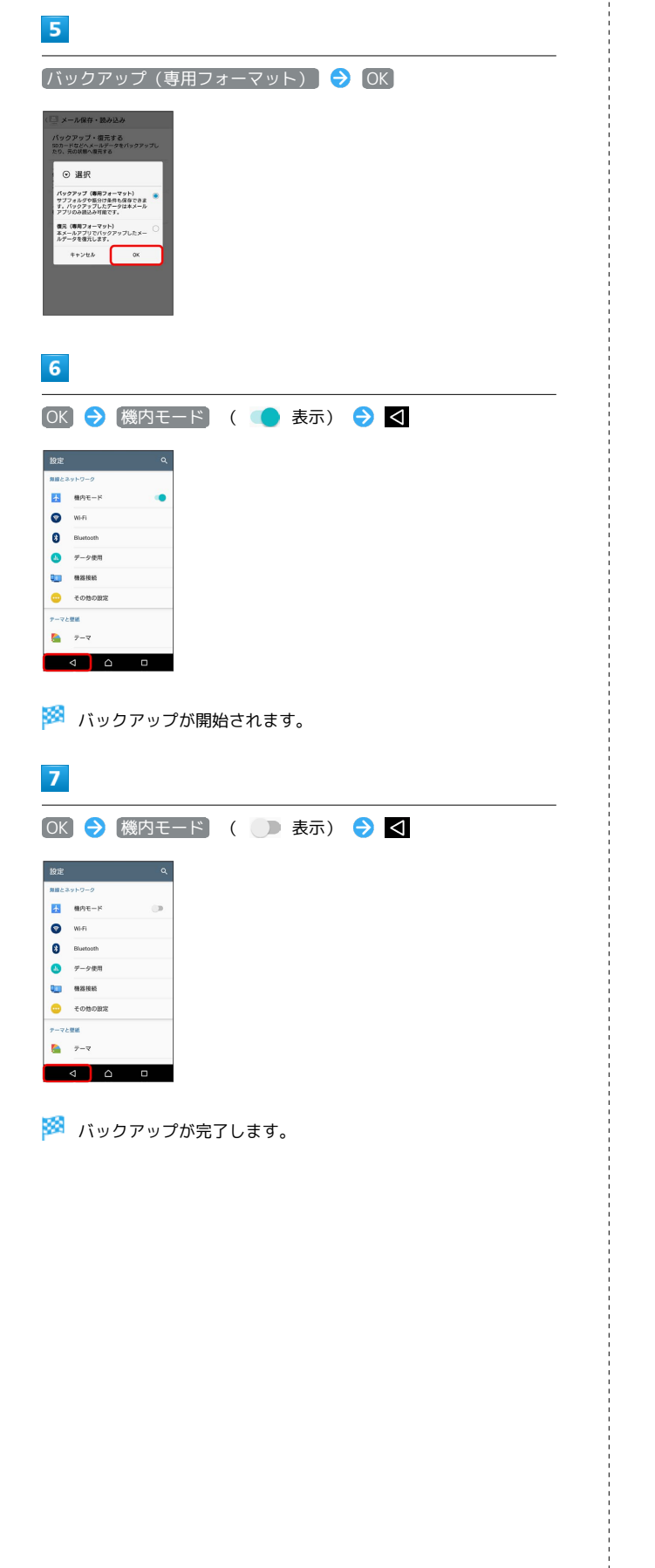

S!メール/SMSデータを復元する

SDカードなどにバックアップしたメールデータを本体に復元しま す。

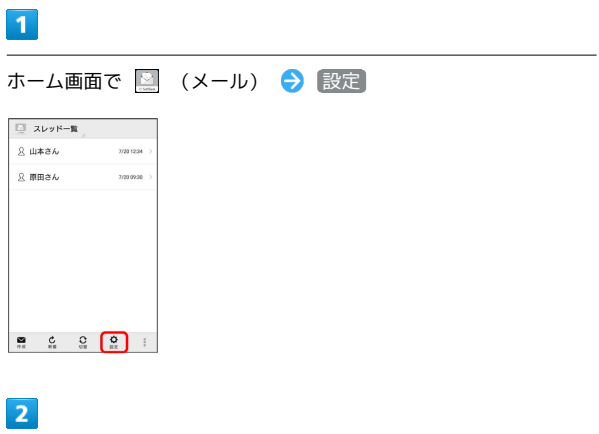

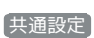

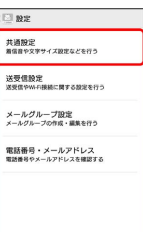

[メール保存・読み込み]

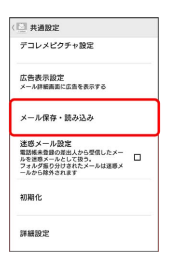

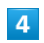

 $\overline{\mathbf{3}}$ 

バックアップ・復元する

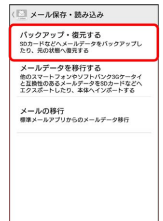

# ポート) されます。  $\overline{1}$ ホーム画面で ■ (メール) ● 設定

## ■ スレッドー覧  $0$  stricters as  $\frac{1}{2}$ **2 原田さん** 7/20 09:30

 $\overline{2}$ 

共通設定

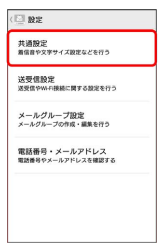

## $\overline{\mathbf{3}}$

メール保存・読み込み

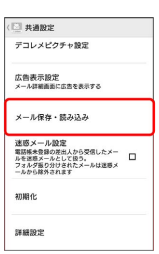

## $\overline{4}$

#### メールデータを移行する

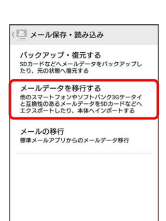

## $5<sub>5</sub>$

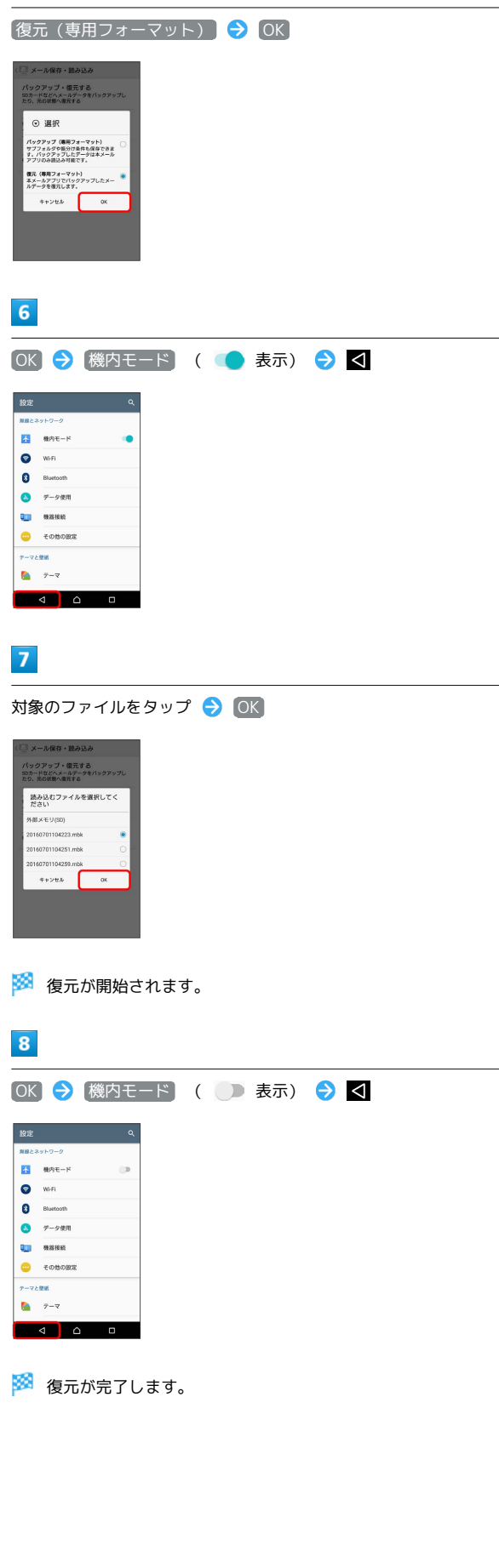

# S!メール/SMSデータを移行する(エクス

本体のメールデータをvMessage形式でSDカードなどにエクスポー トします。vMessage形式は、ほかのスマートフォンやソフトバンク 携帯電話(3G)と互換性があります。

- ・本体に保存されている受信メールデータ/送信メールデータ/ 下書き/未送信メールデータごとにエクスポートします。メール データを1件ずつ選択して保存することはできません。
- ・SDカードを取り付けていないときは、本体メモリにエクスポート

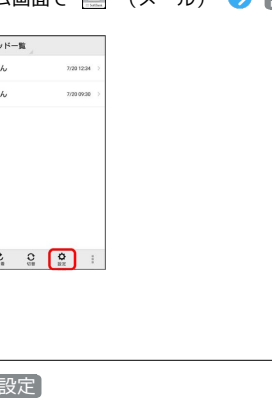

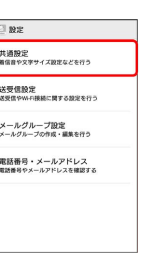

## 5 エクスポート(vMessage) OK .<br>フクアップ・復元する<br>ホードかどへメールデータをバッ ⊙ 選択 エクスポート(vMessage)<br>SDカードヘデータを移行します。 インポート(vMessage)<br>SDカードからデータを移行します。  $*_{\nu > \nu \lambda}$  as

・アプリケーションのダウンロードや、ご利用規約などの確認画面 が表示されたときは、画面の指示に従って操作してください。

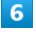

メールの種類をタップ → 保存開始

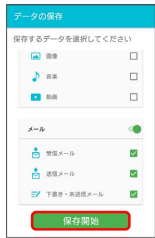

※ エクスポートが開始されます。

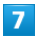

OK

※ エクスポートが完了します。

メールデータのエクスポートについて

メールデータのエクスポート時に使用される場所に ついて

メールデータをエクスポートするときは、SDカードまたは本体 メモリの次の場所に対して保存が行われます。

- ・受信メールデータの場合:private/MYFOLDER/Mail/Inbox/ Inbox.BCK
- ・送信メールデータの場合:private/MYFOLDER/Mail/Sent Messages/Sent Messages.BCK
- ・下書き/未送信メールデータの場合:private/MYFOLDER/ Mail/Drafts/Drafts.BCK

エクスポートしたデータのファイル名について

エクスポートしたデータのファイル名は、SDカード/本体メモ リへの保存年月日になります。たとえば、2016年7月1日に保存 されたメールデータは、「16070100.vmg」となります。同じ 日に複数のファイルを保存した場合は「16070101.vmg」とな り、下2桁の数字が増えていきます。また、本機の時計が未設定 の場合は、「XXXXXX.vmg」となります。

S!メール/SMSデータを移行する(イン ポート)

SDカードなどにエクスポートしたvMessage形式のメールデータ を、本体にインポートします。

・これまでお使いの携帯電話などのデータをインポートする場合 は、あらかじめ、インポートしたいデータをSDカードなどに保存 しておいてください。

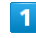

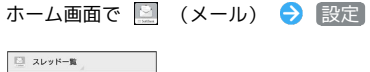

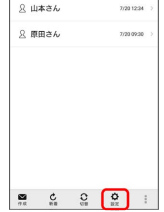

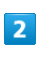

共通設定

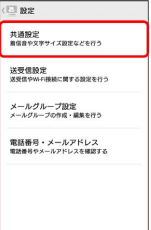

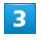

メール保存・読み込み

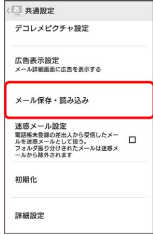

## $\overline{4}$

#### メールデータを移行する

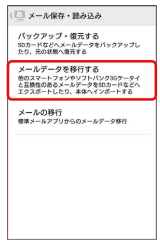

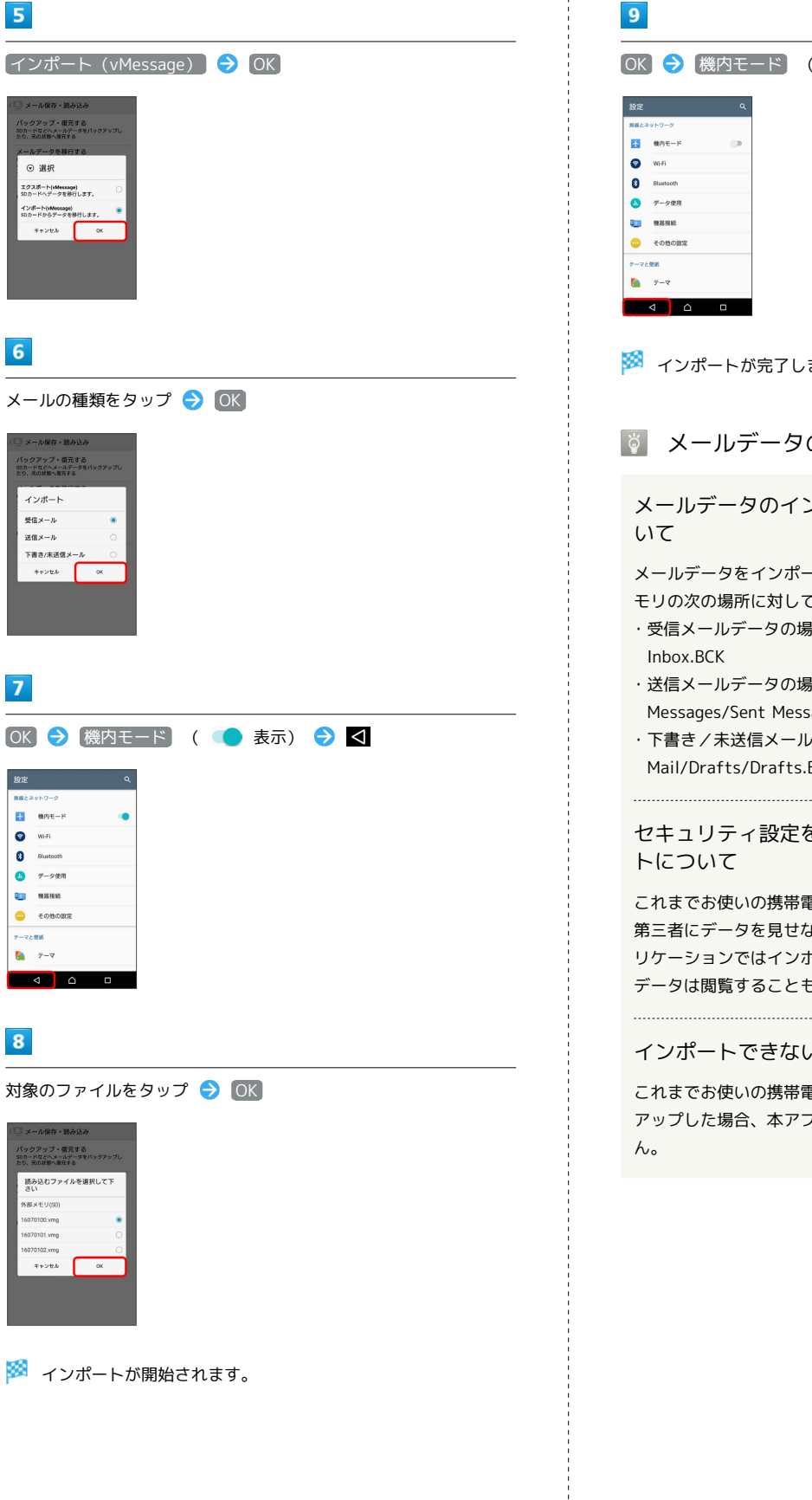

OK → 機内モード ( → 表示) → < ※ インポートが完了します。 ■ メールデータのインポートについて メールデータのインポート時に使用される場所につ メールデータをインポートするときは、SDカードまたは本体メ モリの次の場所に対して読み込みが行われます。 ・受信メールデータの場合:private/MYFOLDER/Mail/Inbox/ ・送信メールデータの場合:private/MYFOLDER/Mail/Sent Messages/Sent Messages.BCK ・下書き/未送信メールデータの場合:private/MYFOLDER/ Mail/Drafts/Drafts.BCK セキュリティ設定を行ったメールデータのインポー これまでお使いの携帯電話の機能で、シークレットモードなど、 第三者にデータを見せない設定を行っていた場合でも、本アプ リケーションではインポートを行います。また、インポートした データは閲覧することもできます。 インポートできないメールデータについて

これまでお使いの携帯電話で暗号化してメールデータをバック アップした場合、本アプリケーションではインポートできませ

## <span id="page-101-0"></span>S!メール/SMS作成時の操作

メールの送信、返信、転送時に使用できる機能について説明しま す。

<span id="page-101-1"></span>ファイルを添付する

## $\overline{\mathbf{1}}$

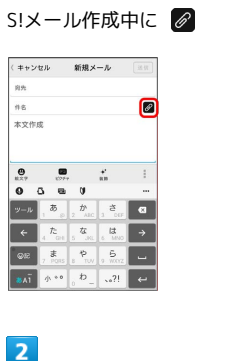

ファイルの種類をタップ ● 画面の指示に従ってファイルを添付

※ ファイルが添付されます。

日時を指定して送信する

指定した日時に自動的に送信されるメールを作成できます。

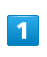

#### 宛先/件名/本文を入力したら | → 送信予約

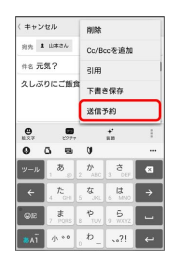

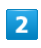

送信する日付を設定 → 設定

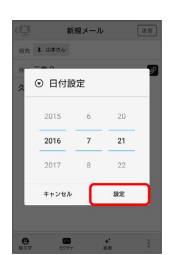

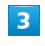

送信する時刻を設定 → 設定

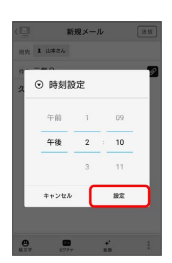

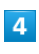

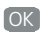

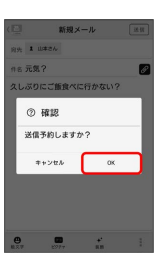

<mark>※3</mark> 下書きとして保存され、設定した日時になると自動で送信され ます。

# 絵文字を入力する 件名/本文入力中に 絵文字 (キャンセル 新規メール 三三

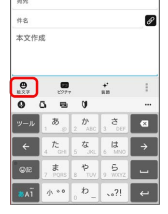

## $\overline{2}$

 $\overline{1}$ 

絵文字をタップ

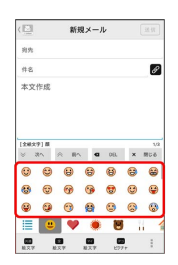

※ 絵文字が入力されます。

・本文入力中の場合、 マイ絵文字 <mark>をタップするとマイ絵文字が選</mark> 択できます。

·マイ絵文字タブの ■ をタップすると、SDカード/本体メモリに 保存されているマイ絵文字を選択できます。

## ■ プレビューを表示する

作成したS!メール/SMSがどのように表示されるか確認できます。

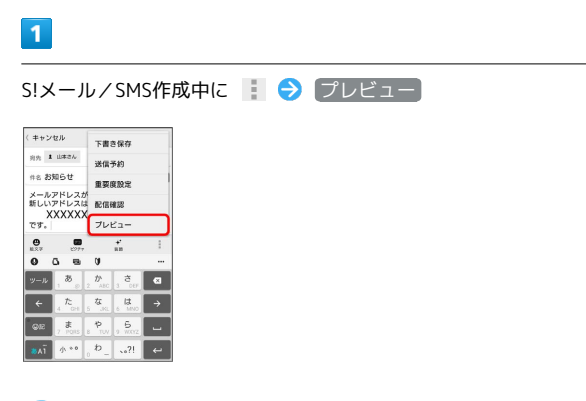

※ プレビューが表示されます。

# 重要度を設定する

## $\mathbf{1}$

S!メール作成中に | → 重要度設定

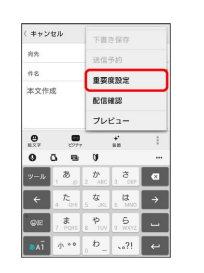

## $\overline{2}$

重要度をタップ → OK

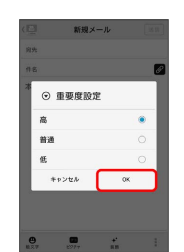

※ 重要度が設定されます。

配信確認を要求する

## $\vert$  1

S!メール/SMS作成中に | ● 配信確認

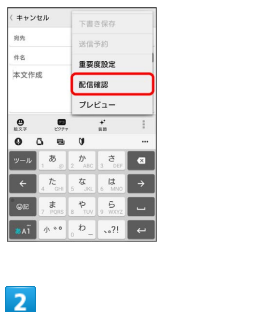

## **送信したメッセージの配信確認を要求 ( ■ 表示) → OK**

※2 配信確認を要求するように設定されます。

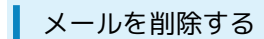

作成中のメールを、下書きとして保存せずに削除します。

■ → 削除

## $\boxed{1}$

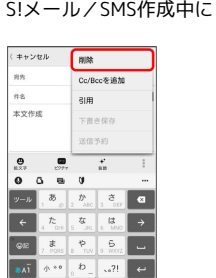

 $\overline{2}$ 

削除

メールが削除されます。

S!メールに切り替える

SMS/S!メール自動切替 を無効に設定しているときに利用できま す。詳しくは、「[共通設定」](#page-104-1)を参照してください。

## $\boxed{1}$

SMS作成中に ● [S!メール切替] (キャンセル  $\begin{array}{|c|} \hline \text{S} \times \text{S} \times \text{S}$ 向先<br>本文作成 削除  $\frac{2}{3}$ **CRAR**  $\begin{array}{c}\n\bullet \\
\bullet \\
\bullet \\
\bullet\n\end{array}$  $\overline{2}$ 

OK

※ S!メールに切り替わります。

SMSに切り替える

SMS/S!メール自動切替 を無効に設定しているときに利用できま す。詳しくは、[「共通設定](#page-104-1)」を参照してください。

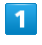

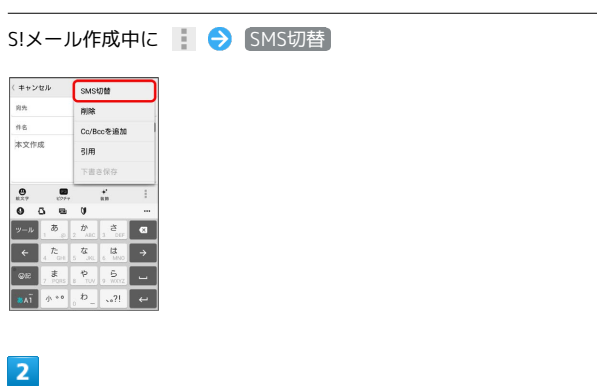

 $[OK]$ 

SMSに切り替わります。

## <span id="page-104-0"></span>S!メール/SMS設定

S!メール/SMSに関する設定を行います。

## <span id="page-104-1"></span>共通設定

#### 設定できる項目は次のとおりです。

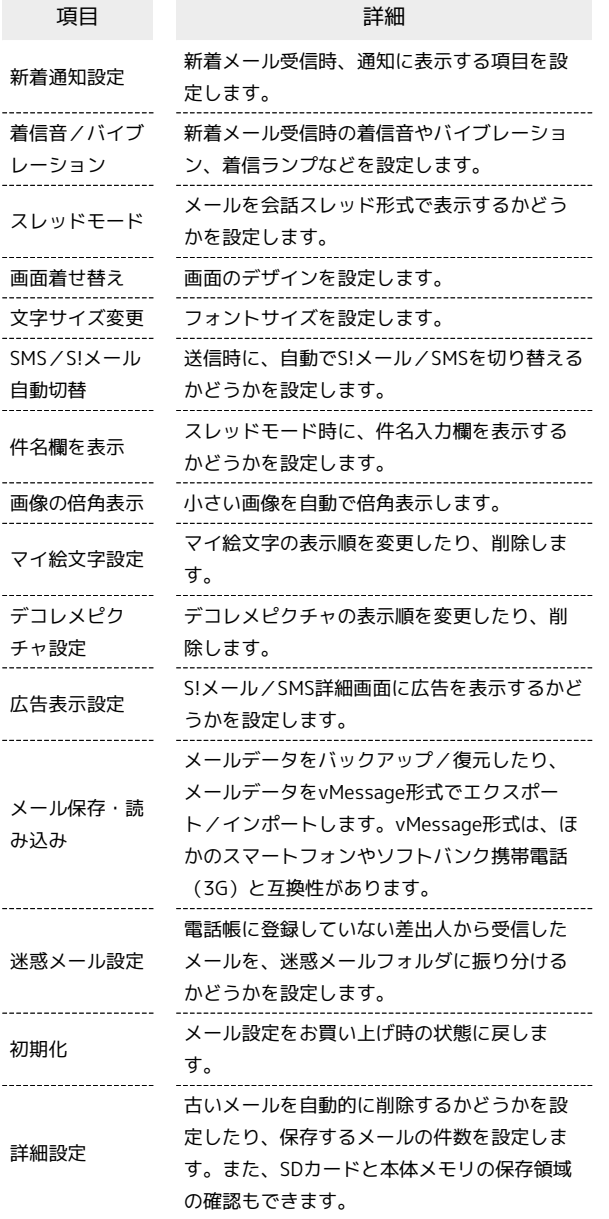

## $\overline{\mathbf{1}}$

ホーム画面で 図 (メール) ● 設定

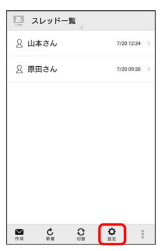

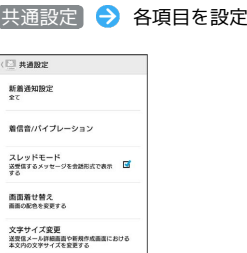

※ 設定が反映されます。

SMS/S!メール自動切替<br>メール作成時に作成した内容によって 回<br>845/8!メールを自動で切り替えて返信 回<br>\*\*\*

## 送受信設定

設定できる項目は次のとおりです。

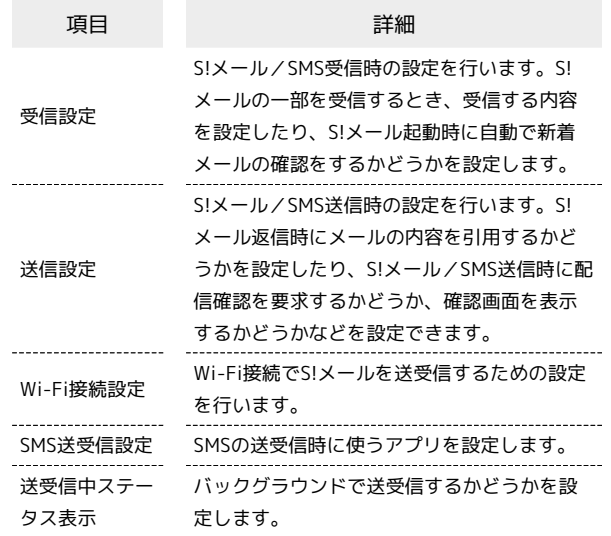

## $\overline{1}$

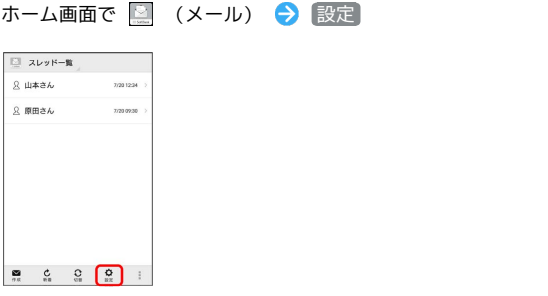

## $\overline{2}$

おき → 各項目を設定

○ 送受信股地 受信設定 **MARE** Wi-Fi接続設定<br>設定ある<br>Wi-Fi接続によるSIメールの送受信を行うための<br>設定 SMS送受信設定<br>メールはデフォルトSMSアプリに設定されまし<br>ト 送受信中ステータス表示<br>OFFにするとパックグラウンドで送受信 □<br>します メール/インターネット

メービントンターみ

※ 設定が反映されます。

## 104

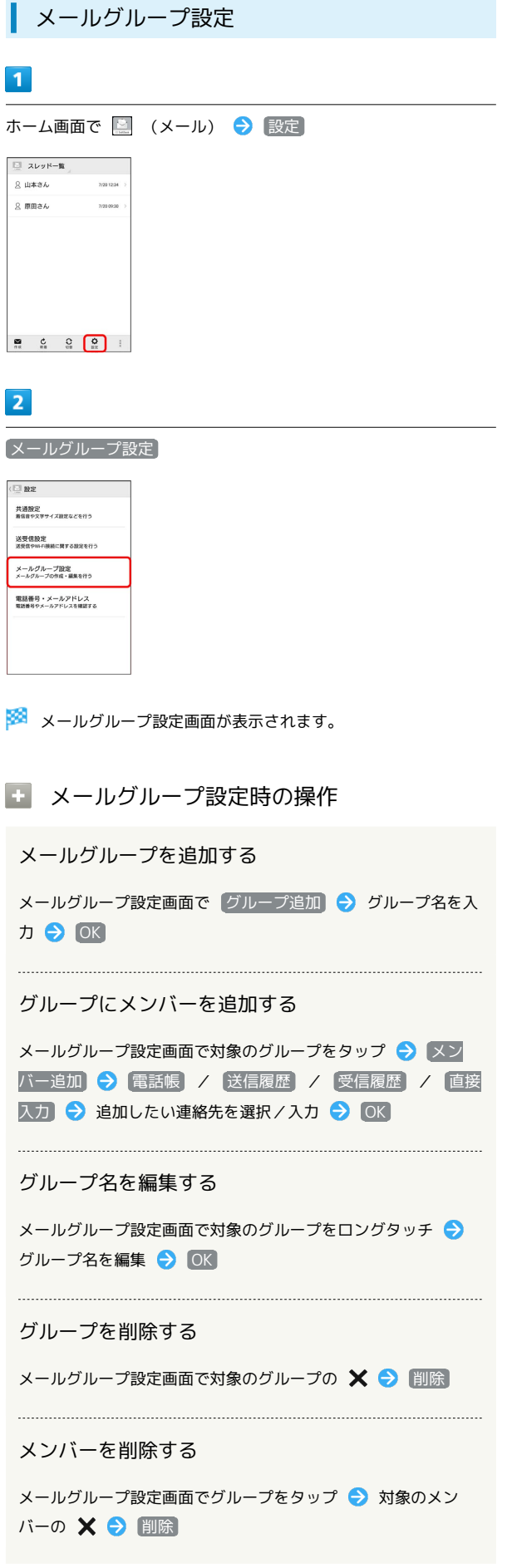

| 電話番号・メールアドレス設定

設定・確認できる項目は次のとおりです。

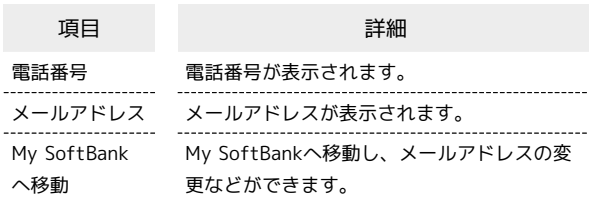

## $\sqrt{1}$

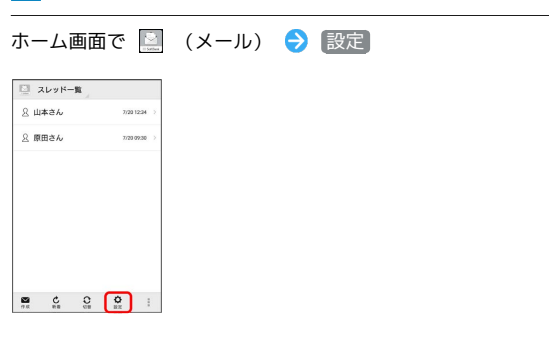

## $\overline{2}$

 $\begin{pmatrix} \frac{\sqrt{3}}{2} & \frac{\sqrt{3}}{2} \\ \frac{\sqrt{3}}{2} & \frac{\sqrt{3}}{2} \end{pmatrix}$ 各項目を設定

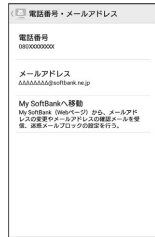

※ 設定が反映されます。

## <span id="page-106-0"></span>Gmailを利用する

Googleのメールサービス、会社や自宅などで送受信しているeメー ルを利用できます。

■ アカウントを追加する

## $\overline{\mathbf{1}}$

ホーム画面で ( ) ● ◎ (設定)

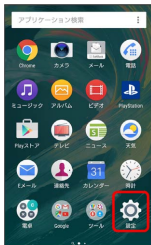

## $\overline{2}$

← アカウントと同期

[アカウントと同期] → [アカウントを追加]

# $\overline{\mathbf{3}}$

追加するアカウントの種類を選択 ● 画面の指示に従って操作

※2000 アカウントが追加されます。

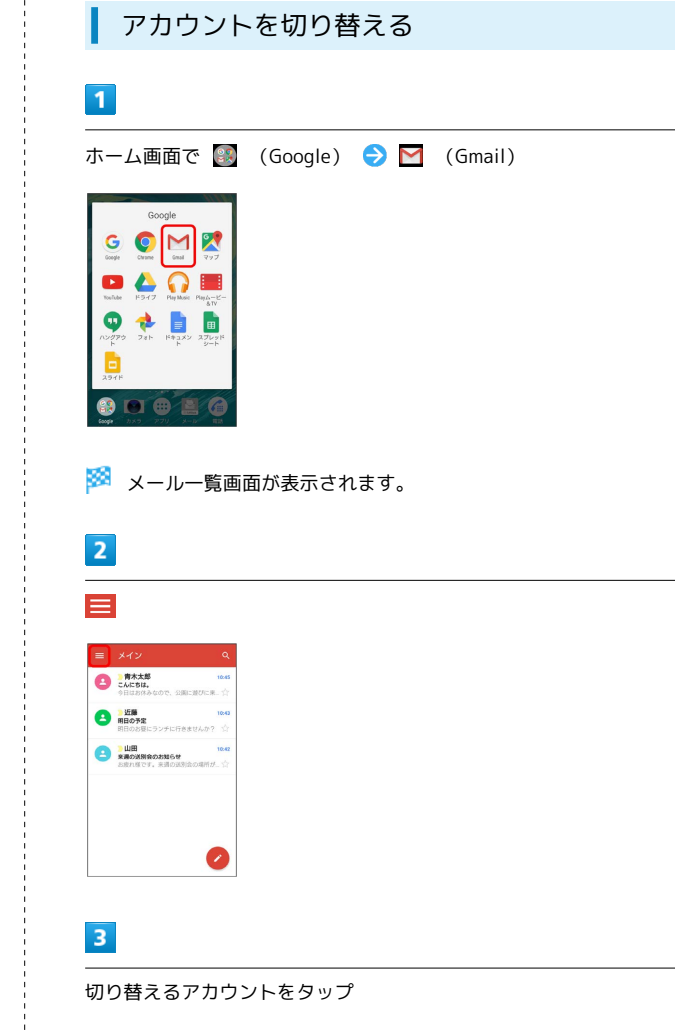

※ アカウントが切り替わります。

メール/インターネット

メーランナンターみ

## 106

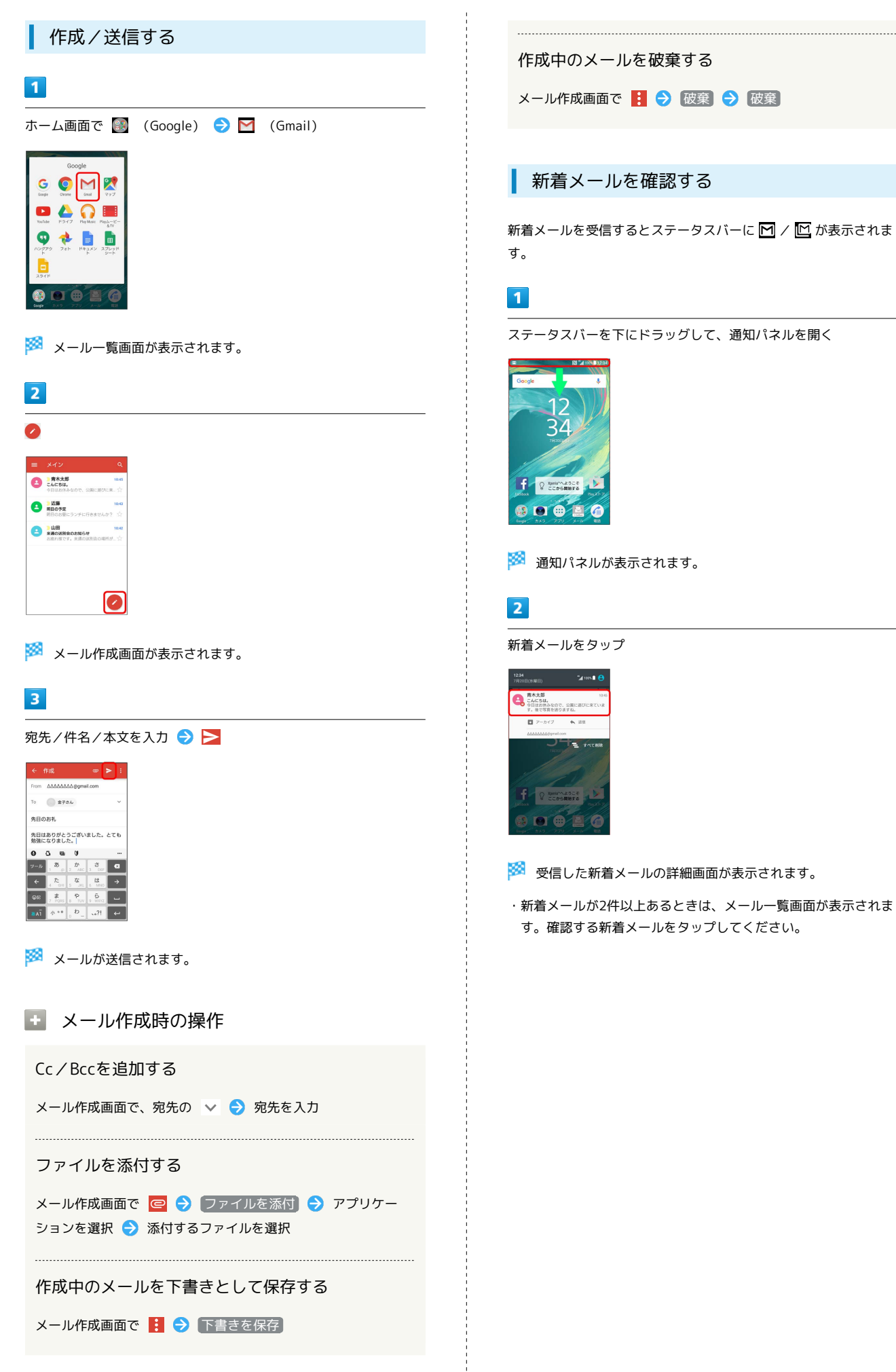
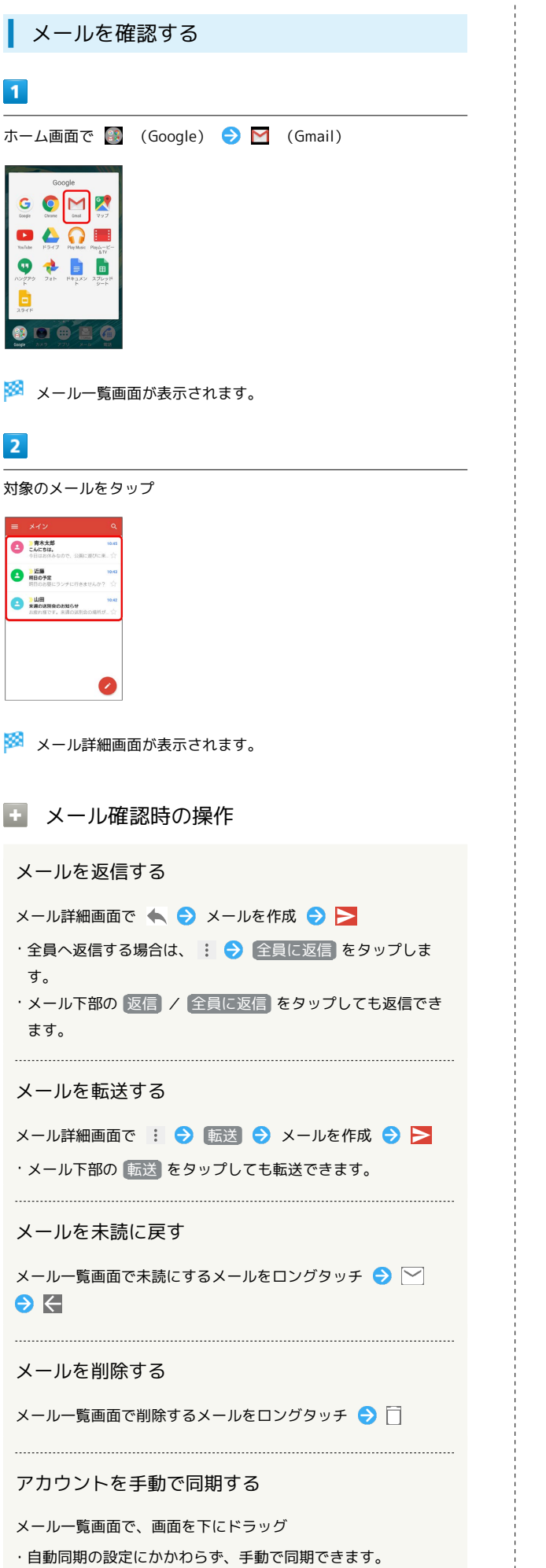

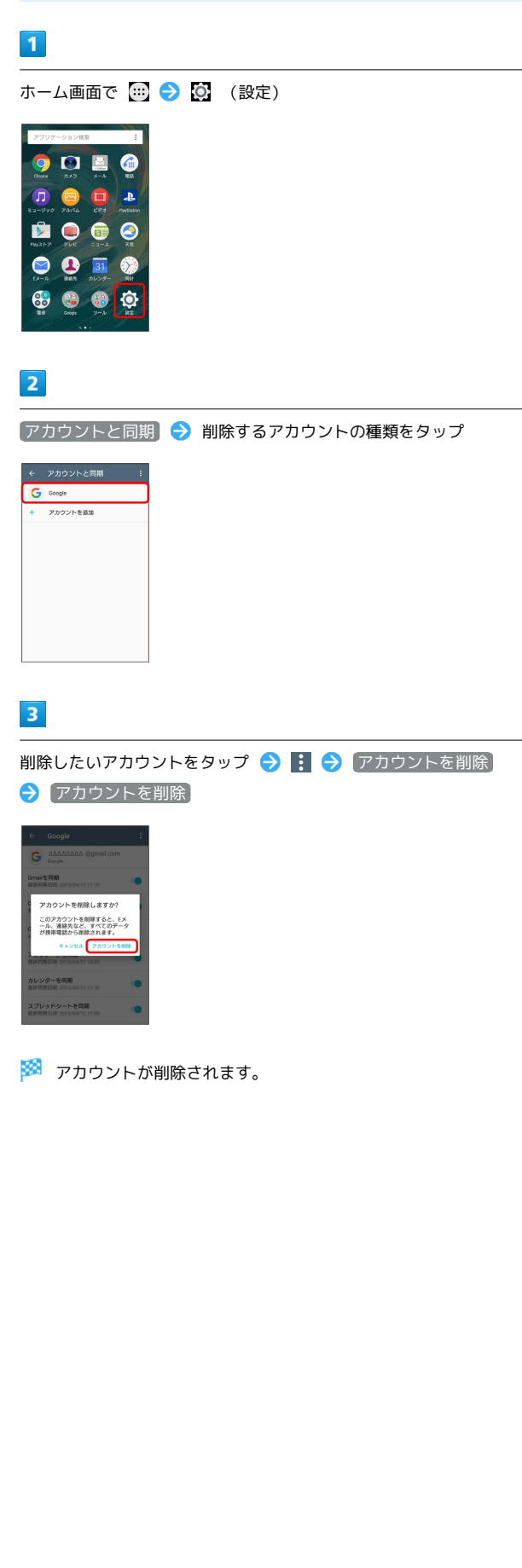

アカウントを削除する

# eメールを利用する

# アカウントを設定する

ご利用のeメールについて、ユーザー名(ユーザーID)やパスワー ド、サーバー名などの情報をご確認ください。

### $\sqrt{1}$

ホーム画面で ■ ● ■ (Eメール)

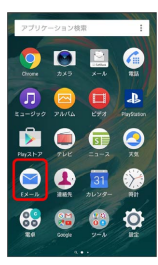

33 初回起動時のみ、アカウント登録画面が表示されます。

# $\overline{2}$

画面の指示に従ってアカウントを設定

**※** eメールの設定が完了します。

■ アカウントを追加する

# $\blacksquare$

ホーム画面で (■ ● ■ (Eメール)

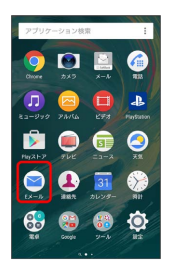

※ eメール一覧画面が表示されます。

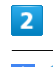

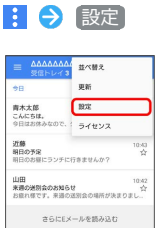

# $\overline{3}$

アカウントを追加

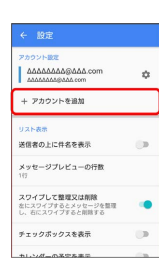

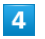

画面の指示に従って操作

**※3** eメールアカウントの追加が完了します。

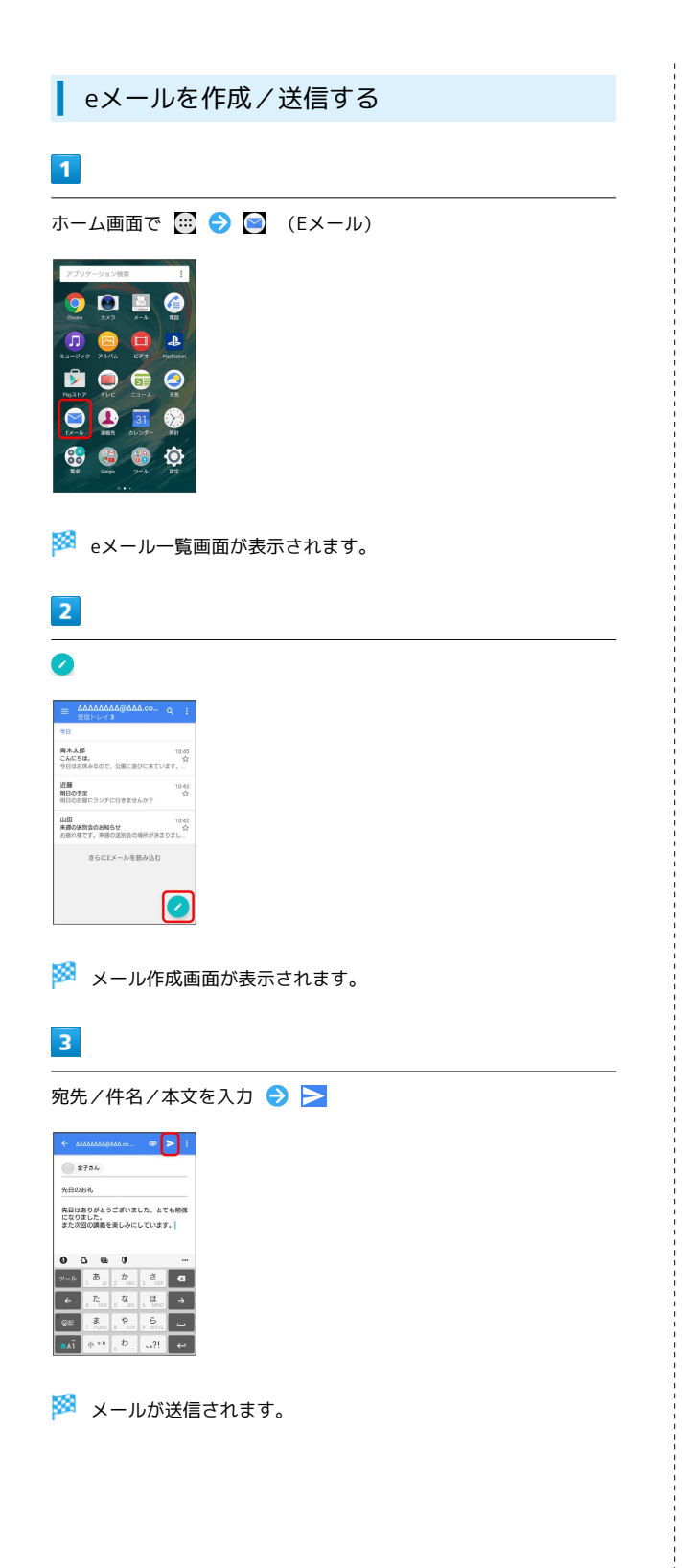

### 新着メールを確認する

新着eメールを受信するとステータスバーに ■ が表示されます。

# $\overline{1}$

ステータスバーを下にドラッグして、通知パネルを開く

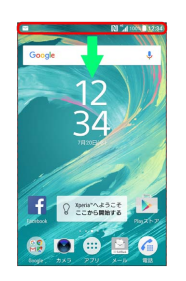

※ 通知パネルが表示されます。

### $\overline{2}$

新着eメールをタップ

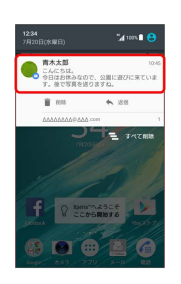

※ 受信した新着eメールの詳細画面が表示されます。

・新着eメールが2通以上あるときは、eメール一覧画面が表示されま す。

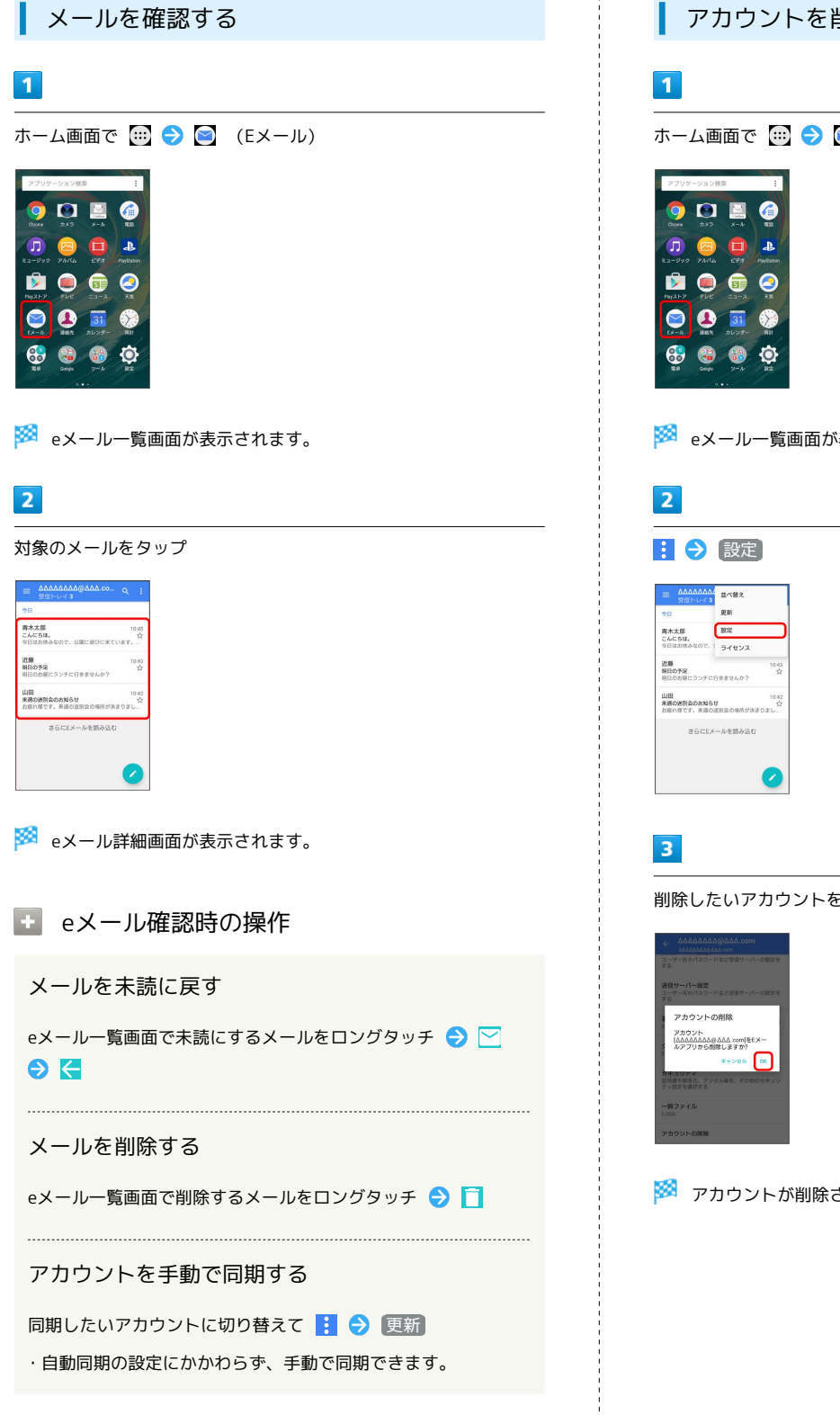

■ アカウントを削除する

ホーム画面で (■ ● ● (Eメール)

eメール一覧画面が表示されます。

削除したいアカウントをタップ → アカウントの削除 → OK

<mark>※3</mark> アカウントが削除されます。

# Chromeを利用する

検索語やURLを入力し、手軽にインターネットを利用できます。

#### **る TLSについて**

TLS(Transport Layer Security)とは、データを暗号化して送 受信するためのプロトコル(通信規約)です。TLS接続時の画面 では、データを暗号化し、プライバシーにかかわる情報やクレ ジットカード番号、企業秘密などを安全に送受信でき、盗聴、改 ざん、なりすましなどのネット上の危険から保護します。

### TLS利用に関するご注意

セキュリティで保護されている情報画面を表示する場合は、お客 様は自己の判断と責任においてTLSを利用するものとします。お 客様ご自身によるTLSの利用に際し、ソフトバンクおよび認証会 社である合同会社シマンテック・ウェブサイトセキュリティ、サ イバートラスト株式会社は、お客様に対しTLSの安全性に関して 何ら保証を行うものではありません。

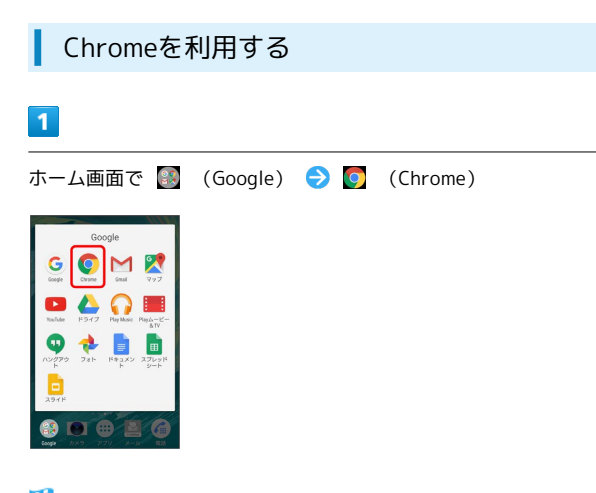

※ Chrome画面が表示されます。

- ・確認画面が表示されたときは、画面の指示に従って操作してくだ さい。
- ・SMSやメール内のURLをタップするとChromeが自動的に起動しま す。

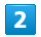

画面上部の入力欄をタップ → 検索語またはURLを入力 → ■

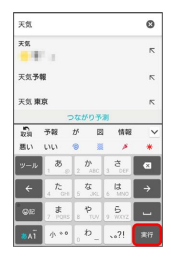

※3 検索結果またはウェブページが表示されます。

#### Chrome利用時の操作

My SoftBankにログインする

My SoftBankでは、ご利用料金やポイント数の確認、料金プラン やオプションサービスなどの契約変更、メールアドレスの変更や 迷惑メール対策の設定などができます。

Chrome画面で : ◆ ブックマーク → My SoftBank ● 画面の指示に従って操作

#### ウェブページ内を検索する

Chrome画面で : ● ページ内検索 → 検索文字列を入力

※ 検索結果がハイライト表示されます。

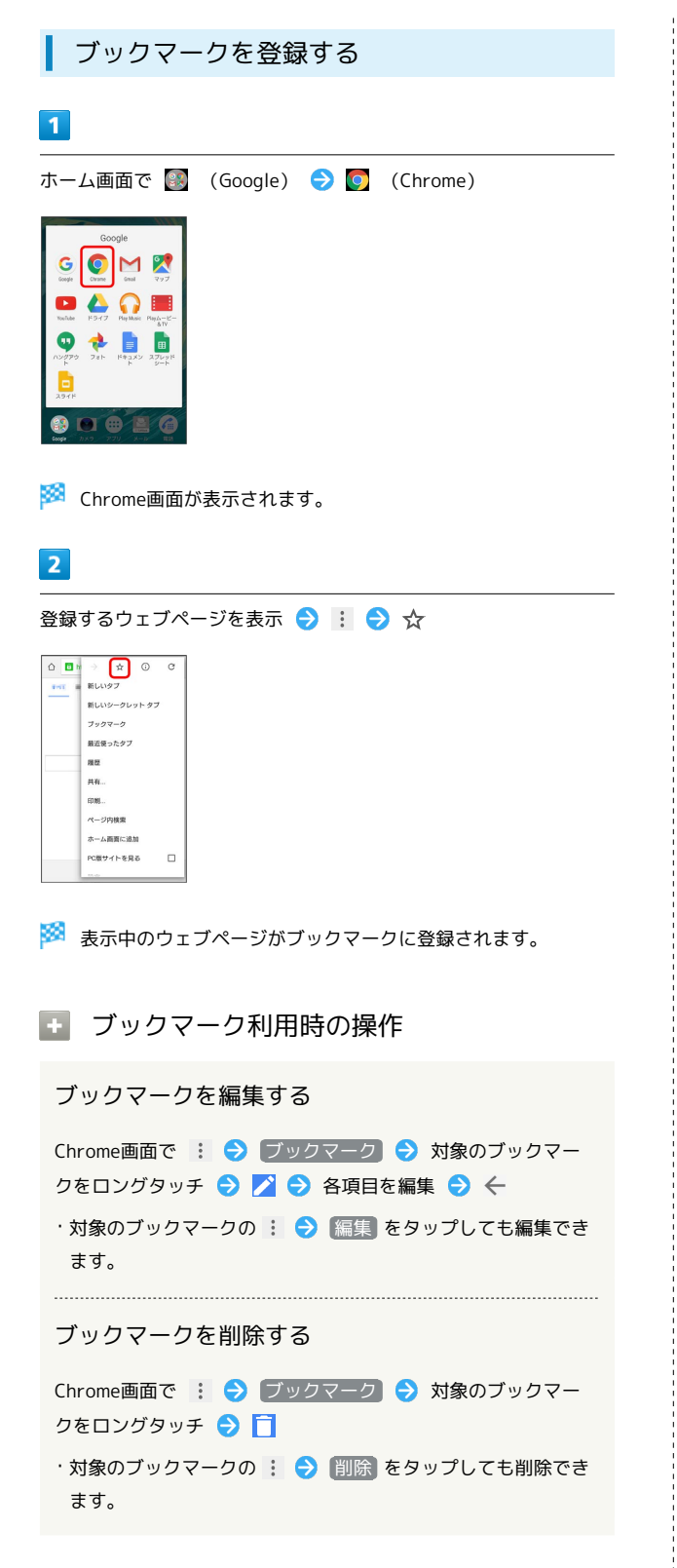

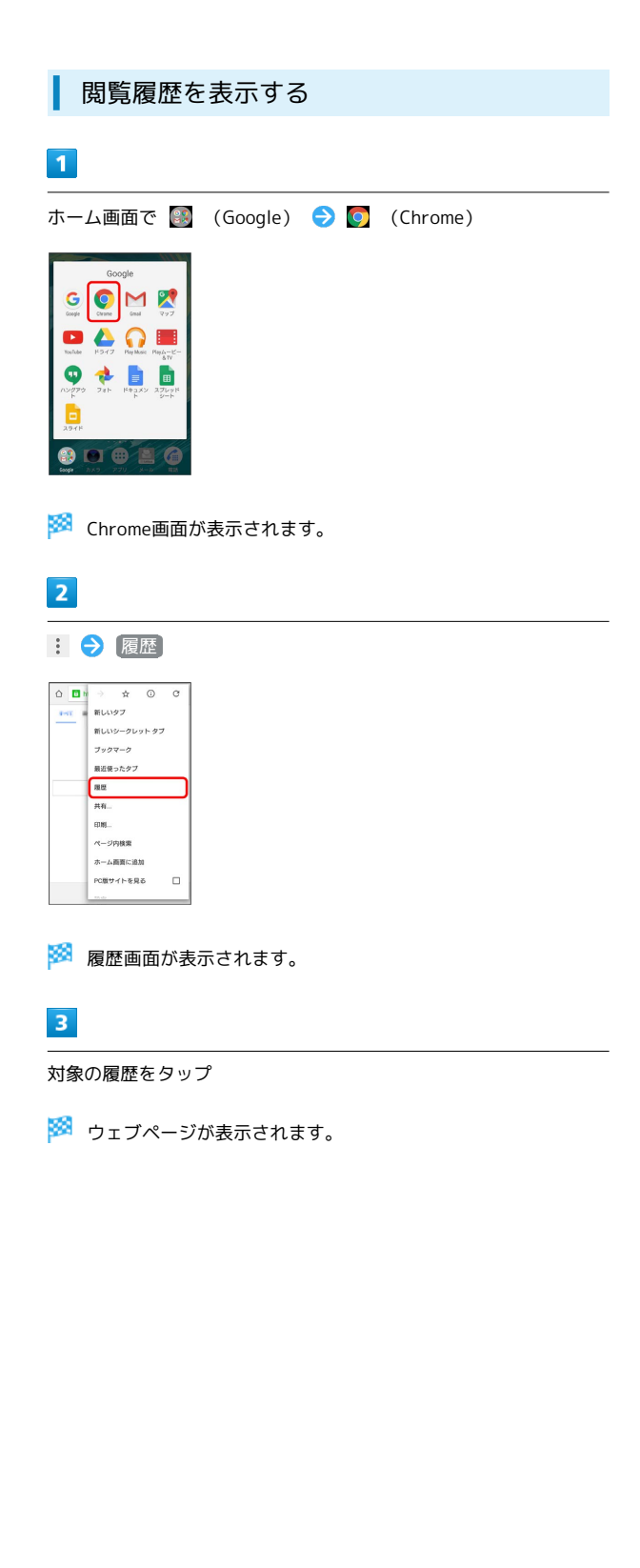

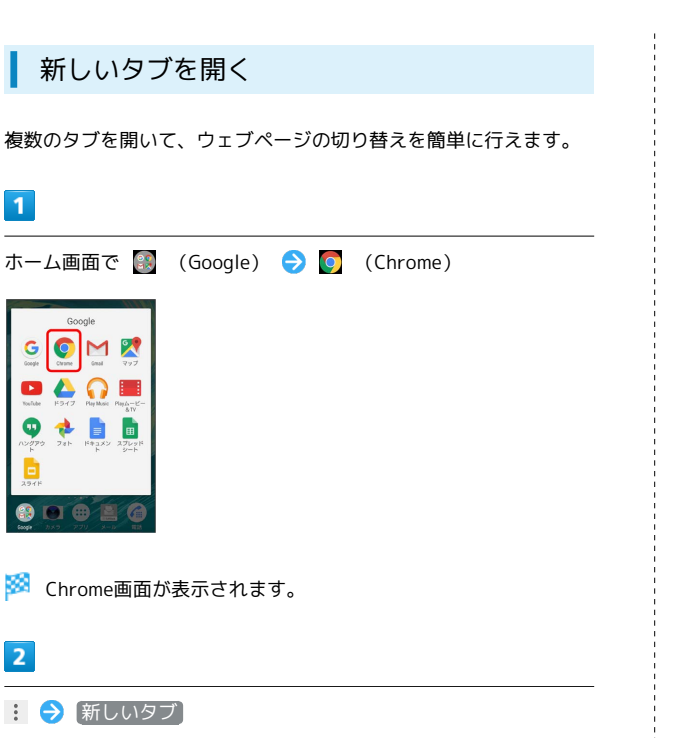

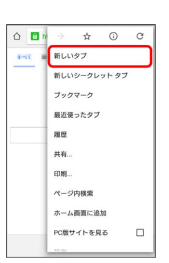

 $\overline{\mathbf{1}}$ 

 $\bullet$ 

**es** 

 $\overline{2}$ 

### ※ 新しいタブが表示されます。

- ・■ をタップすると、現在開いているタブと最近使用したアプリ ケーションがサムネイルで一覧表示されます。対象のタブをタッ プすると、タブを切り替えられます。
- ・Chrome設定の「タブとアプリの統合」がオフになっている場 合は、画面上部の入力欄の横に [1] が表示され、タップすると 「Chrome」アプリケーションで現在開いているタブが表示されま す。(アイコン内の数字は、開いているタブの件数です。)

Chromeに関するさまざまな設定を行うことができます。  $\overline{1}$ ホーム画面で (State) (Google) → (Chrome) G OMX  $\bullet$   $\Omega$  in  $\bullet$ **+ B B** ※ Chrome画面が表示されます。  $\overline{2}$ : ● 設定 → 各項目を設定 ← 設定 Chrome にログイン<br>ログインすると、お使いのどのデバイス<br>も同じブックマーク、展開、パスワード、<br>その他の設定を利用できるようになりま 検索エンジン タブとアプリの統合<br>オフ フォームに自動入力する<br>オン パスワードを保存する<br>オン ホームペ

#### ※ 設定が完了します。

Chromeを設定する

# カメラ

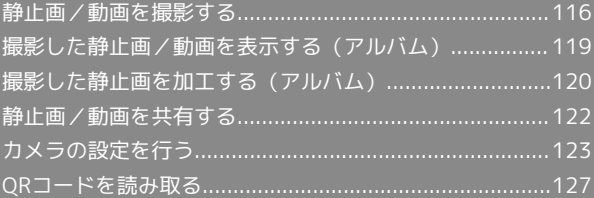

# <span id="page-117-0"></span>静止画/動画を撮影する

#### ■ 静止画/動画撮影について

静止画のファイル形式について

静止画のファイル形式はJPEGです。

#### 動画のファイル形式について

本機のカメラはMPEG-4形式に対応しています。

### ■ カメラに関するご注意

#### レンズの汚れについて

レンズが指紋や油脂などで汚れると、鮮明な静止画/動画の撮 影ができません。撮影する前に、柔らかい布などで拭いてくださ  $\mathcal{L}$ 

#### 直射日光を当てないでください

カメラのレンズ部分に直射日光を長時間当てないよう、ご注意く ださい。内部のカラーフィルターが変色し、映像が変色すること があります。

#### 静止画/動画撮影に関するご注意

#### 著作権・肖像権について

お客様が本機で撮影または録音したものは、個人で楽しむなどの ほかは、著作権法上、権利者に無断で使用できません。また、他 人の肖像や氏名を無断で使用、改変などすると、肖像権の侵害と なる場合がありますので、そのようなご利用もお控えください。 撮影したものをインターネットウェブページなどで公開する場合 も、著作権や肖像権には十分にご注意ください。なお、実演や興 行、展示物などのうちには、個人として楽しむなどの目的であっ ても、撮影を制限している場合がありますので、ご注意くださ い。著作権にかかわる画像の伝送は、著作権法の規定による範囲 内で使用する以外はご利用になれませんので、ご注意ください。

#### 撮影/画像送信について

カメラ付き端末を利用して撮影や画像送信を行う際は、プライバ シーなどにご配慮ください。

お客様が本機を利用して公衆に著しく迷惑をかける不良行為など を行う場合、法律、条例(迷惑防止条例など)に従い処罰される ことがあります。

#### カメラに関するご注意

本機で撮影した静止画または動画は、すべて本体メモリまたは SDカードに保存されます。SDカードに保存する場合は、カメラ を使用する前にSDカードを取り付けてください。 本機の温度が上昇すると、カメラが起動しない場合や、停止する 場合があります。 市販のイヤホン、またはBluetooth®機器などと接続していると きは、シャッター音や撮影開始/停止音が通常より小さくなるこ とがあります。 解像度が高くなるほど、記録するためにより大きなメモリ容量が 必要になります。 動画撮影時やサウンドフォト撮影時は、送話口(マイク)を指な どでふさがないようにしてください。

撮影は、十分に充電された状態で行ってください。

### ◎ フラッシュ/フォトライト点灯時の警告

フラッシュ/フォトライトを目に近づけて点灯させないでくださ い。フラッシュ/フォトライト点灯時は発光部を直視しないよう にしてください。また、ほかの人の目に向けて点灯させないでく ださい。視力低下などを起こす原因となります。

#### 静止画を撮影する

撮影した静止画は、お買い上げ時は本機(本体メモリ)に保存され ます。

・SDカードに保存する場合は、カメラを使用する前にSDカードを取 り付けて、保存先を変更してください。

#### $\boxed{1}$

ホーム画面で (カメラ)

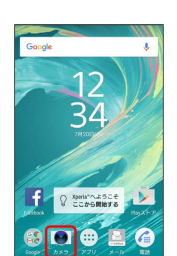

#### ※ 撮影画面が表示されます。

- ・確認画面が表示されたときは、画面の指示に従って操作してくだ さい。
- ・クイック起動を利用して、 を1秒以上押すか、ロック画面 で をフリックしてカメラを起動することもできます。
- ・撮影画面で約3分間(「クイック起動」で起動した場合は約30秒 間)何も操作しないと、カメラが終了します。

#### $\overline{2}$

撮影画面をスワイプ(フリック)して「プレミアムおまかせオー ト」または「マニュアル」撮影画面を表示

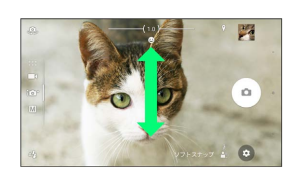

- ・横画面では上下にスワイプ(フリック)、縦画面では左右にスワ イプ(フリック)します。
- ・カメラアプリを利用する場合は、カメラアプリ一覧でアプリケー ションを選択します。

#### $\overline{3}$

カメラを被写体に向ける → 撮影画面を確認して △

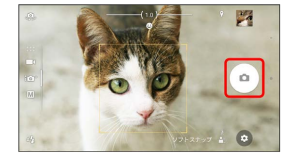

※2 シャッター音が鳴り、静止画が保存されます。

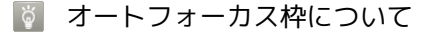

静止画撮影時にオートフォーカス枠が表示されなかったときは、 ピントが合わなかった可能性があります。

#### ■ 静止画撮影時の操作

#### ズームを利用する

#### 音量キーを押す

- ・撮影画面をピンチアウト/インしても、ズームを利用できま す。
- ・音量キーの操作は、音量キー設定により異なります。お買い上 げ時は「ズーム」に設定されています。
- ・「ARエフェクト」「スイングパノラマ」などに設定している場 合やフロントカメラでの撮影時は、ズームを使用できません。

#### カメラキーで撮影する

ホーム画面で (カメラ) カメラを被写体に向ける  $\Theta$   $\boxed{\bullet}$ 

- ・オートフォーカス機能で撮影するときは、 △ を半押しし、 オートフォーカス枠が青色に変わったら、そのまま「△ を止 まるまでしっかり押します。 ・追尾フォーカス枠が表示されている場合は、被写体を追尾して
- フォーカスを合わせます。

#### 「タッチ撮影」で撮影する

「タッチ撮影」をオンに設定する必要があります。

ホーム画面で (カメラ) 撮影画面をタップ

サムネイル画像を確認する

撮影画面でサムネイル画像をタップ

※ 撮影した静止画/動画が表示されます。

### 動画を撮影する

### $\overline{1}$

ホーム画面で (カメラ)

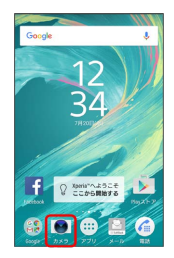

#### ※ 撮影画面が表示されます。

- ・確認画面が表示されたときは、画面の指示に従って操作してくだ さい。
- ・クイック起動を利用して、 を1秒以上押すか、ロック画面 で をフリックしてカメラを起動することもできます。
- ・撮影画面で約3分間(「クイック起動」で起動した場合は約30秒 間)何も操作しないと、カメラが終了します。

### $\overline{2}$

撮影画面をスワイプ(フリック)して「ビデオ」撮影画面を表示

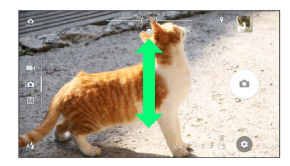

- ・横画面では上下にスワイプ(フリック)、縦画面では左右にスワ イプ(フリック)します。
- ・カメラアプリを利用する場合は、カメラアプリ一覧でアプリケー ションを選択します。

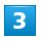

カメラを被写体に向ける → 撮影画面を確認して →

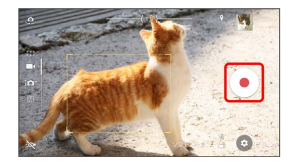

#### ※ 動画の撮影が開始されます。

・一時停止をするときは ● を、再開するときは ● をタップしま す。

 $\overline{4}$ 

撮影を終了するときは

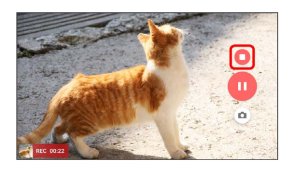

※3 動画の撮影が終了し、動画が保存されます。

#### ■ 動画撮影時の操作

ズームを利用する

#### 音量キーを押す

- ・撮影画面をピンチアウト/インしても、ズームを利用できま す。
- ・音量キーの操作は、音量キー設定により異なります。お買い上 げ時は「ズーム」に設定されています。
- ・「ARエフェクト」などに設定している場合やフロントカメラで の撮影時は、ズームを使用できません。

#### 動画撮影中に静止画を撮影する

#### 動画撮影中に

・撮影される解像度は、ビデオ解像度の設定により異なります。 

#### カメラキーで撮影する

ホーム画面で ◎ (カメラ) ● カメラを被写体に向ける  $\bigodot$   $\bigodot$  を押して撮影を開始/停止

#### 「タッチ撮影」で撮影する

「タッチ撮影」をオンに設定する必要があります。

ホーム画面で ◎ (カメラ) ● カメラを被写体に向ける ● 撮影画面をタップして撮影を開始/停止

#### サムネイル画像を確認する

撮影画面でサムネイル画像をタップ

※ 撮影した静止画/動画が表示されます。

#### 静止画/動画撮影画面の見かた

「プレミアムおまかせオート」の撮影画面を例に説明します。

・「ARエフェクト」などのカメラアプリをお使いの場合は、表示や 操作が異なります。

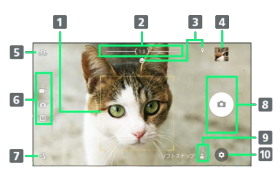

- 1 オートフォーカス枠
- 2 ズームインジケーター
- ステータスアイコンの表示エリア:スマイルシャッターや位 置情報の保存を設定した場合のアイコンなどが表示されま す。
- 4 サムネイル:タップすると、撮影した静止画や動画の再生画 面が表示されます。
- 5 フロントカメラ切り替えアイコン
- 6 現在の撮影モード
- フラッシュ設定アイコン
- シャッターアイコン(静止画)/撮影開始/停止/一時停止 アイコン(動画):セルフタイマー(静止画)を設定する と、設定した秒数が表示されます。
- シーン/コンディション認識アイコン:撮影モードが「プレ ミアムおまかせオート」の場合、または「ビデオ」の「シー ンセレクション」を「自動」に設定している場合は、カメラ が判断したシーンを検出してアイコンを表示します。また、 カメラが移動している状態(※)、カメラが固定されてい る状態( )、被写体が動いている状態( )を検出し て、アイコンを表示します。
- オプションメニュー:カメラのさまざまな設定ができます。

#### 撮影画面の表示について

顔検出オートフォーカス

撮影画面で顔を検出すると、検出した顔にオートフォーカス枠 が表示されます(最大で5個)。自動でピントを合わせた顔の枠 は、黄色(オートフォーカス枠)で表示されます。 ピントを合わせる顔を選ぶには、合わせたい顔の枠をタップしま す。

#### 追尾フォーカス

「追尾フォーカス」をオンに設定しているときは、撮影画面で被 写体をタップすると追尾フォーカス枠が表示されます。

#### シーン認識について

「プレミアムおまかせオート」では、状況によっては、シーンが 正しく認識されない場合があります。

<span id="page-120-0"></span>撮影した静止画/動画を表示する(ア ルバム)

#### 静止画/動画を表示する

撮影およびダウンロードした静止画/動画などを表示できます。次 のファイル形式に対応しています。

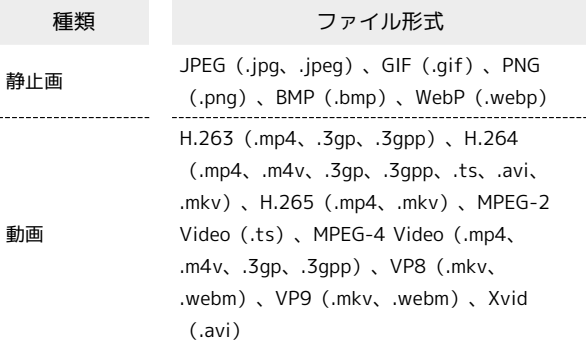

### $\overline{1}$

ホーム画面で (■ ● ■ (アルバム)

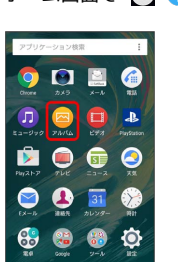

※ 静止画/動画一覧画面が表示されます。

・確認画面が表示されたときは、画面の指示に従って操作してくだ さい。

# $2<sup>1</sup>$

静止画/動画をタップ

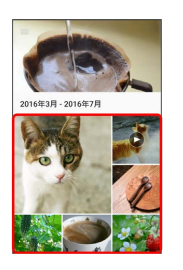

※ 画像再生画面が表示されます。

- ・画像再生画面をタップすると、撮影日時などの情報やオプション メニューのアイコンなどが表示されます。
- ・動画ファイルの場合は、続けて をタップし、画面の指示に 従って操作してください。
- ・他のファイルを選択したい場合は、 く をタップして一覧画面 に戻り、見たいファイルを再度選択するか、再生画面を左右にフ リックして切り替えてください。

### 120

# ■ 静止画/動画の表示について 静止画/動画一覧画面に表示されるアイコンについ て 撮影モードやカメラアプリによっては、静止画/動画一覧画面に アイコンが表示されます。 ·サウンドフォトファイルには ■ が表示されます。タップする と画像の再生と同時に音声が再生されます。 ・タイムシフトビデオファイルには por が表示されます。 ・タイムシフトビデオにスローモーションを含んで保存したファ イルは が表示されます。 ネットワーク機器での再生について Google Cast対応機器やDLNA対応機器で再生する場合は、「[本](#page-174-0) [機のメディアファイルをDLNA機器で再生する](#page-174-0)」を参照してくだ さい。 ■ 静止画/動画再生画面の操作 静止画を拡大/縮小する 静止画確認時に画面を2回タップ、またはピンチ スライドショーで再生する 静止画再生画面で 3 → スライドショー 静止画/動画一覧画面の表示を切り替える 静止画/動画一覧画面で ■ ● 項目を選択

<span id="page-121-0"></span>撮影した静止画を加工する(アルバ ム)

静止画を回転させる

### $\sqrt{1}$

ホーム画面で (…) ● (■) (アルバム)

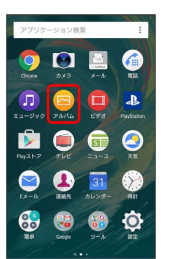

※3 静止画/動画一覧画面が表示されます。

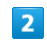

静止画をタップ

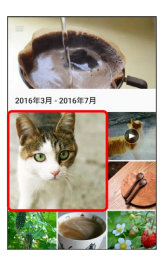

※ 静止画再生画面が表示されます。

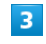

静止画再生画面で画面をタップ 回転

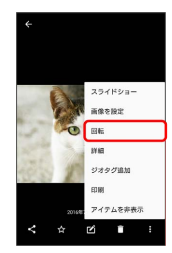

 $\overline{4}$ 

左に回転 / 右に回転 / 180度回転

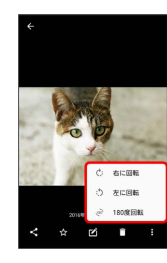

※ 静止画が回転し、上書き保存されます。

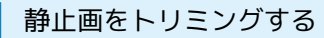

画像編集アプリケーションを使った操作を例に説明します。

### $\overline{1}$

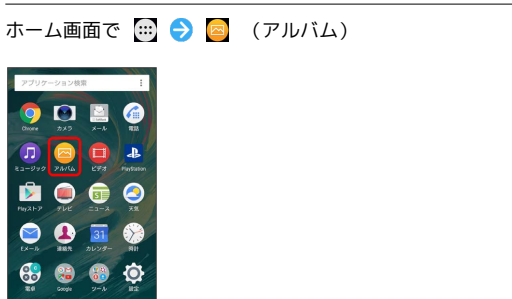

※ 静止画/動画一覧画面が表示されます。

### $\overline{2}$

静止画をタップ

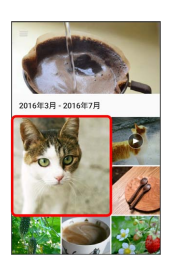

※ 静止画再生画面が表示されます。

### $\overline{\mathbf{3}}$

静止画再生画面で画面をタップ ♪ ■ ● ■ ● トリミング

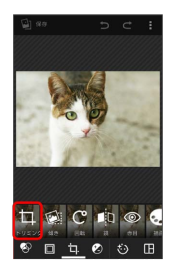

メンターのが表示されます。

・アプリケーションを選択する画面が表示された場合は、「画像編 集」を選択します。

### $\overline{4}$

**トリミング枠をドラッグして調節 ● ▽** 

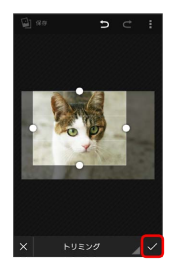

# $\overline{\mathbf{5}}$

保存

※ トリミング後の静止画が、別のファイルとして保存されます。

カメラ

# <span id="page-123-0"></span>静止画/動画を共有する

アルバムでは、メールや他のアプリケーションと連動して、静止画 /動画を送信することができます。また、Bluetooth®を使用して、 他のコンピューターや端末へ静止画/動画を送信することもできま す。

#### 静止画/動画をメールで送信する

静止画/動画をメールに添付して送信できます。

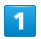

ホーム画面で (1) ● (アルバム)

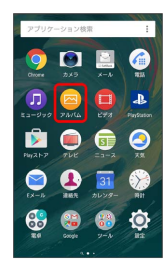

※ 静止画/動画一覧画面が表示されます。

### $\overline{2}$

共有したい静止画/動画をタップ

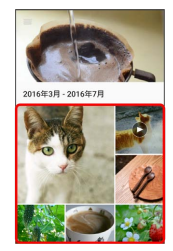

※ 画像再生画面が表示されます。

・複数の画像を選択したい場合は、画像をロングタッチした状態 で、選択したい他の画像をタップします。

### $\overline{\mathbf{3}}$

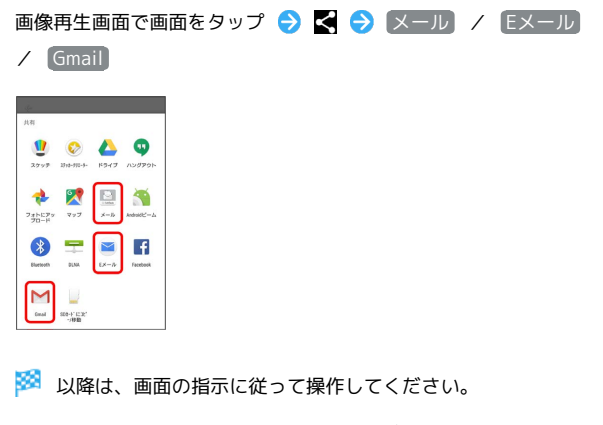

・複数のアカウントを登録している場合、デフォルトで設定されて いるアカウントが表示されます。

静止画/動画をBluetooth®を使用して送信 する

Bluetooth®を使用して、複数の静止画/動画を他の端末やコン ピューターに送信できます。

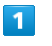

### ホーム画面で (…) ● ■ (アルバム)

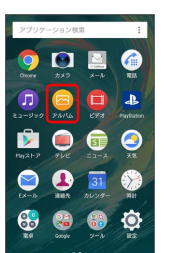

※3 静止画/動画一覧画面が表示されます。

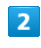

共有したい静止画/動画をタップ

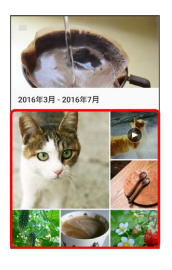

※ 画像再生画面が表示されます。

# $\overline{\mathbf{3}}$

画像再生画面で画面をタップ → S → Bluetooth

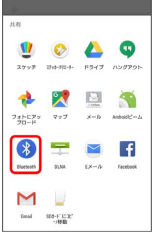

※3 以降は、画面の指示に従って操作してください。

■ 複数の静止画/動画を送信する

静止画/動画一覧で送信する静止画/動画をロングタッチ(緑枠 表示) ● < ■ Bluetooth → 画面の指示に従って操作 ・静止画/動画をタップするたびに、選択/解除が切り替わりま す。

# <span id="page-124-0"></span>カメラの設定を行う

目的に合わせてカメラの種類を切り替えて撮影できます。また、カ メラのはたらきをお好みで設定することもできます。

### ■撮影モードを切り替える

「プレミアムおまかせオート」「マニュアル」「ビデオ」「カメラ アプリ」を切り替えて利用できます。

静止画を撮影する場合は、撮影モードを「プレミアムおまかせオー ト」「マニュアル」に設定し、動画を撮影する場合は「ビデオ」に 設定します。

さまざまな撮影モードを利用する場合は、カメラアプリ一覧でアプ リケーションを選択します。

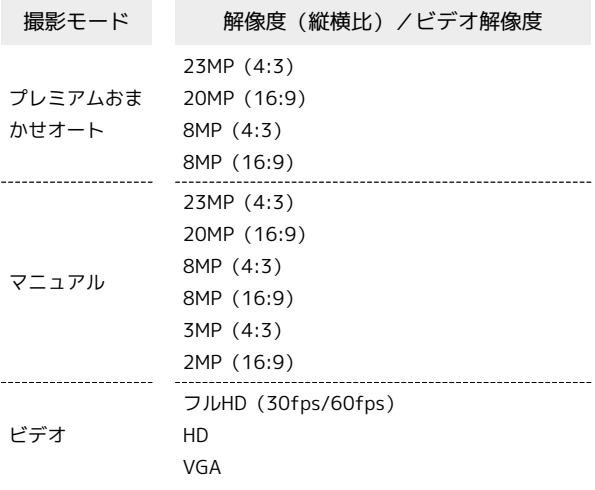

### $\vert$  1

ホーム画面で (カメラ)

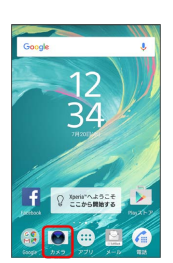

※ 撮影画面が表示されます。

- ・確認画面が表示されたときは、画面の指示に従って操作してくだ さい。
- ・クイック起動を利用して、 を1秒以上押すか、ロック画面 で ■ をフリックしてカメラを起動することもできます。
- ・撮影画面で約3分間(「クイック起動」で起動した場合は約30秒 間)何も操作しないと、カメラが終了します。

### $\overline{2}$

撮影画面をスワイプ (フリック)

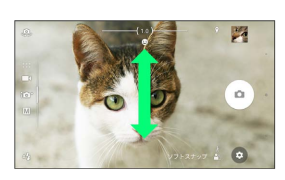

※ 撮影モードが切り替わります。

・横画面では上下にスワイプ(フリック)、縦画面では左右にスワ イプ(フリック)します。

### カメラアプリを利用する

カメラアプリを利用して、さまざまな写真や動画を撮影できます。

#### $\boxed{1}$

ホーム画面で (カメラ)

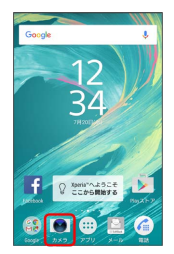

### $\overline{2}$

撮影画面を下にスワイプ(フリック)してカメラアプリ一覧を表示

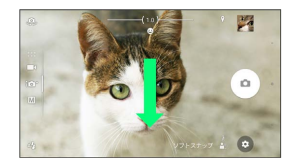

・横画面では下に、縦画面では左にスワイプ(フリック)します。

### $\overline{3}$

アプリケーションを選択

| $\bullet$             |                  | 肃             |                    |     |   |
|-----------------------|------------------|---------------|--------------------|-----|---|
|                       | ARエフェクト          | サウンドフォト       | スタイルボート<br>$b - b$ | 930 | ٠ |
| m                     |                  |               |                    |     | ٠ |
| B                     | クリエイティブ<br>エフェクト | 3312-002-0-   | フェイスイン<br>ピクチャー    |     |   |
| io.<br>$\overline{M}$ |                  |               |                    |     | ÷ |
|                       | スイング<br>パノラマ     | タイムシフト<br>ビデオ | 背景ばかし              |     |   |

※※ 撮影モードが切り替わります。

・カメラアプリを切り替えるには、撮影画面右下(縦画面の場合は 左下)のカメラアプリのアイコンをタップします。

各撮影モードご利用にあたって

#### カメラアプリのダウンロードについて

カメラアプリー覧で +追加 などをタップすると、アプリケー ションをダウンロードして撮影モードに追加できます。ダウン ロードしたアプリケーションは、内部ストレージに保存されま す。

#### サウンドフォトについて

アプリケーションによっては、「サウンドフォト」で撮影した画 像の音声を再生できない場合があります。 

#### タイムシフトビデオ撮影について

「タイムシフトビデオ」の撮影データをSDカードに保存する場 合は、高速書き込みが可能なSDカード(スピードクラス10以 上)をお使いいただくことをおすすめします。

#### カメラの機能について

詳しくは次のホームページを参照してください。 [http://www.sonymobile.co.jp/myxperia/howtoxperia/](http://www.sonymobile.co.jp/myxperia/howtoxperia/camera/) [camera/](http://www.sonymobile.co.jp/myxperia/howtoxperia/camera/)

### ■ スイングパノラマ撮影について

スイングパノラマの撮影画面は横画面のみに対応しています。 動きのある被写体や背景などは、スイングパノラマ撮影に適して いません。

複数の画像を合成するため、つなぎ目が滑らかに記録できない場 合があります。

暗いシーンでは画像がブレる場合や、撮影ができない場合があり ます。

蛍光灯など、ちらつきのある光源がある場合、合成された画像の 明るさや色合いが一定でなくなり、うまく撮影できないことがあ ります。

スイングパノラマ撮影される画角全体と、ピントを合わせたとき の画角とで、明るさや色合い、ピント位置などが極端に異なる場 合、うまく撮影できないことがあります。

### カメラのはたらきを設定する

#### おもな設定項目は次のとおりです。

- ・撮影モードや撮影画面によって表示される設定項目は異なりま す。
- ・設定によっては、他の設定と同時に使用できない場合がありま す。

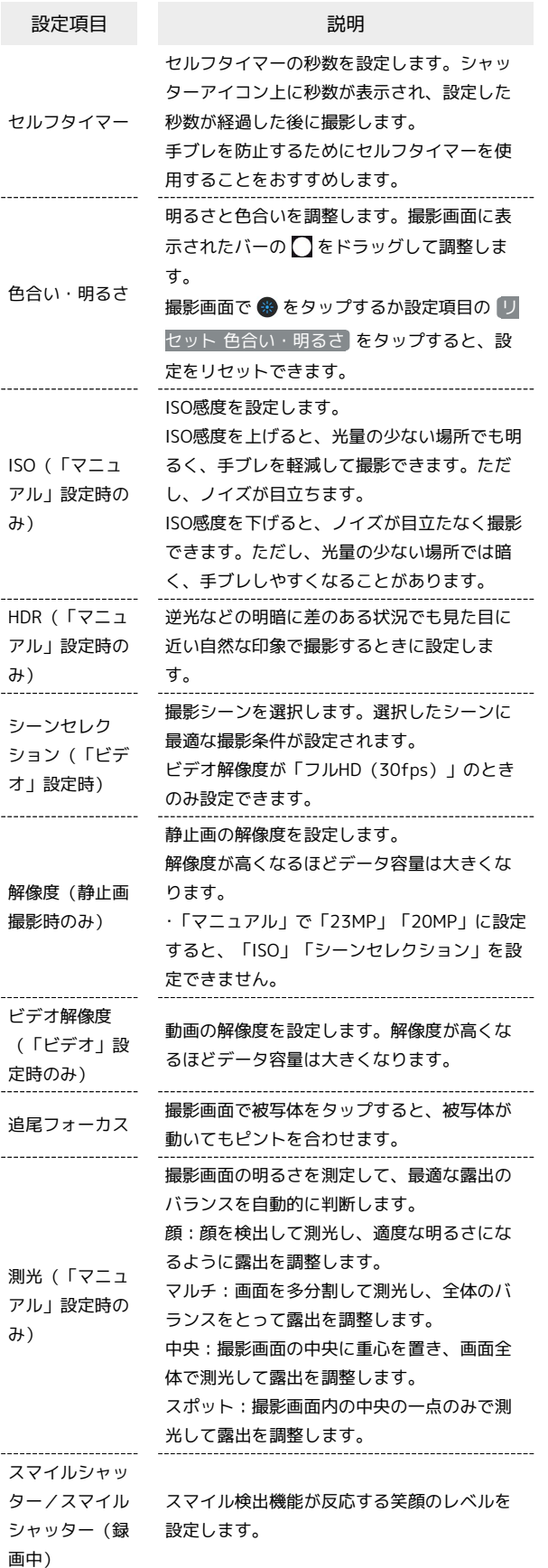

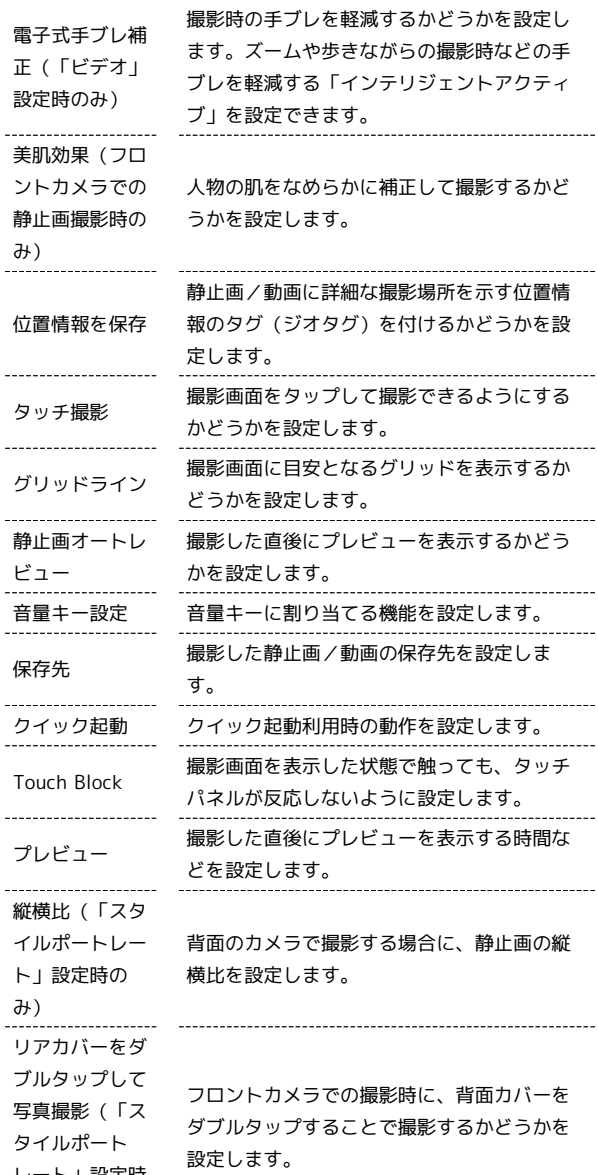

### $\overline{1}$

のみ)

. . . . . . .

ホーム画面で (カメラ)

レート」設定時

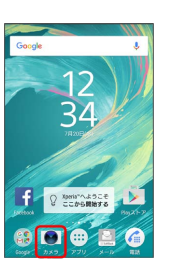

※ 撮影画面が表示されます。

- ・確認画面が表示されたときは、画面の指示に従って操作してくだ さい。
- ・クイック起動を利用して、 を1秒以上押すか、ロック画面 で ■ をフリックしてカメラを起動することもできます。
- ・撮影画面で約3分間(「クイック起動」で起動した場合は約30秒 間)何も操作しないと、カメラが終了します。

 $|2|$ 

**3 → 設定項目をタップ** 

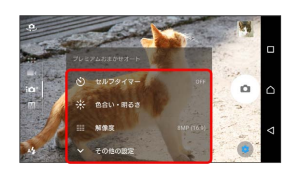

※2 設定画面が表示されます。

- ・ その他の設定 をタップすると、その他の設定や共通設定の項目 を表示できます。
- ・カメラアプリによっては をタップして設定します。

### $3<sup>1</sup>$

各項目を設定

※ 設定が反映されます。

エ カメラ設定時の操作

シーンセレクションを設定する

撮影画面で () シーンを選択 ・撮影モードが「マニュアル」のときに設定できます。

明るさ・ホワイトバランスを調節する

撮影画面で 1 / 間 → バーをタップまたは ● をドラッ グして明るさを調節 ● アイコンをタップしてホワイトバラン スを設定● 图

フラッシュを設定する

.....................................

撮影画面で ■ ● フラッシュを設定

マジックビームを設定する

人物の瞳に虹彩を強調するパターンを設定します。

撮影画面で ※ → パターンをタップ ( ※ 表示)

・マジックビームを解除するには、撮影画面で な をタップし、 ● をタップします (※表示)。

・撮影モードが「スタイルポートレート」のときに設定できま す。

縦横比を設定する

静止画の縦横比を設定します。

撮影画面で B → 比率を設定

・撮影モードが「スタイルポートレート」のときに設定できま す。

フロントカメラでの撮影時にセルフタイマーを設定 する

セルフタイマーの秒数を設定します。設定した秒数が経過した後 に撮影します。

撮影画面で ※ ● 秒数を設定

・シャッターアイコン上に設定した秒数が表示されます。

#### 照明を設定する

暗い場所や逆光での動画撮影時に、フォトライトを使用して撮影 するかどうかを設定します。

撮影画面で ※ ● 照明を設定

「スイングパノラマ」の撮影方向を設定する

撮影画面で ■ ● 撮影方向を設定

「フェイスインピクチャー」でフレームパターンを 設定する

フレームパターンやワイプを設定します。

フレームやワイプをタップしてサイズや位置を設定できます。

撮影画面で 2 ● ワイプの位置をタップ ● ワイプの枠をド ラッグしてサイズを設定

・動画を撮影中に をタップして、ワイプ撮影の有無を切り替 えられます。

「クリエイティブエフェクト」のエフェクトの種類 を切り替える

撮影画面で ◎ ● 効果を選択 ● 9

#### クイック起動を利用する

■ を1秒以上押すか、ロック画面で■ をフリックしてカメラ を起動したときの動作を設定できます(クイック起動)。

撮影画面で ◎ → その他の設定 → クイック起動 → 起 動のみ / 起動&静止画撮影 / 起動&動画撮影 → く

・解除するときは OFF をタップします。

・クイック起動でカメラを起動したときの撮影モードは、自動 的に「プレミアムおまかせオート」または「ビデオ」になりま す。

「背景ぼかし」の解像度を設定する

撮影画面で ■ ● 解像度を選択

# <span id="page-128-0"></span>QRコードを読み取る

QRコードを読み取って利用できます。

QRコードリーダーを利用する

 $\boxed{1}$ 

ホーム画面で (H) ● (B) (ツール) ● 図 (QR)

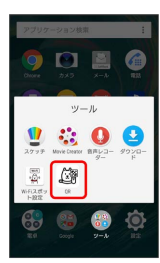

※3 QR画面が表示されます。

### $\overline{2}$

読み取るQRコードを画面中央に表示

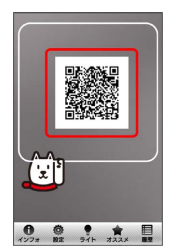

<mark>※3</mark> QRコードが読み取られ、読み取り結果が表示されます。

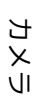

# テレビ

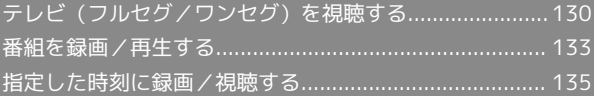

# <span id="page-131-0"></span>テレビ (フルセグ/ワンセグ)を視聴 する

放送波の受信状況に応じて、地上デジタルテレビ放送「フルセグ」 と、移動体端末向けサービス「ワンセグ」を視聴できます(海外で は利用できません)。

- 2 こんなときは
- Q. テレビが起動できない
- A. 電池残量が少ないときは、テレビを起動できません。本機を 充電してください。
- Q. テレビが視聴できない
- A. 受信状態は良好ですか。電波の強い場所へ移動してくださ  $\mathcal{L}_{\lambda}$
- Q. チャンネルの地域選択がうまくいかない
- A. 放送エリアの更新を行ってみてください。チャンネルの地域 選択は、地域や放送開始時期などによって、正しく設定でき ないことがあります。

■ テレビ利用時のご注意

海外でのご利用について

海外では、放送形式や放送の周波数が異なるため利用できませ ん。 

チャンネル設定について

放送局の周波数が変更されたときや地域によっては、地域選択 ではチャンネルを正しく登録できないことがあります。そのとき は、再度チャンネルリストを設定してください。

視聴環境について

お客様のご利用環境によって電波の受信状態が異なるため、一部 地域では視聴できない場合があります。受信状態の良い環境でご 利用ください。

◎ 運転中や歩行中はテレビを利用しない

自転車やバイク、自動車などの運転中や歩行中は、テレビを利用 しないでください。

### TVアンテナケーブルについて

テレビを視聴するには、付属のTVアンテナケーブルを本機に接続し てください。

### $\vert$  1

市販のイヤホンの接続プラグを、TVアンテナケーブルのヘッドセッ ト接続端子に接続する TVアンテナケーブルの接続プラグを本 機のヘッドセット接続端子に接続する

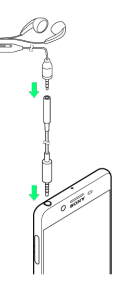

・TVアンテナケーブルに市販のイヤホンを接続するときは、TVアン テナケーブルのヘッドセット接続端子に対してまっすぐに、奥ま でしっかりと差し込んでください。

・テレビの音声をスピーカーから出力する場合には、TVアンテナ ケーブルのみ、本機へ接続してください。

<span id="page-132-0"></span>チャンネルを設定する(はじめてお使いに なるとき)

### $\overline{\mathbf{1}}$

ホーム画面で 四 ● (テレビ)

| カメラ          | $x - y$                | E<br>m        |
|--------------|------------------------|---------------|
| <b>PAYSA</b> | ū<br>ビデオ               | Æ<br>Infation |
|              | $2a - x$               |               |
| J.<br>asse-  | 3 <sup>1</sup><br>カレンダ |               |
| Google       | وبالشروع               | m             |
|              |                        | アプリケーション検索    |

※ エリア選択 (地方) 画面が表示されます。

・確認画面が表示されたときは、画面の指示に従って操作してくだ さい。

### $\overline{2}$

地方をタップ → 都道府県をタップ → 地域をタップ

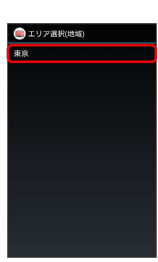

※ チャンネルのスキャンが始まり、終了すると放送エリアが設定 され、チャンネルリスト画面が表示されます。

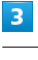

 $OK$   $\rightarrow$   $OK$ 

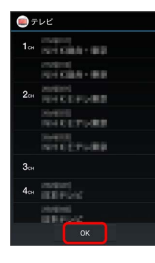

- ※ チャンネル設定が終了し、テレビが起動します。
- ・確認画面が表示されたときは、画面の指示に従って操作してくだ さい。

テレビを視聴する

### $\blacksquare$

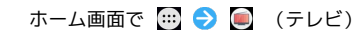

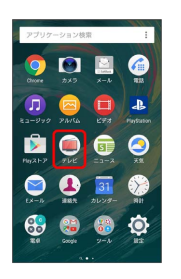

- <mark>※3</mark> テレビ視聴画面が表示されます。
- ・確認画面が表示されたときは、画面の指示に従って操作してくだ さい。

### $\overline{2}$

画面を左右にフリックしてチャンネルを選択

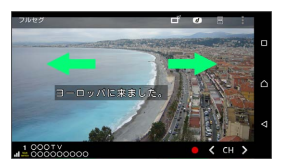

※2 選択したテレビ視聴画面が表示されます。

テレビ

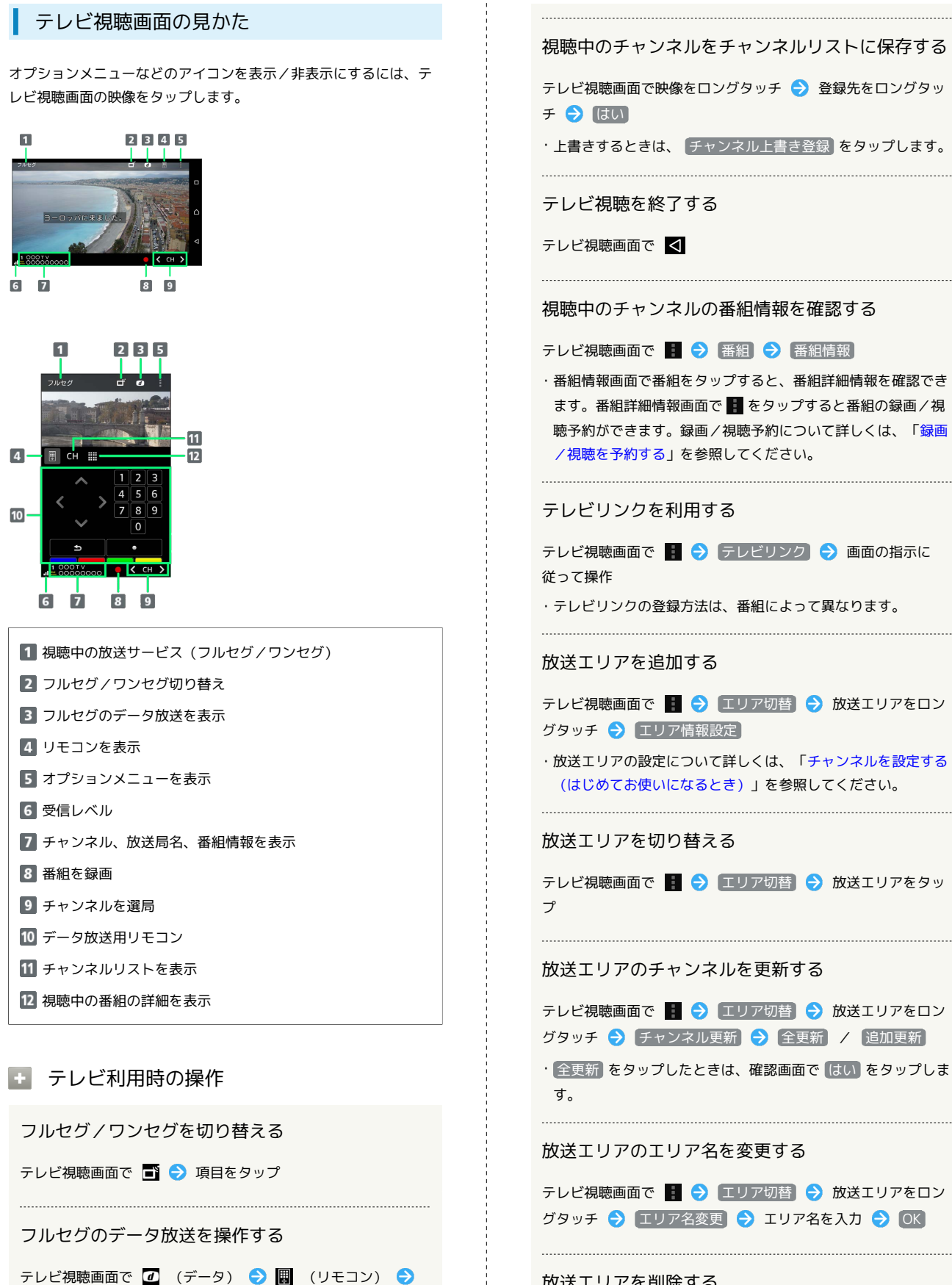

#### 放送エリアを削除する

テレビ視聴画面で ■ → エリア切替 → 放送エリアをロン グタッチ → 設定削除 → はい

視聴可能なチャンネルをスキャンする

画面の指示に従って操作

テレビ視聴画面で < または > をロングタッチ

#### チャンネルを削除する

テレビ視聴画面で映像をロングタッチ ♪ チャンネルをロング タッチ → チャンネル削除 → はい

#### 字幕や音声の設定をする

テレビ視聴画面で ■ → 字幕/音声/映像設定 → 画面の 指示に従って操作

テレビの設定をする

文字スーパー設定やデータ放送設定、オフタイマーの設定などが できます。

テレビ視聴画面で ■ ● 設定 ● 画面の指示に従って操作

# <span id="page-134-0"></span>番組を録画/再生する

放送中の番組をSDカードに録画して、あとで再生することができま す。

■ 録画/再生時のご注意

### 録画について

録画する際は、次の点にご注意ください。

- ・録画データはSDカードに保存されます。SDカードを取り付け ていない場合は録画できません。
- ・受信状態の安定した場所で録画してください。受信状態が不安 定な場合、録画されないことがあります。
- ・ワンセグの場合、録画保存できる最大ファイルサイズは2GB、 連続録画が可能な時間は約24時間です。フルセグの場合、録 画保存できる最大ファイルサイズは198GB、連続録画が可能な 時間は約24時間です(SDカード(200GB)の場合)。また、 保存できる件数は、ワンセグ、フルセグを合わせて99件までで す。
- ・録画中に他のアプリケーションからSDカードを利用した場合、 録画が失敗することがあります。

録画した番組の制限について

本機で録画したテレビ番組は、他の機器で再生することはできま せん。

### 番組を録画する

#### $\vert$  1

ホーム画面で (1) ● (テレビ)

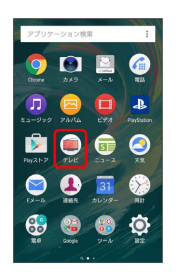

※2 テレビ視聴画面が表示されます。

・確認画面が表示されたときは、画面の指示に従って操作してくだ さい。

### $\overline{2}$

録画するチャンネルで ● (録画開始)

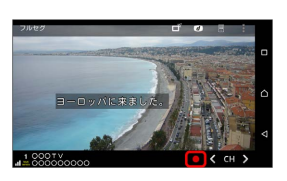

#### ※28 録画が開始されます。

- ・確認画面が表示されたときは、画面の指示に従って操作してくだ さい。
- ・録画を停止するときは、 (録画停止) をタップします。

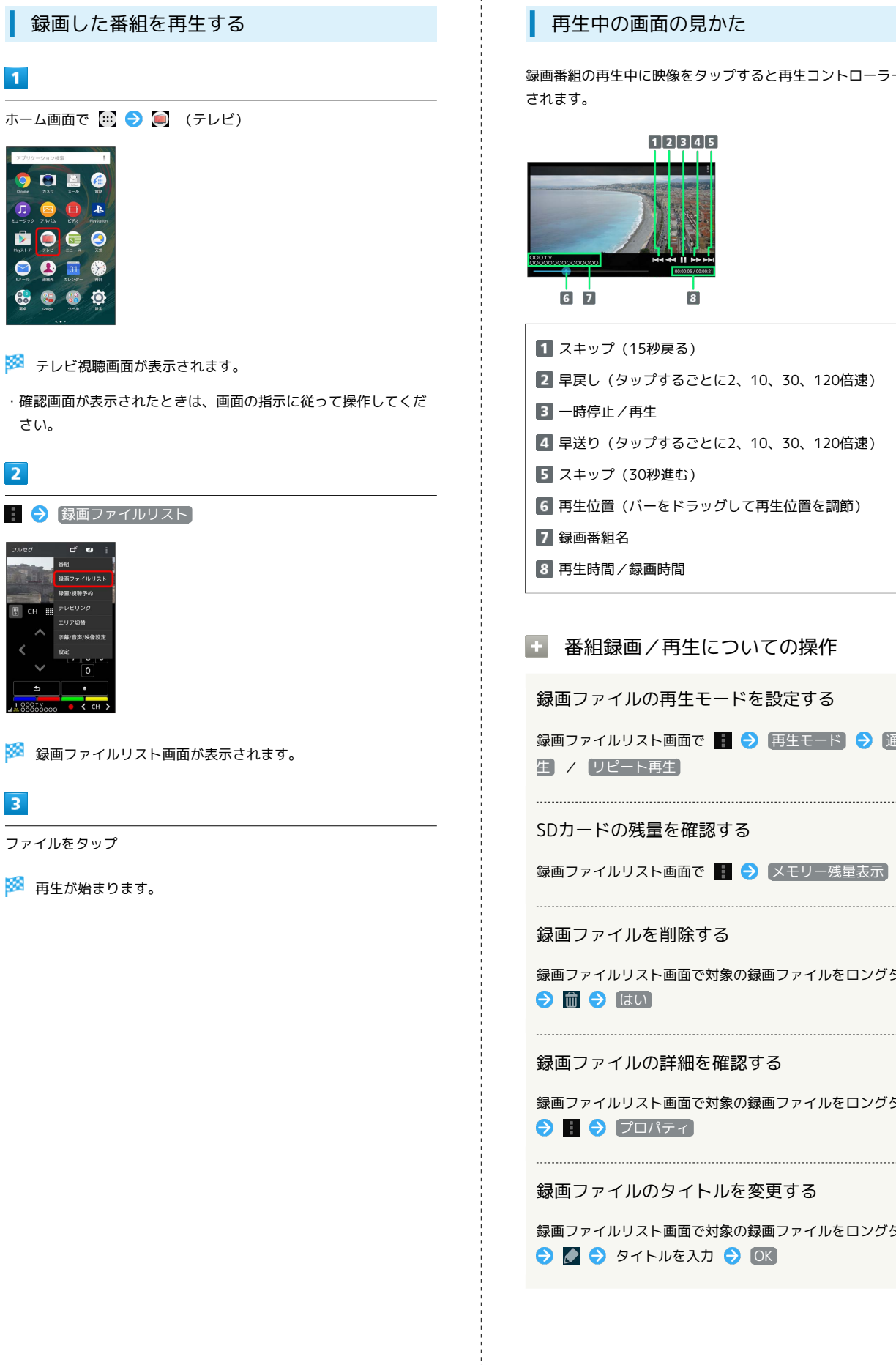

### 再生中の画面の見かた

録画番組の再生中に映像をタップすると再生コントローラーが表示 されます。

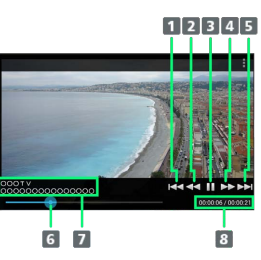

スキップ(15秒戻る) 早戻し(タップするごとに2、10、30、120倍速) 一時停止/再生 早送り(タップするごとに2、10、30、120倍速) スキップ(30秒進む) 再生位置(バーをドラッグして再生位置を調節) 7 録画番組名 再生時間/録画時間

■ 番組録画/再生についての操作

録画ファイルの再生モードを設定する

録画ファイルリスト画面で ■ ● 再生モード ● 通常再 生】/ リピート再生】

SDカードの残量を確認する

.....................................

録画ファイルリスト画面で | ● メモリー残量表示

```
録画ファイルを削除する
```
録画ファイルリスト画面で対象の録画ファイルをロングタッチ ● ■ ● はい

録画ファイルの詳細を確認する

録画ファイルリスト画面で対象の録画ファイルをロングタッチ  $\bigodot$   $\bigodot$   $\bigod$ 

録画ファイルのタイトルを変更する

録画ファイルリスト画面で対象の録画ファイルをロングタッチ **2 2 9** タイトルを入力 2 0K

<span id="page-136-1"></span><span id="page-136-0"></span>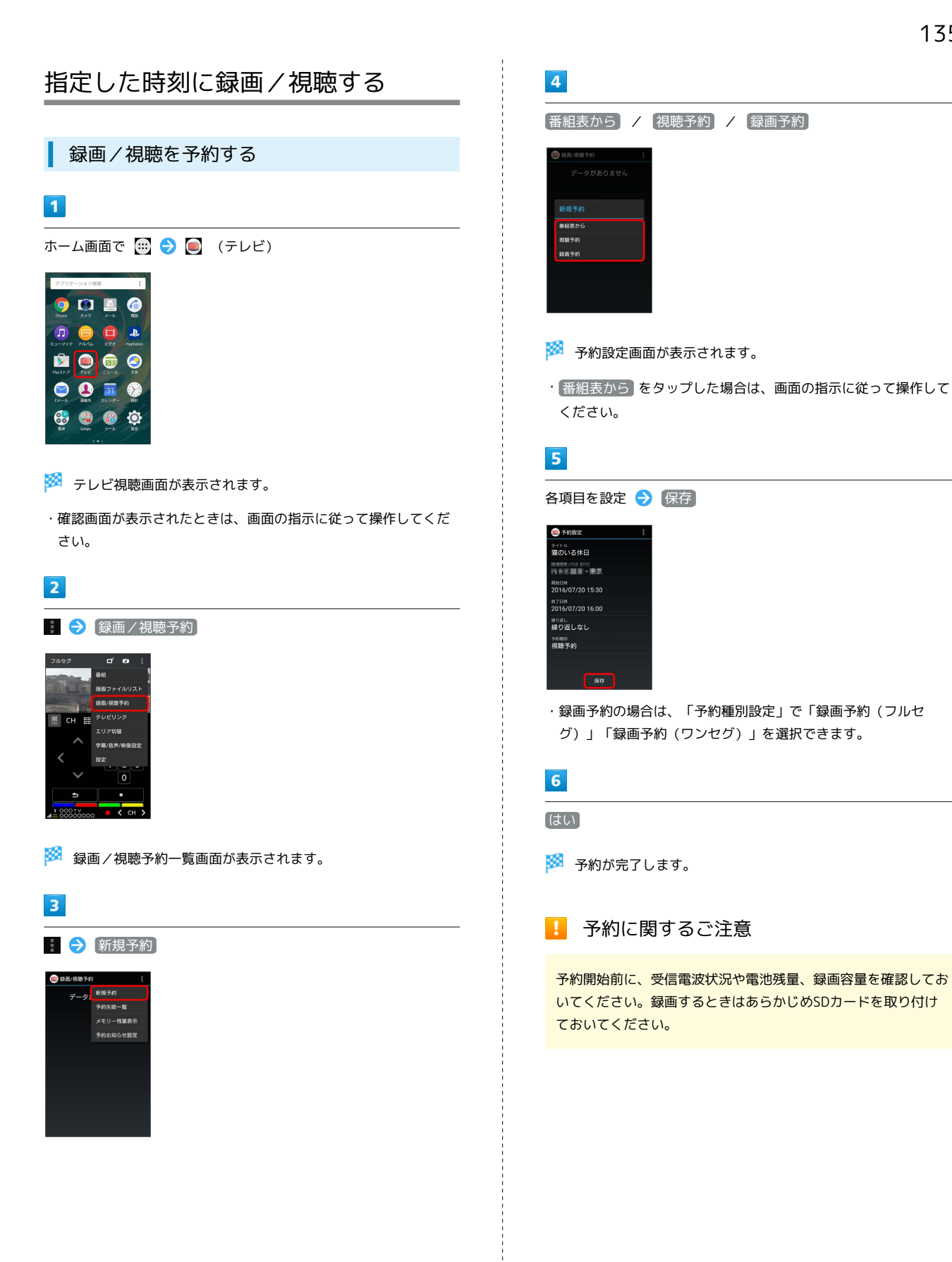

予約内容を確認する

### $\overline{1}$

ホーム画面で (=) ● (=) (テレビ)

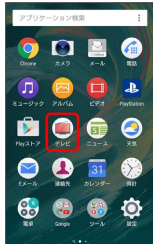

※2 テレビ視聴画面が表示されます。

・確認画面が表示されたときは、画面の指示に従って操作してくだ さい。

### $\overline{2}$

■ → 録画/視聴予約

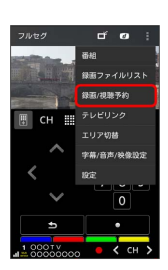

■ 録画/視聴予約一覧画面が表示されます。

### $\overline{3}$

予約をタップ

※ 予約内容表示画面が表示されます。

録画/視聴予約一覧についての操作

録画/視聴予約を削除する

録画/視聴予約一覧画面で対象の予約をロングタッチ 2 除 → はい

録画/視聴予約を編集する

録画/視聴予約一覧画面で対象の予約をロングタッチ● 編 集

・録画/視聴予約について詳しくは、[「録画/視聴を予約する](#page-136-1)」 を参照してください。 

#### 予約失敗一覧を確認する

録画/視聴予約一覧画面で ■ → 予約失敗一覧 → 予約失 敗結果をタップ

#### 予約失敗結果を削除する

録画/視聴予約一覧画面で ■ ● 予約失敗一覧 ● 予約失 敗結果をロングタッチ → 削除 → はい

#### 予約お知らせを設定する

録画 / 視聴予約一覧画面で ■ ● 予約お知らせ設定 ● 画 面の指示に従って操作

# 便利な機能

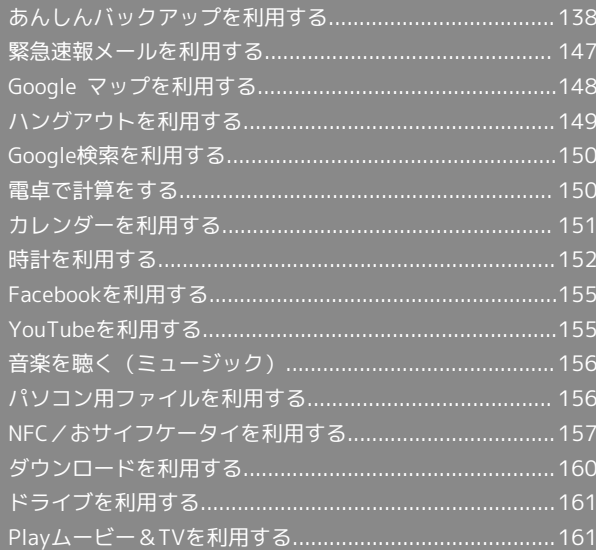

# <span id="page-139-0"></span>あんしんバックアップを利用する

### ■ あんしんバックアップについて

#### 商標・ライセンスについて

本製品は、株式会社ACCESSの技術提供を受けております。 ©2011 ACCESS CO., LTD. All rights reserved. Copyright © 2009 The Android Open Source Project Licensed under the Apache License, Version 2.0 (the "License");

you may not use this file except in compliance with the License.

You may obtain a copy of the License at

#### <http://www.apache.org/licenses/LICENSE-2.0>

Unless required by applicable law or agreed to in writing, software distributed under the License is distributed on an "AS IS" BASIS, WITHOUT WARRANTIES OR CONDITIONS OF ANY KIND, either express or implied.

See the License for the specific language governing permissions and limitations under the License. ACCESS、ACCESSロゴは、日本国、米国、およびその他の国に おける株式会社ACCESSの登録商標または商標です。

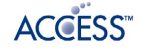

#### 保存したデータのファイル名について

保存したデータのファイル名は保存年月日になります。た とえば、2016年7月20日に保存された電話帳データは、 「16072000.vcf」となります。同じ日に複数のデータを保存し た場合は「16072001.vcf」となり、下2桁の数字が増えていき ます。

#### 保存できる数について

電話帳データ/カレンダーデータ/発着信履歴データ/画像デー タ/音楽データ/動画データ/メールデータは、サーバー/SD カードにそれぞれ1日に各100個まで保存できます。

#### 保存できない場合について

お使いのスマートフォンの機能で、シークレットモードなど、第 三者にデータを見せない設定を行っていた場合、サーバーへの保 存時にデータが保存されないことがあります。

#### 読み込んだデータについて

本アプリケーションで読み込んだデータは、それぞれのデータに 対応した各種アプリケーションで利用できます。データ利用時の 表示、動作、操作方法などは、各種アプリケーションの提供者に お問い合わせください。

#### ■■ あんしんバックアップ利用時の操作

ほかのMy SoftBankアカウントでログインする

データをサーバーに保存/サーバーから読み込みする際に利用す るMy SoftBankのアカウントを変更できます。

ホーム画面で ... ● 图 (SoftBank) ● 2 (あんしん バックアップ) → ■ → My SoftBankログイン → 電話 番号とパスワードを入力 → ログイン → 同意する

・確認画面が表示されたときは、画面の指示に従って操作してく ださい。

あんしんバックアップのヘルプ/利用規約/ロゴ・ ライセンスを表示する

ホーム画面で ... ● 图 (SoftBank) ● 图 (あんしん バックアップ) ← ■ ← ヘルプ / 利用規約 / □ ゴ・ライセンス

#### 保存/読み込みの履歴を確認する

ホーム画面で .... ● 图 (SoftBank) → 4 (あんしん バックアップ) → : → 保存・読み込み履歴

#### あんしんバックアップの特徴

本アプリケーションは、スマートフォン本体の電話帳/カレンダー /発着信履歴/画像/音楽/動画/S!メールのそれぞれのデータを クラウドサーバーやSDカードに保存したり、サーバーのデータをス マートフォンに読み込むことができます。

スマートフォンの機種変更時に、これまでお使いの機種から新たな 機種にデータを移動したい場合にも便利です。

- ・3Gおよび4Gネットワークを利用してアプリケーションをダウン ロードする場合、別途通信料がかかります。
- ・SDカードが挿入されていない場合には、本体メモリやシステムメ モリにデータが保存されます。保存実行後に保存先が表示されま す。
- ・譲渡などの契約変更を行う場合には必ず事前にデータを削除して ください。契約変更の種類によってはデータが削除されないこと があります。
- ・万が一、保存/読み込みしたデータが消失または変化しても、責 任は負いかねますので、あらかじめご了承ください。また、アプ リケーションを利用して発生した結果については責任を負いかね ますのでご了承ください。
- ・アプリケーションの仕様は予告なく変更される場合があります。

## 初回起動時の設定を行う

あんしんバックアップをはじめて起動したときは、あんしんバック アップについての説明画面が表示されます。また、各種データへの アクセスの許可などの設定も行います。

### $\blacksquare$

ホーム画面で (iii) → (B) (SoftBank) → (あんしんバッ クアップ)

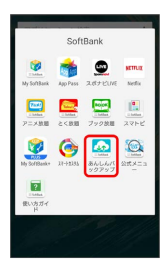

# $\overline{2}$

スへ → 次へ

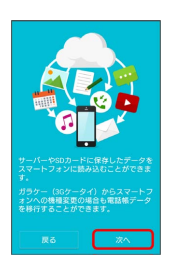

# $\overline{\mathbf{3}}$

利用規約を確認して「利用規約に同意する」の ■ ( ▽ 表 示) → 次へ

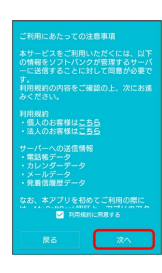

### $\overline{4}$

OK → 許可 → 許可 → 許可

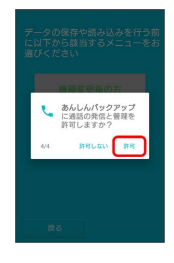

# $5\overline{5}$

[機種変更後の方] / それ以外の方] 機種変更後のプ それ以外の方

※3 初回起動の設定が完了します。

• 機種変更後の方 をタップしたときは、 携帯電話 / スマート フォン をタップし、画面の指示に従って操作してください。

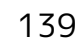

### 140

### データを保存する

本体の電話帳データ/カレンダーデータ/発着信履歴データ/画像 データ/音楽データ/動画データ/メールデータを、サーバー/SD カードに保存します。

- ・ほかの携帯電話でも利用可能な形式で保存するため、データの一 部が破棄、または変更される場合があります。
- ・発着信履歴データ/画像データ/音楽データ/動画データはSD カードのみに保存できます。

### $\overline{\mathbf{1}}$

ホーム画面で (ii) ● 图 (SoftBank) ● 图 (あんしんバッ クアップ)

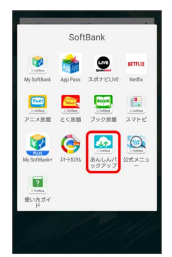

・確認画面が表示されたときは、画面の指示に従って操作してくだ さい。

# $\overline{2}$

[データの保存(バックアップ)]

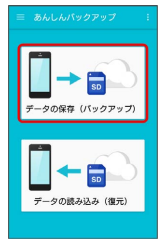

### $\overline{3}$

データの保存先をタップ

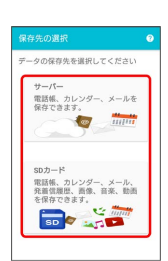

・確認画面が表示されたときは、画面の指示に従って操作してくだ さい。

・認証画面が表示されたときは、電話番号とパスワードを入力して ログイン をタップし、 同意する をタップしてください。

### $\overline{4}$

保存する項目をタップ( √ 表示)

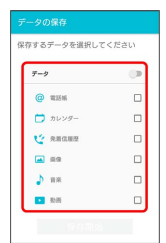

- ・タップするたびに、選択( ✔ )/解除 ( □ ) が切り替わりま す。
- ・複数選択することもできます。
- ・「データ」/「メール」の をタップすると、データ/メール 内の項目をまとめて選択できます (● 表示)。

・「データ」と「メール」の項目は、同時に選択することはできま せん。

### $5<sup>2</sup>$

#### 保存開始

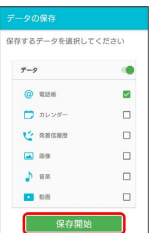

※ 保存が開始されます。

- ·保存を中断する場合は、 キャンセル をタップします。
- ・中断した場合、データは保存されません。

### $6<sup>1</sup>$

**OK** 

※ 保存が完了します。

### ■ データを読み込む

サーバー/SDカードに保存した電話帳データ/カレンダーデータ/ 発着信履歴データ/画像データ/音楽データ/動画データ/メール データから、データを選択して本体に読み込むことができます。

- ・読み込むデータによっては、正常に読み込めない場合がありま す。また、読み込んだデータの一部が破棄、または変更されるこ とがあります。
- ・保存データの内容は追加で読み込まれます。完全に一致している データは重複して追加されません。

### $\mathbf{I}$

ホーム画面で (B) ● 图 (SoftBank) → 图 (あんしんバッ クアップ)

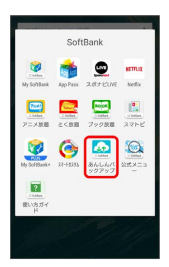

・確認画面が表示されたときは、画面の指示に従って操作してくだ さい。

### $\overline{2}$

データの読み込み(復元)

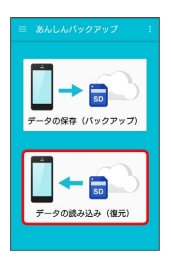

### $\overline{\mathbf{3}}$

読み込むデータが保存されている先をタップ

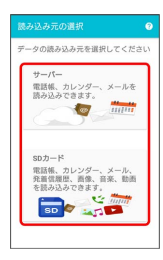

- ・確認画面が表示されたときは、画面の指示に従って操作してくだ さい。
- ・認証画面が表示されたときは、電話番号とパスワードを入力して ログイン をタップし、 同意する をタップしてください。

### $\overline{4}$

読み込みたいデータをタップ ( ◎ 表示)

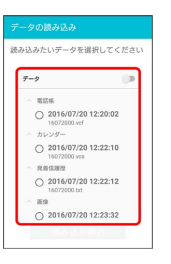

・データをタップするたびに、選択( ◎) /解除( ◎) が切り替 わります。

# $\overline{5}$

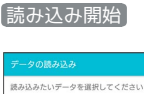

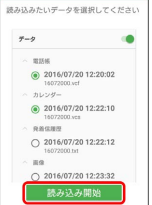

### ※ 読み込みが開始されます。

- ・Google アカウントの選択画面が表示されたときは、対象のアカウ ントをタップして、 OK をタップしてください。
- ・読み込みを中断する場合は、 キャンセル をタップします。
- ・中断した場合、データは読み込まれません。

# $6\overline{6}$

**OK** 

※ データが本体に読み込まれます。

機種変更前に携帯電話 (3Gケータイ)から サーバーへ保存した電話帳データを読み込 す

以前お使いの機種が3G携帯電話でS!電話帳バックアップサービスを ご利用されていたお客様は、S!電話帳バックアップサービスのサー バーに保存されていたデータを本体の電話帳に読み込むことができ ます。

### $\sqrt{1}$

ホーム画面で (iii) → (B) (SoftBank) → 4 (あんしんバッ クアップ)

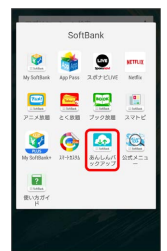

・確認画面が表示されたときは、画面の指示に従って操作してくだ さい。

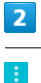

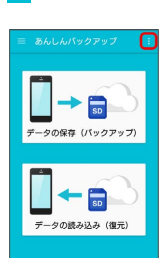

### $\overline{\mathbf{3}}$

 $\left[$ 携帯電話から電話帳読み込み $\right]$ 

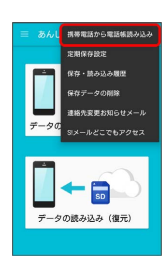

### $\overline{4}$

実行 → OK

- ※ 読み込みが完了します。
- ・確認画面が表示されたときは、画面の指示に従って操作してくだ さい。
- ・認証画面が表示されたときは、電話番号とパスワードを入力して ログイン をタップし、 同意する をタップしてください。

#### 定期的に自動で保存する

本体の電話帳データ/カレンダーデータ/発着信履歴データ/画像 データ/音楽データ/動画データを、サーバー/SDカードに定期的 に自動で保存します。

- ・お買い上げ時には、定期保存は有効になっています。
- ・本体に登録されている電話帳データ/カレンダーデータ/発着信 履歴データ/画像データ/音楽データ/動画データの全件をサー バー/SDカードに保存します。1件ずつ、または一部のデータを 選択して保存することはできません。

保存先を「サーバーに保存」に設定したときは、電話帳データ/カ レンダーデータのみ保存します。

- ・メールデータは本機能では保存できません。
- ・ほかの携帯電話でも利用可能な形式で保存するため、データの一 部が破棄、または変更される場合があります。

### $\overline{1}$

ホーム画面で (iii) → 图 (SoftBank) → 2 (あんしんバッ クアップ)

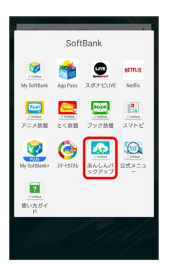

・確認画面が表示されたときは、画面の指示に従って操作してくだ さい。

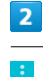

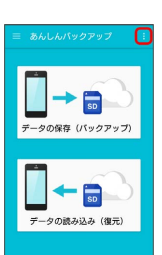

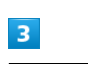

定期保存設定

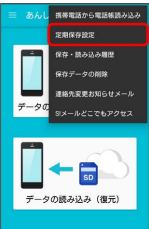

・確認画面が表示されたときは、画面の指示に従って操作してくだ さい。
## $\overline{4}$

#### 更新頻度/保存先/保存対象を設定

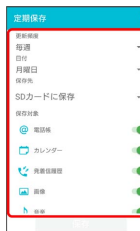

## $5<sup>5</sup>$

保存

| 定期保存         | $\bullet$ |
|--------------|-----------|
| 更新报道         |           |
| 毎週           |           |
| <b>Ett</b>   |           |
| 火曜日<br>保存体   |           |
| SDカードに保存     |           |
| 保存対象         |           |
| <b>@ 電話帳</b> |           |
| □ カレンダー      |           |
| esamar 'J    |           |
| ■ 而像         |           |
| h as         |           |
| 保存           |           |

※2 定期保存が設定されます。

・確認画面が表示されたときは、画面の指示に従って操作してくだ さい。

### ■ 定期保存利用時のご注意

サーバーへの定期保存を確実に行うためには、夜間は充電状態に しておくことをおすすめします。 充電状態ではない場合、省電力機能によりサーバーへの定期保存 が失敗することがあります。

## 保存したデータを削除する

サーバー/SDカードに保存した電話帳データ/カレンダーデータ/ 発着信履歴データ/画像データ/音楽データ/動画データ/メール データを削除します。 削除したデータは復旧できませんのでご注意ください。

## $\overline{1}$

ホーム画面で (iii) → 图 (SoftBank) → 2 (あんしんバッ クアップ)

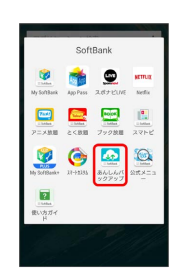

・確認画面が表示されたときは、画面の指示に従って操作してくだ さい。

## $\overline{2}$

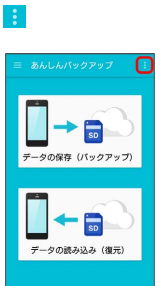

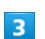

保存データの削除

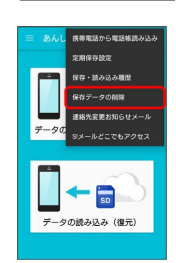

### $\overline{4}$

削除するデータが保存されている先をタップ

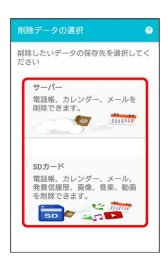

- ・確認画面が表示されたときは、画面の指示に従って操作してくだ さい。
- ・認証画面が表示されたときは、電話番号とパスワードを入力して ログイン をタップし、 同意する をタップしてください。

## $\overline{\mathbf{5}}$

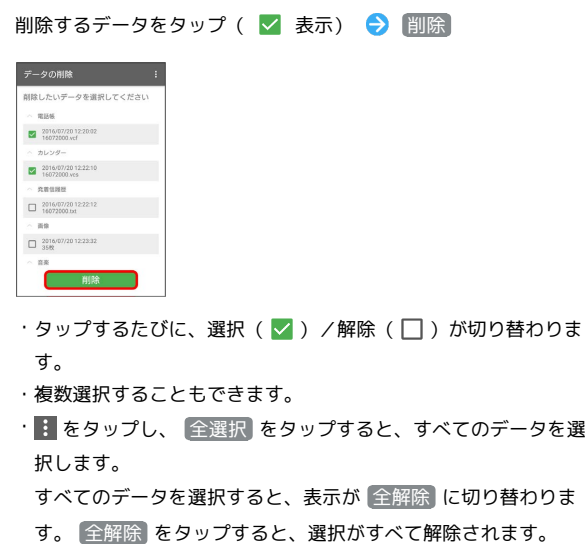

## $6<sup>1</sup>$

OK  $\bigodot$  OK

**※ データが削除されます。** 

・削除を中断する場合は、 キャンセル をタップします。

### 自分の連絡先の変更をお知らせする

自分の連絡先が変更になったことをお知らせするメール(連絡先変 更お知らせメール)を簡単に作成して送信できます。

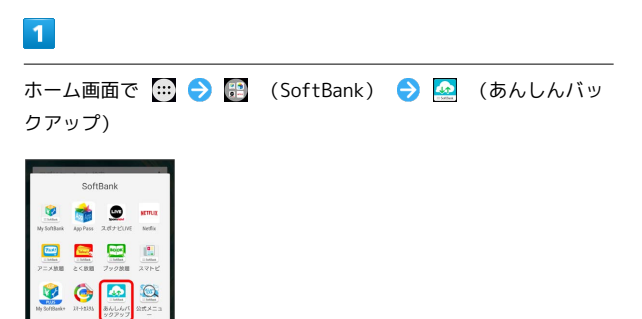

・確認画面が表示されたときは、画面の指示に従って操作してくだ さい。

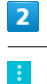

 $\boxed{2}$ 

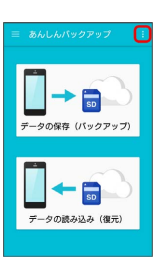

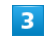

連絡先変更お知らせメール

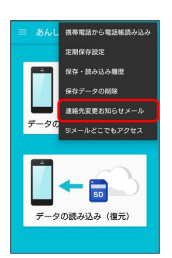

※3 連絡先変更お知らせメール作成画面が表示されます。

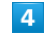

連絡先変更お知らせメールの宛先

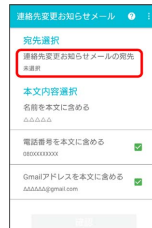

 $5<sub>5</sub>$ 

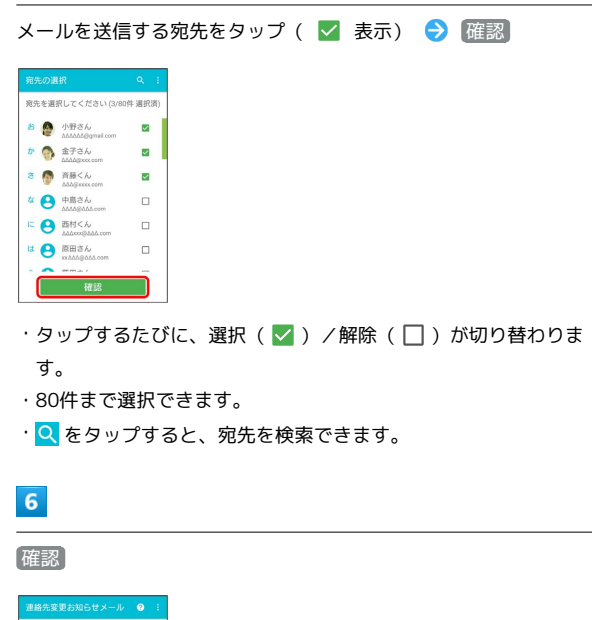

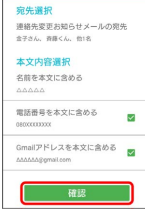

- ・ 名前を本文に含める をタップすると、本文に表示する名前を編 集できます。
- $\cdot$  電話番号を本文に含める / Gmailアドレスを本文に含める をタップすると、本文に電話番号/Gmailアドレスを記載するか どうかを設定できます。タップするたびに、有効( $\blacktriangledown$ )/無効 (□) が切り替わります。

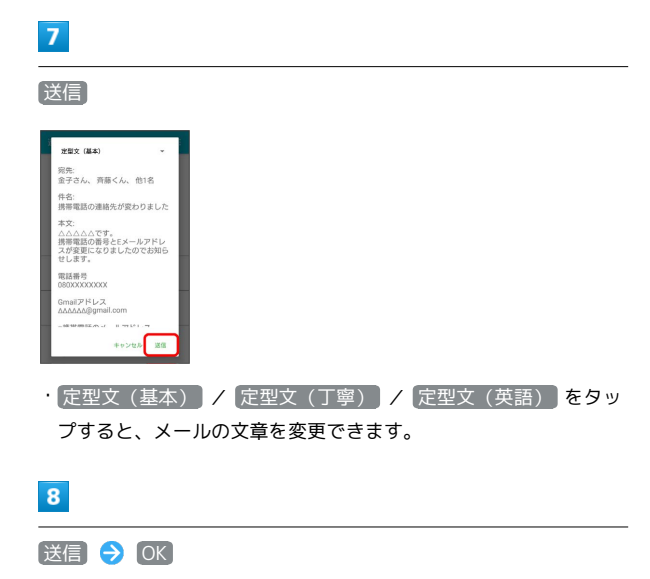

※※<br>※※<br>メールが送信されます。

主 連絡先変更お知らせメール利用時の操作

送信履歴を確認する

連絡先変更お知らせメール作成画面で ■ ● 送信履歴

### 送信履歴を削除する

送信履歴のある宛先には、連絡先変更お知らせメールを送信でき ません。履歴を削除すると送信できるようになります。 連絡先変更お知らせメール作成画面で <mark>‡ →</mark> 送信履歴 →

**: → 送信履歴のリセット → OK** 

便利な機能

### 「S!メール (MMS) どこでもアクセス」へ 電話帳をエクスポートする

本体の電話帳データを、「S!メール (MMS) どこでもアクセス」の サーバーにエクスポートします。

- ·サーバーにエクスポートした電話帳は、「S!メール (MMS) どこ でもアクセス」を利用して、パソコンやほかのスマートフォンな どから利用できます。
- ・エクスポートや「S!メール(MMS)どこでもアクセス」の利用が 180日間行なわれなかった場合、サーバー上の電話帳データは削 除されます。
- ・「S!メール(MMS)どこでもアクセス」を利用するにはお申し込 みが必要です。

## $\vert$  1

ホーム画面で (...) ● 图 (SoftBank) ● 图 (あんしんバッ クアップ)

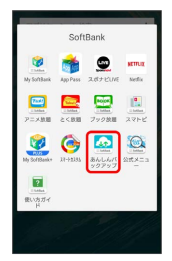

・確認画面が表示されたときは、画面の指示に従って操作してくだ さい。

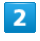

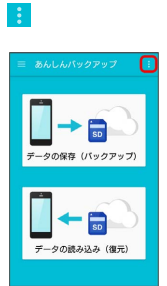

## $\overline{\mathbf{3}}$

S!メールどこでもアクセス

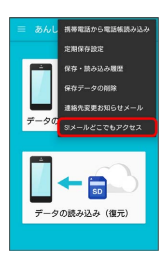

<mark>※3</mark> 「S!メール (MMS) どこでもアクセス」利用画面が表示されま す。

 $\vert 4 \vert$ 

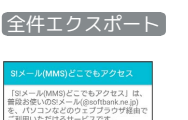

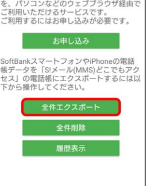

・初めてエクスポートするときは、 お申し込み が表示されます。 「S!メール (MMS) どこでもアクセス」にお申し込みが必要なと きは、 お申し込み をタップし、画面の指示に従って操作してく ださい。

 $5<sub>5</sub>$ 

My SoftBankの電話番号とパスワードを入力 > OK

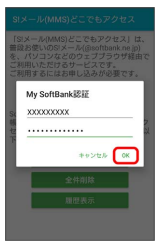

・アカウント選択画面が表示されたときは、画面の指示に従って操 作してください。

## $6\overline{6}$

## OK

※ 電話帳がエクスポートされます。

「S!メール(MMS)どこでもアクセス」へ のエクスポート時の操作

エクスポートした電話帳をサーバー上から削除する

「S!メール (MMS) どこでもアクセス」利用画面で 全件削除  $\bigcirc$  (はい)  $\bigcirc$  OK

#### エクスポートの履歴を確認する

「S!メール(MMS)どこでもアクセス」利用画面で 隔歴表示 → 確認したい履歴をタップ → 閉じる

## 緊急速報メールを利用する

気象庁が配信する緊急地震速報・津波警報および特別警報、国や地 方公共団体からの災害・避難情報を本機で受信して、警告音とメッ セージでお知らせします。

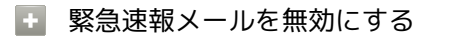

緊急速報メール受信メッセージ一覧画面で ■ ● 受信設定 → 緊急速報メール受信設定 ( ■ 表示)

### ■ 緊急速報メール利用時のご注意

#### 受信について

お客様のご利用環境・状況によっては、お客様の現在地と異なる エリアに関する情報が受信される場合、または受信できない場合 があります。また、当社は情報の内容、受信タイミング、情報を 受信または受信できなかったことに起因した事故を含め、本サー ビスに関連して発生した損害については、一切責任を負いませ ん。

#### 待受時間について

緊急速報メールを有効にしている場合、待受時間が短くなること があります。

### 緊急速報メールを受信すると

ステータスバーに <>>
©
<<br />
こくかき示され、緊急地震速報の警 告音/津波警報、災害・避難情報の専用着信音およびバイブレー ションでお知らせします。

・通話中、通信中および電波状態が悪いときは受信できません。 ・通知の鳴動OFF機能を「サイレント」に設定しているときは、バ イブレーションのみで、警告音は鳴動しません。

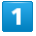

ステータスバーを下にドラッグ

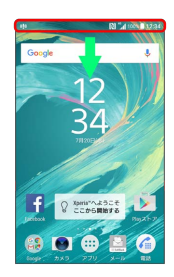

※ 通知パネルが表示されます。

### $|2|$

緊急速報メールの通知をタップ

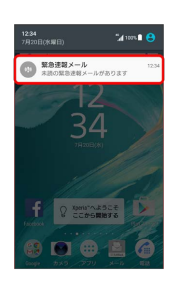

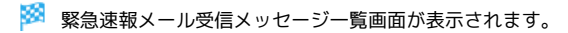

### $\overline{\mathbf{3}}$

対象の緊急速報メールをタップ

※2 受信した緊急速報メールが表示されます。

以前に受信した緊急速報メールを確認する

#### $\vert$  1

ホーム画面で (...) ● (...) (安心・安全) ● | ■ (緊急速報 メール)

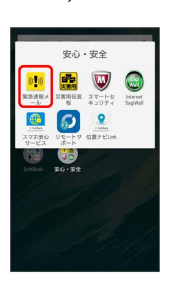

※3 緊急速報メール受信メッセージ一覧画面が表示されます。

### $\overline{2}$

対象の緊急速報メールをタップ

※ 緊急速報メールが表示されます。

## Google マップを利用する 現在地付近の便利な情報を取得する Google マップでは、現在地の表示や目的地までの道案内などの機能 マップ画面で検索バーをタップ ● 取得する情報をタップ を利用できます。交通状況を表示したり、航空写真で景色を確認す ることもできます。 ● 確認する情報をタップ 指定した場所の地図を表示する 地図に交通状況や航空写真などを表示する あらかじめ位置情報をONに設定しておいてください。  $\overline{1}$ マップ画面で ≡ ● 表示する情報をタップ ホーム画面で <mark>83</mark> (Google) → <mark>メ</mark> (マップ) 目的地までの経路を調べる OMX 目的地までの経路を利用できます。 マップ画面で ◆ ◆ ■ (自動車) / ■ (公共交通機関) / <mark>オ</mark> (徒歩) → 出発地/目的地を入力 ・目的地までの経路の候補がリストに表示されます。 マップの詳しい操作を調べる **※3** マップ画面が表示されます。 マップ画面で ≡ ● ヘルプ ・確認画面が表示されたときは、画面の指示に従って操作してくだ さい。  $\overline{2}$ 検索バーをタップ

## 3

住所や都市、施設名などを入力 → 選択候補から住所や都市、施設 名などをタップ

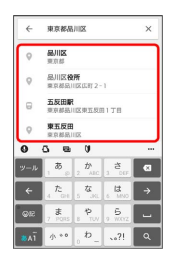

※2 指定した場所の地図が表示されます。

■ Google マップ利用時の操作

#### 現在地を表示する

あらかじめ位置情報をONに設定しておいてください。

マップ画面で

## ハングアウトを利用する

ハングアウトは、Googleのインスタントメッセージサービスです。 ハングアウト利用者とコミュニケーションをとることができます。 また、ビデオハングアウトも利用できます。あらかじめ、Google ア カウントでログインしておいてください。

■ ハングアウトを利用する

### $\overline{\mathbf{1}}$

ホーム画面で 3 (Google) → 5 (ハングアウト)

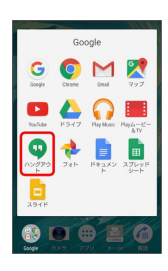

メングアウト画面が表示されます。

・確認画面が表示されたときは、画面の指示に従って操作してくだ さい。

## $\overline{2}$

●● 項目を選択

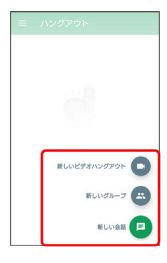

## $\overline{\mathbf{3}}$

相手の名前/電話番号/メールアドレスを入力 ● 相手をタップ → 画面の指示に従って操作

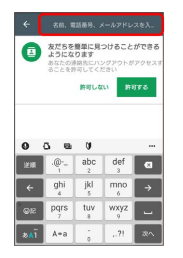

**※ チャット画面/ビデオチャット画面が表示されます。** 

・文字を入力するたびに、該当する相手が表示されます。 ・相手がハングアウトに参加していない場合は、その旨のメッセー

ジが表示されます。 ハングアウトへの招待 をタップすると、相 手をハングアウトに招待することができます。

+ ハングアウト利用時の操作

チャットを終了する

チャット画面で く

ビデオチャットを終了する

ビデオチャット画面で 2

チャットの履歴を無効にする

チャット画面で : ● 履歴を無効にする

チャットを削除する

チャット画面で | ● 削除 ● 削除

## Google検索を利用する

Google検索を利用して、本機のアプリケーションや本機に登録した 情報、インターネット上の情報などを検索できます。

### 検索を行う

### $\mathbf{1}$

ホーム画面で (State) (Google) → G (Google)

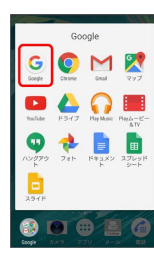

※ 検索画面が表示されます。

- ・確認画面が表示されたときは、画面の指示に従って操作してくだ さい。
- ・Google Nowについての説明が表示されたときは、 使ってみよ う をタップするとGoogle Nowの機能が利用できます。

### $\overline{2}$

検索するキーワードを入力 ● 候補をタップ/ Q

#### ※ 検索結果が表示されます。

- ・音声で検索する場合、 し をタップして検索したい言葉を本機に 向かって話してください。
- Google検索利用時の操作

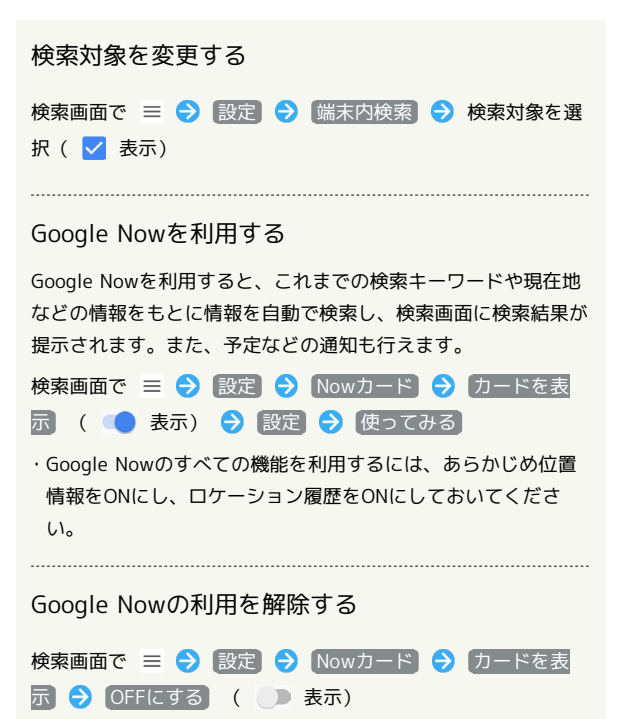

## 電卓で計算をする

電卓を利用する

## $\overline{1}$

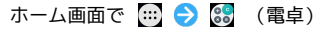

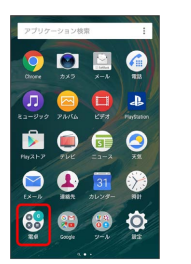

※3 電卓画面が表示されます。

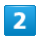

画面のキーをタップして計算を行う

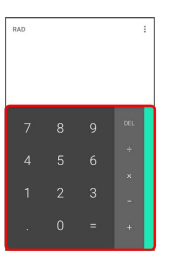

※ 計算結果が表示されます。

### ■■ 計算結果の操作

計算結果を選択してコピー/貼り付けをする

電卓画面で計算結果の表示領域をロングタッチ●■コピー

- / 貼り付け
- ・計算式として数値を貼り付けることができます。
- ・「貼り付け」はテキスト情報が記憶されている場合に表示され ます。

表示しきれない小数点以下の数値を表示する

電卓画面で計算結果を左にフリック

### 計算結果を先頭から表示する

計算式を入力 → ■ → 計算結果を左にフリックして小数点 以下を表示 → : → 凭頭の桁を含めて表示

## カレンダーを利用する

J.

カレンダーを利用してスケジュール管理ができます。インターネッ ト上のGoogleカレンダーと同期することもできます。あらかじめ Google アカウントでログインしておいてください。

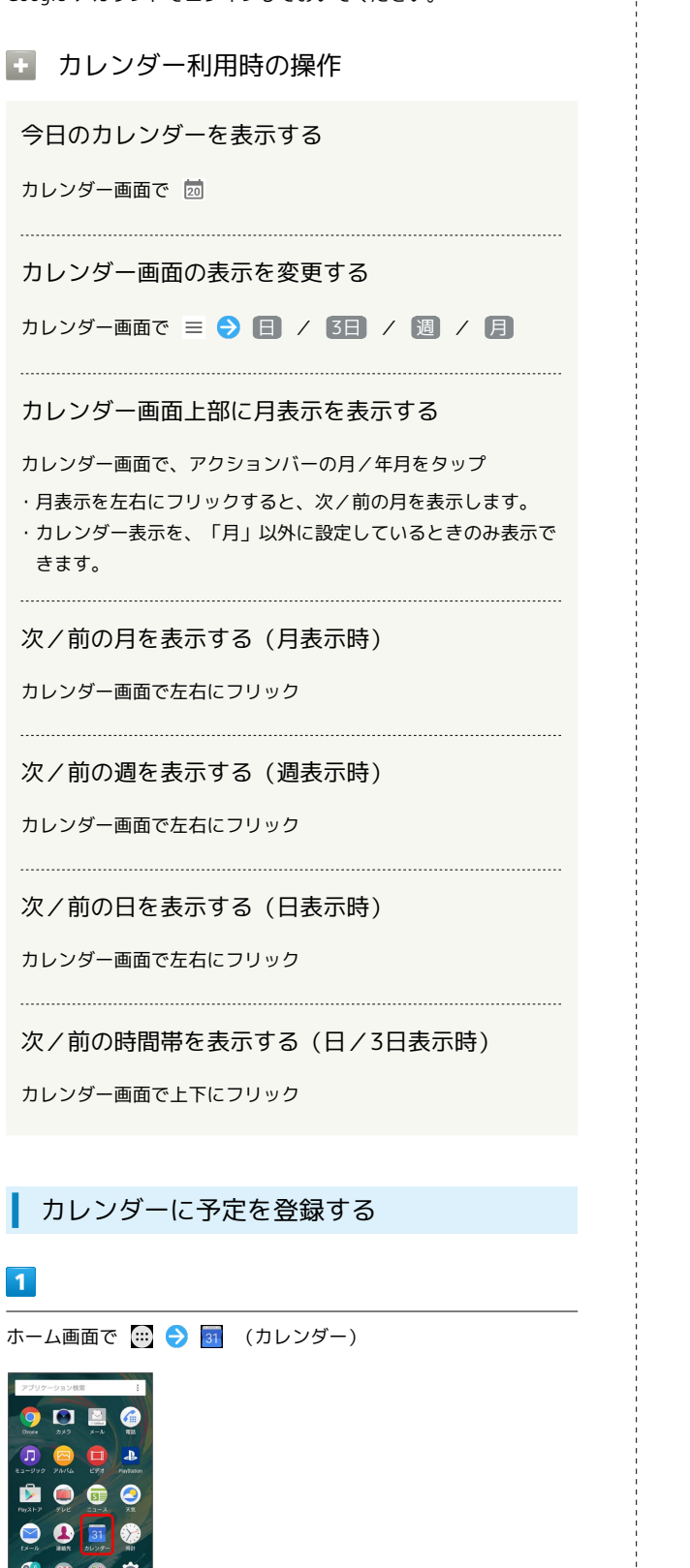

### ※3 カレンダー画面が表示されます。

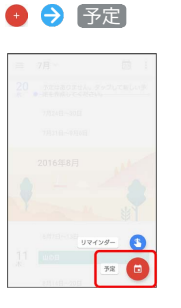

※ 予定登録画面が表示されます。

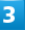

タイトル/開始日時/終了日時などを入力● 保存

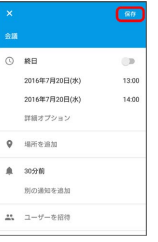

※ 予定が登録されます。

予定を確認する

## $\vert$  1

ホーム画面で (中) ● 3 (カレンダー)

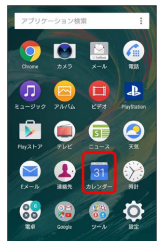

※ カレンダー画面が表示されます。

## $\overline{2}$

日付をタップ → 予定をタップ

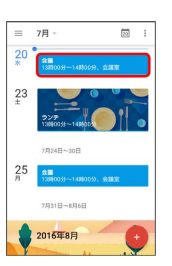

※ 予定詳細画面が表示されます。

・予定詳細画面で <mark>/</mark> をタップすると、予定を編集できます。 ・予定詳細画面で <mark>:● </mark> 削除 をタップすると、予定を削除でき ます。

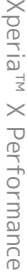

Xper

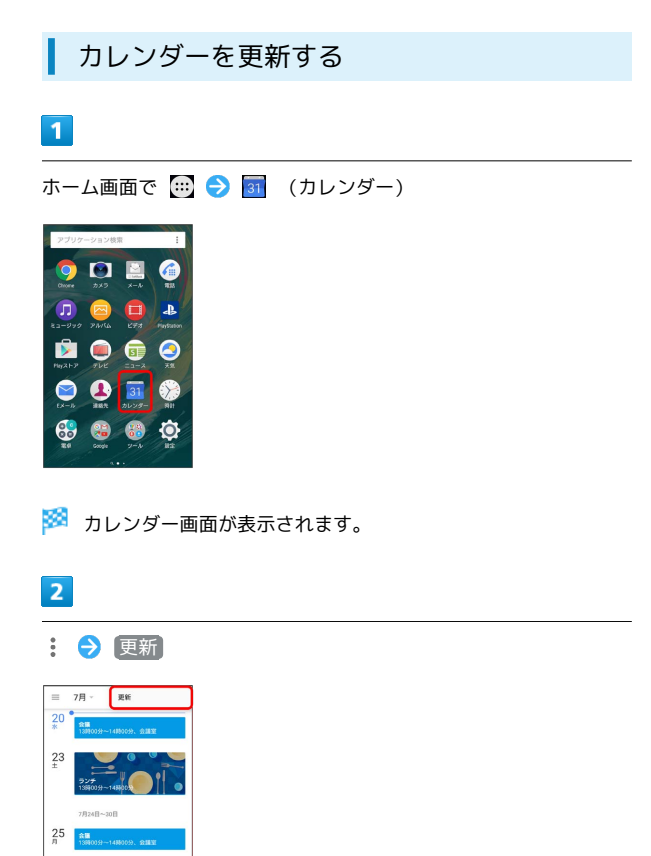

<mark>※3</mark> カレンダーが更新されます。

2016年8月

## 時計を利用する

アラームや世界時計、ストップウォッチ、タイマーを利用します。

### ■ アラームを設定する

アラームを設定できます。設定できる項目は次のとおりです。

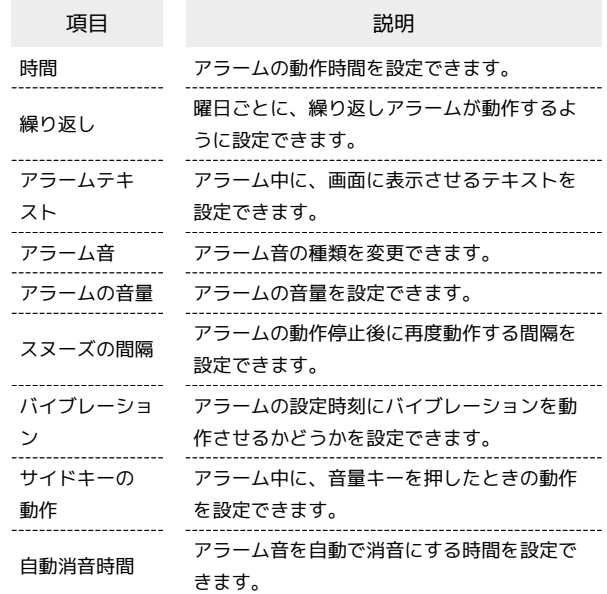

## $\overline{1}$

ホーム画面で (1) ● 8 (時計)

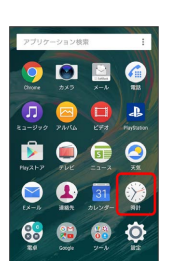

※※<br>アラーム画面が表示されます。

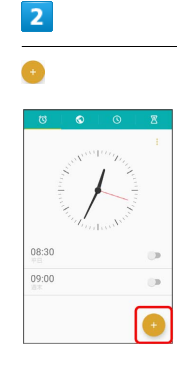

※2 アラーム設定画面が表示されます。

## 153

### $\overline{\mathbf{3}}$

各項目を設定 → 保存

**※3** アラームが設定されます。

・アラームを解除するときは、アラーム画面で ● をタップします ( 表示)。

アラーム通知時の動作

アラーム設定時刻になると、アラーム音や振動でお知らせしま す。

■ アラームを止める

アラーム画面で を右へドラッグ ·スヌーズを利用する場合は スヌーズ をタップします。 世界時計を利用する

### $\overline{1}$

ホーム画面で (#) ● (>) (時計) ● (+) (世界時計)

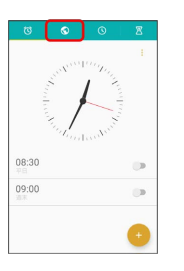

※2 世界時計画面が表示されます。

## $\overline{2}$

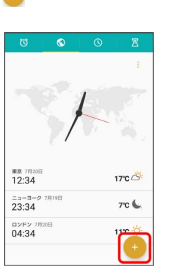

※3 都市一覧画面が表示されます。

### $\overline{\mathbf{3}}$

追加する都市をタップ

※ 世界時計画面に追加されます。

+ 世界時計利用時の操作

所在地の設定をする

世界時計画面で : ● 所在地の設定 ● 都市をタップ

温度表示の摂氏/華氏を切り替える

世界時計画面で : → 華氏 / 摂氏

## 154

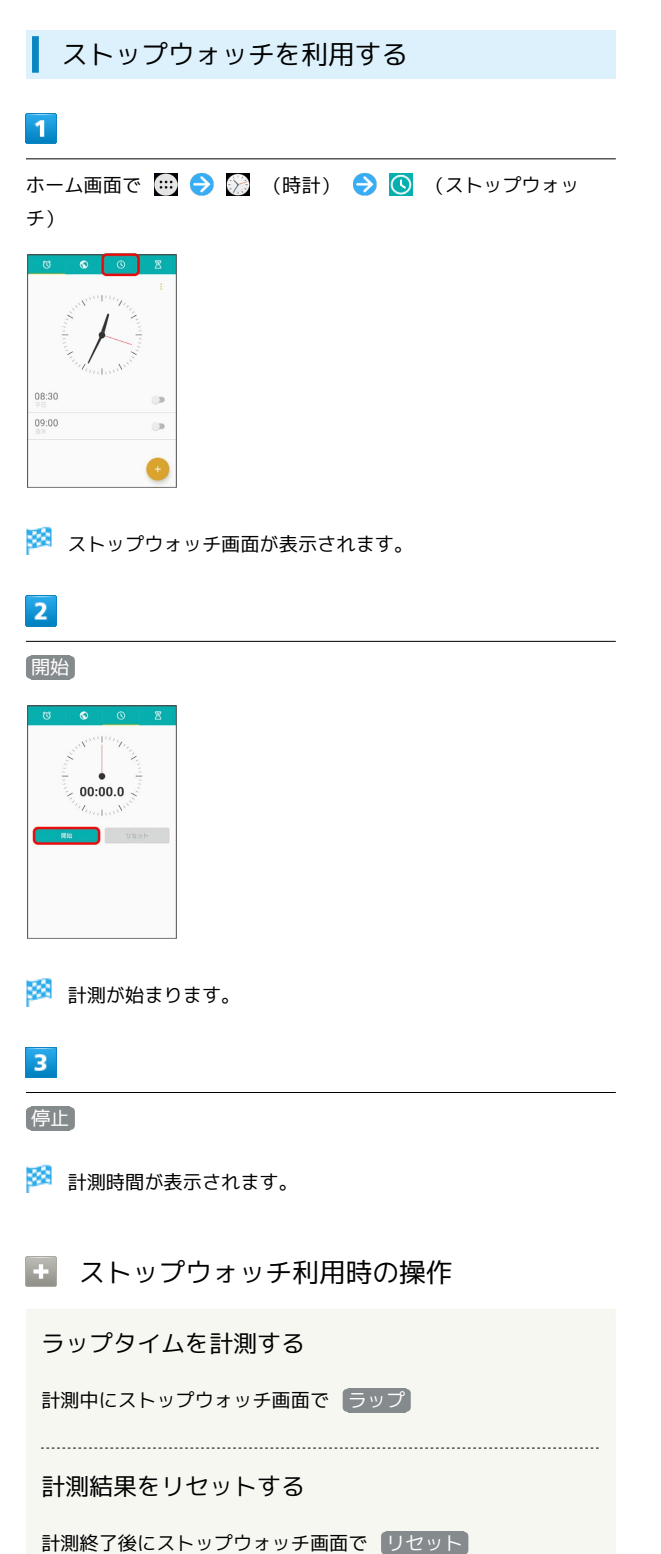

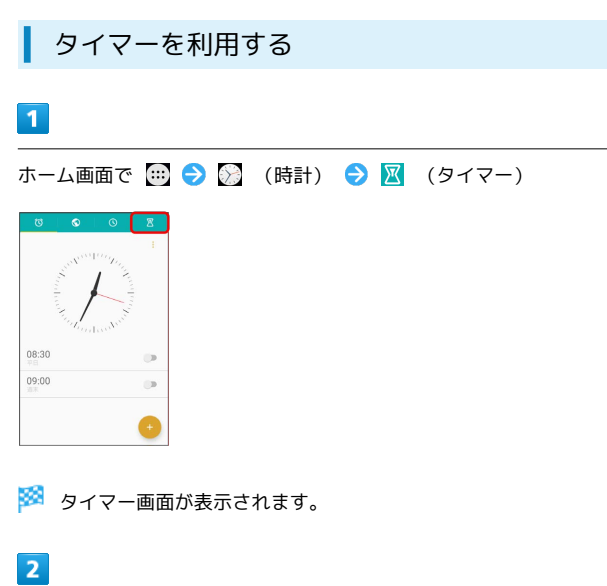

**「時間設定 → 時間を入力 → OK」** 

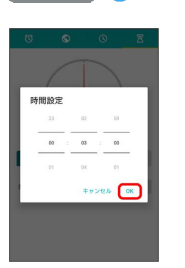

・「頻繁に使用するタイマー」に設定時間の履歴が表示されている 場合は、履歴をタップしても時間設定ができます。 削除 をタッ プすると履歴が削除されます。

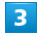

#### 開始

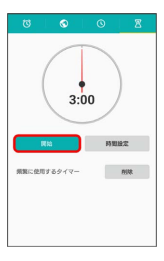

※※<br>おかつントダウンが始まります。

- ・設定時間を経過すると、アラーム音でお知らせします。カウント ダウンの停止およびアラーム音を停止するときは 停止 をタップ します。
- · タイマー停止後に 開始 をタップするとカントダウンを再開しま す。
(リセット)
をタップするとカウントダウンした時間をリセッ トします。

## Facebookを利用する

Facebookを利用して、友人と情報を交換したり、企業や団体など の情報を閲覧したりすることができます。Facebookについて詳しく は、[Facebookのホームページ \(https://ja-jp.facebook.com/\)](https://ja-jp.facebook.com/)を参 照してください。

Facebookに登録する

## $\overline{\mathbf{1}}$

ホーム画面で (四) ● ◎ (設定)

#### **ODBO**  $\bullet$  $\bullet$  $\blacksquare$ 2000  $\bullet$  $\overline{31}$  $\sim$  $\mathbf{G}$ 儒

## $\overline{2}$

[アカウントと同期] → [アカウントを追加]

## $\overline{\mathbf{3}}$

Facebook

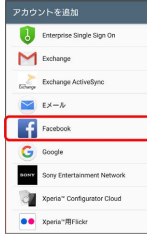

※ 以降は、画面の指示に従って入力して、登録を完了してくださ い。

## YouTubeを利用する

YouTubeにアップロードされている、さまざまな動画コンテンツ を視聴できます。本機から動画のアップロードを行うこともできま す。

### 動画を閲覧する

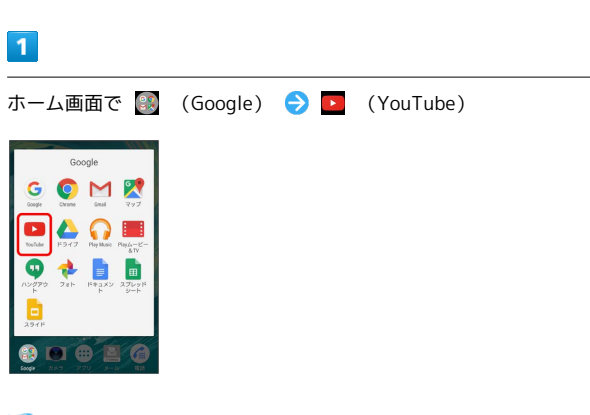

**※** YouTube画面が表示されます。

・確認画面が表示されたときは、画面の指示に従って操作してくだ さい。

## $\overline{2}$

動画をタップ

※ 動画が再生されます。

・動画再生中に画面をタップすると再生/一時停止ができます。

#### 動画を投稿する  $\mathcal{L}_{\mathcal{F}}$

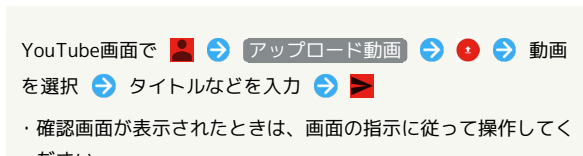

ださい。 ・あらかじめ、YouTubeのアカウントを設定しておいてくださ  $U<sub>o</sub>$ 

## 音楽を聴く(ミュージック)

## 音楽を再生する

音楽やプレイリストなどを再生できます。次のファイル形式に対応 しています。

・AAC-LC(.mp4、.m4v、.3gp、.3gpp、.ts、.avi、.aac、 .m4a)、AAC+(.mp4、.3gp、.3gpp、.ts、.avi、.aac)、eAAC +(.mp4、.3gp、.3gpp、.ts、.avi、.aac)、AAC-ELD(.mp4、 .3gp、.3gpp)、AMR-NB(.3gp、.3gpp、.amr)、AMR-WB (.3gp、.3gpp、.awb)、FLAC(.mkv、.flac、.mka)、MP3 (.mp3)、MIDI(.mid、.xmf、.mxmf、.rtttl、.rtx、.ota、 .imy)、Vorbis(.mkv、.webm、.mka、.ogg)、PCM(.avi、 .mkv、.mka、.wav、.aiff、.aif、.aifc)、Opus(.mkv、 .webm、.mka)、ALAC(.m4a)、WMA(.wma)、DSD(.dsf、 .dff)

### $\mathbf{1}$

ホーム画面で (=) ● □ (ミュージック)

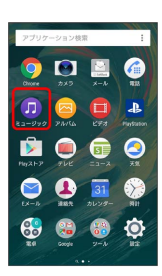

※※ ミュージックのホーム画面が表示されます。

・以降は、画面の指示に従って操作してください。

```
あ ネットワーク機器での再生について
```
Google Cast対応機器やDLNA対応機器で再生する場合は、「[本](#page-174-0) [機のメディアファイルをDLNA機器で再生する](#page-174-0)」を参照してくだ さい。

■■ 通常の楽曲データをハイレゾ・オーディオ 相当で再現する

対応ヘッドホン使用時のみ再現されます。

ミュージックのホーム画面で ■ ● 設定 ● オーディオ設 定 → DSEE HX (● 表示)

## パソコン用ファイルを利用する

ドキュメント、スプレッドシート、スライドの作成/閲覧/編集が できます。Microsoft® Office(Word、Excel®、PowerPoint®)で 作成したファイルも閲覧/編集できます。

### 文書を作成する

ドキュメントを使用した画面を例に説明します。

## $\boxed{1}$

ホーム画面で 2 (Google) → (ドキュメント) / ■ (スプレッドシート)/ (スライド)

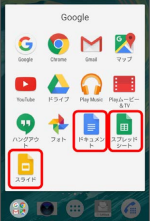

・確認画面などが表示されたときは、画面の指示に従って操作して ください。

## $\vert$  2

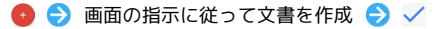

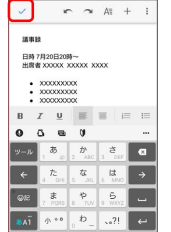

※ 文書が保存されます。

### 文書を閲覧する

ドキュメントを使用した画面を例に説明しています。

### $\boxed{1}$

ホーム画面で 3 (Google) → ■ (ドキュメント) / ■ (スプレッドシート)/ (スライド)

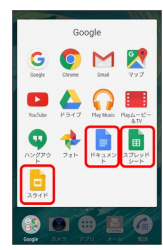

## $\overline{2}$

#### 文書をタップ

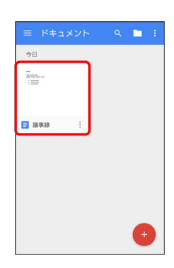

※ 文書が表示されます。

- おをタップすると編集できます。
- ・確認画面などが表示されたときは、画面の指示に従って操作して ください。

## NFC/おサイフケータイを利用する

内蔵のICカードを利用して、本機をおサイフやクーポン券、チケッ ト代わりに利用できます。また、Android Beamを利用してNFC対応 機器とデータをやりとりすることもできます。

## ■NFC/おサイフケータイについて

#### おサイフケータイについて

おサイフケータイとは、NFCと呼ばれる近接型無線通信方式を用 いた、電子マネーやポイントなどのサービスの総称です。 

### NFCについて

NFCとは、Near Field Communicationの略で、ISO(国際標準 化機構)で規定された国際標準の近接型無線通信方式です。 FeliCa®を含む非接触ICカード機能やリーダー/ライター(R/ W)機能、機器間通信機能などが本機でご利用いただけます。

## ■ こんなときは

- Q. おサイフケータイが利用できない
- A. 電池残量が不足していませんか。不足している場合は充電し てください。
- Q. 読み取りがうまくいかない
- A. 本機をゆっくりかざしてください。リーダー/ライターにか ざす時間が短いと、うまく読み取れないことがあります。
- A. リーダー/ライターに対して、本機を平行にかざしてくださ い。また、本機を前後左右にずらしてゆっくりタッチしてく ださい。

A. NFC/おサイフケータイ かざし位置をご確認ください。金 属などがあると、読み取れないことがあります。

## S NFC/おサイフケータイをご利用時の警告

故障や修理など、いかなる場合であっても、ICカード内のデータ が消失・変化、その他おサイフケータイ対応サービスに関して生 じた損害について、当社は責任を負いかねますのであらかじめご 了承ください。

## おサイフケータイを利用する準備を行う

お使いになる前に、対応サービスのお申し込みや初期設定などの準 備が必要です。

・詳しくは、NFC/おサイフケータイ対応サービス提供者にお問い 合わせください。

## $\overline{\mathbf{1}}$

ホーム画面で (※) ● (おサイフケータイ)

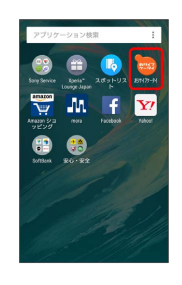

- ※3 おサイフケータイの画面が表示されます。
- ・確認画面が表示されたときは、画面の指示に従って操作してくだ さい。

## $\overline{2}$

利用するサービスをタップ ● ほい

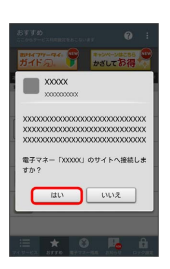

**※3** サービスの画面が表示されます。

・以降は、画面の指示に従って操作してください。

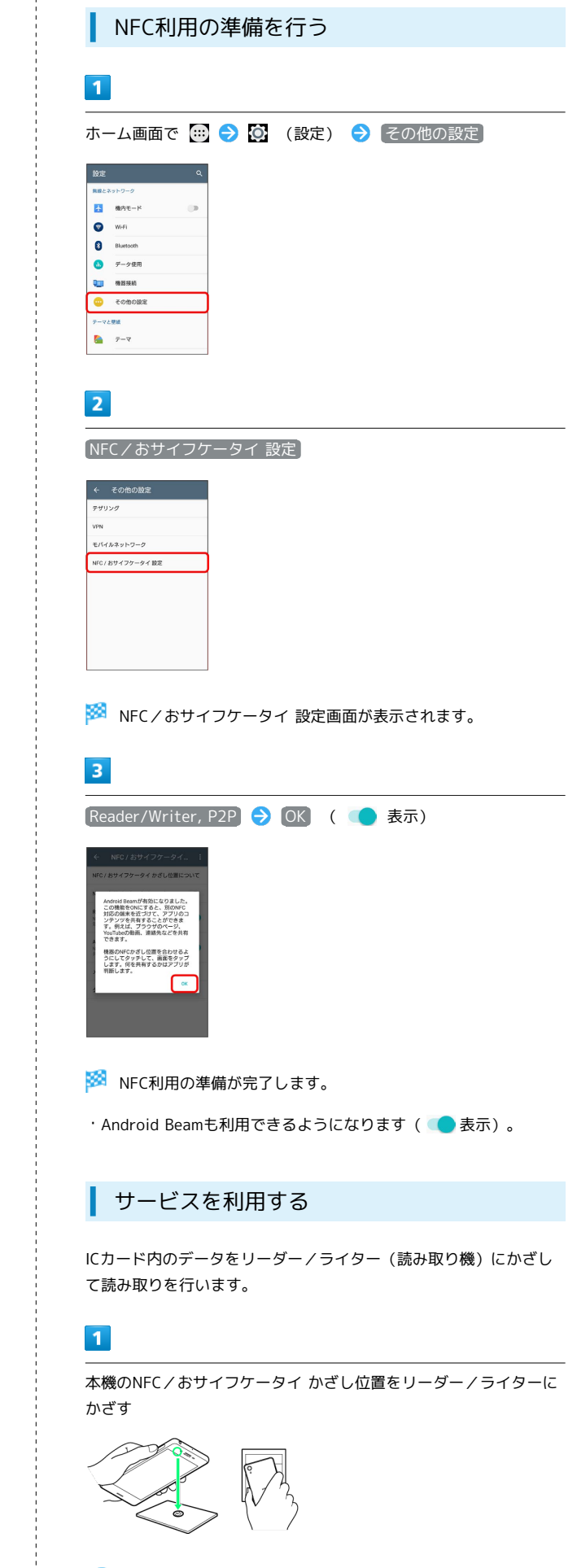

※ 読み取りが完了します。

・リーダー/ライターの音や表示などで、読み取りが完了したこと を確認してください。

## Android Beamでデータを送受信する

NFCを搭載した機器との間でデータを送信/受信できます。

- ・アプリケーションによってはAndroid Beamを利用できない場合が あります。
- ・本機能は、本機とすべてのNFC機能対応機器との通信を保証する ものではありません。

### $\overline{1}$

送信側の機器で送信するデータを表示させた状態で、NFC対応機器 を平行にしてNFC/おサイフケータイ かざし位置を向かい合わせる

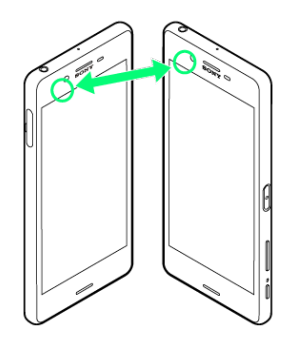

※3 送信側の機器に「タップしてビーム」と表示されます。

## $\overline{2}$

転送する画面をタップ

※3 接続音が鳴り、データの送信画面が表示されます。

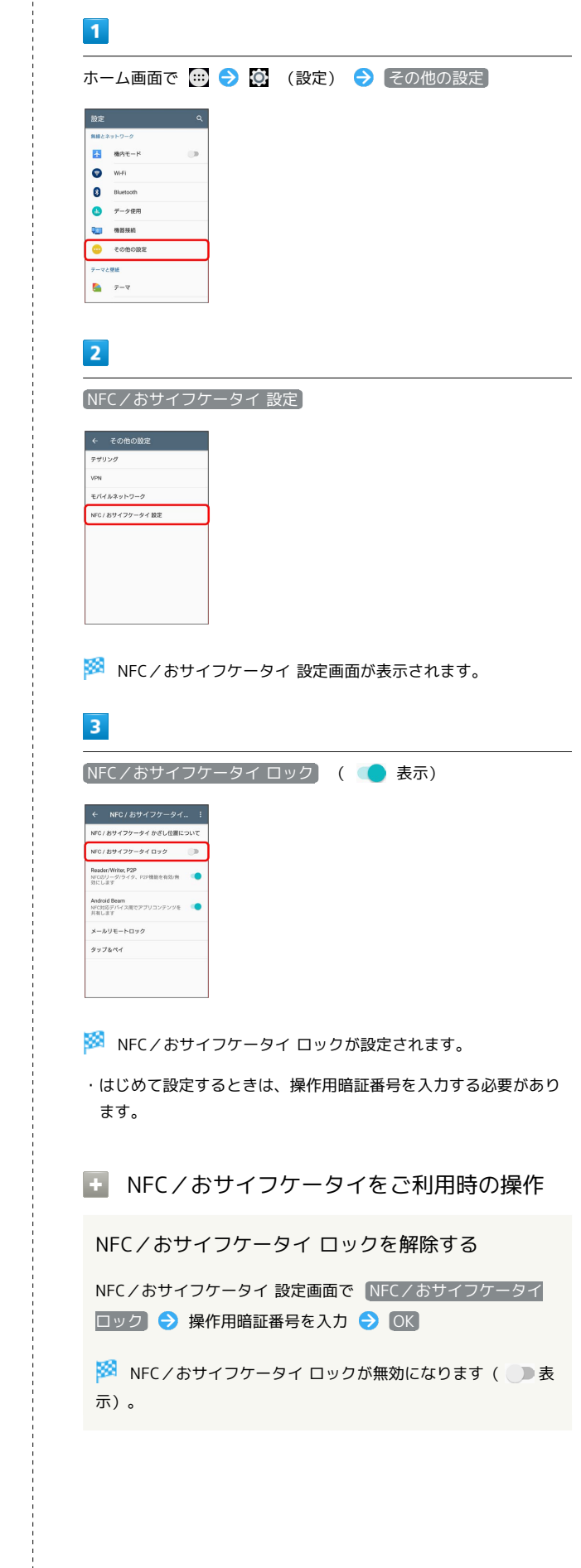

NFC/おサイフケータイを利用禁止にする

便利な機能

Xperia™ X Performance

Xperia<sup>TM</sup> X Performance

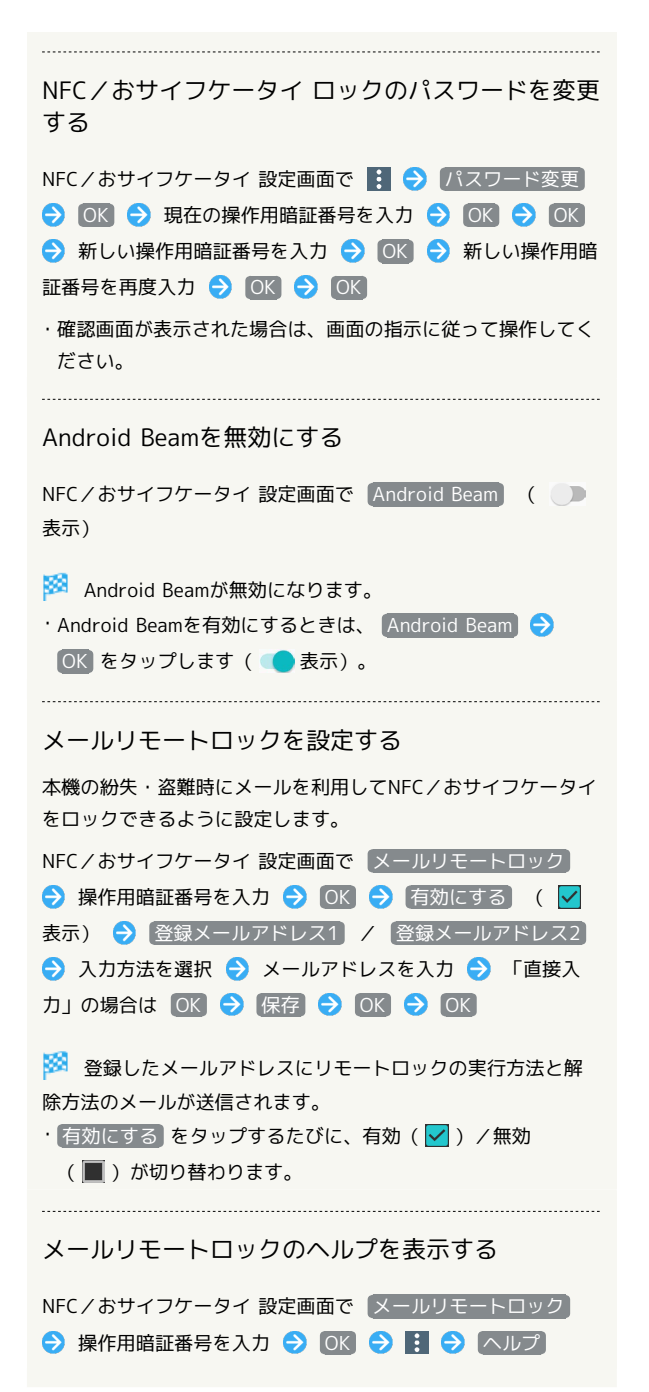

## ダウンロードを利用する

ダウンロードしたファイルを管理する

Chromeを利用してダウンロードしたファイルを管理することができ ます。

 $\overline{1}$ 

ホーム画面で (…) ● ( ● (ツール) ● 9 (ダウンロード)

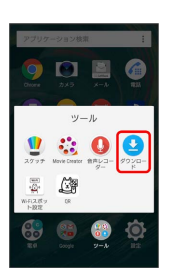

<mark>※3</mark> ダウンロード画面が表示されます。

## ドライブを利用する

## ファイルを保存/共有する

Googleのオンラインストレージサービス「Googleドライブ」にファ イルを保存したり、共有したりすることができます。

 $\boxed{1}$ 

ホーム画面で 2 (Google) ● ▲ (ドライブ) GOME D <mark>a</mark>  $\Omega$  . ÷ B  $\mathbf{r}$ 800LG

- ※ ドライブ画面が表示されます。
- ・確認画面が表示されたときは、画面の指示に従って操作してくだ さい。

■ 利用方法を確認する

ドライブ画面で ■ ● ヘルプとフィードバック

Playムービー&TVを利用する

### 映画やテレビ番組を閲覧する

Google Playから映画やテレビ番組などをダウンロード・購入して閲 覧することができます。

## $\overline{1}$

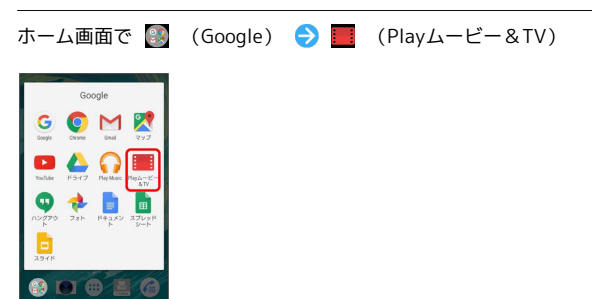

- **※ Playムービー&TV画面が表示されます。**
- ・確認画面が表示されたときは、画面の指示に従って操作してくだ さい。

■ 利用方法を確認する

Playムービー&TV画面で ■ ● ヘルプとフィードバック

## Wi-Fi/接続

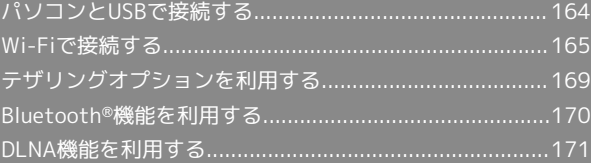

## <span id="page-165-0"></span>パソコンとUSBで接続する

本機とパソコンをmicroUSBケーブルで接続し、本機の本体メモリや SDカード内のデータをパソコンで利用できます。

### 本機内のデータをパソコンとやりとりする

本機とパソコンをmicroUSBケーブルで接続すると、「USBの使 用」画面が表示され、「充電のみ」「ファイルの転送(MTP)」 「MIDI」のUSB接続モードを選択できます。

- ・あらかじめ、SDカードを取り付けておいてください。
- ・データ通信中は、microUSBケーブルやSDカードを取り外さないで ください。
- ・Windows Vista/Windows 7/Windows 8.1/Windows 10のパ ソコンで動作を確認しています。ただし、すべてのパソコンで動 作を保証するものではありません。
- ・Macで使用するには「Bridge for Mac」をダウンロードする必要 があります。対応機種や推奨システムなど詳しくは、次のウェブ ページをご確認ください。

[http://www.sonymobile.co.jp/support/software/bridge-for](http://www.sonymobile.co.jp/support/software/bridge-for-mac/)[mac/](http://www.sonymobile.co.jp/support/software/bridge-for-mac/)

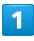

本機とパソコンをmicroUSBケーブルで接続する

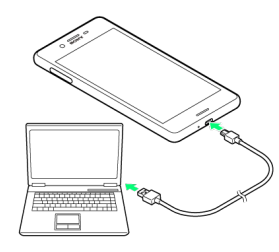

※ 本機上に「USBの使用」画面が表示されます。

・パソコンに本機のドライバソフトのインストール画面が表示され た場合は、インストール完了までしばらくお待ちください。 ・本機上に「ソフトウェアをインストール」画面が表示されたら、 スキップ または キャンセル をタップします。

## $\overline{2}$

#### ファイルの転送(MTP)

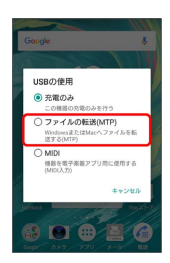

### $\overline{3}$

パソコンに表示される指示に従って操作

※3 本機内のデータを、パソコンで直接操作できるようになりま す。

## $\overline{4}$

パソコン側でデータを操作

※ データのやりとりが完了します。

USB接続モードを変更する

ステータスバーを下にドラッグ USB接続モードの通知を タップ USB接続モードを選択

## <span id="page-166-0"></span>Wi-Fiで接続する

本機はWi-Fi(無線LAN)に対応しており、ご家庭のWi-Fi環境 などを通じて、インターネットを利用できます。Wi-Fiルーター (FON社製)をご利用のかたは、[「Fonルーター かんたん設定](http://mb.softbank.jp/mb/special/network/pdf/wifi_howto_01.pdf) [ガイド \(http://mb.softbank.jp/mb/special/network/pdf/](http://mb.softbank.jp/mb/special/network/pdf/wifi_howto_01.pdf) [wifi\\_howto\\_01.pdf\)」](http://mb.softbank.jp/mb/special/network/pdf/wifi_howto_01.pdf)を参照してください。

## Wi-Fi接続を最適化するための自動更新につ いて

Wi-Fi接続している場合、接続を最適化するための設定を自動的 に受信/更新することがあります。

Wi-Fiを有効にする

 $\overline{\mathbf{1}}$ 

ホーム画面で (=) ● ◎ (設定)

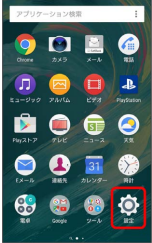

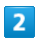

Wi-Fi

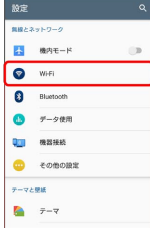

Wi-Fi設定画面が表示されます。

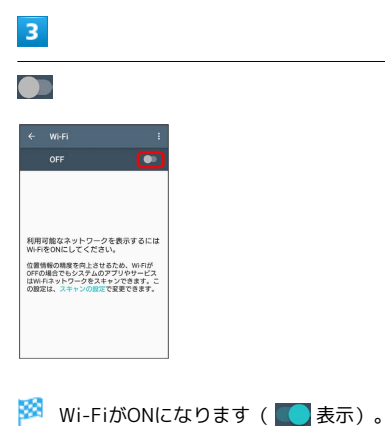

・アクセスポイントがスキャンされます。スキャンが終わると、画 面に利用できるアクセスポイントが表示されます。

```
· Wi-Fi設定を無効にするときは、 ● をタップします( ● 表
示)。
```
Mi-Fiとモバイルデータ通信について

Wi-FiがONのときでもモバイルデータ通信を利用できます。

### Wi-Fi利用時の操作

オープンネットワークが利用できるとき、通知する かどうかを設定する

Wi-Fi設定画面で : ● 設定 → ネットワークの通知

・Wi-FiがONのときに利用できます。

• ネットワークの通知 をタップするたびに、設定( ●) /解 除( )が切り替わります。

接続を一時停止するタイミングを設定する

Wi-Fi設定画面で : ● 設定 → スリープ時のWi-Fi接続 ● 設定項目をタップ

- ・お買い上げ時は「充電時は接続を維持する」に設定されていま す。充電していない場合は、画面のバックライトが消灯してか ら約15分後にWi-Fi接続が切断されます。
- ・Wi-Fi接続でダウンロードなどを行う場合、途中で画面のバッ クライトが消灯するとWi-Fi接続が切断されるため、あらかじ め設定を「接続を維持する」に変更しておいてください。

証明書をインストールする

Wi-Fi設定画面で : ● 設定 ● 証明書のインストール ● 画面の指示に従って操作

MACアドレスを確認する

Wi-Fi設定画面で H → 設定

・「MACアドレス」欄の下部にMACアドレスが表示されます。

IPアドレスを確認する

Wi-Fi設定画面で | → 6 設定

・「IPアドレス」欄の下部にIPアドレスが表示されます。

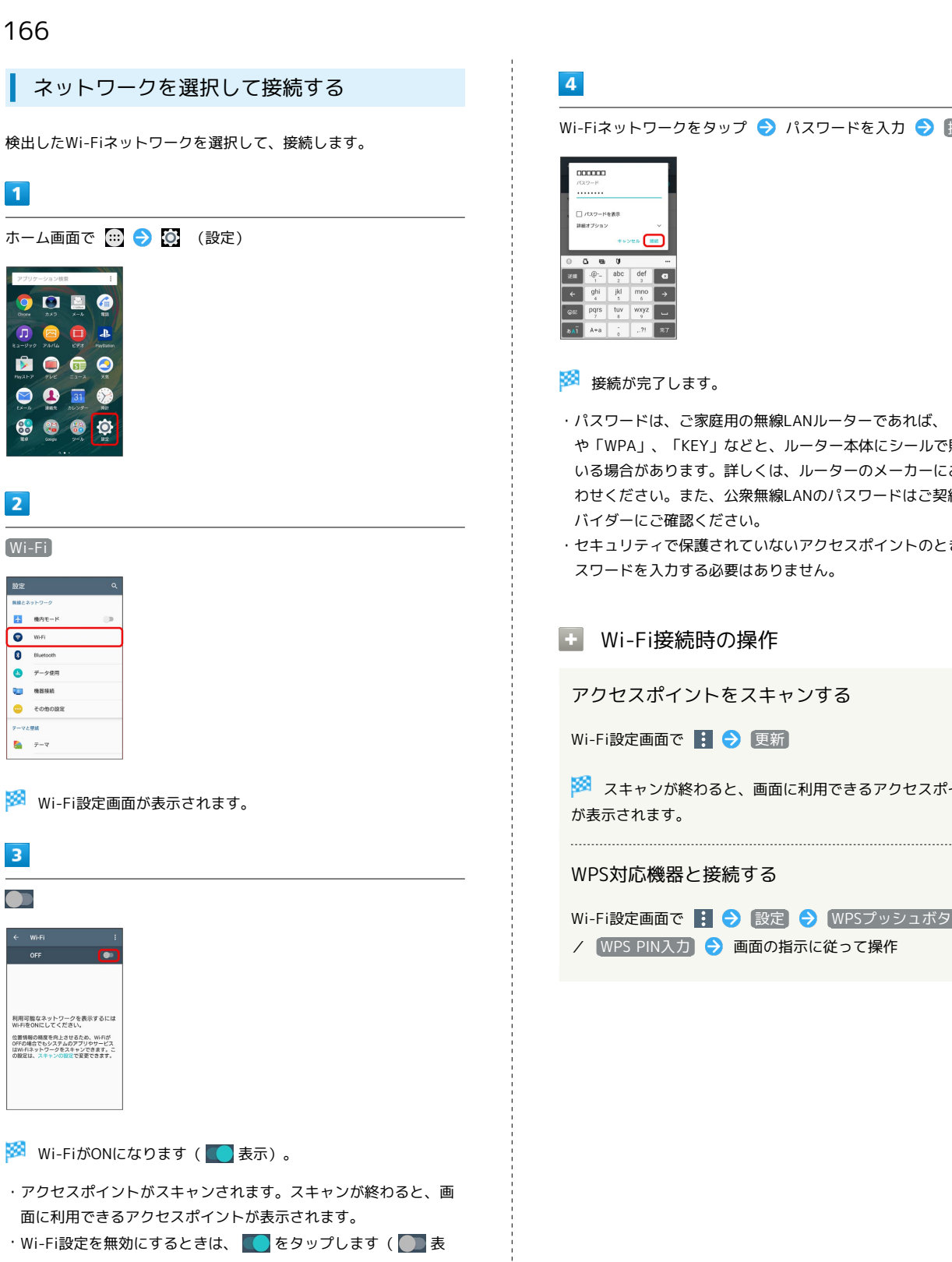

示)。

## Wi-Fiネットワークをタップ → パスワードを入力 → 接続

- ・パスワードは、ご家庭用の無線LANルーターであれば、「WEP」 や「WPA」、「KEY」などと、ルーター本体にシールで貼られて いる場合があります。詳しくは、ルーターのメーカーにお問い合 わせください。また、公衆無線LANのパスワードはご契約のプロ バイダーにご確認ください。
- ・セキュリティで保護されていないアクセスポイントのときは、パ スワードを入力する必要はありません。

### ■ Wi-Fi接続時の操作

アクセスポイントをスキャンする

Wi-Fi設定画面で | ● 更新

※2 スキャンが終わると、画面に利用できるアクセスポイント

#### WPS対応機器と接続する

Wi-Fi設定画面で : ● 設定 ● WPSプッシュボタン / WPS PIN入力 → 画面の指示に従って操作

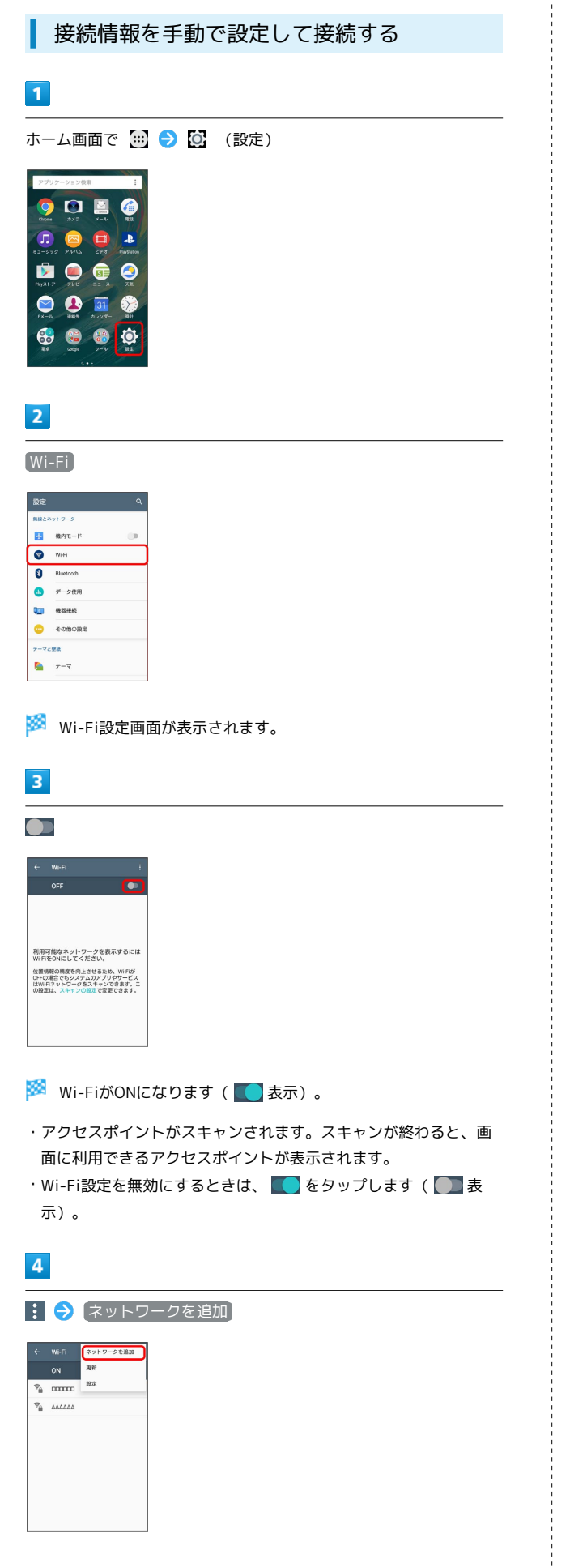

## $5\overline{5}$

Wi-Fiネットワーク設定を入力 → 保存

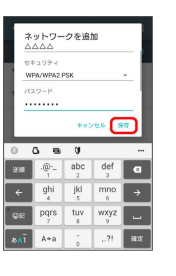

## ※ 接続が完了します。

・セキュリティで保護されていないアクセスポイントのときは、パ スワードを入力する必要はありません。

Wi-Fi接続を解除する

## $\vert$  1

ホーム画面で (1) ● (2) (設定)

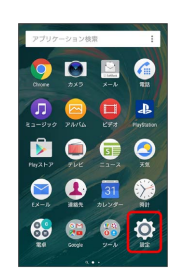

## $\overline{2}$

Wi-Fi 接続中のアクセスポイントをタップ

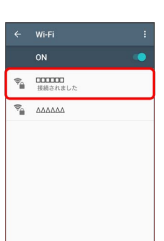

## $\overline{\mathbf{3}}$

設定を削除

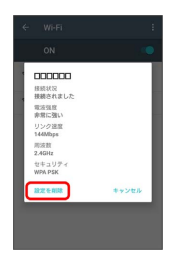

<mark>※ Wi-Fi接続が削除されます。</mark>

・アクセスポイントとの接続を削除すると、再接続のときにパス ワードの入力が必要になる場合があります。

# 168 | Wi-Fi Directを利用する Wi-Fi Direct®を利用すると、アクセスポイントやインターネットを 経由せずに、ほかのWi-Fi Direct規格対応機器と、簡単にWi-Fi接続 することができます。  $\overline{\mathbf{1}}$ ホーム画面で (■) ● (◎) (設定) **ODBO**  $\begin{array}{c|c|c|c|c|c} \hline \textbf{0} & \textbf{0} & \textbf{0} & \textbf{0} \end{array}$ 2060  $\bullet$   $\bullet$   $\bullet$  $\n **6 8 9 9**$  $\overline{2}$ Wi-Fi <mark>ム</mark> 機内モード **O** Wifi  $\bullet$   $\neq$  -**Que mass O** FORDINE  $\frac{\partial \mathbf{r}}{\partial \mathbf{r}} = \hat{\mathbf{r}} - \hat{\mathbf{r}}$ Wi-Fi設定画面が表示されます。  $\overline{\mathbf{3}}$  $\bullet$ 利用可能なネットワークを表示するには<br>Wi-FiをONにしてください。 位置情報の精度を向上させるため、Wi-Fiが<br>OFFの場合でもシステムのアプリやサービス<br>はWi-Fiネットワークをスキャンできます。<br>の設定は、スキャンの設定で変更できます。 ※ Wi-FiがONになります ( ● 表示)。  $\overline{4}$ 1 → 設定 uses.  $50000$

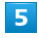

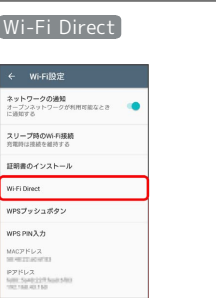

**※ Wi-Fi Direct設定画面が表示されます。** 

- ・「ピア機器」欄に、近くにあるWi-Fi Direct機器が表示されま す。
- ・目的の機器が見つからないときは、 <mark>… ●</mark> 機器の検索 をタッ プし、再検索を行ってください。

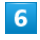

接続する機器をタップ

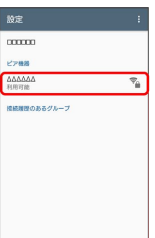

※2 相手機器に接続への招待が送信されます。

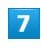

相手機器で接続への招待に同意する

- <mark>※3</mark> Wi-Fi Directで接続されます。
- ・一定時間接続の承認がなかった場合、接続の要求が解除されま す。
- ・接続済みの機器をタップして OK をタップすると、接続を終了で きます。

<span id="page-170-0"></span>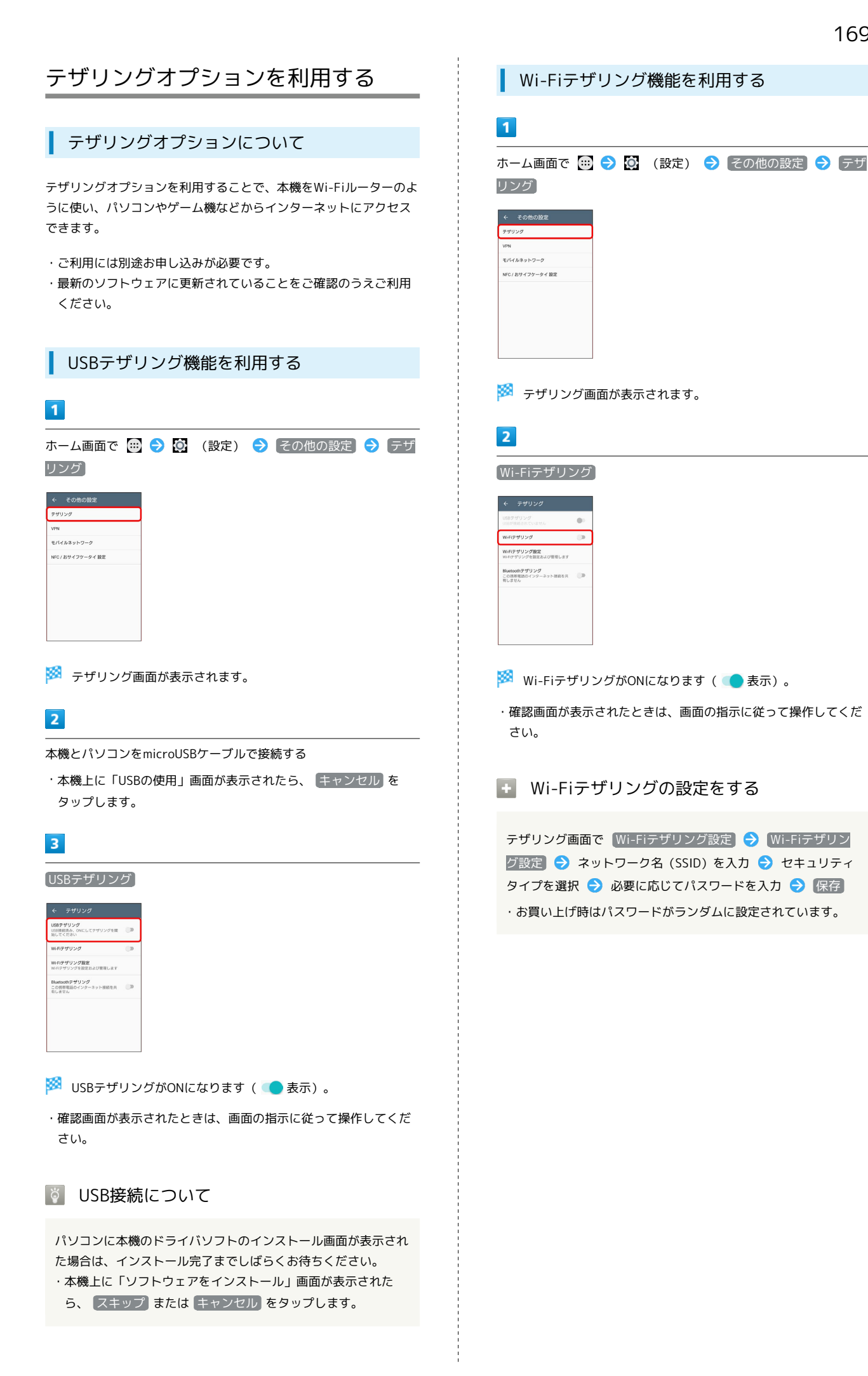

Xperia™ X Performance

Xperia<sup>TM</sup> X Performance

<span id="page-171-0"></span>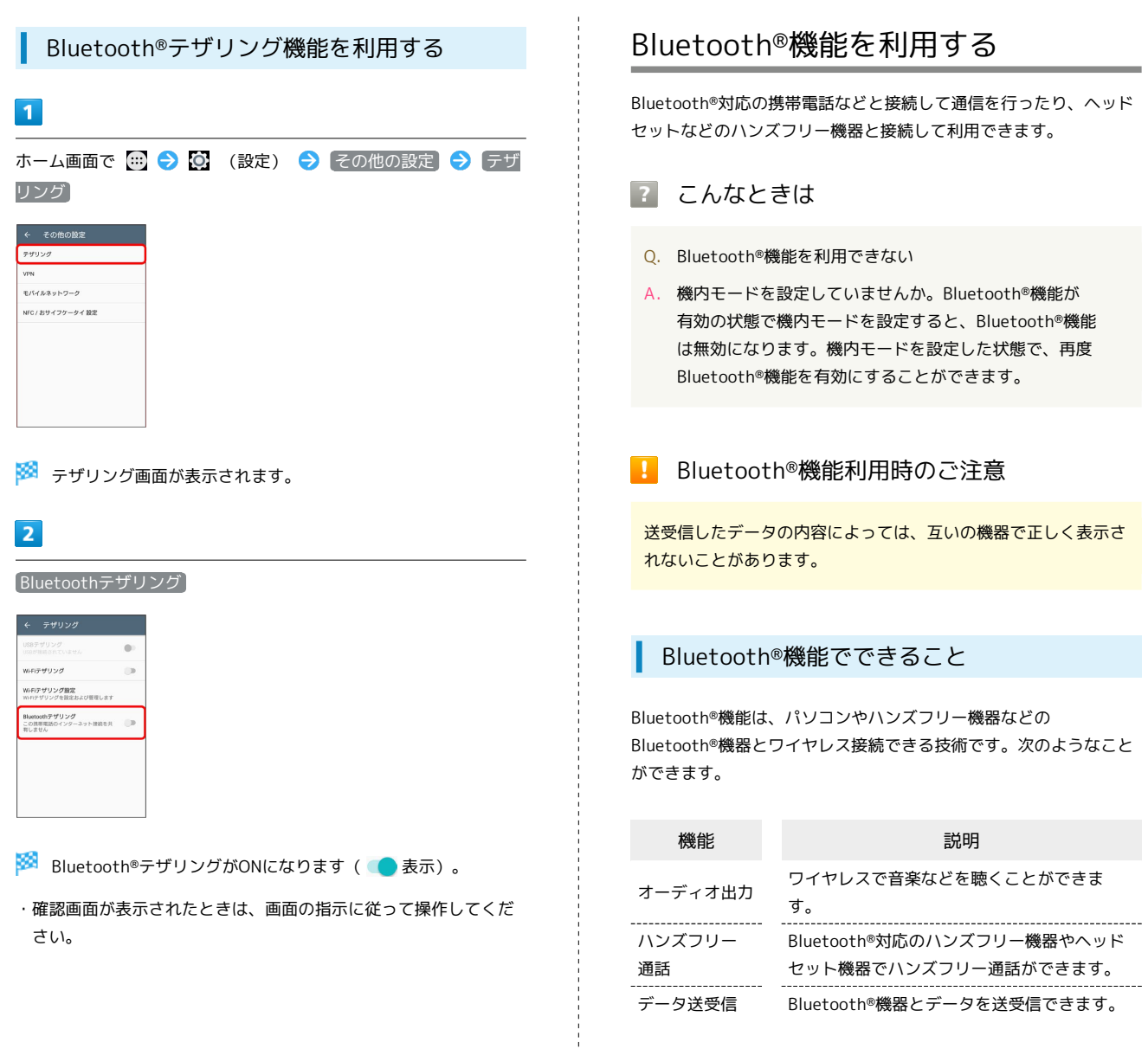

### Bluetooth®でデータを受信する

詳しくは、「Bluetooth®[機能を有効にする](#page-32-0)」、[「Bluetooth](#page-33-0)®機器を [ペア設定する](#page-33-0)」、「[ペア設定済みのBluetooth](#page-33-1)®機器と接続する」、 「Bluetooth®[でデータを受信する」](#page-34-0)を参照してください。

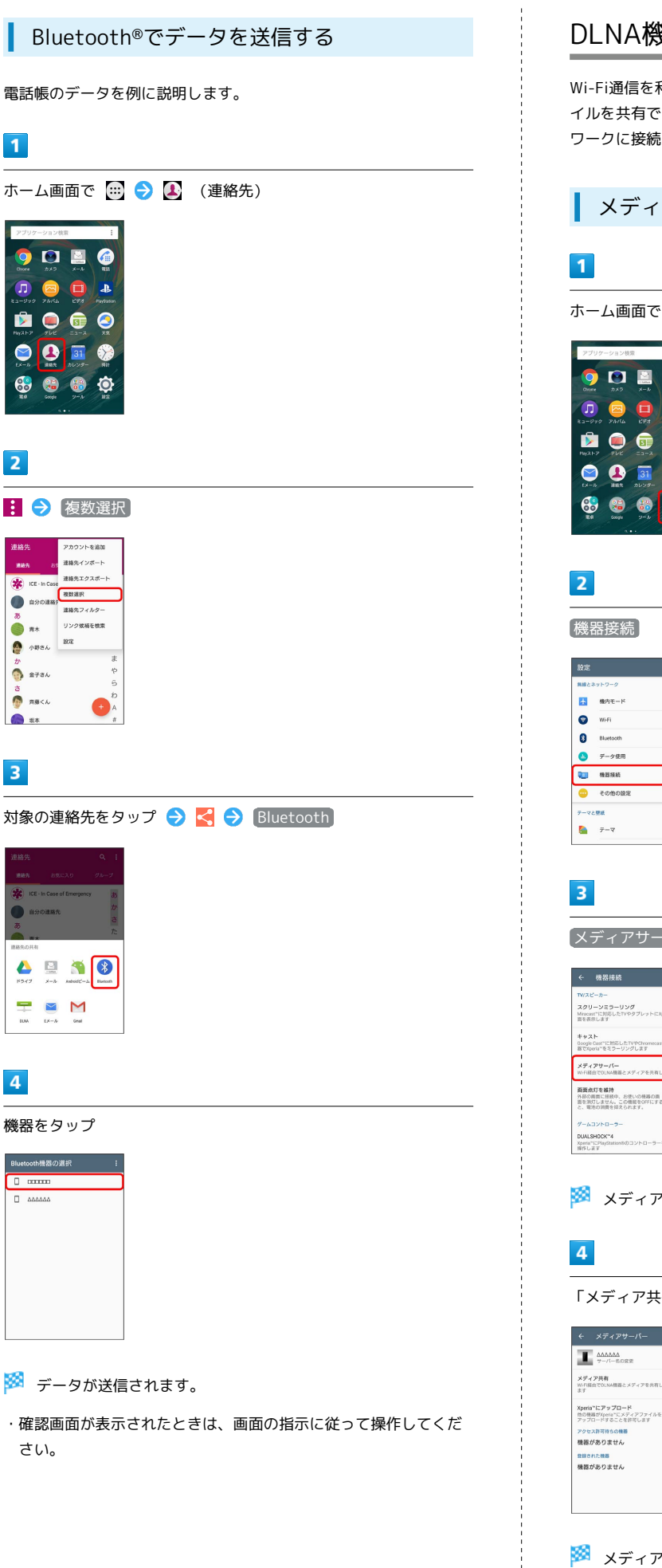

 $\overline{2}$ 

 $\overline{\mathbf{3}}$ 

 $\overline{4}$ 

## <span id="page-172-0"></span>DLNA機能を利用する

Wi-Fi通信を利用して、本機と外部機器間で静止画や動画などのファ イルを共有できます。あらかじめ、DLNA機器と同一のWi-Fiネット ワークに接続しておきます。

## メディアサーバーを有効にする

ホーム画面で ( ) ● © (設定)

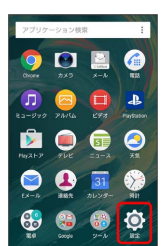

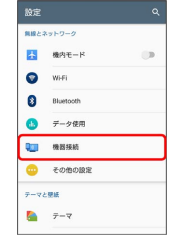

メディアサーバー

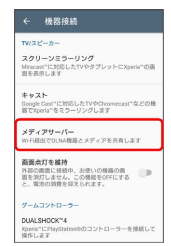

※※ メディアサーバー設定画面が表示されます。

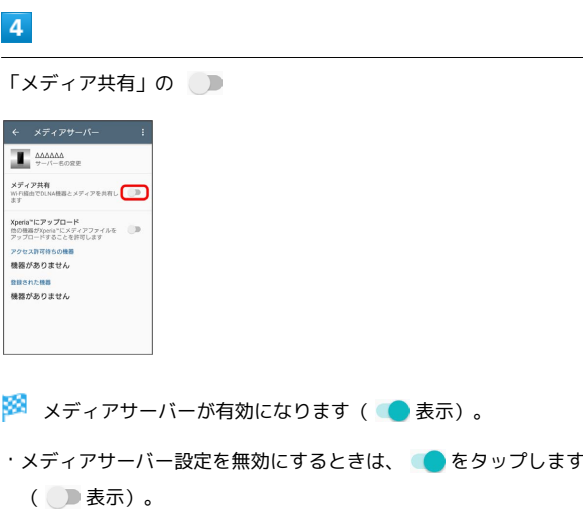

## 5

```
DLNA機器のアプリケーションで本機へ接続
```
**※ DLNA機器から本機に、メディアサーバーへのアクセス要求が** 通知されます。

## $6<sup>1</sup>$

本機のメディアサーバー設定画面でアクセス許可待ちのDLNA機器を タップ ● アクセスレベルを設定

SSA DLNA機器が登録されます。

・ 今回のみ許可する をタップした場合は、表示されるメッセージ を確認して OK をタップします。

## $\overline{z}$

DLNA機器で本機のメディアファイルを選択して再生

- メディアファイルが再生されます。
- ■■ メディアサーバー設定利用時の操作

### サーバー名を変更する

メディアサーバー設定画面で「サーバー名の変更」→ サーバー 名を入力 → OK

メディアファイルのアップロードを許可する

メディアサーバー設定画面で Xperia™にアップロード ( 表示)

・DLNA機器から本機にメディアファイルをアップロードできる ようになります。

### 登録されたDLNA機器の名称を変更する

メディアサーバー設定画面で登録されたDLNA機器をタップ → 名前の変更 → 機器名を入力 → OK

登録されたDLNA機器のアクセスレベルを変更する

メディアサーバー設定画面で登録されたDLNA機器をタップ ● アクセスレベルの変更 ● アクセスレベルを設定

· 今回のみ許可する をタップした場合は、表示されるメッセー ジを確認して OK をタップします。

#### 登録されたDLNA機器を削除する

メディアサーバー設定画面で登録されたDLNA機器をタップ → 削除 → 削除

### DLNA機器のメディアファイルを本機で再生 する

本機でDLNA機器のメディアファイルを再生します。「ミュージッ ク」アプリケーションを使った操作を例に説明します。

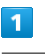

### ホーム画面で (=) ● □ (ミュージック)

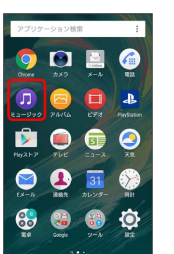

※ ミュージックのホーム画面が表示されます。

- ・確認画面が表示されたときは、画面の指示に従って操作してくだ さい。
- ・「アルバム」のファイルを再生するには、ホーム画面 で (…) ● ■ (アルバム)をタップします。

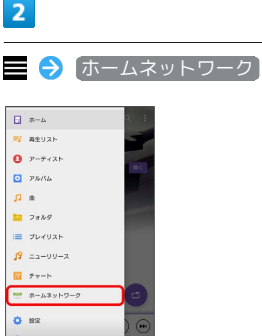

## $\overline{3}$

#### 対応機器を選択

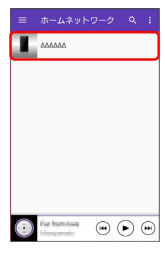

 $\overline{4}$ 

#### フォルダを選択 ♪ 対象のメディアファイルを選択

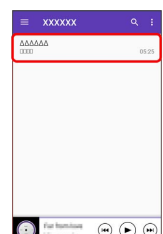

**※ DLNA機器のメディアファイルが再生されます。** 

<span id="page-174-0"></span>本機のメディアファイルをDLNA機器で再生 する

本機のメディアファイルをDLNA機器で再生することができます。 「ミュージック」アプリケーションを使った操作を例に説明しま す。

 $\overline{1}$ 

ホーム画面で (…) ● (■) (ミュージック)

※ ミュージックのホーム画面が表示されます。

- ・確認画面が表示されたときは、画面の指示に従って操作してくだ さい。
- ・「アルバム」のファイルを再生するには、ホーム画面 で (…) ● ■ (アルバム)をタップします。

 $\overline{2}$ 

対象のメディアファイルを選択●

- ※ 対応機器の一覧画面が表示されます。
- · は利用可能な機器がある場合に表示されます。
- ・Bluetooth®機器やGoogle Cast対応機器が対応機器の一覧画面に 表示されることがあります。

### $\overline{\mathbf{3}}$

表示された対応機器をタップ

<mark>※</mark> DLNA機器に接続され、メディアファイルが再生されます。

## 海外でのご利用

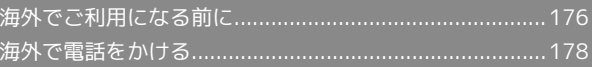

## 176

## <span id="page-177-0"></span>海外でご利用になる前に

本機は世界対応ケータイです。お使いのソフトバンク携帯電話の電 話番号をそのまま海外で利用できます。

## 通信方式を設定する

必要に応じて、海外の通信事業者の通信方式を選択してください。

## $\boxed{1}$

ホーム画面で (1) → (2) (設定)

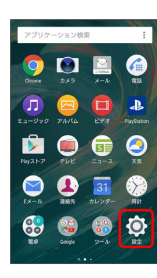

 $\overline{2}$ 

その他の設定

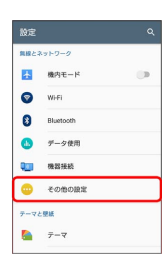

 $3<sup>°</sup>$ 

モバイルネットワーク

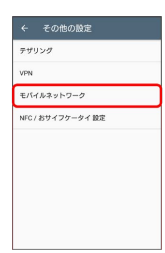

※3 モバイルネットワーク設定画面が表示されます。

### $\overline{4}$

優先ネットワークタイプ

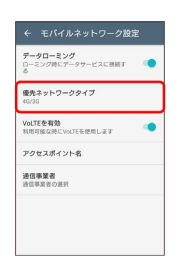

## $5\overline{5}$

#### 通信方式をタップ

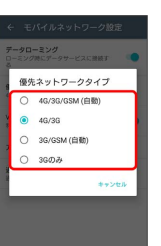

- ※ 通信方式が設定されます。
- ・お買い上げ時は 4G/3G に設定されています。日本国内や3G ネットワークの通信事業者のみの地域で本機を使用する場合は設 定を変更する必要はありません。

## 通信事業者を設定する

本機はお買い上げ時、自動的に滞在地域の適切な通信事業者に接続 するように設定されています。特定の通信事業者を利用したい場合 は、手動で選択することもできます。

### $\overline{1}$

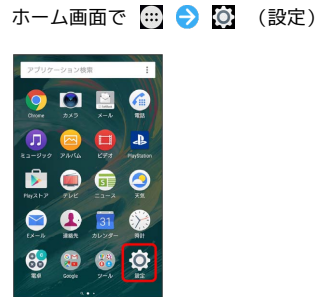

## $\overline{2}$

その他の設定

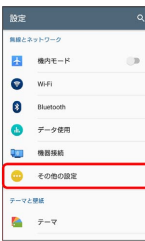

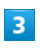

モバイルネットワーク

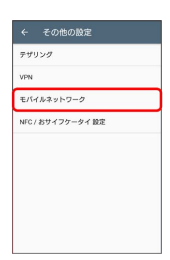

※3 モバイルネットワーク設定画面が表示されます。

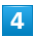

通信事業者

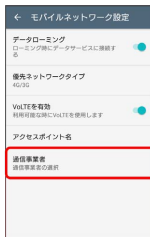

### ※ 通信事業者画面が表示されます。

・ネットワークを検索して、利用可能なネットワーク一覧が表示さ れます。

### $5<sub>5</sub>$

接続するネットワークをタップ

- ※ 選択した通信事業者が設定されます。
- ・自動的に適切な通信事業者に接続する場合は、通信事業者画面で ■検索モード ● 自動 をタップします。
- ・特定の通信事業者を選択して接続する場合は、通信事業者画面で [検索モード]● 手動 をタップし、利用可能なネットワークー 覧で通信事業者を選択します。手動で通信事業者を設定したあと に電源を入れ直すと、設定した通信事業者が変更される場合があ ります。

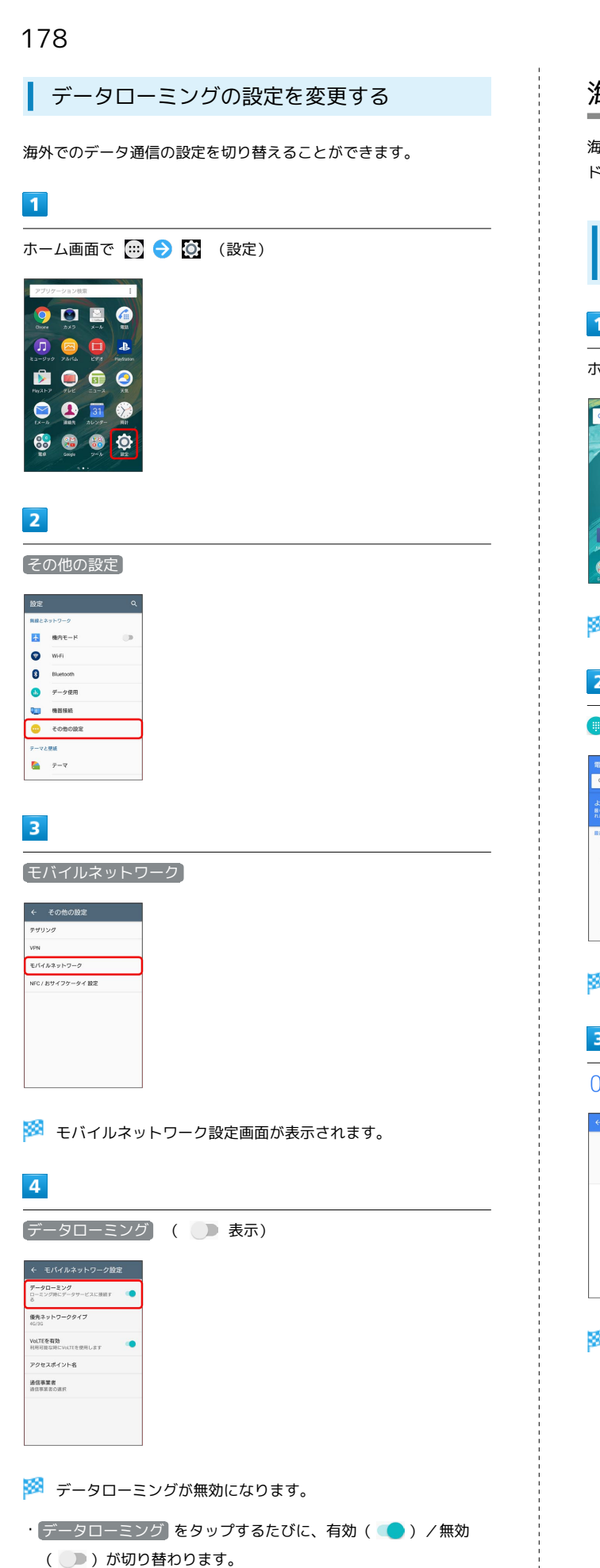

・確認画面が表示されたときは、画面の指示に従って操作してくだ

さい。

## <span id="page-179-0"></span>海外で電話をかける

海外にお出かけになるときは、「世界対応ケータイ海外ご利用ガイ ド」を携帯してください。

海外から日本や日本以外の国へ国際電話を かける

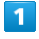

ホーム画面で 4 (電話)

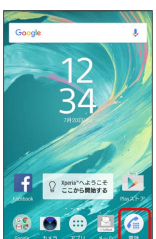

※ 最近の通話履歴一覧が表示されます。

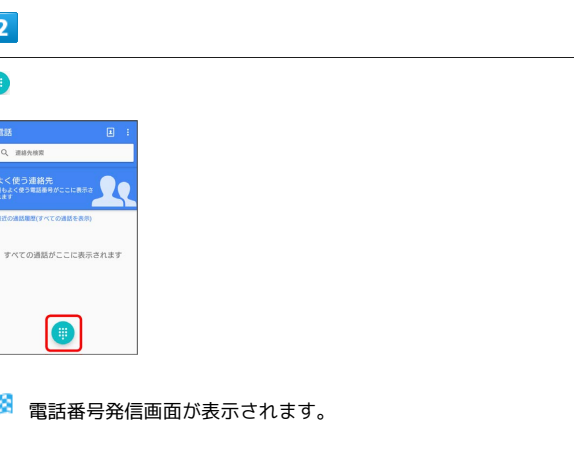

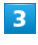

をロングタッチ

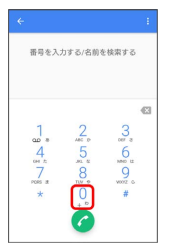

※ 「+」が入力されます。
### $\overline{4}$

ダイヤルキーをタップして、国番号のあとに相手の電話番号(先頭 の「0」を除く)を入力

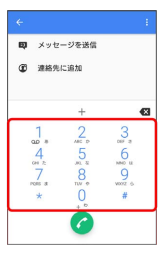

・イタリア(国番号:39)にかける場合は、「0」を除かずに入力 してください。

## $\overline{\mathbf{5}}$

#### $\bullet$

※3 電話がかかります。相手が電話を受けると、通話ができます。

滞在国の一般電話/携帯電話にかける

日本国内で電話をかけるときと同じ操作で電話をかけることができ ます。

・国番号を入力したり、市外局番の先頭の「0」を除く必要はありま せん。

### $\overline{1}$

ホーム画面で (電話)

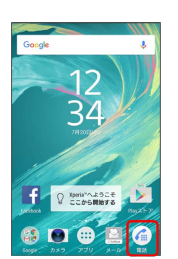

※3 最近の通話履歴一覧が表示されます。

## $\overline{2}$

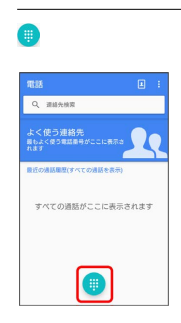

※ 電話番号発信画面が表示されます。

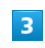

ダイヤルキーをタップして相手の電話番号を入力

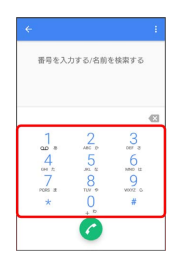

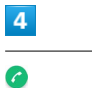

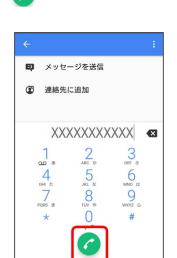

※ 発信方法を選択する画面が表示されます。

## $\overline{\mathbf{5}}$ 現地(滞在先)へ <mark>)</mark><br><mark>取</mark> メッセージを送信 **第一連絡先に追加** 発信方法を選択  $\overline{\boxplus}$ 現地(滞在先)へ<br>そのまま発信  $\bullet$

※3 電話がかかります。相手が電話を受けると、通話ができます。

## 端末設定

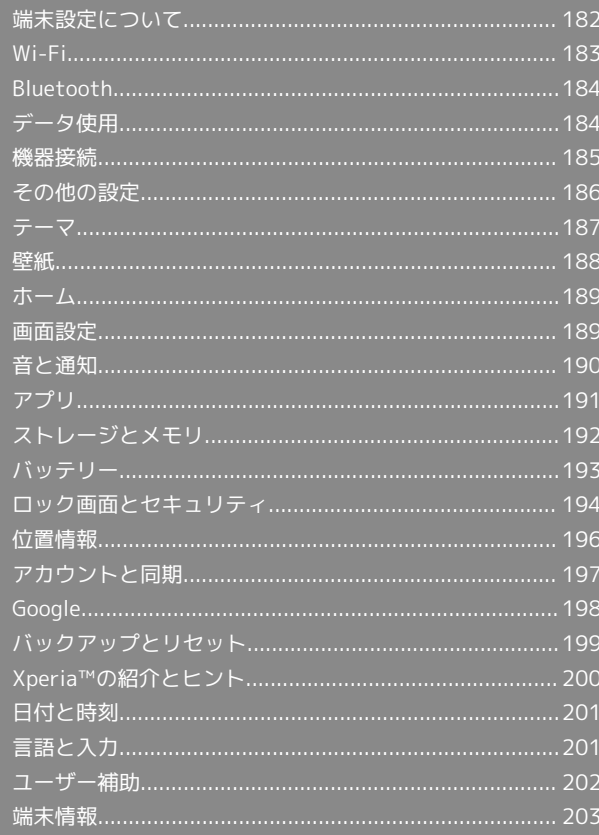

## <span id="page-183-0"></span>端末設定について

## 端末設定について

ホーム画面で (1) ● © (設定)をタップすると、本機の各機能の はたらきをカスタマイズできます。 端末設定には次の項目があります。

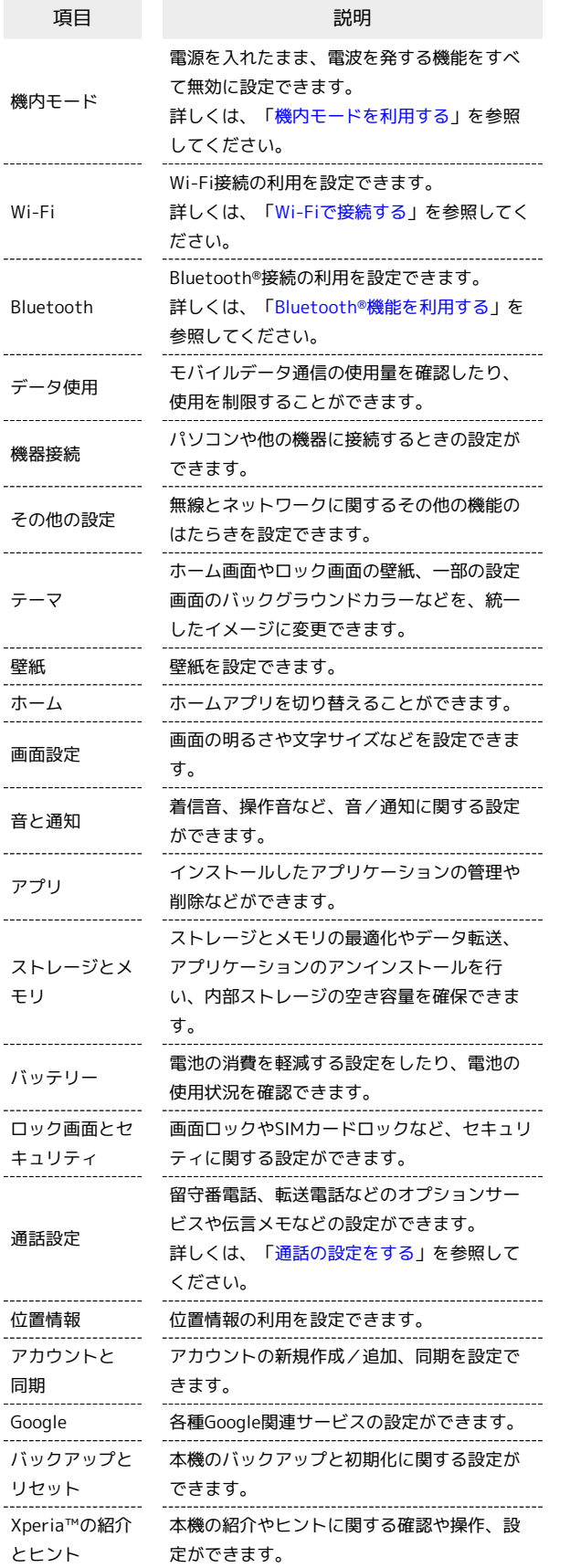

. . . . . . . . . .

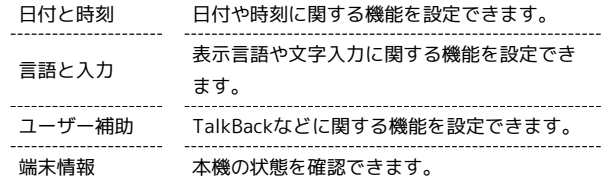

## $\boxed{1}$

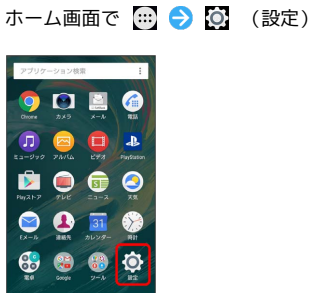

※3<br>- 端末設定画面が表示されます。

## $\overline{2}$

- 各項目を設定
- ※ 設定が完了します。

## <span id="page-184-0"></span>Wi-Fi

## Wi-Fi

### $\overline{\mathbf{1}}$

ホーム画面で (1) ● (2) (設定)

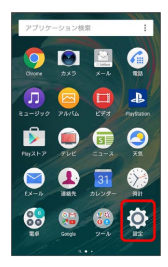

## $\overline{2}$

Wi-Fi

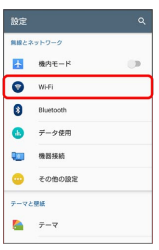

Wi-Fi設定画面が表示されます。

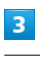

 $\bullet$ 

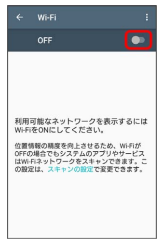

※ Wi-FiがONになります ( ● 表示) 。

·Wi-Fi設定を無効にするときは、 ● をタップします( ● 表 示)。

### $\overline{4}$

Wi-Fiネットワークをタップ → パスワードを入力 → 接続

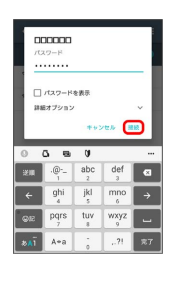

#### ※ 接続が完了します。

- ・パスワードは、ご家庭用の無線LANルーターであれば、「WEP」 や「WPA」、「KEY」などと、ルーター本体にシールで貼られて いる場合があります。詳しくは、ルーターのメーカーにお問い合 わせください。また、公衆無線LANのパスワードはご契約のプロ バイダーにご確認ください。
- ・セキュリティで保護されていないアクセスポイントのときは、パ スワードを入力する必要はありません。
- ・Wi-Fiの設定について詳しくは、[「Wi-Fiで接続する](#page-166-0)」を参照して ください。

## <span id="page-185-0"></span>Bluetooth

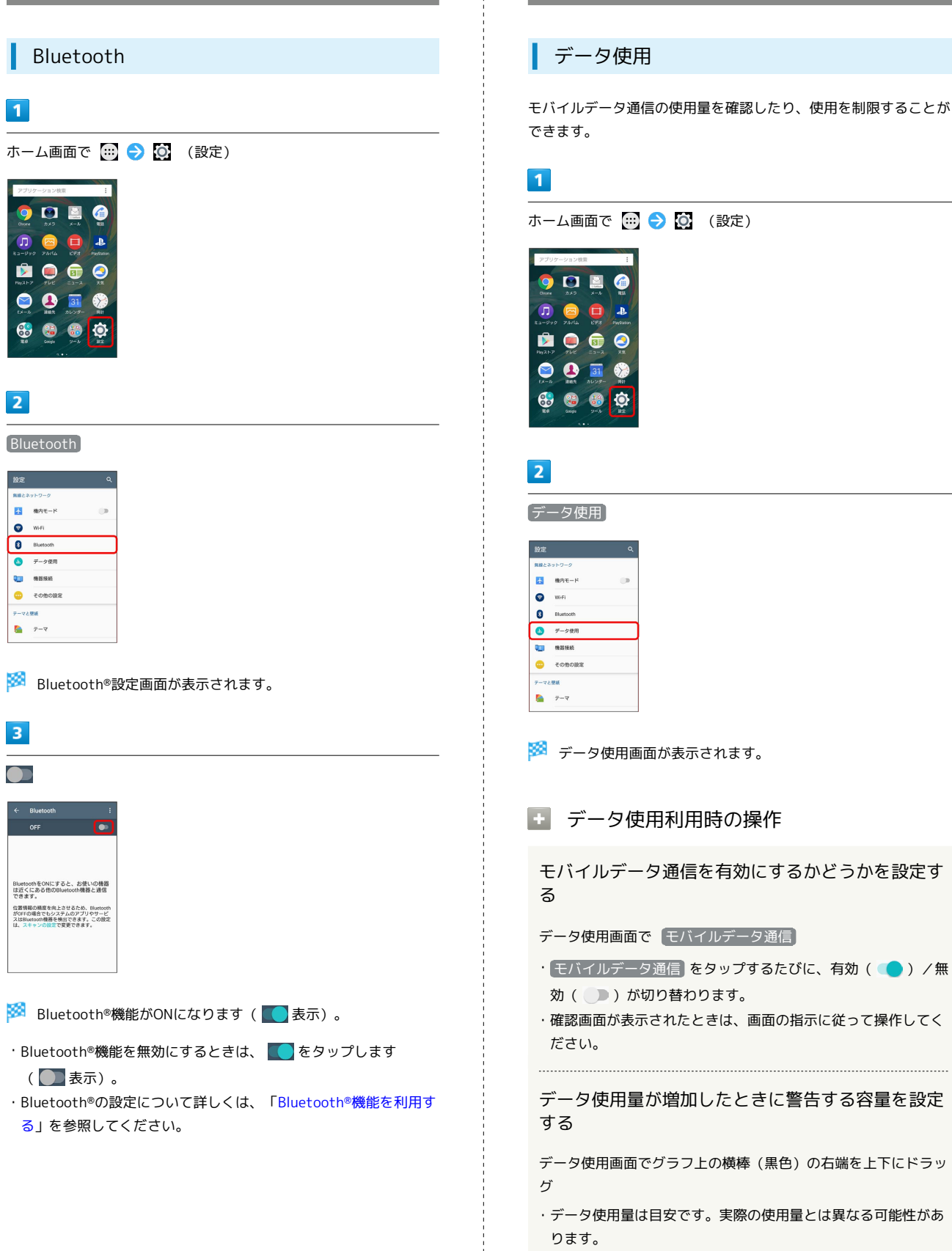

・モバイルデータ通信が有効のときに利用できます。

<span id="page-185-1"></span>データ使用

モバイルデータの利用を制限するかどうかを設定す データ使用画面で モバイルデータの上限を設定 •「モバイルデータの上限を設定 をタップするたびに、設定 ( ● ) /解除( ● ) が切り替わります。 ・確認画面が表示されたときは、画面の指示に従って操作してく ださい。 ・モバイルデータの利用を制限しているときは、グラフ上の横棒 (オレンジ色)の右端を上下にドラッグすると、データ使用量 の上限を設定できます。 · [モバイルデータ通信] が有効のときに利用できます。 データ使用周期のリセット日を設定する データ使用画面でデータ使用周期の右側にある ▼ をタップ ● データ使用周期を変更 ● 日付を上下にフリックして毎月 のリセット日を選択 → 設定 ・ モバイルデータ通信 が有効のときに利用できます。 ・画面下部に表示されているアプリケーション名をタップする と、アプリケーションごとのデータ使用状況を確認することが できます。 バックグラウンドのモバイルデータ通信を制限する かどうかを設定する データ使用画面で : ● バックグラウンドデータ制限 / バックグラウンドデータを許可 ・確認画面が表示されたときは、画面の指示に従って操作してく ださい。 ・画面下部に表示されているアプリケーション名をタップし、 [アプリのバックグラウンドデータを制限]を有効(●表示) にすると、アプリケーションごとにバックグラウンドデータを 制限することができます。 Wi-Fiの使用状況を表示するかどうかを設定する データ使用画面で : ● Wi-Fiの使用状況を表示 / Wi-Fi の使用状況を非表示 ・ Wi-Fiの使用状況を表示 を有効にすると、データ使用画面の 上部に「モバイル」/「Wi-Fi」タブが表示されます。 Wi-Fi をタップすると、Wi-Fiを使用したモバイルデータの使用量 を確認できます。 バックグラウンドでアプリケーションがWi-Fiネッ トワークを利用しないようにする データ使用画面で : ● ネットワーク制限 ● アプリケー ションが利用できないようにするWi-Fiネットワークの

る

· Wi-Fiネットワークの ● をタップすると制限を解除します。 ・Wi-FiがONのときに設定できます。 

モバイルネットワークの設定をする

データ使用画面で : ● モバイルネットワーク ● 各項目 を設定

## <span id="page-186-0"></span>機器接続

#### 機器接続

パソコンや他の機器に接続するときの設定ができます。設定できる 項目は次のとおりです。

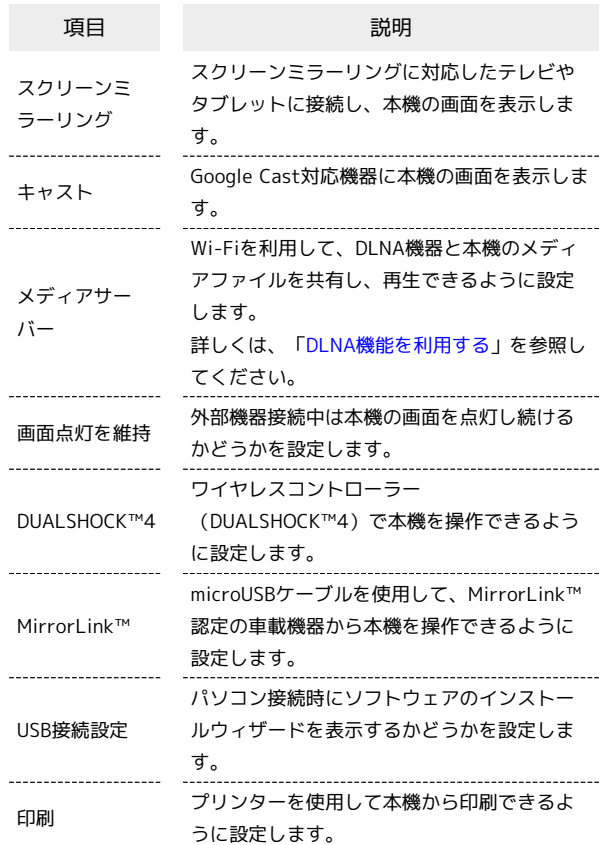

#### $\mathbf{1}$

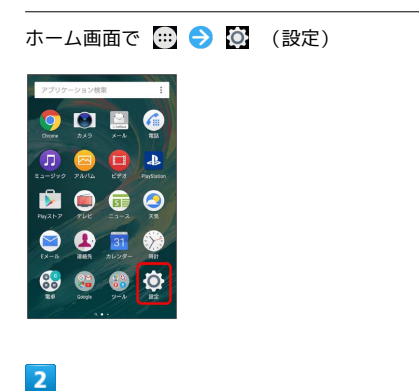

### 機器接続

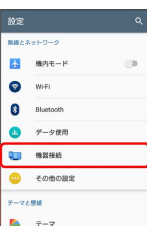

※2 機器接続設定画面が表示されます。

 $\overline{\mathbf{3}}$ 

各項目を設定

※ 設定が完了します。

## <span id="page-187-0"></span>その他の設定

## その他の設定

無線とネットワークのその他の機能のはたらきを設定できます。設 定できる項目は次のとおりです。

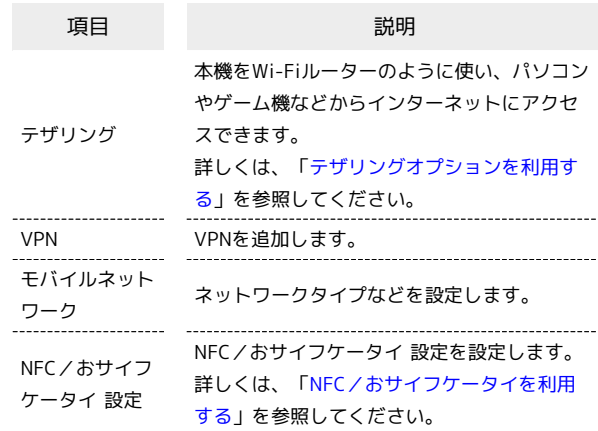

### $\overline{1}$

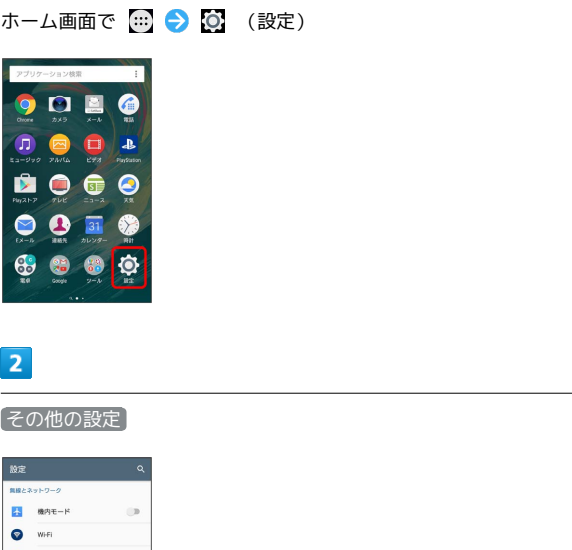

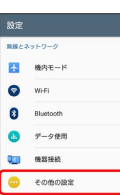

※2 その他の設定画面が表示されます。

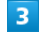

一マと聞紙  $\begin{array}{cc} \bullet & \tau \rightarrow \forall \\ \end{array}$ 

各項目を設定

※ 設定が完了します。

#### ■ その他の設定利用時の操作

#### VPNを設定する

本機からVPNアクセスを設定するには、ネットワーク管理者から セキュリティに関する情報を得る必要があります。詳しくは、次 のホームページをご覧ください。

<http://www.sonymobile.co.jp/support/>

その他の設定画面で VPN ● - おットワーク管理者の 指示に従い設定項目をタップ → 内容を設定 → 保存

・あらかじめ画面ロックの解除方法を設定してください。

#### VoLTEを有効/無効にする

その他の設定画面で モバイルネットワーク → VoLTEを有 効

- · VoLTEを有効 をタップするたびに、有効( ●)/無効 ( ○ ) が切り替わります。
- ・VoLTEをご利用いただく際には、別途お申し込みが必要です。

<span id="page-188-0"></span>テーマ

## テーマ

ホーム画面やロック画面の壁紙、一部の設定画面のバックグラウン ドカラーなどを、統一したイメージに変更できます。

### $\overline{1}$

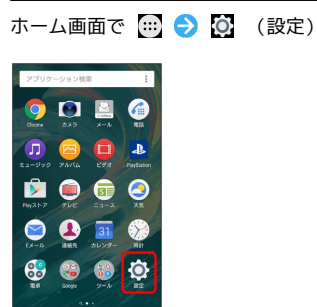

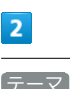

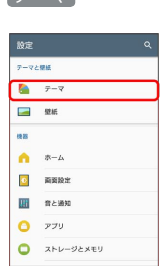

※ テーマ設定画面が表示されます。

・テーマの紹介画面が表示された場合は、 開始する をタップして ください。

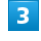

テーマをタップ

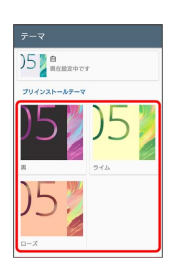

**G BE** 

端末設定

## $\overline{\mathbf{5}}$ OK

**※** テーマが設定されます。

## <span id="page-189-0"></span>壁紙

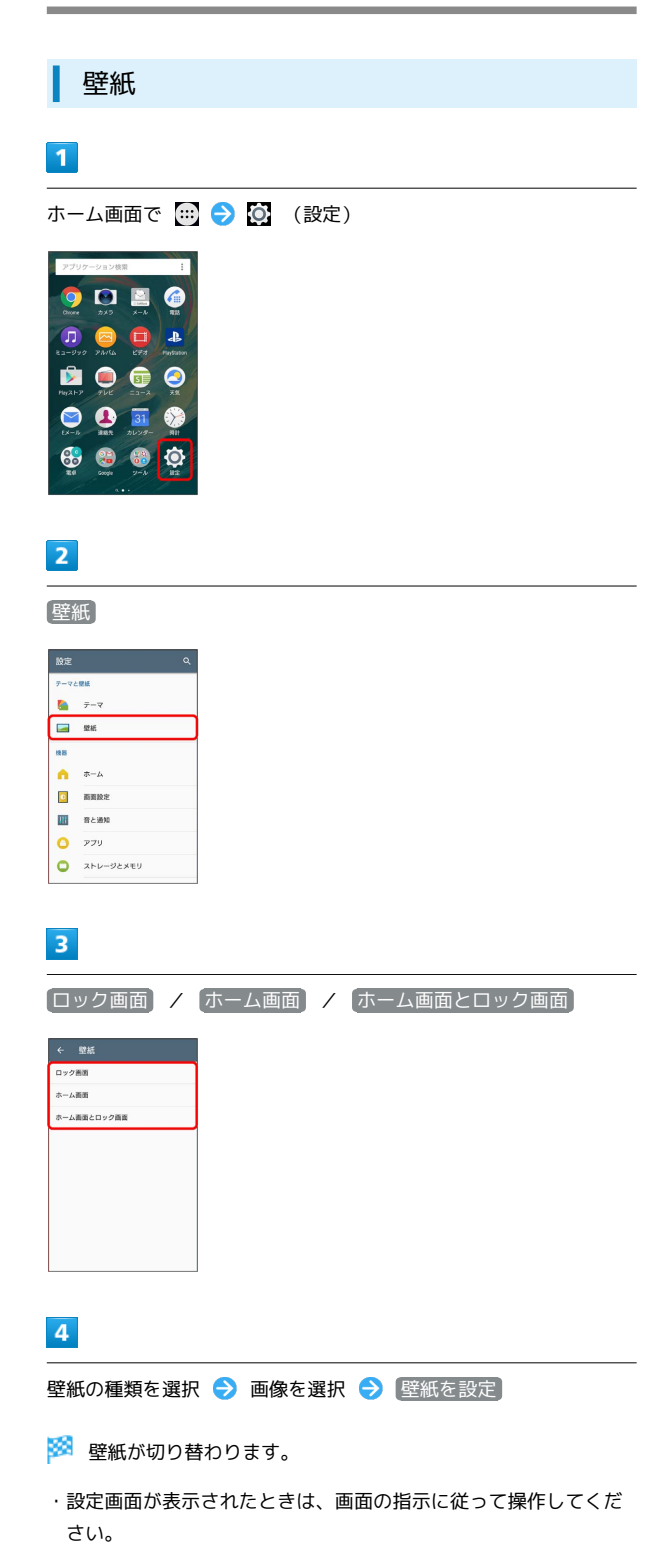

## <span id="page-190-0"></span>ホーム

ホームアプリを切り替えることができます。

 $\overline{1}$ 

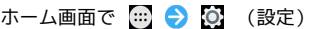

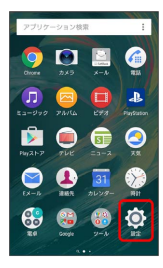

## $\overline{2}$

ホーム

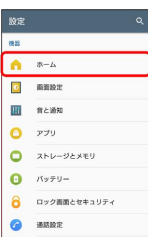

※3 ホームアプリ選択画面が表示されます。

## $\overline{\mathbf{3}}$

「シンプルホーム」の ○ ● OK ● OK

※ ホームアプリが切り替わります。

・Xperia™ホームに切り替えるには、シンプルホーム画面で 設定 **→ ホーム切替 → OK をタップします。** 

### <span id="page-190-1"></span>画面設定

画面の明るさや文字サイズなどを設定できます。設定できる項目は 次のとおりです。

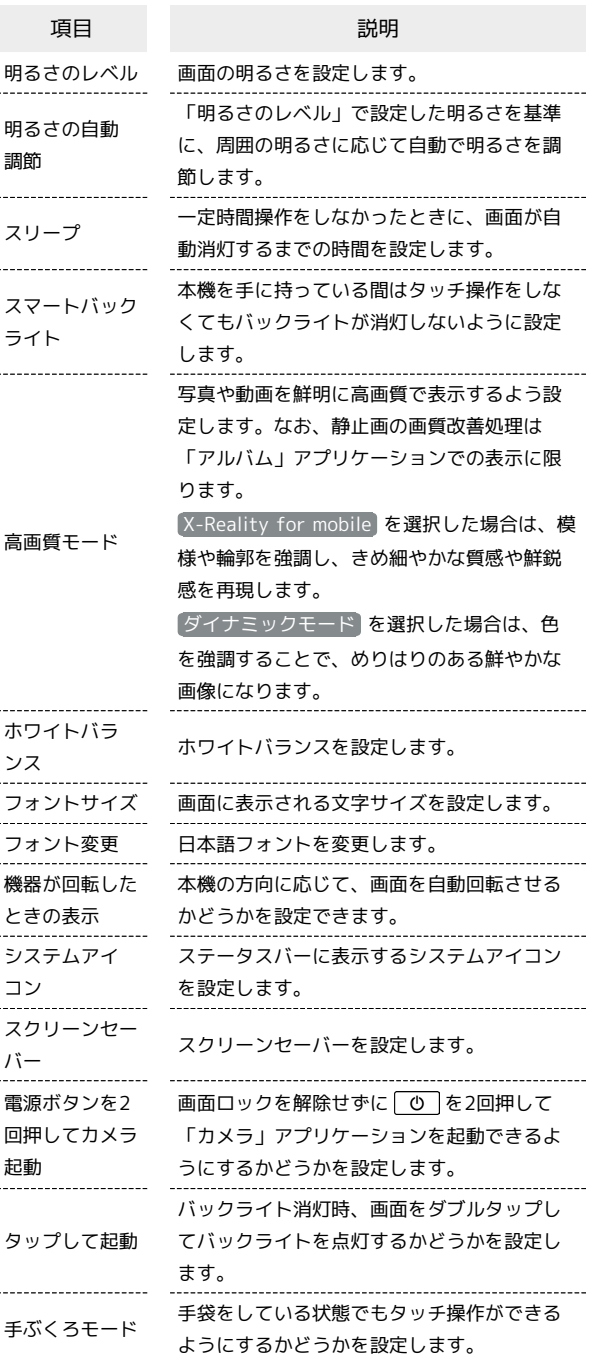

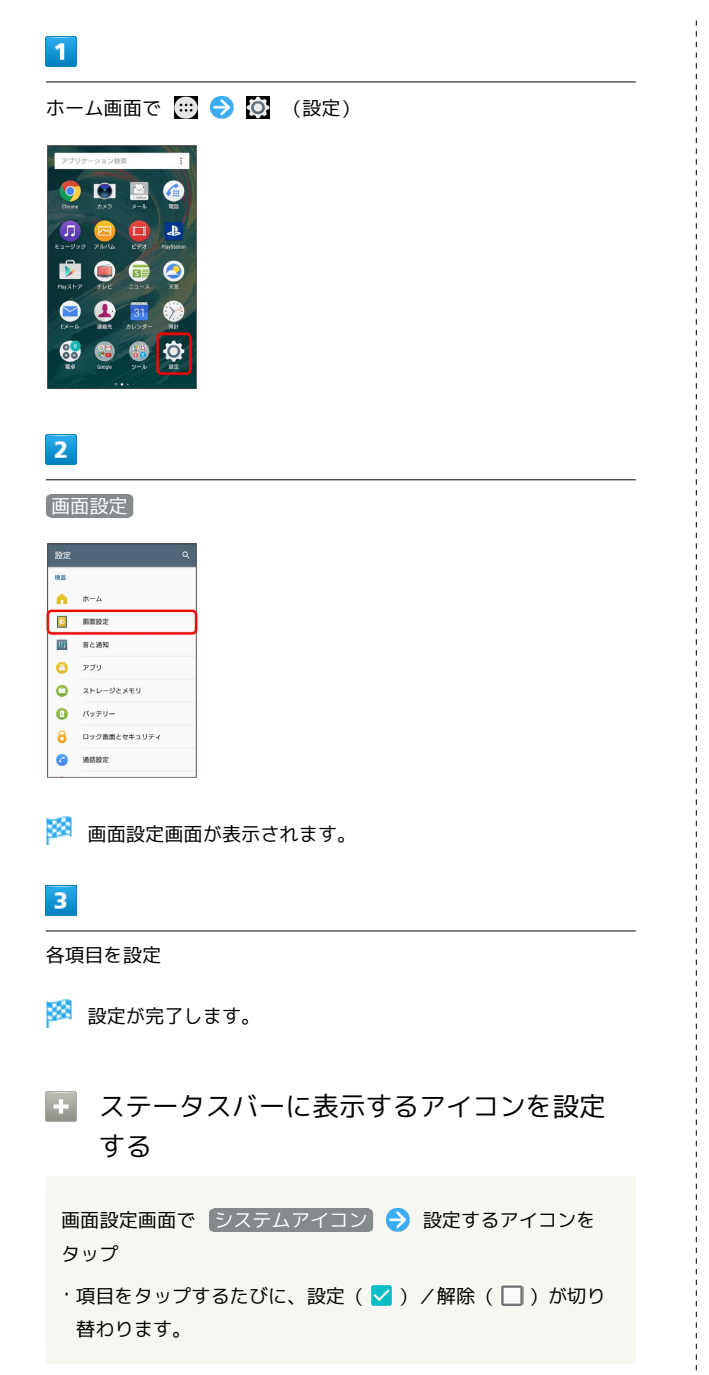

## <span id="page-191-0"></span>音と通知

### 音と通知

着信音、操作音など、音/通知に関する設定ができます。設定でき る項目は次のとおりです。

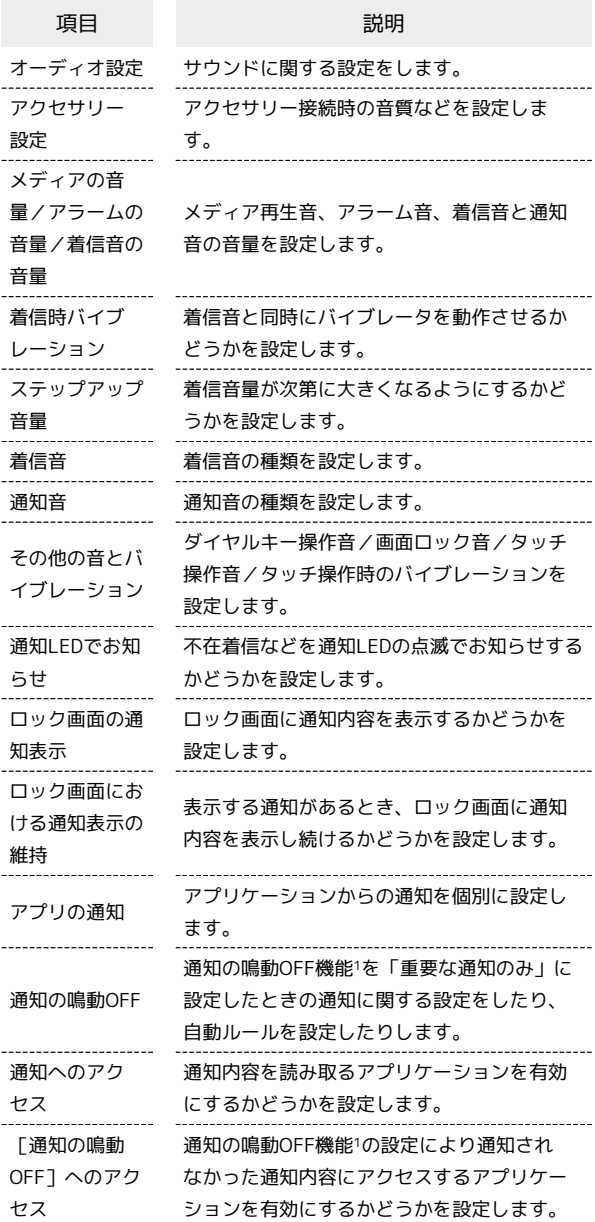

1 クイック設定パネルのクイック設定ツールから設定できます。ご 利用になる場合は、あらかじめ [編集] をタップして「通知の鳴 動OFF」を有効なクイック設定ツールに設定してください。詳し くは、「[通知パネル/クイック設定パネルを利用する」](#page-65-0)を参照し てください。

## $\overline{1}$ ホーム画面で (1) ● (2) (設定) **ODBO** 2060  $\bullet$   $\bullet$   $\blacksquare$  $\oplus$   $\oplus$   $\oplus$   $\oplus$  $\overline{2}$ 音と通知 腱  $\bullet \quad \ast \text{-a}$  $\bullet$  mms: **ME REAR**  $\overline{\bullet}$  $\bullet$  xhu-yaxey  $\mathbf{O}$   $\wedge$   $\wedge$   $\varphi$   $\varphi$ 8 ロック画面とセキュリティ  $\bullet$  asset ※2 音と通知画面が表示されます。  $\overline{\mathbf{3}}$ 各項目を設定 ※ 設定が完了します。

## <span id="page-192-0"></span>アプリ

アプリ

インストールしたアプリケーションの管理や削除などができます。

## $\overline{1}$

ホーム画面で (1) ● © (設定)

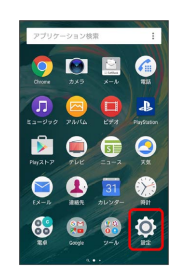

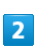

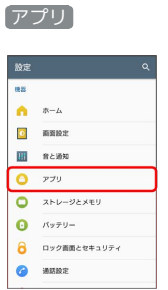

<mark>※</mark> アプリ確認画面が表示されます。

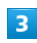

各項目をタップ

**※** アプリケーションを確認できます。

■ アプリ利用時の操作

システムのアプリケーションを表示する

アプリ確認画面で : ● システムを表示

※ 項目の表示が システムを非表示 に切り替わり、システム のアプリケーションが表示されます。 

アプリケーションの設定をリセットする

アプリ確認画面で : ● アプリの設定をリセット ● 設定 リセット

※3 無効化されているアプリケーションや、権限のすべての制 限などの設定がリセットされます。

#### アプリケーションの設定をする

アプリ確認画面で ※ ● 各項目を設定

**※** アプリケーションの権限やアプリリンク、アプリケーショ ンの詳細設定などが設定されます。

#### 各アプリケーションを管理する

アプリ確認画面で管理するアプリケーションをタップ 各項 目を設定

- · [無効にする] / [アンインストール] をタップすると、アプリ ケーションの無効化/削除ができます。
- ストレージ → データを削除 / キャッシュを削除 をタッ プすると、アプリケーションのデータやキャッシュを削除でき ます。
- ・ 許可 / 通知 をタップすると、アプリケーションの権限や通 知の設定を変更できます。
- 標準で開く 標準設定をクリア をタップすると、アプリ ケーションの起動時の設定を削除してお買い上げ時の状態に戻 すことができます。
- 電池使用量 / スモリー をタップすると、前回のフル充電か らの電池の使用状況やメモリ使用量を確認できます。

## <span id="page-193-0"></span>ストレージとメモリ

## ストレージとメモリ

ストレージとメモリの最適化やデータ転送、アプリケーションの アンインストールを行い、内部ストレージの空き容量を確保できま す。設定できる項目は次のとおりです。

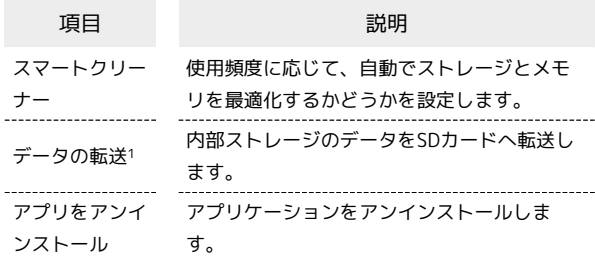

1 本体メモリ内の特定のフォルダに格納されているファイルのみが SDカードに転送されます。

#### $\overline{\mathbf{1}}$

ホーム画面で (…) ● © (設定)

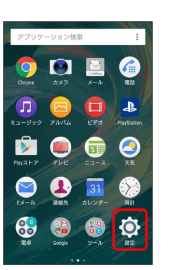

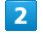

ストレージとメモリ

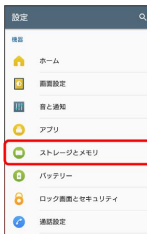

**※3** ストレージとメモリ画面が表示されます。

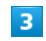

各項目を設定

※ 設定が完了します。

### エ ストレージとメモリ利用時の操作

キャッシュを保持するアプリケーションを設定する スマートクリーナーでキャッシュを削除しないアプリケーション を設定します。 ストレージとメモリ画面で : ● 高度な設定 → キャッ シュを保持 ● アプリ ● キャッシュを削除しないアプリ ケーションをタップ ※ アプリケーションが設定されます。 ・項目をタップするたびに、設定(√) /解除 (□) が切り 替わります。 ストレージとメモリの使用状況を表示する ストレージとメモリ画面で : ● 高度な設定 ● ストレー ジ / メモリー ※2 ストレージ/メモリの使用状況が表示されます。 SDカード/USBストレージを取り外す ストレージとメモリ画面で : ● 高度な設定 ● ストレー ジ 「SDカード」/「USBドライブ」の SDカード を取り外す/USBストレージのmicroUSBプラグを本機から水平 に抜く ・必ずマウントを解除してから取り外してください。 SDカード/USBストレージをマウントする SDカード/USBストレージを再度マウントします。 ストレージとメモリ画面で : ● 高度な設定 ● ストレー ジ ◆ SDカード / USBドライブ → マウント SDカード/USBストレージがマウントされ、 SDカード / **USBストレージ の右側に ▲ が表示されます。** SDカード/USBストレージをフォーマットする SDカード/USBストレージをはじめてお使いになるときは、必ず 本機でフォーマットしてください。 ストレージとメモリ画面で : ● 高度な設定 ● ストレー ジ ● SDカード / USBドライブ ● : ● 設定 ● ■ フォーマット → 削除してフォーマット ・フォーマットすると、SDカード/USBストレージ内のデータが すべて消去されます。他の機器で使用したSDカード/USBスト レージをフォーマットするときは、あらかじめよくご確認のう え、操作してください。

・フォーマットは十分に充電された状態で行ってください。

## <span id="page-194-0"></span>バッテリー

## バッテリー

電池の消費を軽減する設定をしたり、電池の使用状況を確認できま す。設定、確認できる項目は次のとおりです。

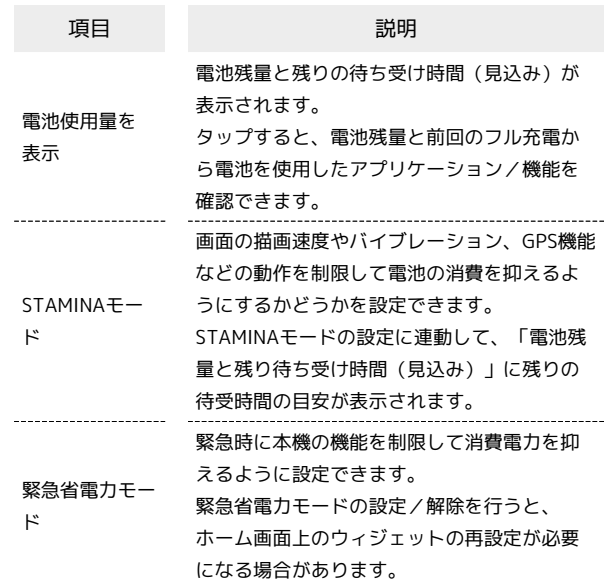

### $\overline{1}$

ホーム画面で (=) ● (◎ (設定)

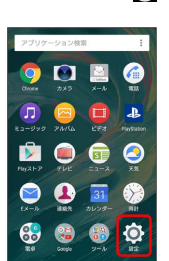

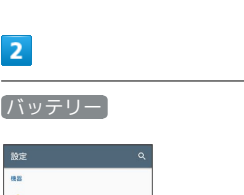

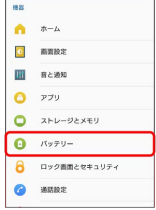

**※3** バッテリー画面が表示されます。

## $\overline{\mathbf{3}}$

各項目を設定

※ 電池の状態の確認や設定の変更ができます。

### ■ バッテリー利用時の操作

#### 電池の最適化をしないアプリケーション/機能を設 定する

アプリケーションごとの電池消費を抑えるために、端末を使用 していないときやアプリケーションが数日間使用されていないと き、アプリケーションは無効になります(電池の最適化)。

バッテリー画面で : ● 電池の最適化 → アプリ / そ の他すべて → 電池の最適化をしないアプリケーション/機能 をタップ

※ アプリケーション/機能が設定されます。

- ・確認画面が表示されたときは、画面の指示に従って操作してく ださい。
- ・項目をタップするたびに、設定(√)/解除(□)が切り 替わります。

アプリケーションの電池消費について設定する

使用していない/スリープモード中に電池を消費するアプリケー ションの動作を管理して、電池の消費を抑えるように設定しま す。

バッテリー画面で : ● アプリの電池消費について → ア プリケーションをタップ 画面の指示に従って操作

※ アプリケーションが設定されます。

## <span id="page-195-0"></span>ロック画面とセキュリティ

#### ロック画面とセキュリティ

画面ロックやSIMカードロックなど、セキュリティに関する設定がで きます。設定できる項目は次のとおりです。

・「画面のロック」の設定によっては、表示される項目が異なりま す。

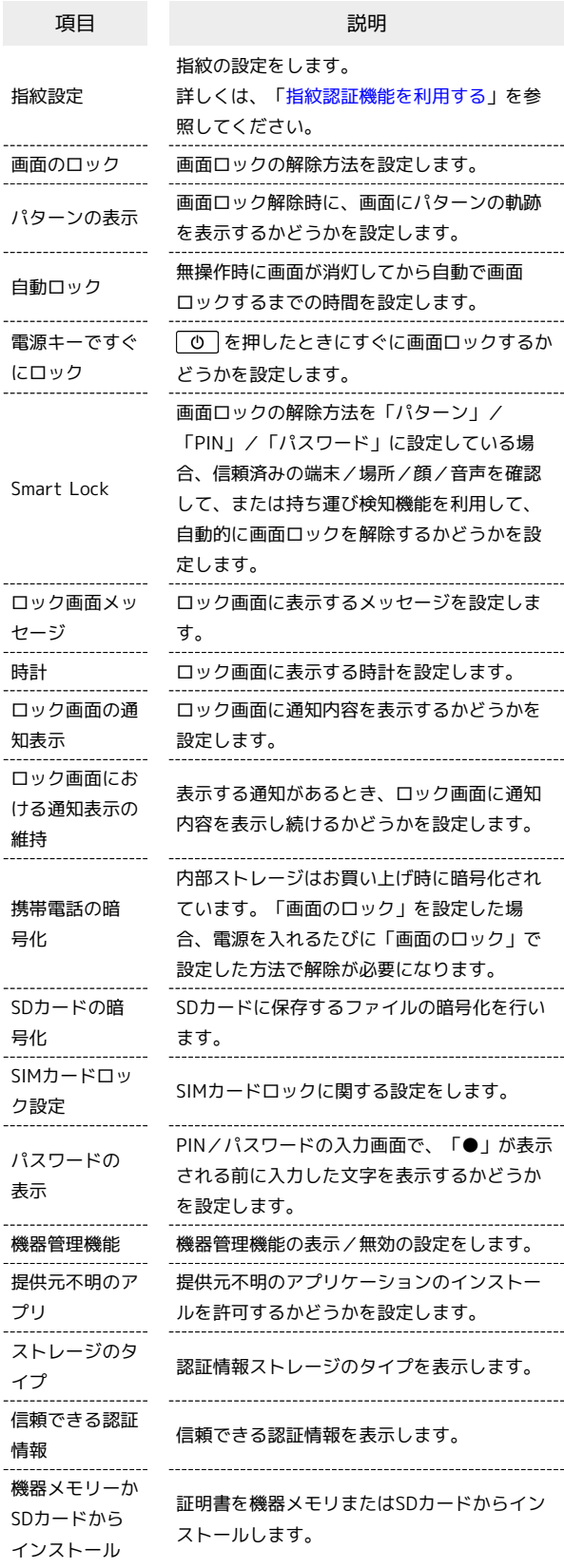

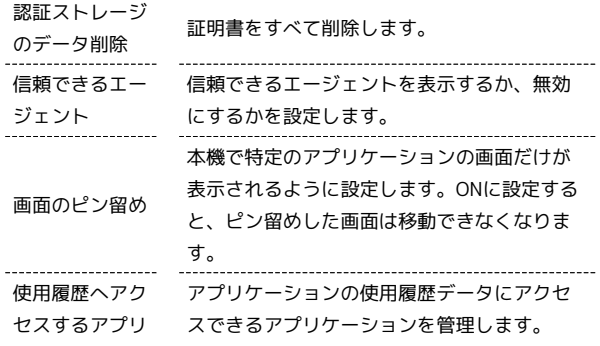

#### $\vert$  1

ホーム画面で (=) ● © (設定)

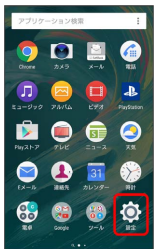

 $\overline{2}$ 

ロック画面とセキュリティ

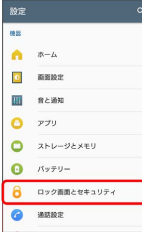

<mark>※3</mark> ロック画面とセキュリティの設定画面が表示されます。

## $\overline{3}$

各項目を設定

※ 設定が完了します。

+ ロック画面とセキュリティ利用時の操作

画面をロックしないように設定する

ロック画面とセキュリティの設定画面で「画面のロック」→ 設定しない

・変更前の画面ロック解除方法が 設定しない または スワイ プ 以外のときは、 画面のロック をタップしたあとロックを 解除し、制除する をタップする操作が必要です。

画面をスワイプ(フリック)して画面ロックを解除 するように設定する ロック画面とセキュリティの設定画面で 画面のロック スワイプ ・変更前の画面ロック解除方法が 設定しない) または スワイ プ 以外のときは、 画面のロック をタップしたあとロックを 解除し、「削除する」をタップする操作が必要です。 パターンを指でなぞって画面ロックを解除するよう に設定する ロック画面とセキュリティの設定画面で 画面のロック → ■パターン ● 暗号化解除に画面ロック解除方法を利用するか どうかを選択 → 続行 → 新しいパターンを入力 → 次 へ ● 新しいパターンを再度入力 ● 確認 ● 通知の表示 方法を選択 → 完了 ・変更前の画面ロック解除方法が 設定しない または スワイ プ 以外のときは、 画面のロック をタップしたあとロックを 解除する操作が必要です。 ・変更前の画面ロック解除方法が PIN または パスワード のと きは、通知の表示方法を選択する画面は表示されません。 PINで画面ロックを解除するように設定する □ック画面とセキュリティの設定画面で 画面のロック● PIN ● 暗号化解除に画面ロック解除方法を利用するかどうか を選択 → 続行 → 新しいPINを入力 → 次へ → 新しい PINを再度入力 → OK → 通知の表示方法を選択 → 完了 ・変更前の画面ロック解除方法が 設定しない または スワイ プ 以外のときは、 画面のロック をタップしたあとロックを 解除する操作が必要です。 ・変更前の画面ロック解除方法が パターン または パスワー ド のときは、通知の表示方法を選択する画面は表示されませ ん。 パスワードで画面ロックを解除するように設定する ロック画面とセキュリティの設定画面で 画面のロック ■パスワード ● 暗号化解除に画面ロック解除方法を利用する かどうかを選択 ● 続行 ● 新しいパスワードを入力 ● 次へ → 新しいパスワードを再度入力 → OK → 通知の 表示方法を選択 ● 完了 ・変更前の画面ロック解除方法が 設定しない または スワイ プ 以外のときは、 画面のロック をタップしたあとロックを 解除する操作が必要です。 ・変更前の画面ロック解除方法が ハターン または PIN のとき は、通知の表示方法を選択する画面は表示されません。

特定のアプリケーションの画面だけが表示されるよ うに設定する

□ック画面とセキュリティの設定画面で 画面のピン留め ● ● ( ● 表示) ● 画面をピン留めしたいアプリケー ションを起動●■●●●●■■■

・画面の固定を解除するときは、 < と ■ を同時にロングタッ チしてください。

### <span id="page-197-0"></span>位置情報

GPS機能について

本機には、衛星信号を使用して現在地を算出するGPS受信機が搭 載されています。いくつかのGPS機能は、インターネットを使用 します。

- ・現在地の測位にGPS機能を使用するときは、空を広く見渡せる ことを確認してください。数分たっても現在地を測位できない 場合は、別の場所に移動する必要があります。測位しやすくす るために、動かず、GPSアンテナ部をおおわないようにしてく ださい。GPS機能をはじめて使用するときは、現在地の測位に 最大で数分程度かかることがあります。
- ・GPSシステムのご利用には十分注意してください。システムの 異常などにより損害が生じた場合、当社では一切の責任を負い かねますので、ご了承ください。
- ・本機の故障、誤動作、異常、あるいは停電などの外部要因(電 池切れを含む)によって、測位(通信)結果の確認などの機 会を逸したために生じた損害などの純粋経済損害につきまして は、当社は一切その責任を負いかねますのであらかじめご了承 ください。
- ・本機は、航空機、車両、人などの航法装置として使用できませ ん。そのため、位置情報を利用して航法を行うことによる損害 が発生しても、当社は一切その責任を負いかねますのであらか じめご了承ください。
- ・高精度の測量用GPSとしては使用できません。そのため、位置 の誤差による損害が発生しても、当社は一切その責任を負いか ねますのであらかじめご了承ください。
- ・衛星利用測位(GPS)は、米国防省により構築され運営されて います。同省がシステムの精度や維持管理を担当しています。 このため、同省が何らかの変更を加えた場合、GPSシステムの 精度や機能に影響が出ることがあります。
- ・本機は、衛星信号を妨害するおそれがあり、信号受信が不安定 になることがあります。
- ・各国・地域の法制度などにより、取得した位置情報(緯度経度 情報)に基づく地図上の表示が正確でない場合があります。
- ・GPSは人工衛星からの電波を利用しているため、建物や自動車 の中や高圧線の近くなどの条件では、電波を受信できない、ま たは受信しにくい状況が発生しますのでご注意ください。
- ・当社はナビゲーションサービスに限らず、いずれの位置情報 サービスの正確性も保証しません。

位置情報

位置情報の利用を設定できます。設定できる項目は次のとおりで す。

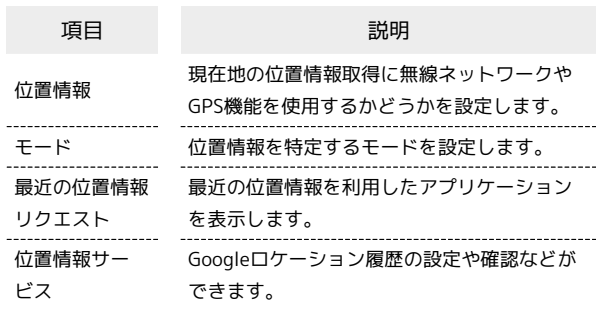

<span id="page-198-0"></span>ホーム画面で (設定)

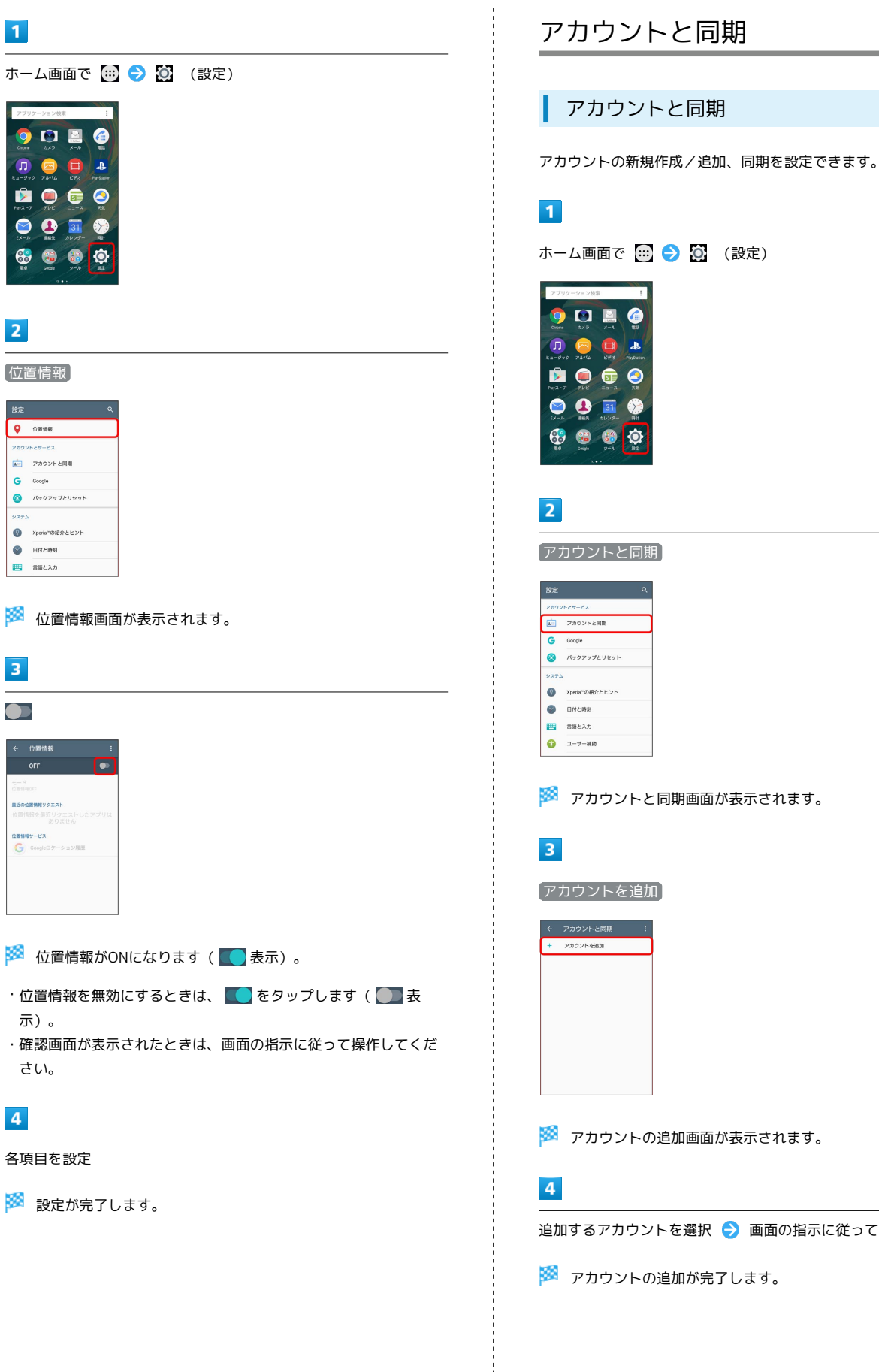

 $\frac{1}{2}$ 

圝

anot<br>Gili  $rac{1}{G}$ 

圝

圝

● 画面の指示に従って操作

### + アカウント利用時の操作

#### 自動同期を設定する

#### アカウントと同期画面で : ● データの自動同期 ● OK

- · データの自動同期 をタップするたびに、ON( v ) / OFF (□) が切り替わります。
- ・確認画面が表示されたときは、画面の指示に従って操作してく ださい。

同期するアプリケーションをアカウントごとに設定 する

アカウントと同期画面で設定するアカウントの種類をタップ ● 必要に応じて同期アカウントをタップ ● 同期する項目を タップ

- ·同期する項目をタップするたびに、設定( ●)/解除 ( ● ) が切り替わります。
- ・自動同期がOFFのときは、タップした項目の同期が実行されま す。

### <span id="page-199-0"></span>Google

#### Google

Googleのアカウントおよびサービスに関する、情報や設定の確認/ 変更/削除などができます。

### $\overline{1}$

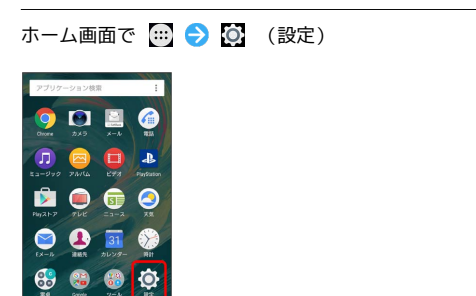

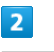

#### Google

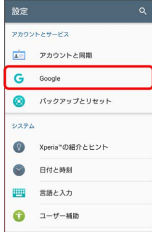

※3 Google画面が表示されます。

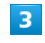

各項目を設定

※ 設定が完了します。

### <span id="page-200-0"></span>■ バックアップとリセット

バックアップに関する設定を行ったり、データの初期化を行うこと ができます。設定できる項目は次のとおりです。

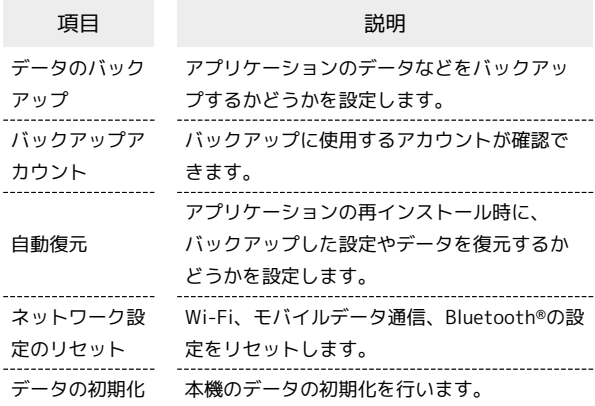

・初期化すると、本機内のすべてのデータが消去されます。事前に 必要なデータはバックアップをとることをおすすめします。 ・消去された内容は元に戻せません。十分に確認したうえで操作し てください。

#### $\mathbf{I}$

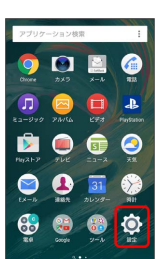

ホーム画面で (=) ● © (設定)

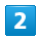

バックアップとリセット

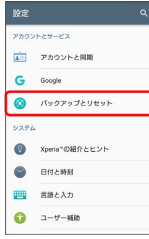

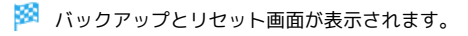

### $\overline{3}$

各項目を設定

※ 設定が完了します。

### ■■ バックアップとリセット利用時の操作

データをバックアップする

バックアップとリセット画面で データのバックアップ ● ( ● 表示)

- ・確認画面が表示されたときは、画面の指示に従って操作してく ださい。
- ・項目をタップするたびに、有効(■) /無効(■) が切 り替わります。

#### バックアップアカウントを設定する

バックアップとリセット画面で バックアップアカウント アカウントを選択

・ データのバックアップ が有効のときに設定できます。

#### 自動復元するかどうかを設定する

#### バックアップとリセット画面で 自動復元

• 自動復元 をタップするたびに、設定( ●) /解除 ( ■) が切り替わります。

・ データのバックアップ が有効のときに設定できます。

#### ネットワーク設定のリセットを行う

バックアップとリセット画面で ネットワーク設定のリセット

→ 設定をリセット → 設定をリセット

#### データの初期化を行う

バックアップとリセット画面で データの初期化 → 携帯電 話をリセット → 操作用暗証番号を入力 → OK → すべ て削除

・操作用暗証番号が未設定の場合は、新しい操作用暗証番号を設 定する必要があります。

## <span id="page-201-0"></span>Xperia™の紹介とヒント

## Xperia™の紹介とヒント

本機を使用する際に必要な情報や設定などを確認/実行できます。 また、本機の機能を便利にお使いいただくためのヒントの表示を設 定できます。

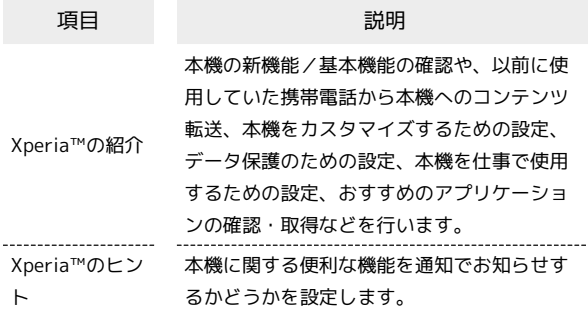

 $\overline{1}$ 

ホーム画面で (1) ● ◎ (設定)

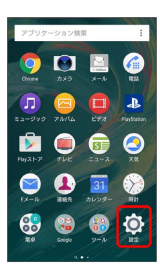

 $\overline{2}$ 

Xperia™の紹介とヒント

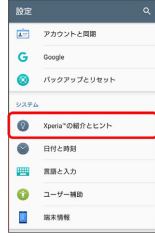

<mark>※※</mark> Xperia™の紹介とヒント画面が表示されます。

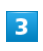

各項目を設定

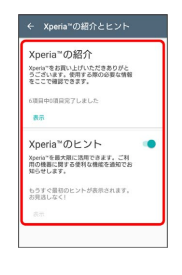

※ 設定が完了します。

・以降は、画面の指示に従って操作してください。

#### ■ Xperia™の紹介を利用する

Xperia™の紹介とヒント画面で「Xperia™の紹介」の 表示 → 各項目の 表示 → 画面の指示に従って確認/操作

- ・以前に使用していた携帯電話の選択画面が表示された場合は、 携帯電話の種類を選択してください。携帯電話の種類を変更 するには、Xperia™の紹介画面で : ● 携帯電話を選択 を タップします。
- ・選択した携帯電話の種類により、Xperia™の紹介画面に表示さ れる項目は異なります。

## <span id="page-202-0"></span>日付と時刻

## 日付と時刻

日付や時刻に関する機能を設定できます。設定できる項目は次のと おりです。

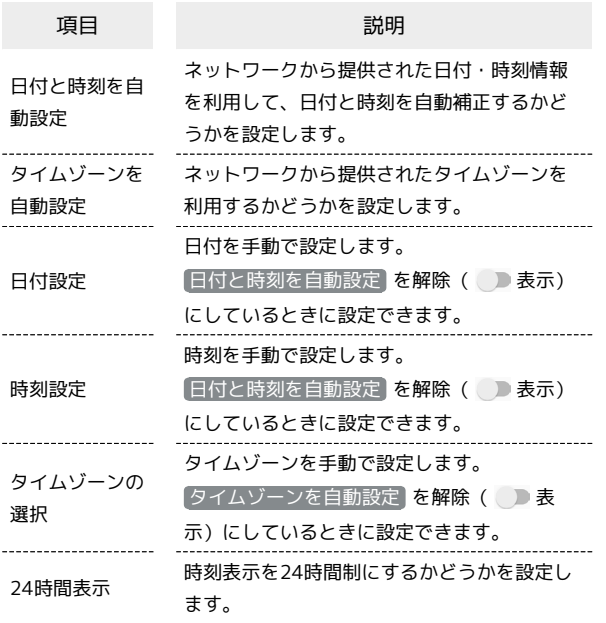

## $\overline{1}$

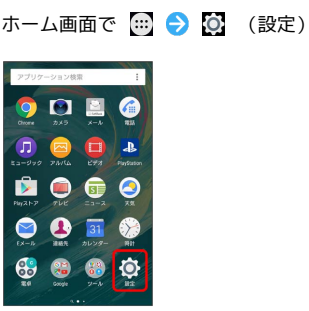

## $\overline{2}$

日付と時刻

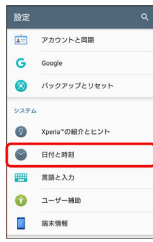

※3 日付と時刻画面が表示されます。

### $\overline{\mathbf{3}}$

各項目を設定

※ 設定が完了します。

## <span id="page-202-1"></span>言語と入力

## 言語と入力

表示言語や文字入力に関する機能を設定できます。設定できる項目 は次のとおりです。

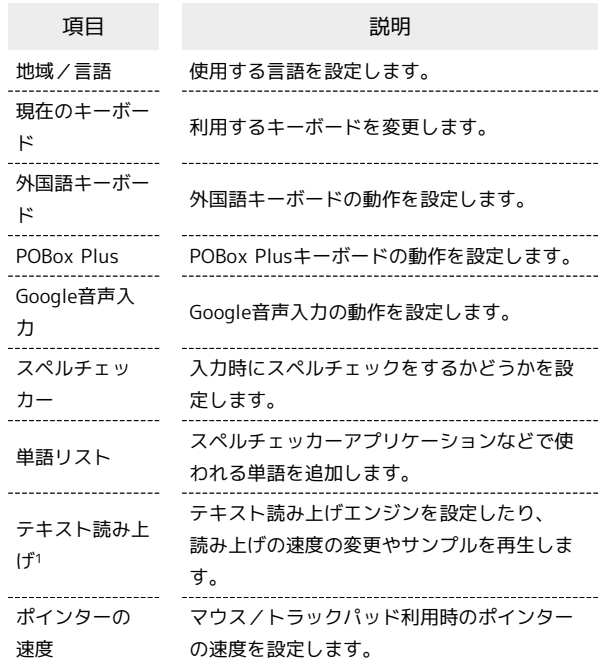

1 テキスト読み上げエンジンの「言語」で設定している言語で読み 上げが行われます。

## $\boxed{1}$

ホーム画面で (■) ● (◎) (設定)

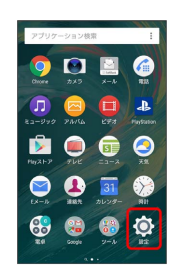

### $\overline{2}$

言語と入力

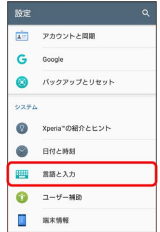

※ 言語と入力画面が表示されます。

### $\overline{\mathbf{3}}$

各項目を設定

※ 設定が完了します。

■■ 言語と入力利用時の操作

#### 使用する言語を設定する

言語と入力画面で 地域/言語 → 言語をタップ → OK

・ OK の表示は選択した地域/言語によって表示は異なります。 

#### 入力方法を設定する

言語と入力画面で 現在のキーボード → 入力方法をタップ

• 他のキーボード をタップすると、利用するキーボードの選択 /解除ができます。 

#### Google音声入力の設定をする

言語と入力画面で Google音声入力 → 各項目を設定

#### テキスト読み上げの動作を設定する

言語と入力画面で テキスト読み上げ → 項目をタップ → 画面の指示に従って操作

マウス/トラックパッドのポインターの速度の設定 をする

言語と入力画面で ポインターの速度 → バーをドラッグして 速度調整 → OK

## <span id="page-203-0"></span>ユーザー補助

#### ユーザー補助

字幕、拡大操作など、本機を使用する上で便利なユーザー補助機能 を設定できます。設定できる項目は次のとおりです。

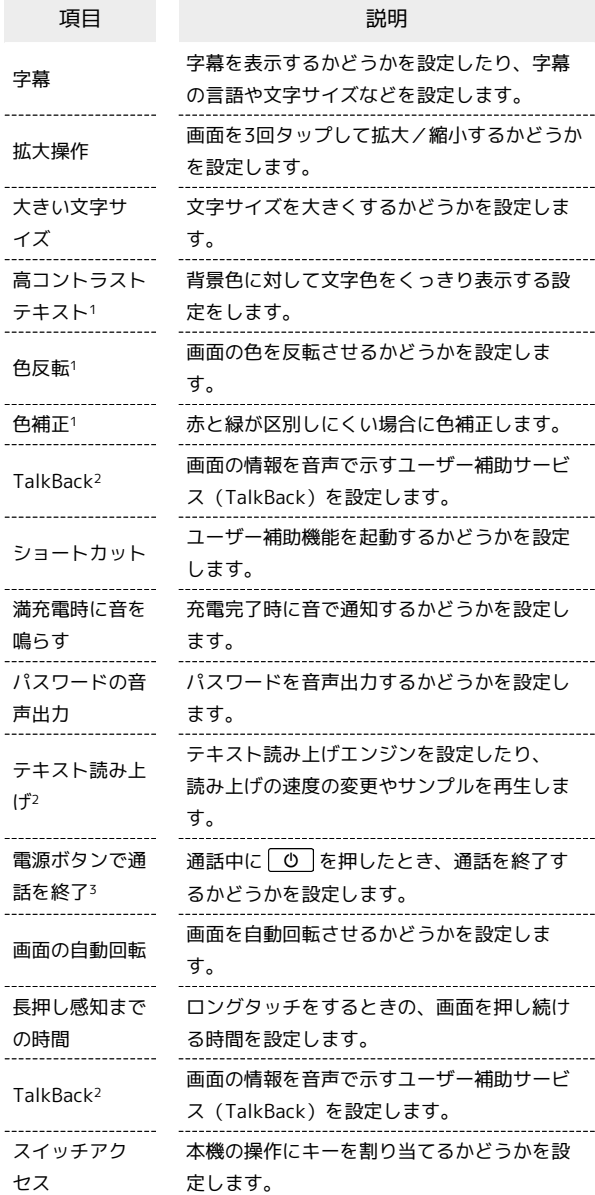

1 試験的な機能のため、適切に機能しない場合があります。

- 2 テキスト読み上げエンジンの「言語」で設定している言語で読み 上げが行われます。
- 3 「電源ボタンで通話を終了」がオンの状態で、通話中にスリー プモードになった場合、「の」または音量キーの上/下を押して スリープモードを解除してから「の」を押すと通話を終了できま す。

### $\boxed{1}$

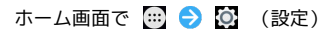

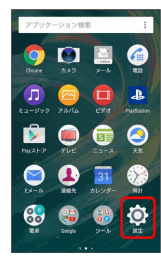

## $\overline{2}$

ユーザー補助

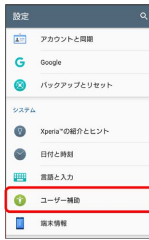

※2 ユーザー補助画面が表示されます。

## $\overline{\mathbf{3}}$

各項目を設定

※ 設定が完了します。

## <span id="page-204-0"></span>端末情報

## 端末情報

本機の状態を確認できます。確認/設定できる項目は次のとおりで す。

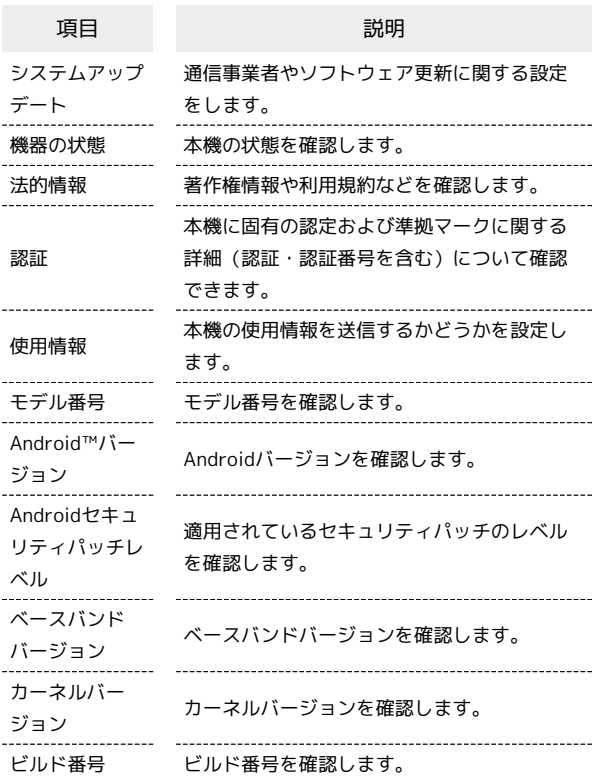

## $\boxed{1}$

ホーム画面で (=) ● © (設定)

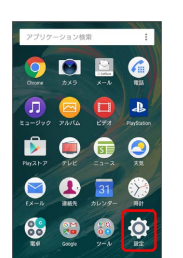

#### $\overline{\mathbf{2}}$

端末情報

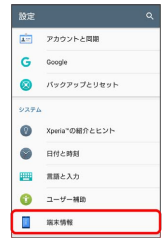

※3 端末情報画面が表示されます。

## $\overline{\mathbf{3}}$

各項目を確認/設定

※3<br>- 端末情報が確認/設定できます。

## 困ったときは

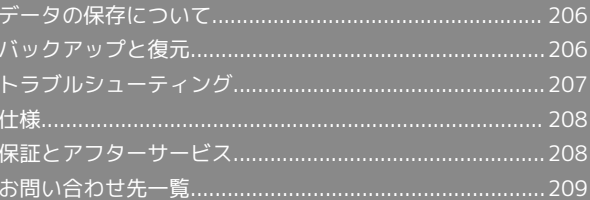

## <span id="page-207-0"></span>データの保存について

## データの保存先について

データの保存先として、本体メモリとSDカードを利用できます。 SDカードの取り付け/取り外しなどについては、「[本体メモリとSD](#page-26-0) [カードについて」](#page-26-0)を参照してください。

データによっては、作成時の保存先を変更できるものもあります。 おもなデータの保存先は次のとおりです。

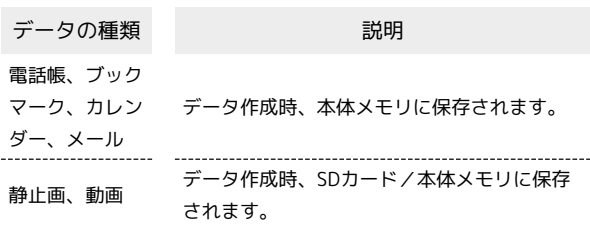

## <span id="page-207-1"></span>バックアップと復元

## ■ バックアップ/復元の方法について

バックアップ/復元の方法は次のとおりです。

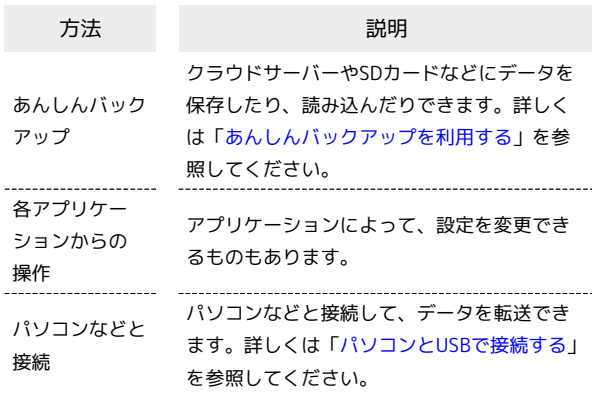

#### <span id="page-208-0"></span>故障とお考えになる前に

気になる症状の内容を確認しても症状が改善されない場合は、最寄 りのソフトバンクショップまた[はお問い合わせ先ま](#page-210-0)でご連絡くださ  $\mathcal{L}_{\lambda}$ 

#### 2 こんなときは

- Q. フリーズ/動作が不安定
- A. 電源を入れ直してください。電源を切ることができない場合 は、 他 と音量キーの上を同時に約8秒間押し、連続して 3回振動した後に指を離して本機を強制終了させ、電源を入 れ直してください。電源を入れ直すと、編集中のデータは消 去されます。
- Q. 新たにアプリケーションをインストールして以後、動作が不 安定

A. 新たにインストールしたアプリケーションが原因の可能性 があります。セーフモードでアプリケーションをアンイン ストールしてください。アンインストールの方法は[「アプリ](#page-56-0) [ケーションをアンインストールする](#page-56-0)」を参照してください。 次の操作で、セーフモードで電源を入れることができます。

○ (長押し) → 電源を切る をロングタッチ → 表示を確認して OK

- ・セーフモードで電源を入れると、画面左下に「セーフモー ド」と表示されます。
- ・セーフモードで再起動すると、通常の状態で電源を入れる ことができます。
- ・セーフモードで電源を入れる前に、必要なデータはバック アップをとることをおすすめします。
- ・セーフモードで電源を入れると、追加していたウィジェッ トが削除されることがあります。

- Q. 電話やメール、インターネットが利用できない
- A. 電波の弱い場所や圏外の場所にいないかご確認ください。
- A. 電源を入れ直してください。
- A. 機内モードになっていませんか。次の操作で機内モードが解 除されていることを確認してください。

ホーム画面で (…) ● (3) (設定) ● (機内モード) ( ( ) 表示)

A. データ通信が無効になっていませんか。次の操作でデータ通 信が有効になっていることを確認してください。

ホーム画面で (※) ● (3) (設定) ● データ使用 ● ■モバイルデータ通信 | ( ● 表示)

A. 無効なアクセスポイントが設定されていませんか。次の操作 で初期設定に戻すことができます。

ホーム画面で (※) ● (3) (設定) ● その他の設定 ● モバイルネットワーク → アクセスポイント名

→ 初期設定にリセット

- Q. 電池の消耗が早い
- A. 電波の弱い場所や圏外の場所に長時間いませんか。電波の弱 い状態で通話したり、圏外の場所にいると、電池を多く消耗 します。

- Q. アプリケーションがインストールできない
- A. 本機またはSDカードの空き容量が少ないとアプリケーショ ンのインストールができません。空き容量の確認については 「[ストレージとメモリ」](#page-193-0)を参照してください。
- A. 本機に対応していないアプリケーションは、インストールで きません。

- Q. アプリケーションが起動しない
- A. アプリケーションの初回起動時、アクセス権限などを設定し ます。許可するように設定していない場合はアプリケーショ ンを起動できません。次の操作でアクセス権限を設定してく ださい。

ホーム画面で (...) ● (2) (設定) ● アプリ ● 使用 したいアプリケーションをタップ → 許可 → 許可され ていない項目をタップ( 表示)

#### Q. 画面ロックが解除できない

A. 電源を入れ直してください。電源を切ることができない場合 は、 他 と音量キーの上を同時に約8秒間押し、連続して 3回振動した後に指を離して本機を強制終了させ、電源を入 れ直してください。電源を入れ直すと、編集中のデータは消 去されます。

A. 指紋認証が5回連続して認識されなかった場合は、指紋認証 ができなくなります。しばらくしてから再度指紋認証を行う か、画面を上/左にフリックして設定した画面ロック解除方 法を入力してください。

#### Q. ディスプレイが暗い

- A. 使用中に本機の温度が高くなるとディスプレイが暗くなる場 合がありますが、異常ではありません。
- Q. microUSBケーブルなどで接続した外部機器が認識されない
- A. 外部機器を取り付け直してください。ただし、機器によって は検出されない場合があります。

#### Q. 充電中に充電が停止する

A. 本機の温度が高くなると一時的に充電が停止する場合があり ますが、異常ではありません。本機の温度が低下すると自動 的に充電を再開します。

Q. 使用中に本機が温かくなる

A. 通話中やインターネット利用中または充電中など、ご使用の 状況によっては本機が温かくなることがありますが、異常で はありません。温かくなった本機を直接または(ポケットに 入れるなど)間接的に長時間皮膚に接触すると、低温やけど の原因となりますのでご注意ください。

Xperia™ X Performance

(peria<sup>TM</sup> X Performance

## <span id="page-209-0"></span>仕様

本体

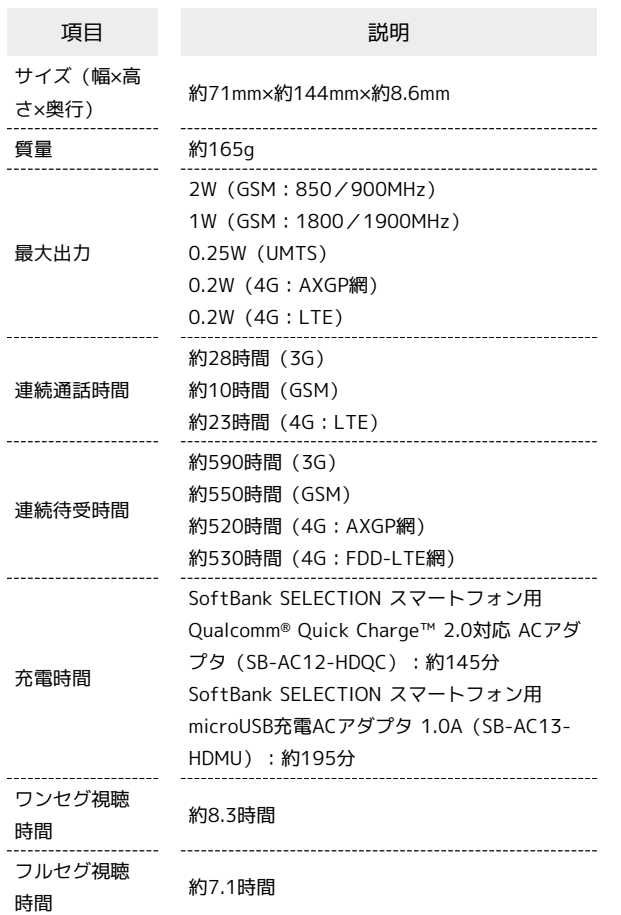

### 内蔵電池

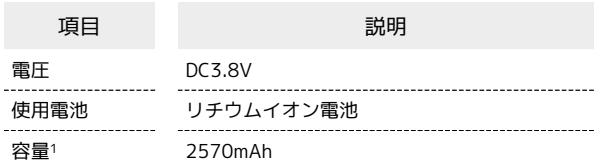

1 使用可能時間の目安となる電池の容量

## TVアンテナケーブル(SODAB1)

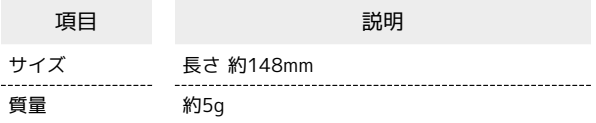

## <span id="page-209-1"></span>保証とアフターサービス

### 保証について

本機をお買い上げいただいた場合は、保証書が付いております。

```
・お買い上げ店名、お買い上げ日をご確認ください。
```
- ・内容をよくお読みのうえ、大切に保管してください。
- ・保証期間は、保証書をご覧ください。

#### ■ 注意

#### 損害について

本機の故障、誤作動または不具合などにより、通話などの機会を 逸したために、お客様、または第三者が受けられた損害につきま しては、当社は責任を負いかねますのであらかじめご了承くださ  $U<sub>0</sub>$ 

#### 故障・修理について

故障または修理により、お客様が登録/設定した内容が消失/変 化する場合がありますので、大切な電話帳などは控えをとってお かれることをおすすめします。なお、故障または修理の際に本機 に登録したデータ (電話帳/画像/サウンドなど)や設定した内 容が消失/変化した場合の損害につきましては、当社は責任を負 いかねますのであらかじめご了承ください。

#### 分解・改造について

本機を分解/改造すると、電波法にふれることがあります。ま た、改造された場合は修理をお引き受けできませんので、ご注意 ください。

## アフターサービスについて

修理を依頼される場合[、お問い合わせ先](#page-210-0)または最寄りのソフトバン クショップへご相談ください。その際、できるだけ詳しく異常の状 態をお聞かせください。

- ・保証期間中は保証書の記載内容に基づいて修理いたします。
- ・保証期間後の修理につきましては、修理により機能が維持できる 場合は、ご要望により有償修理いたします。

### あ ご不明な点について

アフターサービスについてご不明な点は、最寄りのソフトバンク ショップまたは[お問い合わせ先](#page-210-0)までご連絡ください。

## <span id="page-210-0"></span>お問い合わせ先一覧

お困りのときや、ご不明な点などございましたら、お気軽に下記お 問い合わせ窓口までご連絡ください。

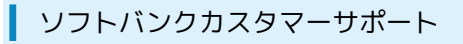

### ◎ 総合案内

ソフトバンク携帯電話から157(無料) 一般電話から 0800-919-0157(無料)

### 紛失・故障受付

ソフトバンク携帯電話から113(無料) 一般電話から 0800-919-0113(無料) IP電話などでフリーコールが繋がらない場合は、恐れ入りますが 下記の番号へおかけください。 東日本地域:022-380-4380(有料) 関西地域:06-7669-0180(有料) 中国・四国・九州・沖縄地域:092-687-0010(有料)

スマートフォン テクニカルサポートセン ター

スマートフォンの操作案内はこちら ソフトバンク携帯電話から151(無料) 一般電話から 0800-1700-151(無料)

### ■ ソフトバンク国際コールセンター

海外からのお問い合わせおよび盗難・紛失のご連絡 +81-92-687-0025(有料、ソフトバンク携帯電話からは無料)

# Xperia™ X Performance<br>ユーザーガイド 索引

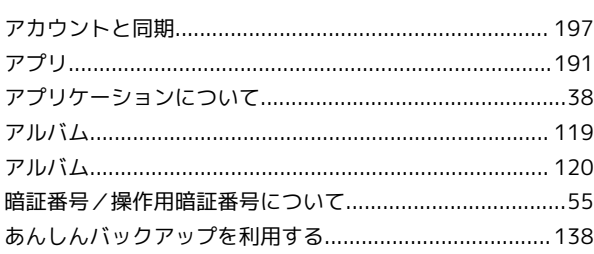

211

## $\Omega$

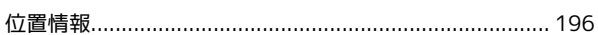

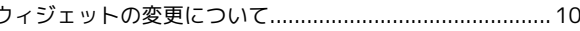

## (お)

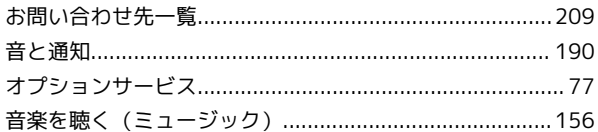

## $\bigwedge$

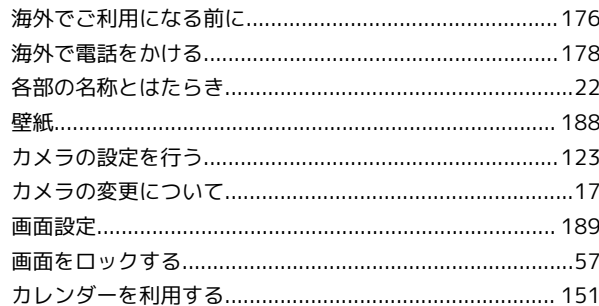

## 8

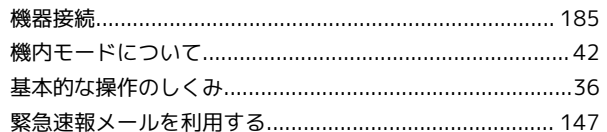

## K

a

## $\bullet$

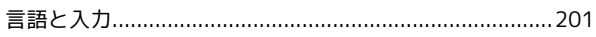

最近使用したアプリケーションを起動/終了する ................65 撮影した静止画/動画を表示する (アルバム) ................ 119

撮影した静止画を加工する (アルバム) ..............................120

## $\bullet$

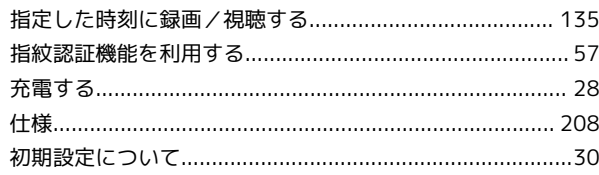

## O

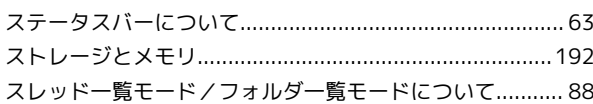

## $\bigodot$

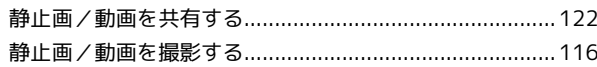

## 3

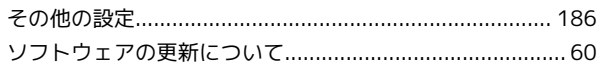

## $\epsilon$

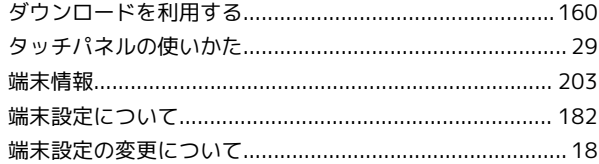

## $\bullet$

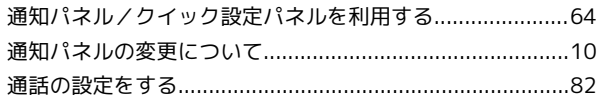

## $\bullet$

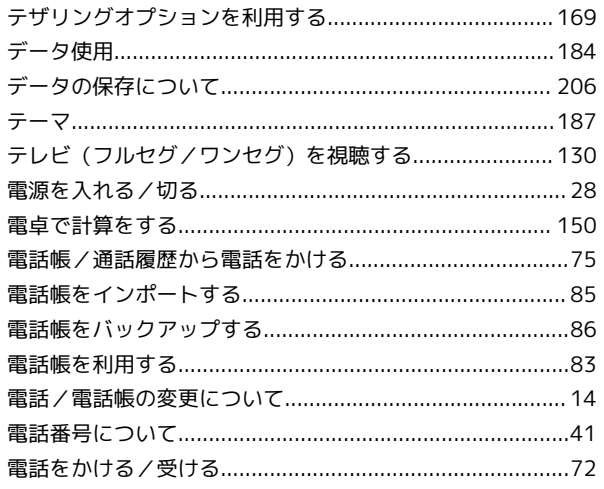

## E

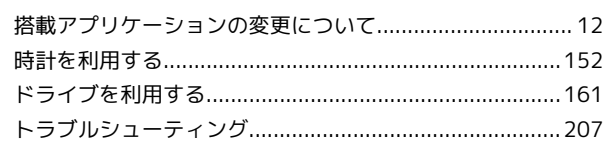

## $\bigoplus$

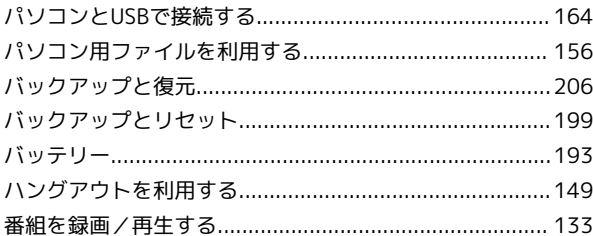

## $\bullet$

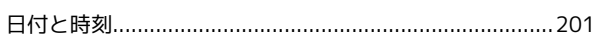

## $\sqrt{2}$

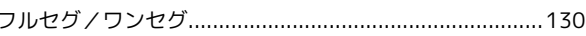

## 6

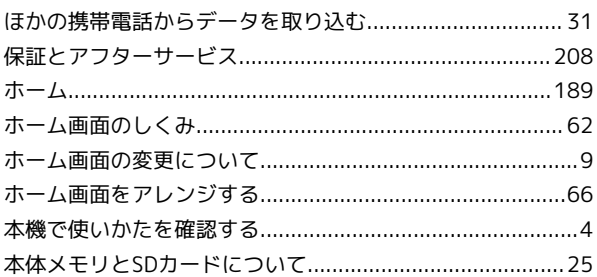

## 3

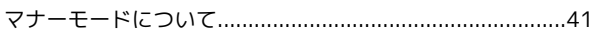

## $\bigoplus$

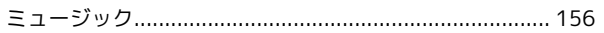

## $\circledR$

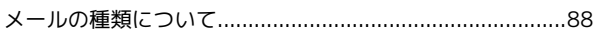

## $\bigoplus$

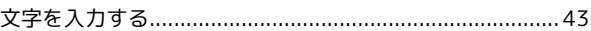

## $\Phi$

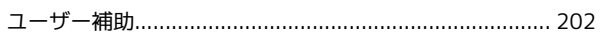

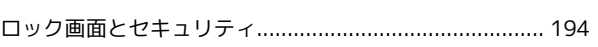

## A

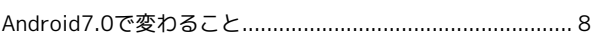

## B

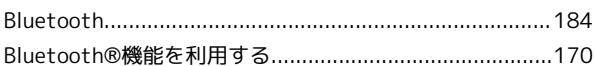

## $\bullet$

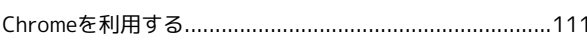

## $\bullet$

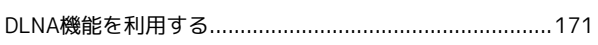

## $\bullet$

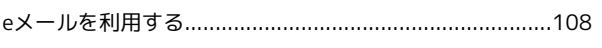

## $\bullet$

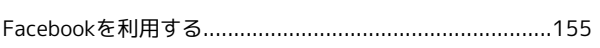

## G

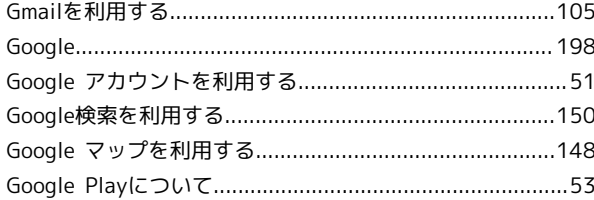

## $\bullet$

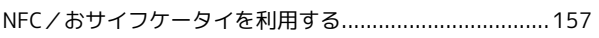

## $\bullet$

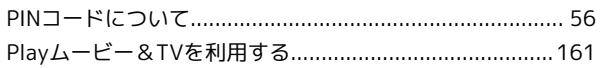

## $\bullet$

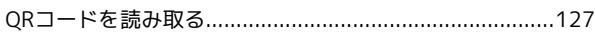

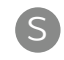

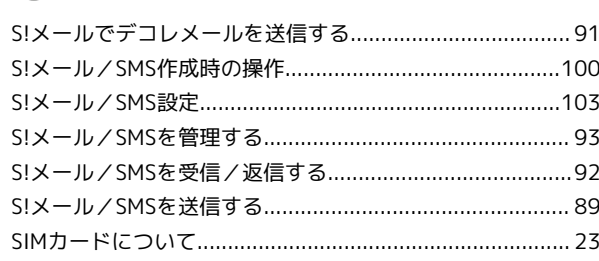

## W

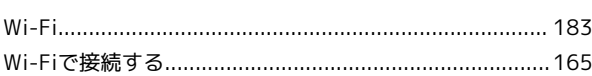

## X

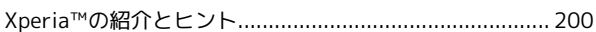

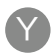

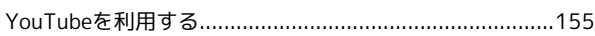
Xperia™ X Performance ユーザーガイド

2017 年 1 月 第 3 版 ソフトバンク株式会社

※ご不明な点はお求めになった ソフトバンク携帯電話取扱店にご相談ください。

機種名:Xperia™ X Performance 製造元:ソニーモバイルコミュニケーションズ株式会社